# **SAMSUNG**

## SM-N950F SM-N950F/DS

# Gebruiksaanwijzing

Dutch. 09/2017. Rev.1.1 www.samsung.com

# **Inhoud**

## **[Basisfuncties](#page-3-0)**

- [Lees dit eerst](#page-3-0)
- [Situaties waarin het apparaat oververhit](#page-5-0)  [kan raken en oplossingen](#page-5-0)
- [Apparaatindeling en -functies](#page-9-0)
- [Batterij](#page-16-0)
- [SIM- of USIM-kaart \(nano-SIM-kaart\)](#page-22-0)
- [Geheugenkaart \(microSD-kaart\)](#page-28-0)
- [Het apparaat in- en uitschakelen](#page-32-0)
- [Eerste instelling](#page-33-0)
- [Samsung-account](#page-36-0)
- [Gegevens overzetten van uw vorige](#page-37-0)  [apparaat](#page-37-0)
- [Het scherm begrijpen](#page-42-0)
- [Meldingenvenster](#page-55-0)
- [Tekst ingeven](#page-57-0)

## **[Apps en functies](#page-60-0)**

- [Apps installeren of verwijderen](#page-60-0)
- [S Pen-functies](#page-62-0)
- [Bixby](#page-78-0)
- [Telefoon](#page-96-0)
- [Contacten](#page-101-0)
- [Berichten](#page-105-0)
- [Internet](#page-108-0)
- [E-mail](#page-110-0)
- [Camera](#page-111-0)
- [Galerij](#page-135-0)
- [Always On Display](#page-141-0)
- [Edge screen](#page-143-0)
- [Multi window](#page-149-0)
- [Samsung Gear](#page-154-0)
- [Samsung Members](#page-154-0)
- [Samsung Notes](#page-155-0)
- [PENUP](#page-161-0)
- [Agenda](#page-165-0)
- [Samsung Health](#page-166-0)
- [Spraakrecorder](#page-172-0)
- [Mijn bestanden](#page-174-0)
- [Klok](#page-174-0)
- [Calculator](#page-176-0)
- [Game Launcher](#page-176-0)
- [Dual Messenger](#page-179-0)
- [Samsung Connect](#page-180-0)
- [Inhoud delen](#page-184-0)
- [Samsung DeX](#page-185-0)
- [Aansluiten op een extern scherm](#page-192-0)
- [Google-apps](#page-193-0)

## **[Instellingen](#page-195-0)**

- [Introductie](#page-195-0)
- [Verbindingen](#page-195-0)
	- [Wi-Fi](#page-196-0)
	- [Bluetooth](#page-199-0)
	- [Gegevens opslaan](#page-201-0)
	- [NFC en betaling](#page-202-0)
	- [Mobiele hotspot en tethering](#page-204-0)
	- [SIM-kaartbeheer \(Dual SIM](#page-205-0)[modellen\)](#page-205-0)
	- [Meer verbindingsinstellingen](#page-206-0)
- [Geluiden en trillen](#page-209-0)
- [Meldingen](#page-210-0)
- [Display](#page-210-0)
	- [Filter blauw licht](#page-211-0)
	- [De schermstand wijzigen of de](#page-212-0)  [displaykleur aanpassen](#page-212-0)
	- [Schermresolutie](#page-214-0)
	- [Screensaver](#page-214-0)
- [Achtergronden en thema's](#page-215-0)
- [Geavanceerde functies](#page-215-0)
- [Apparaatonderhoud](#page-217-0)
- [Apps](#page-220-0)
- [Schermvergrendeling en beveiliging](#page-220-0)
	- [Gezichtsherkenning](#page-222-0)
	- [Vingerafdrukherkenning](#page-224-0)
	- [Irisherkenning](#page-228-0)
	- [Smart Lock](#page-233-0)
	- [Samsung Pass](#page-233-0)
	- [Veilige map](#page-237-0)
- [Cloud en accounts](#page-241-0)
	- [Back-up en herstel](#page-242-0)
- [Google](#page-242-0)
- [Toegankelijkheid](#page-243-0)
- [Algemeen beheer](#page-243-0)
- [Software-update](#page-244-0)
- [Gebruiksaanwijzing](#page-245-0)
- [Info telefoon](#page-245-0)

## **[Bijlage](#page-246-0)**

- [Toegankelijkheid](#page-246-0)
- [Problemen oplossen](#page-263-0)
- [De batterij verwijderen](#page-269-0)

# <span id="page-3-0"></span>**Basisfuncties**

## **Lees dit eerst**

Lees deze gebruiksaanwijzing door zodat u verzekerd bent van veilig en correct gebruik voordat u het apparaat in gebruik neemt.

- Beschrijvingen zijn gebaseerd op de standaardinstellingen van het apparaat.
- Bepaalde inhoud kan afwijken van uw apparaat, afhankelijk van de regio, serviceprovider, modelspecificaties of software van het apparaat.
- Inhoud (van hoge kwaliteit) waarvoor veel gebruik wordt gemaakt van de CPU en het RAMgeheugen, beïnvloedt de algehele prestaties van het apparaat. Apps met dergelijke inhoud werken mogelijk niet correct, afhankelijk van de specificaties van het apparaat en de omgeving waarin het wordt gebruikt.
- Samsung is niet aansprakelijk voor prestatieproblemen die worden veroorzaakt door apps die worden aangeboden door andere providers dan Samsung.
- Samsung is niet aansprakelijk voor prestatie- of compatibiliteitsproblemen die worden veroorzaakt door het bewerken van de instellingen in het register of door het gebruik van aangepaste besturingssysteemsoftware. Wanneer u probeert het besturingssysteem aan te passen, kan dit ertoe leiden dat uw apparaat en apps niet correct werken.
- Voor alle software, geluidsbronnen, achtergronden, afbeeldingen en andere media die bij dit apparaat worden geleverd, is een licentie voor beperkt gebruik verleend. Het overnemen en gebruiken van deze materialen voor commerciële of andere doeleinden maakt inbreuk op de copyrightwetgeving. Gebruikers zijn volledig verantwoordelijk voor het illegale gebruik van media.
- Er kunnen extra kosten in rekening worden gebracht voor gegevensservices, zoals chatberichten verzenden, uploaden en downloaden, automatisch synchroniseren of het gebruik van locatieservices, afhankelijk aan uw abonnement. Voor grote gegevensoverdrachten kunt u het beste de Wi-Fi-functie gebruiken.
- Standaard-apps die bij het apparaat worden geleverd, zijn onderhevig aan updates en worden mogelijk niet langer ondersteund zonder voorafgaande kennisgeving. Als u vragen hebt over een app die bij het apparaat is geleverd, moet u contact opnemen met een Samsung Servicecenter. Voor apps die zijn geïnstalleerd door de gebruiker, moet u contact opnemen met de serviceproviders.
- Het aanpassen van het besturingssysteem van het apparaat of het installeren van software van niet-officiële bronnen kan ervoor zorgen dat het apparaat niet correct functioneert of dat gegevens beschadigd raken of verloren gaan. Deze acties zijn schendingen van uw Samsunglicentieovereenkomst en zorgen ervoor dat uw garantie vervalt.
- Afhankelijk van regio of model moeten sommige apparaten goedkeuring krijgen van de Amerikaanse Federal Communications Commission (FCC). Als uw apparaat door de FCC is goedgekeurd, kunt u de FCC-identificatiecode van het apparaat weergeven. Om de FCC-ID te bekijken, start u de app **Instellingen** en tikt u op **Info telefoon** → **Batterijgegevens**.

#### **Water- en stofbestendigheid behouden**

Uw apparaat is water- en stofbestendig. Volg deze tips zorgvuldig op om de water- en stofbestendigheid van uw apparaat te behouden. Als u dit niet doet, kan dit schade aan uw apparaat tot gevolg hebben.

- Dompel het apparaat niet onder in water dat dieper is dan 1,5 m en houd het niet langer dan 30 minuten onder water. Als u het apparaat onderdompelt in een andere vloeistof dan schoon water, zoals zout water, geïoniseerd water of alcoholische dranken, zal er sneller water in het apparaat komen.
- Stel het apparaat niet bloot aan **stromend water**.
- Als het apparaat in aanraking komt met zoet water, droogt u het zorgvuldig af met een schone, zachte doek. Als het apparaat in aanraking komt met andere vloeistoffen, zoals zout water, geïoniseerd water of alcoholische dranken, spoelt u het apparaat af met schoon water en droogt u het zorgvuldig af met een schone, zachte doek. Als u deze instructies niet volgt, kunnen de prestaties en het uiterlijk van het apparaat worden beïnvloed.
- **Als het apparaat is ondergedompeld in water of de microfoon of de luidspreker nat is**, hoort u mogelijk geen geluid tijdens een oproep. Nadat u het apparaat hebt afgeveegd met een droge doek, laat u het zorgvuldig drogen voordat u het weer gebruikt.
- Het aanraakscherm en andere functies werken mogelijk niet correct **als het apparaat wordt gebruikt in water**.
- **Als het apparaat valt of wordt blootgesteld aan een hevige schok**, is het mogelijk dat het apparaat niet langer bestand is tegen water en stof.
- **Uw apparaat is getest in een gecontroleerde omgeving en heeft aangetoond bestand te zijn tegen water en stof in specifieke omstandigheden (voldoet aan de vereisten van classificatie IP68 zoals beschreven door de internationale standaard IEC 60529 - Beschermingsgraad van omhulsels [IP-code]; testomstandigheden: 15 - 35 °C, 86 - 106 kPa, schoon water, 1,5 meter, gedurende 30 minuten). Ondanks deze classificatie kan uw apparaat toch beschadigd raken in bepaalde situaties.**

#### <span id="page-5-0"></span>**Symbolen in deze gebruiksaanwijzing**

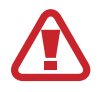

**Waarschuwing**: situaties die letsel kunnen veroorzaken bij u of anderen

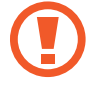

**Let op**: situaties die schade aan het apparaat of andere apparatuur kunnen veroorzaken

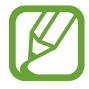

**Opmerking**: opmerkingen, gebruikstips of aanvullende informatie

# **Situaties waarin het apparaat oververhit kan raken en oplossingen**

## **Het apparaat wordt warm tijdens het opladen van de batterij**

Tijdens het opladen kunnen het apparaat en de oplader warm worden. Tijdens draadloos opladen of snel opladen kan het apparaat nog warmer aanvoelen. Dit is niet van invloed op de levensduur of prestaties van het apparaat en valt onder het normale gebruik van het apparaat. Als de batterij te heet wordt, kan de oplader ophouden met opladen.

#### **Doe het volgende wanneer het apparaat warm wordt:**

- Koppel de oplader los van het apparaat en sluit eventuele actieve apps. Wacht tot het apparaat is afgekoeld en begin het apparaat weer op te laden.
- Als het onderste gedeelte van het apparaat oververhit raakt, kan dit komen omdat de aangesloten USB-kabel is beschadigd. Vervang de beschadigde USB-kabel door een nieuwe, door Samsung goedgekeurde kabel.
- Wanneer u een draadloze oplader gebruikt, moet u geen vreemde voorwerpen, zoals metalen objecten, magneten en kaarten met een magnetische strip, tussen het apparaat en de draadloze oplader plaatsen.

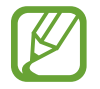

De functie voor draadloos opladen of snel opladen is alleen beschikbaar op ondersteunde modellen.

## **Het apparaat wordt warm tijdens het gebruik**

Wanneer u functies of apps gebruikt die meer vermogen nodig hebben of als u ze lange tijd gebruikt, kan uw apparaat tijdelijk warm worden vanwege het toegenomen batterijverbruik. Sluit eventuele actieve apps en gebruik het apparaat enige tijd niet.

Hierna volgen voorbeelden van situaties waarin het apparaat oververhit kan raken. Sommige voorbeelden gelden mogelijk niet voor uw model. Dit is afhankelijk van de functies en apps die u gebruikt.

- Tijdens de eerste instelling na aankoop of wanneer u gegevens herstelt
- Er worden grote bestanden gedownload
- Er worden apps gebruikt die meer vermogen nodig hebben of apps worden lange tijd gebruikt
	- U speelt lange tijd games van hoge kwaliteit
	- U neemt lange tijd video's op
	- U streamt video's met de maximale instelling voor helderheid
	- Wanneer u verbinding maakt met een tv
- Tijdens multitasking (of wanneer er veel apps actief zijn op de achtergrond)
	- Multi window wordt gebruikt
	- Apps worden bijgewerkt of geïnstalleerd tijdens het opnemen van video's
	- Er worden grote bestanden gedownload tijdens een video-oproep
	- Er worden video's opgenomen tijdens het gebruik van een navigatie-app
- Er wordt een grote hoeveelheid gegevens gesynchroniseerd met de cloudopslag, e-mail of andere accounts
- Er wordt een navigatie-app in een auto gebruikt terwijl het apparaat in direct zonlicht is geplaatst
- De functie voor mobiele hotspots en tethering wordt gebruikt
- Het apparaat wordt gebruikt in een omgeving met een zwak signaal of geen ontvangst
- De batterij wordt opgeladen met een beschadigde USB-kabel
- De multifunctionele aansluiting van het apparaat is beschadigd of blootgesteld aan vreemde voorwerpen, zoals vloeistoffen, stof, metaalpoeder of lood uit een potlood
- Tijdens het roamen

#### **Doe het volgende wanneer het apparaat warm wordt:**

- Zorg ervoor dat het apparaat is bijgewerkt met de nieuwste software.
- Conflicten tussen actieve apps kunnen ertoe leiden dat het apparaat warm wordt. Start het apparaat opnieuw op.
- Schakel de functies Wi-Fi, GPS en Bluetooth uit wanneer u ze niet gebruikt.
- Sluit apps die het batterijverbruik verhogen of die op de achtergrond worden uitgevoerd terwijl ze niet worden gebruikt.
- Verwijder onnodige bestanden of niet-gebruikte apps.
- Verminder de helderheid van het scherm.
- Gebruik het apparaat enige tijd niet wanneer deze oververhit raakt of langere tijd heet aanvoelt. Als het apparaat oververhit blijft raken, neemt u contact op met een Samsung Servicecenter.

## **Apparaatbeperkingen wanneer het apparaat oververhit wordt**

Wanneer het apparaat oververhit wordt, kunnen de functies en werking beperkt zijn of schakelt het apparaat uit om af te koelen. De functie is alleen beschikbaar op bepaalde modellen.

- Als het apparaat warmer dan normaal wordt, verschijnt het bericht dat het apparaat oververhit wordt. Om de temperatuur van het apparaat te doen zakken, worden de helderheid van het scherm en de prestatiesnelheid verminderd en stopt het laden van de batterij. Actieve apps worden afgesloten en u kunt alleen noodoproepen doen tot het apparaat is afgekoeld.
- Als het apparaat oververhit wordt of langdurig warm aanvoelt, verschijnt een bericht over uitschakeling. Schakel het apparaat uit en wacht tot het is afgekoeld.

## **Voorzorgsmaatregelen voor de gebruiksomgeving**

In de volgende omstandigheden kan uw apparaat warm worden vanwege de omgeving. Wees voorzichtig zodat u de levensduur van de batterij niet inkort, het apparaat niet beschadigt of geen brand veroorzaakt.

- Bewaar uw apparaat niet bij zeer lage of zeer hoge temperaturen.
- Stel het apparaat niet lange tijd bloot aan direct zonlicht.
- Gebruik of bewaar het apparaat niet lange tijd op zeer hete plaatsen, zoals in een auto in de zomer.
- Plaats het apparaat niet op een locatie die oververhit kan raken, zoals een elektrische deken.
- Bewaar het apparaat niet dichtbij of in verwarmingsapparatuur, magnetrons, warme kooktoestellen of hogedrukcompartimenten.
- Gebruik nooit een beschadigde oplader of batterij.

# <span id="page-9-0"></span>**Apparaatindeling en -functies**

## **Inhoud van de verpakking**

Raadpleeg de snelstartgids voor de inhoud van de verpakking.

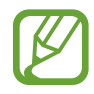

- Welke onderdelen bij het apparaat worden geleverd en welke accessoires beschikbaar zijn, is afhankelijk van uw regio of serviceprovider.
- De meegeleverde onderdelen zijn uitsluitend voor dit apparaat ontworpen en zijn mogelijk niet compatibel met andere apparaten.
- Afbeeldingen en specificaties zijn onderhevig aan wijzigingen zonder voorafgaande kennisgeving.
- Bij de plaatselijke Samsung-dealer kunt u extra accessoires kopen. Controleer of ze compatibel zijn met het apparaat voordat u ze aanschaft.
- Gebruik alleen door Samsung goedgekeurde accessoires. Het gebruik van nietgoedgekeurde accessoires kan prestatieproblemen veroorzaken en defecten die niet door de garantie worden gedekt.
- De beschikbaarheid van alle accessoires is onderhevig aan wijziging en is volledig afhankelijk van de fabrikanten. Raadpleeg de Samsung-website voor meer informatie over beschikbare accessoires.

## **Indeling van het apparaat**

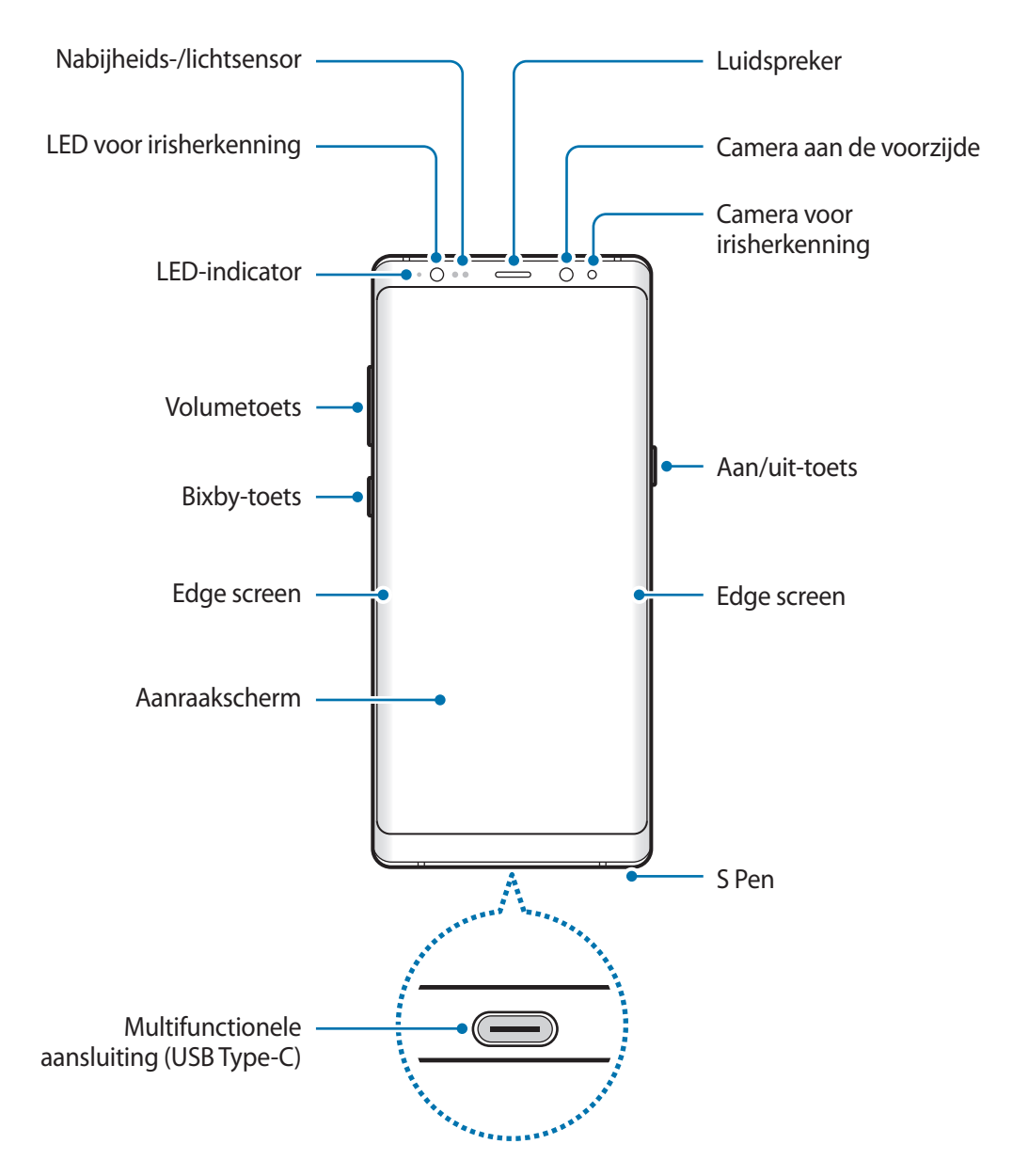

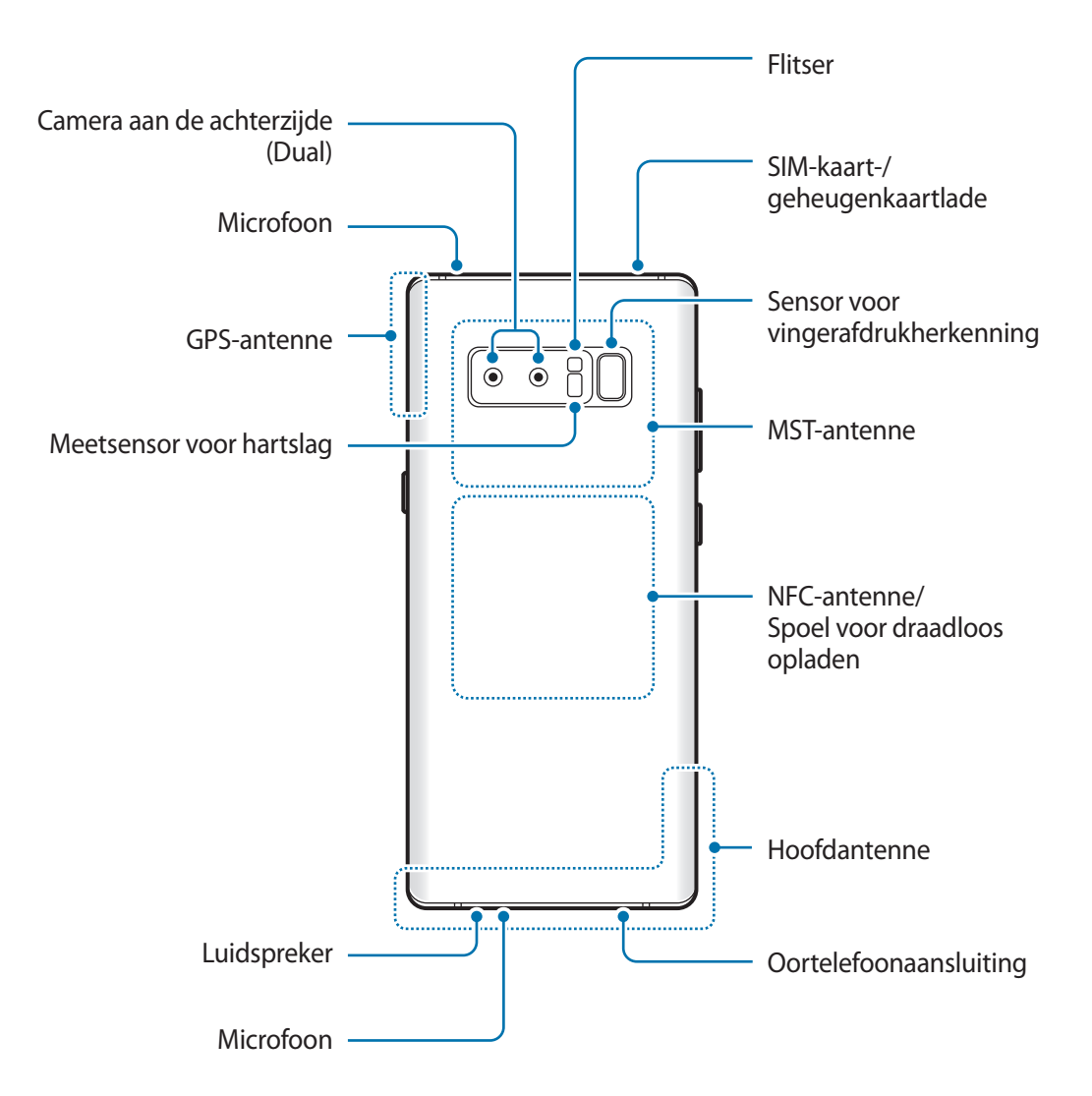

- In de volgende gevallen kunnen verbindingsproblemen optreden en kan de batterij leeg raken:
	- Als u metaalstickers in het antennegebied van het apparaat bevestigt
	- Als u een apparaatcover van metaal op het apparaat bevestigt
	- Als u het antennegebied van het apparaat met uw handen of andere objecten bedekt als u bepaalde functies gebruikt, zoals oproepen of de mobiele gegevensverbinding
	- Het gebruik van een door Samsung goedgekeurde screenprotector wordt aanbevolen. Een niet-goedgekeurde screenprotector kan ervoor zorgen dat de sensoren niet correct werken.
	- Bedek het gebied van de nabijheids-/lichtsensor niet met schermaccessoires, zoals beschermfolie of stickers. Als u dit wel doet, werkt de sensor mogelijk niet goed.
	- De kleuren op het Edge screen kunnen afwijken afhankelijk van uw kijkpositie.

#### **Harde toetsen**

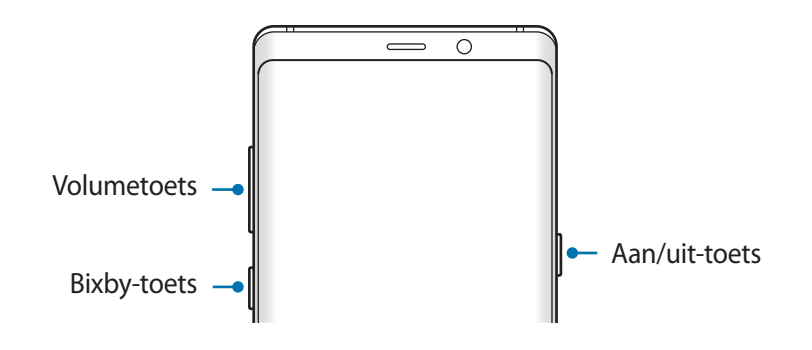

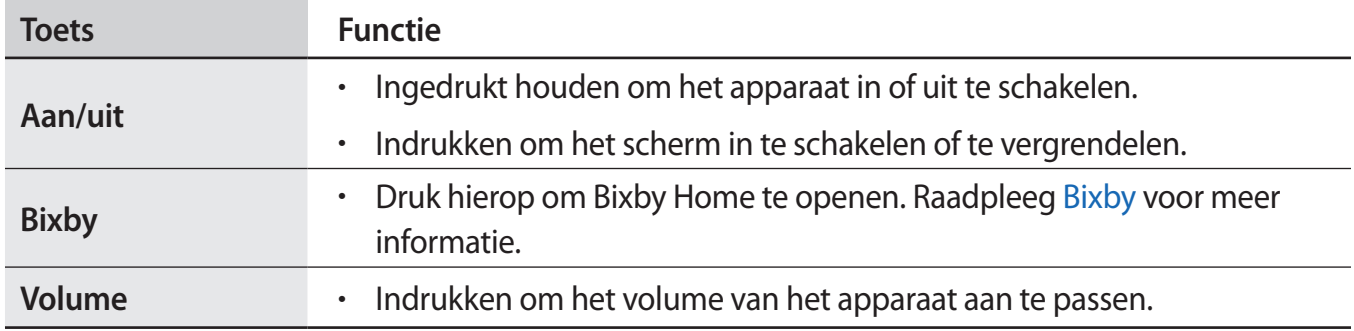

#### **Softwaretoetsen**

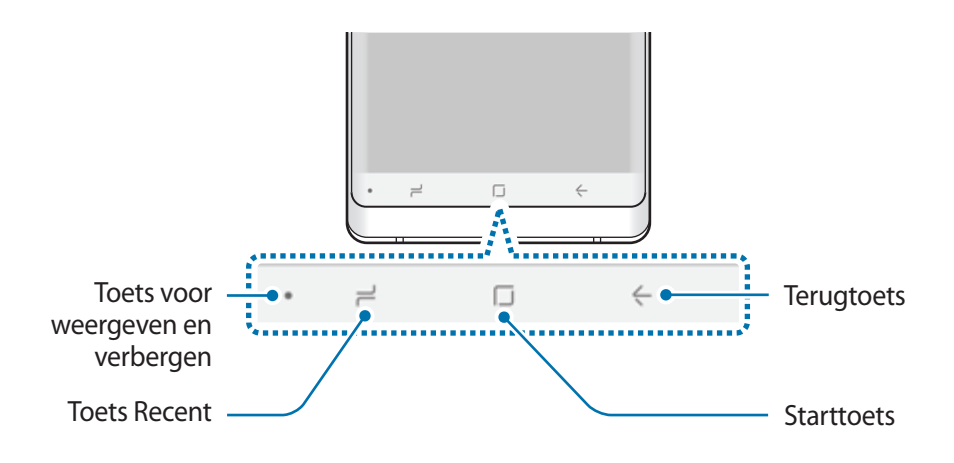

Wanneer u het apparaat uitschakelt, worden de softwaretoetsen aan de onderzijde van het scherm weergegeven. De softwaretoetsen zijn standaard ingesteld op de toets Recent, de starttoets en de terugtoets. Raadpleeg [Navigatiebalk \(softwaretoetsen\)](#page-45-0) voor meer informatie.

## **S Pen**

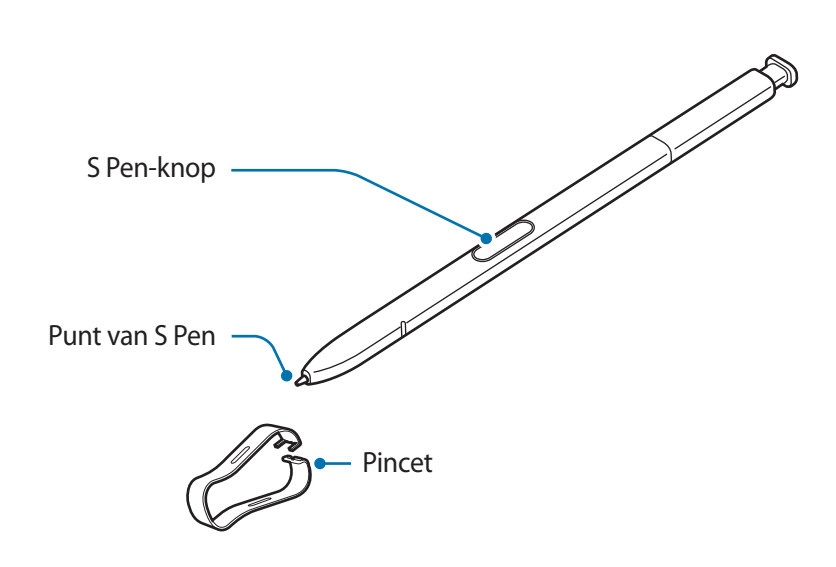

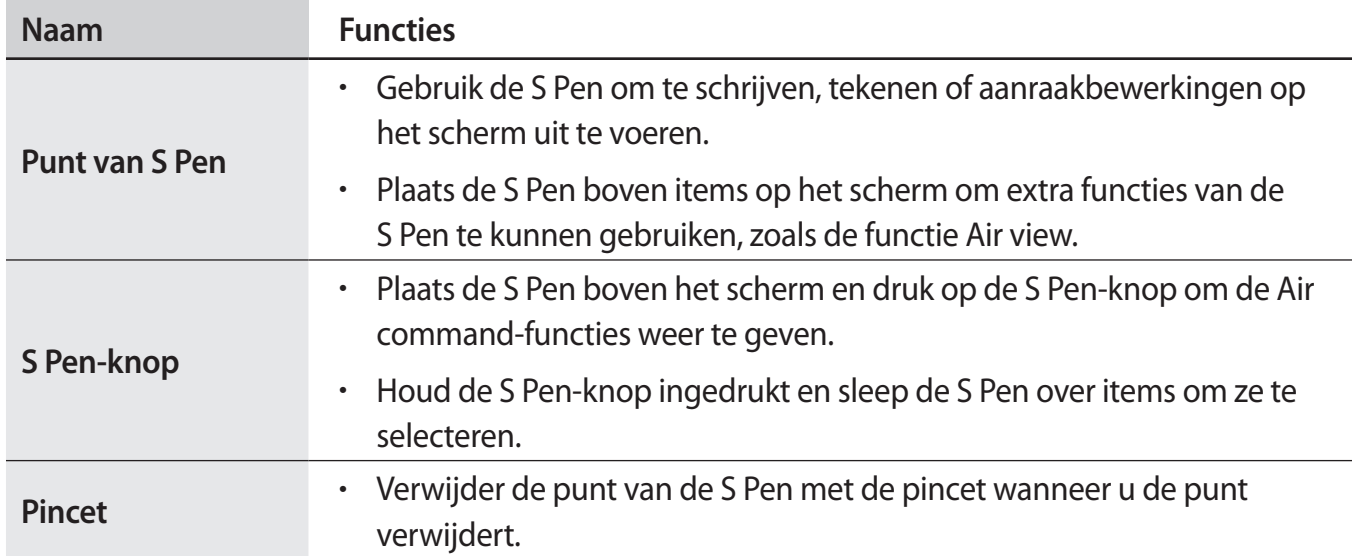

#### **De S Pen losmaken**

Druk op het uiteinde van de S Pen om deze los te maken. Trek de S Pen uit de sleuf. Als u de S Pen wilt opbergen, plaatst u deze terug in de sleuf en duwt u erop totdat deze vastklikt.

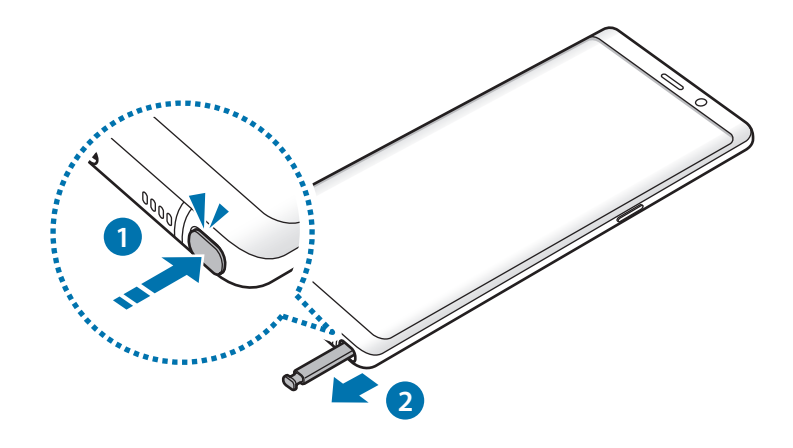

#### **De punt van de S Pen vervangen**

Als de punt bot is, vervangt u deze door een nieuwe.

1 Houd de punt stevig vast met de pincet en trek de punt uit de pen.

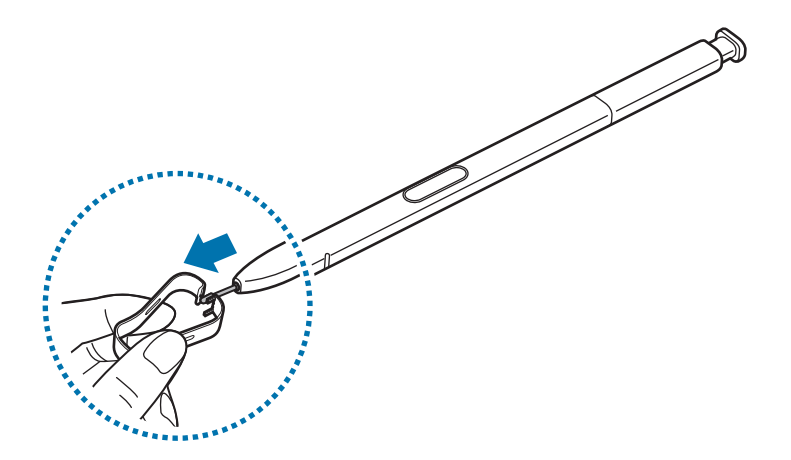

2 Plaats een nieuwe punt in de S Pen.

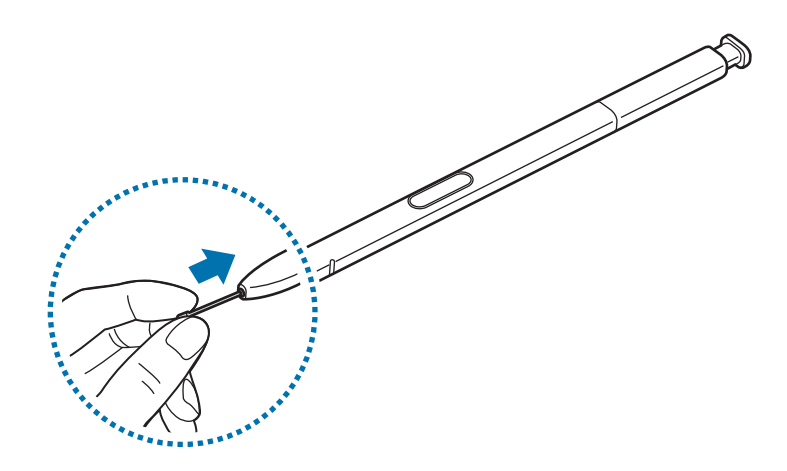

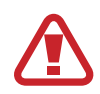

Let erop dat u niet in uw vingers prikt met de pincet.

- Gebruik oude punten niet opnieuw. Als u dit wel doet, werkt de S Pen mogelijk niet goed.
- Duw niet te hard op de punt wanneer u de punt in de S Pen plaatst.
- Schuif het ronde uiteinde van de punt niet in de S Pen. Hierdoor kan de S Pen of uw apparaat beschadigd raken.
- Buig de S Pen niet en gebruik geen overmatige druk wanneer u deze gebruikt. De S Pen kan worden beschadigd of de punt kan vervormd raken.
- Druk niet hard op het scherm met de S Pen. Hierdoor kan de punt van de pen vervormd raken.
- Als u de S Pen in een scherpe hoek gebruikt op het scherm, herkent het apparaat de acties van de S Pen mogelijk niet.
	- Als water in de S Pen-sleuf terechtkomt, schudt u het apparaat voorzichtig om het water uit de sleuf te verwijderen voordat u het apparaat gebruikt.
	- Ga naar de website van Samsung voor meer informatie over de S Pen.
	- Als uw S Pen niet goed werkt, brengt u deze naar een Samsung Servicecenter.

# <span id="page-16-0"></span>**Batterij**

## **De batterij opladen**

Laad de batterij op voordat u deze voor het eerst gebruikt of als u de batterij langere tijd niet hebt gebruikt.

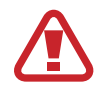

Gebruik alleen opladers, batterijen en kabels die zijn goedgekeurd door Samsung. Bij gebruik van niet-goedgekeurde opladers of kabels bestaat het risico dat de batterij ontploft of dat het apparaat schade oploopt.

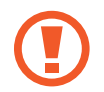

Als u de oplader onjuist aansluit, kan dit aanzienlijke schade aan het apparaat veroorzaken. Schade veroorzaakt door verkeerd gebruik, valt niet onder de garantie.

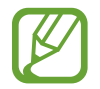

Om stroom te besparen moet u de oplader loskoppelen wanneer u deze niet gebruikt. De oplader beschikt niet over een aan/uit-schakelaar. U moet daarom de oplader loskoppelen van het stopcontact wanneer u deze niet gebruikt, om te voorkomen dat u energie verspilt. De oplader moet in de buurt van het stopcontact blijven tijdens het opladen en moet eenvoudig te bereiken zijn.

1 Sluit de USB-kabel aan op de USB-voedingsadapter.

2 Steek de USB-kabel in de multifunctionele aansluiting van uw apparaat.

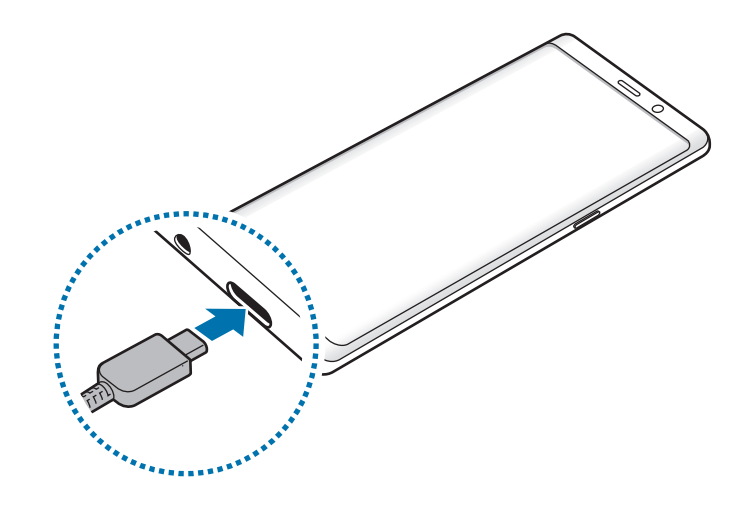

- 3 Steek de USB-voedingsadapter in een stopcontact.
- 4 Als de batterij volledig is opgeladen, koppelt u de oplader los van het apparaat. Verwijder de oplader uit het stopcontact.

#### **Opladen met een micro-USB-kabel**

Sluit de micro-USB-connector aan om de batterij met een micro-USB-kabel op te laden. Steek een micro-USB-kabel niet in de multifunctionele aansluiting van uw apparaat. Als u dit doet, kan het apparaat worden beschadigd.

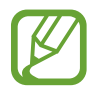

De micro-USB-connector wordt gebruikt om de batterij op te laden en om het apparaat aan te sluiten op een computer via de micro-USB-kabel.

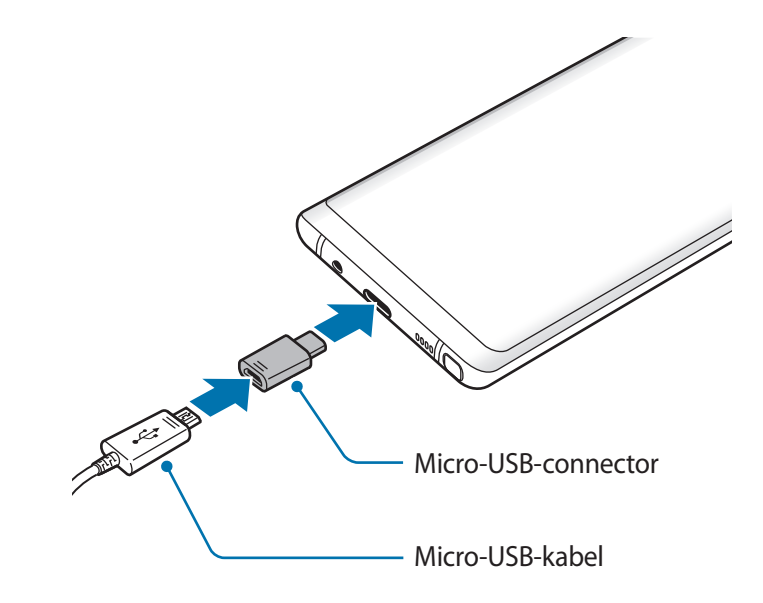

#### **Andere apparaten opladen**

Gebruik de USB-connector (USB Type-C) om een ander mobiel apparaat op te laden met de batterij van uw apparaat.

Steek de USB-connector (USB Type-C) in de multifunctionele aansluiting van uw apparaat en sluit uw apparaat en het andere apparaat aan via de USB-kabel van het andere apparaat.

Wanneer het opladen begint, wordt het oplaadpictogram voor de batterij weergegeven op het scherm van het andere apparaat.

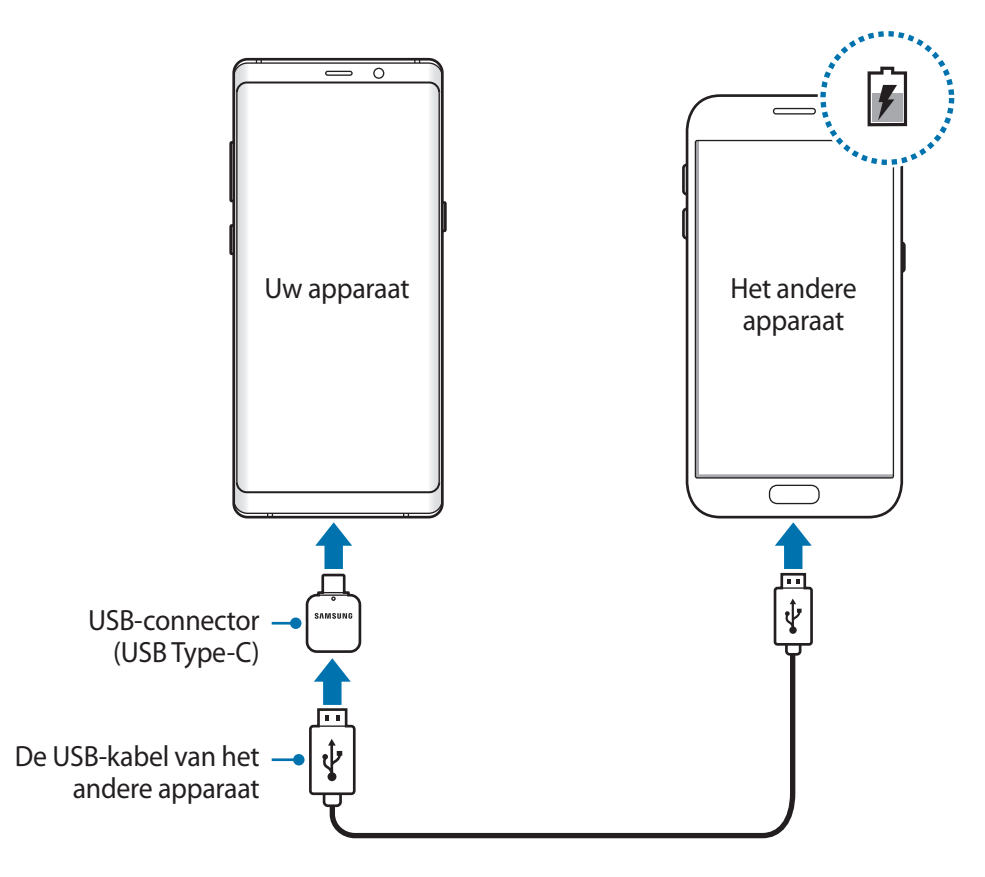

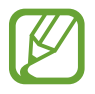

Het pop-upvenster voor appselectie dat op uw apparaat verschijnt, is bedoeld voor gegevensoverdracht. Selecteer geen app in het pop-upvenster.

#### **Batterijverbruik verminderen**

Uw apparaat beschikt over verschillende opties waarmee u het verbruik van de batterij kunt verminderen.

- Optimaliseer het apparaat met de functie voor apparaatonderhoud.
- Schakel het scherm uit door op de aan/uit-toets te drukken, wanneer het apparaat niet wordt gebruikt.
- Schakel de spaarstand in.
- Sluit overbodige apps.
- Schakel de Bluetooth-functie uit wanneer deze niet wordt gebruikt.
- Schakel de Wi-Fi-functie uit wanneer deze niet wordt gebruikt.
- Schakel de automatische synchronisatie uit voor apps die moeten worden gesynchroniseerd, zoals e-mails.
- Verminder de tijd voor achtergrondverlichting.
- Verminder de helderheid van het scherm.

## **Tips en voorzorgsmaatregelen voor het opladen van de batterij**

- Als de batterij bijna leeg is, wordt het batterijpictogram leeg weergegeven.
- Als de batterij volledig leeg is, kan het apparaat niet direct worden ingeschakeld wanneer de oplader is aangesloten. Laat een lege batterij enkele minuten opladen voordat u probeert het apparaat in te schakelen.
- Als u meerdere apps tegelijk gebruikt, netwerk-apps gebruikt of apps waarvoor een verbinding met een ander apparaat is vereist, raakt de batterij snel leeg. Als u wilt voorkomen dat er geen stroom meer is tijdens een gegevensoverdracht, moet u deze apps altijd gebruiken nadat de batterij volledig is opgeladen.
- Als u een andere voedingsbron dan de oplader gebruikt, zoals een computer, kan dit zorgen voor een lagere oplaadsnelheid vanwege een lagere elektrische stroom.
- U kunt het apparaat tijdens het opladen blijven gebruiken maar hierdoor kan het wel langer duren voordat de batterij volledig is opgeladen.
- Als de stroomvoorziening instabiel is wanneer het apparaat wordt opgeladen, functioneert het aanraakscherm mogelijk niet. Als dit gebeurt, koppelt u de oplader los van het apparaat.
- Tijdens het opladen kunnen het apparaat en de oplader warm worden. Dit is normaal en heeft geen nadelige invloed op de levensduur of prestaties van het apparaat. Als de batterij warmer wordt dan normaal, houdt de oplader mogelijk op met opladen.
- Als u het apparaat oplaadt terwijl de multifunctionele aansluiting nat is, kan het apparaat beschadigd raken. Maak de multifunctionele aansluiting zorgvuldig droog voordat u het apparaat oplaadt.
- Als uw apparaat niet goed oplaadt, kunt u met het apparaat en de oplader naar een Samsung Servicecenter gaan.

## **Snel opladen**

Het apparaat is uitgerust met een interne functie voor snel opladen. U kunt de batterij veel sneller opladen terwijl het apparaat of het scherm is uitgeschakeld.

#### **Over snel opladen**

- Voor snel opladen wordt een technologie voor het opladen van batterijen gebruikt waarbij de batterij sneller wordt opgeladen door het oplaadvermogen te vergroten. Het apparaat ondersteunt de functie voor adaptief snel opladen van Samsung en Qualcomm Quick Charge 2.0.
- Als u snel opladen wilt gebruiken op uw apparaat, sluit u het aan op een batterijoplader die adaptief snel opladen of Quick Charge 2.0 ondersteunt.

### **De oplaadsnelheid verhogen**

Als u de oplaadsnelheid wilt verhogen, schakelt u het apparaat of scherm uit wanneer u de batterij oplaadt. Als de batterij wordt opgeladen wanneer het apparaat is uitgeschakeld, wordt het pictogram  $\blacktriangleright$  op het scherm weergegeven.

Als de functie voor snel opladen niet is ingeschakeld, start u de app **Instellingen**, tikt u op **Apparaatonderhoud** → **Batterij → • Geavanceerde instellingen** en tikt u op de schakelaar **Snel opladen via kabel** om deze in te schakelen.

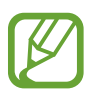

- U kunt de interne functie voor snel opladen niet gebruiken wanneer u de batterij oplaadt met een standaard batterijoplader.
- Als het apparaat warm wordt of de omgevingstemperatuur stijgt, kan de oplaadsnelheid automatisch lager worden. Dit is normaal en wordt gedaan om schade aan het apparaat te voorkomen.

## **Draadloos opladen**

Het apparaat is uitgerust met een interne spoel voor draadloos opladen. U kunt de batterij opladen met een draadloze oplader (afzonderlijk verkrijgbaar).

#### **Snel draadloos opladen**

U kunt uw apparaat sneller opladen met de functie voor snel draadloos opladen. Als u deze functie wilt gebruiken, moet u een oplader en onderdelen gebruiken die ondersteuning bieden voor de functie voor snel draadloos opladen.

Als de functie voor snel opladen niet is ingeschakeld, start u de app **Instellingen**, tikt u op **Apparaatonderhoud** → **Batterij** → → **Geavanceerde instellingen** en tikt u op de schakelaar **Snel draadloos opladen** om deze in te schakelen.

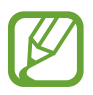

- De optie voor in-/uitschakelen wordt toegevoegd aan het instellingenmenu van uw apparaat wanneer u het voor het eerst op de oplader plaatst.
- Een ventilator in de oplader kan geluid produceren tijdens snel draadloos opladen.

#### **De batterij opladen**

1 Plaats de achterkant van het apparaat in het midden van de draadloze oplader.

De geschatte oplaadtijd wordt op het scherm weergegeven. De werkelijke oplaadtijd kan verschillen afhankelijk van de omstandigheden tijdens het opladen.

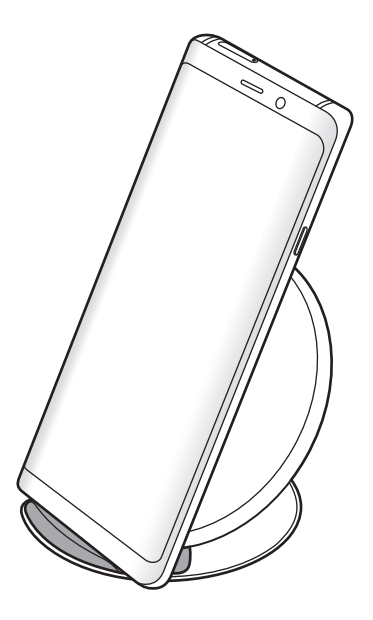

<span id="page-22-0"></span>2 Als de batterij volledig is opgeladen, koppelt u het apparaat los van de draadloze oplader.

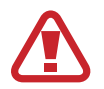

#### **Voorzorgsmaatregelen voor draadloos opladen**

- Plaats het apparaat niet op de draadloze oplader terwijl er een creditcard of RFID-kaart (Radio-Frequency Identification) (zoals een openbaar-vervoerskaart of keycard) tussen de achterkant van het apparaat en de apparaatklep is geplaatst.
- Plaats het apparaat niet op de draadloze oplader wanneer geleidend materiaal, zoals metalen voorwerpen en magneten, tussen het apparaat en de draadloze oplader is geplaatst.

Het apparaat kan mogelijk niet correct worden opgeladen of oververhit raken of het apparaat en de kaart kunnen worden beschadigd.

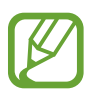

- Als u de draadloze oplader gebruikt in gebieden met zwakke netwerksignalen, kunt u uw netwerk mogelijk niet langer ontvangen.
- Gebruik door Samsung goedgekeurde draadloze opladers. Als u andere draadloze opladers gebruikt, wordt de batterij mogelijk niet correct opgeladen.

## **SIM- of USIM-kaart (nano-SIM-kaart)**

## **De SIM- of USIM-kaart plaatsen**

Plaats de SIM- of USIM-kaart die door de serviceprovider van de mobiele telefoon is geleverd.

Bij Dual SIM-modellen kunt u twee SIM-of USIM-kaarten plaatsen, zodat u twee telefoonnummers of serviceproviders voor één apparaat kunt gebruiken. In bepaalde gebieden kunnen de gegevensoverdrachtssnelheden langzamer zijn als er twee SIM-kaarten in het apparaat zijn geplaatst dan wanneer er één SIM-kaart is geplaatst.

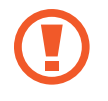

Zorg ervoor dat u de SIM- of USIM-kaart niet kwijtraakt en dat anderen deze niet gebruiken. Samsung is niet verantwoordelijk voor schade of ongemak veroorzaakt door zoekgeraakte of gestolen kaarten.

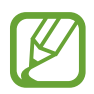

Sommige 4G-diensten zijn wellicht niet beschikbaar afhankelijk van de serviceprovider. Neem voor meer informatie over de beschikbaarheid van services contact op met uw serviceprovider.

### ► **Single SIM-modellen**:

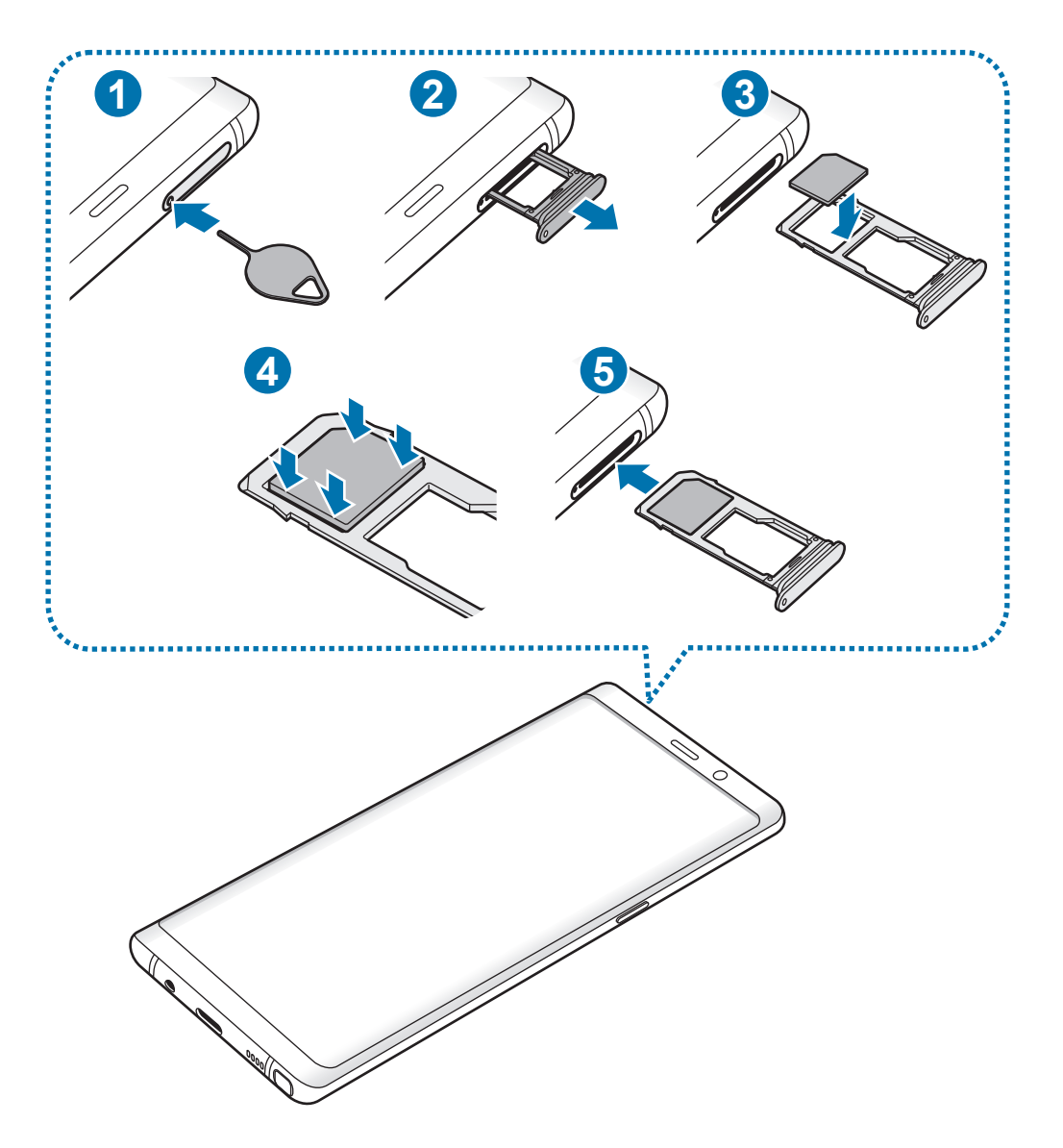

#### ► **Dual SIM-modellen**:

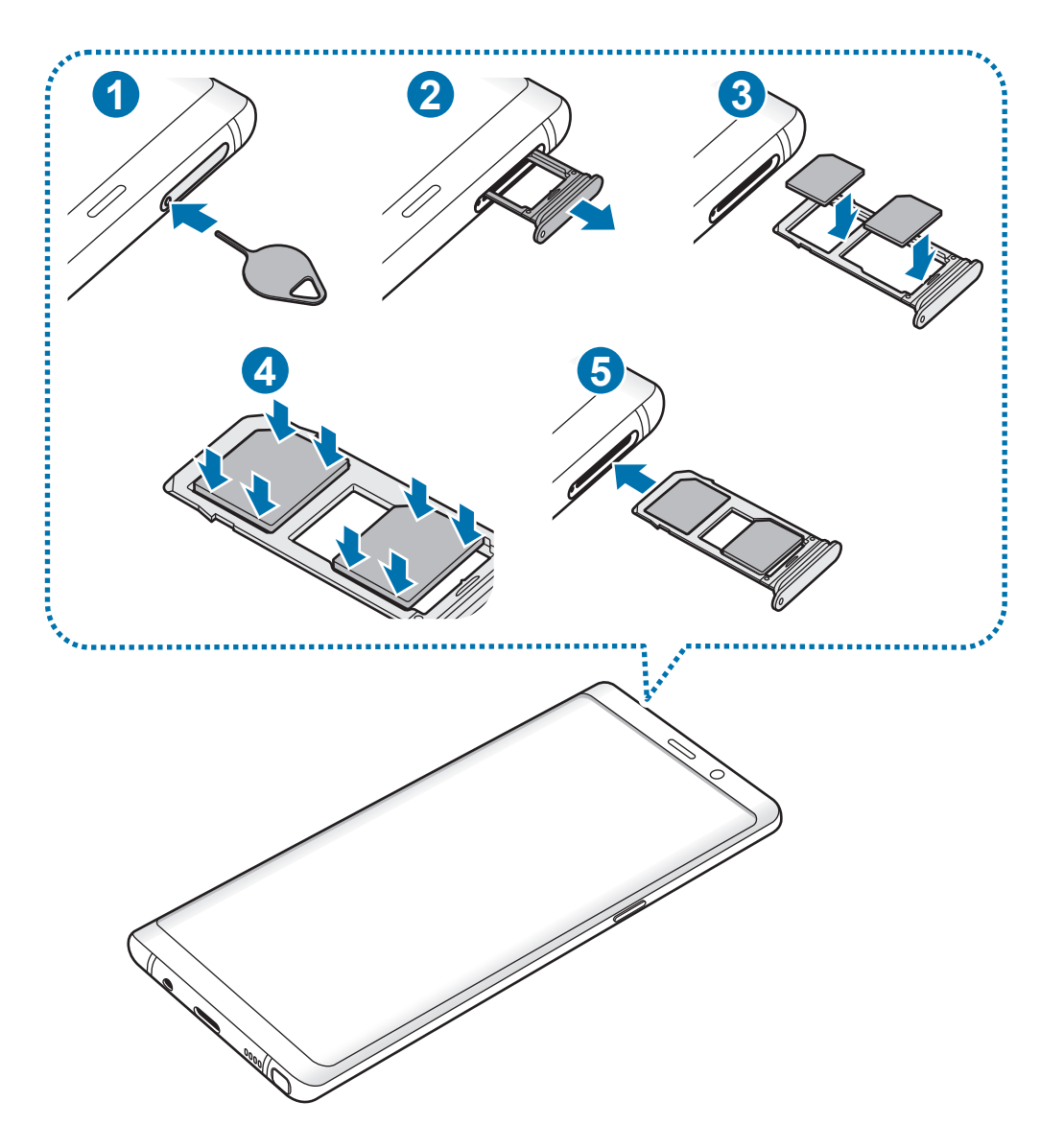

1 Steek de pin voor uitwerpen in het gaatje op de lade om de lade te ontgrendelen.

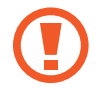

De pin voor uitwerpen moet loodrecht op het gaatje staan. Anders kunt u het apparaat beschadigen.

 $2$  Trek de lade voorzichtig uit de sleuf van de lade.

3 ► **Single SIM-modellen**: plaats de SIM- of USIM-kaart op lade 1 met de goudkleurige contactpunten naar beneden gericht.

► **Dual SIM-modellen**: plaats de SIM- of USIM-kaart op de lade met de goudkleurige contactpunten naar beneden gericht. Plaats de primaire SIM- of USIM-kaart op lade 1 ( **1** ) en de secundaire SIM- of USIM-kaart op lade 2 ( **2** ).

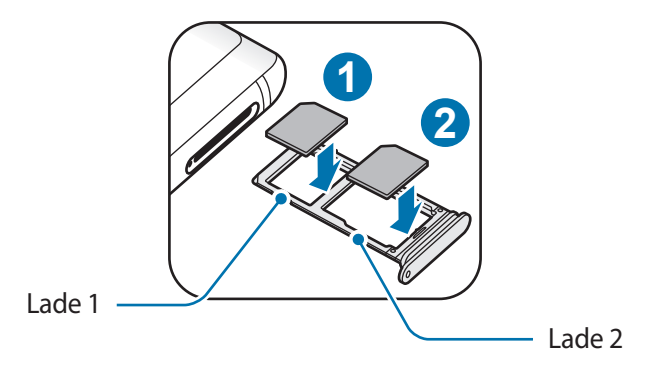

4 Druk de SIM- of USIM-kaart voorzichtig in de lade om de kaart vast te zetten.

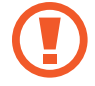

Als de kaart niet stevig in de lade zit, kan de SIM-kaart uit de lade vallen.

 $5$  Schuif de lade terug in de sleuf van de lade.

- Als u de lade in uw apparaat plaatst terwijl de lade nat is, kan uw apparaat beschadigd raken. Zorg altijd dat de lade droog is.
	- Plaats de lade zo ver mogelijk in de ladesleuf om te voorkomen dat er vocht in uw apparaat terechtkomt.

#### **Juiste plaatsing van de kaart**

► **Single SIM-modellen**:

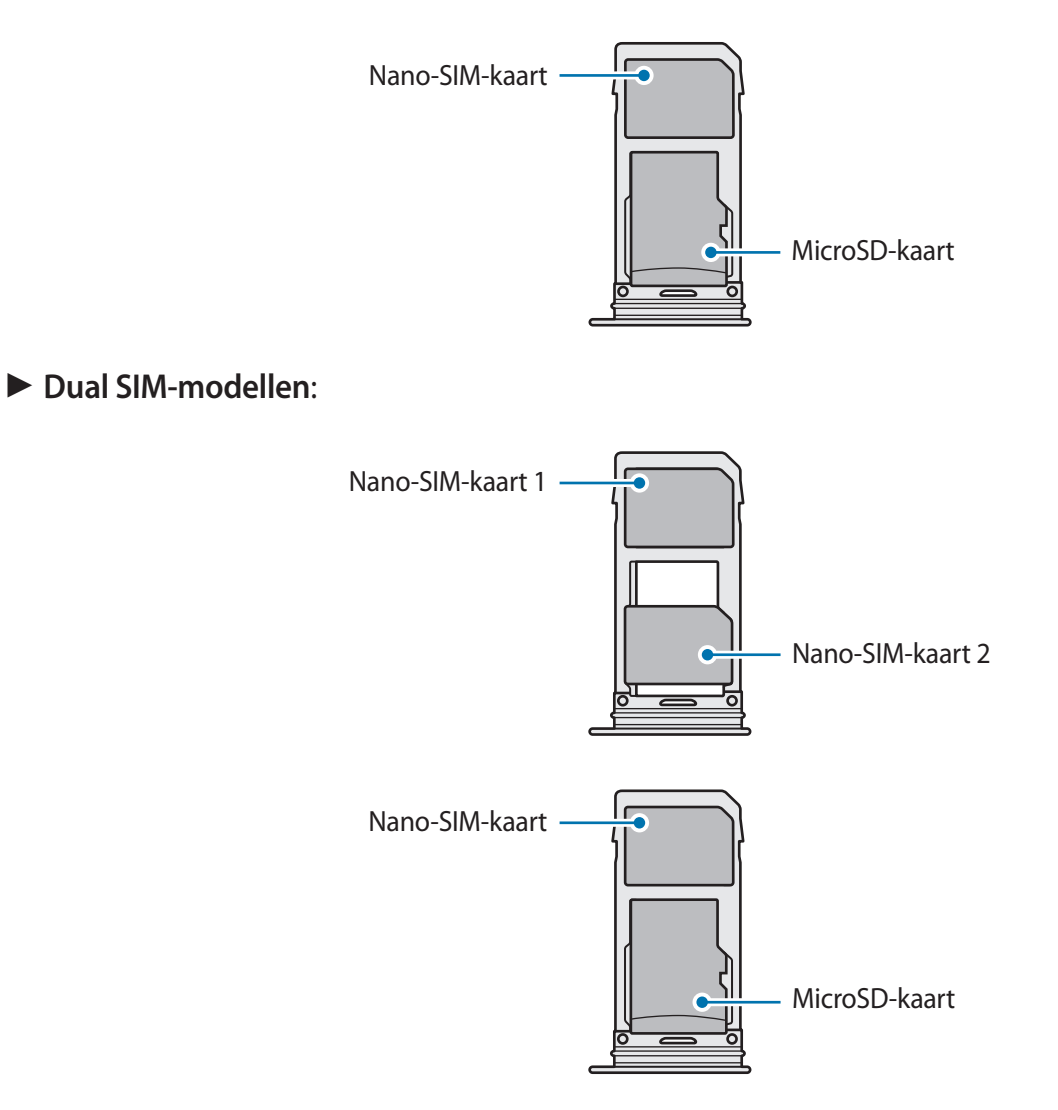

- Gebruik alleen een nano-SIM-kaart.
	- U kunt een nano-SIM-kaart en een microSD-kaart niet tegelijkertijd in lade 2 plaatsen.

## **De SIM- of USIM-kaart verwijderen**

- 1 Steek de pin voor uitwerpen in het gaatje op de lade om de lade te ontgrendelen.
- $2$  Trek de lade voorzichtig uit de sleuf van de lade.
- 3 Verwijder de SIM- of USIM-kaart.
- $4$  Schuif de lade terug in de sleuf van de lade.

## **Dual-SIM- of USIM-kaarten gebruiken (Dual-SIM-modellen)**

Als u twee SIM-of USIM-kaarten plaatst, kunt u twee telefoonnummers of serviceproviders gebruiken voor één apparaat.

#### **SIM- of USIM-kaarten activeren**

Start de app **Instellingen** en tik op **Verbindingen** → **SIM-kaartbeheer**. Selecteer een SIM- of USIMkaart en tik op de schakelaar om deze te activeren.

#### **SIM- of USIM-kaarten aanpassen**

Start de app **Instellingen**, tik op **Verbindingen** → **SIM-kaartbeheer** en selecteer een SIM- of USIMkaart voor toegang tot de volgende opties:

- **Pictogram**: verander het pictogram van de SIM- of USIM-kaart.
- **Naam**: verander de weergavenaam van de SIM- of USIM-kaart.
- **Netwerkmodus**: selecteer een netwerktype om met de SIM- of USIM-kaart te gebruiken.

#### **Voorkeur SIM- of USIM-kaarten instellen**

Als twee kaarten zijn ingeschakeld, kunt u spraakoproepen, berichten en gegevensservices toewijzen aan specifieke kaarten.

Start de app **Instellingen**, tik op **Verbindingen** → **SIM-kaartbeheer** en stel de functievoorkeuren voor uw kaarten in **GEWENSTE SIM-KAART** in.

# <span id="page-28-0"></span>**Geheugenkaart (microSD-kaart)**

## **Een geheugenkaart installeren**

De geheugenkaartcapaciteit van uw apparaat kan verschillen van andere modellen en sommige geheugenkaarten zijn mogelijk niet compatibel met uw apparaat afhankelijk van de fabrikant en het type van de geheugenkaart. Ga naar de website van Samsung om de maximale geheugenkaartcapaciteit van uw apparaat te bekijken.

- 
- Sommige geheugenkaarten zijn mogelijk niet volledig compatibel met het apparaat. Het gebruik van een incompatibele geheugenkaart kan resulteren in beschadiging van het apparaat of de geheugenkaart en kan bovendien gegevens op de kaart beschadigen.
- Let erop dat u de geheugenkaart met de juiste kant naar boven in het apparaat plaatst.
- 
- Uw apparaat ondersteunt het FAT- en het exFAT-bestandssysteem voor geheugenkaarten. Als u een geheugenkaart plaatst die met een ander bestandssysteem is geformatteerd, vraagt het apparaat u de geheugenkaart opnieuw te formatteren of wordt de geheugenkaart niet herkend. Als u de geheugenkaart wilt gebruiken, moet u deze formatteren. Als uw apparaat de geheugenkaart niet kan formatteren of niet herkent, neemt u contact op met de fabrikant van de geheugenkaart of een Samsungservicecenter.
- Veel schrijven en verwijderen van gegevens verkort de levensduur van de geheugenkaart.
- Wanneer u een geheugenkaart in het apparaat plaatst, wordt de bestandsmap van de geheugenkaart weergegeven in de map **Mijn bestanden** → **SD-kaart**.

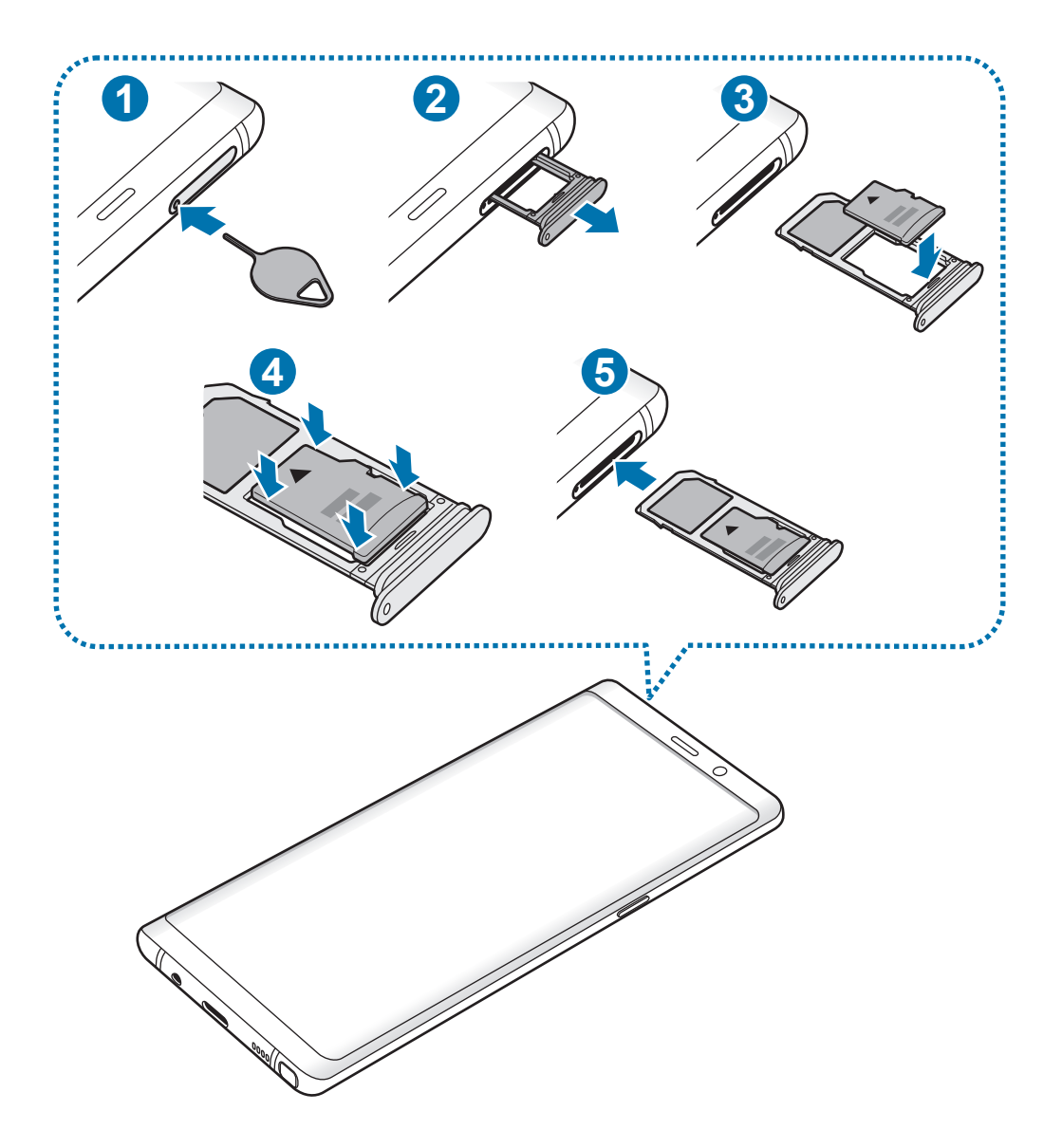

1 Steek de pin voor uitwerpen in het gaatje op de lade om de lade te ontgrendelen.

De pin voor uitwerpen moet loodrecht op het gaatje staan. Anders kunt u het apparaat beschadigen.

2 Trek de lade voorzichtig uit de sleuf van de lade.

L

Als u de lade uit het apparaat haalt, wordt de mobiele gegevensverbinding uitgeschakeld.

3 Plaats een geheugenkaart op lade 2 met de goudkleurige contacten naar onderen.

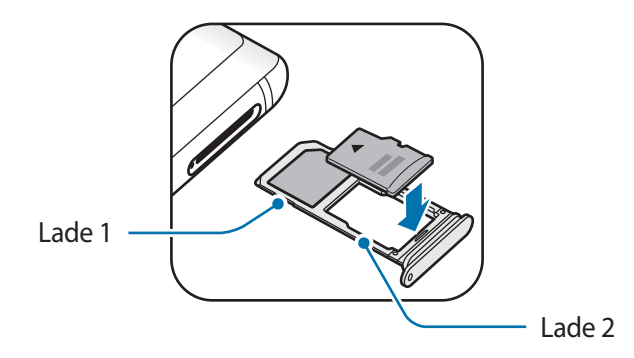

4 Druk de geheugenkaart voorzichtig in de lade om de kaart vast te zetten.

Als de kaart niet stevig in de lade zit, kan de geheugenkaart uit de lade vallen.

 $5$  Schuif de lade terug in de sleuf van de lade.

- Als u de lade in uw apparaat plaatst terwijl de lade nat is, kan uw apparaat beschadigd raken. Zorg altijd dat de lade droog is.
	- Plaats de lade zo ver mogelijk in de ladesleuf om te voorkomen dat er vocht in uw apparaat terechtkomt.

## **De geheugenkaart verwijderen**

Voordat u de geheugenkaart verwijdert, moet u deze eerst bij het systeem afmelden, zodat u de kaart veilig kunt verwijderen.

Start de app **Instellingen** en tik op **Apparaatonderhoud** → **Opslag** → → **Opslaginstellingen** → **SD-kaart** → **ONTKOPPELEN**.

1 Steek de pin voor uitwerpen in het gaatje op de lade om de lade te ontgrendelen.

2 Trek de lade voorzichtig uit de sleuf van de lade.

- 3 Verwijder de geheugenkaart.
- $4$  Schuif de lade terug in de sleuf van de lade.
	- Zorg ervoor dat u het externe opslagmedium, zoals een geheugenkaart of USBopslagapparaat, niet verwijdert zolang het apparaat gegevens overzet of opent, of direct na het overzetten van gegevens. Anders kunnen gegevens beschadigd raken of verloren gaan, of kan het externe opslagmedium of apparaat beschadigd raken. Samsung is niet verantwoordelijk voor enig verlies, bijvoorbeeld verlies van gegevens, dat voortvloeit uit verkeerd gebruik van externe opslagapparaten.

## **De geheugenkaart formatteren**

Een geheugenkaart die op een computer is geformatteerd, is mogelijk niet compatibel met het apparaat. Formatteer de geheugenkaart in het apparaat.

Start de app **Instellingen** en tik op **Apparaatonderhoud** → **Opslag** → → **Opslaginstellingen** → **SD-kaart** → **Formatteren**.

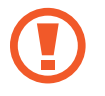

Vergeet niet een back-up van alle belangrijke gegevens op de geheugenkaart te maken voordat u de geheugenkaart formatteert. De fabrieksgarantie dekt geen schade door verlies van gegevens vanwege iets wat de gebruiker doet.

# <span id="page-32-0"></span>**Het apparaat in- en uitschakelen**

Houd de aan/uit-toets een aantal seconden ingedrukt om het apparaat in te schakelen.

Wanneer u het apparaat voor het eerst inschakelt of na het herstellen van de fabrieksinstellingen, moet u de instructies op het scherm volgen om uw apparaat in te stellen.

Als u het apparaat wilt uitschakelen, houdt u de aan/uit-toets ingedrukt en tikt u op **Uitschakelen**.

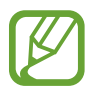

Volg alle waarschuwingen en aanwijzingen van geautoriseerd personeel op plaatsen waar het gebruik van draadloze apparaten aan beperkingen onderhevig is, bijvoorbeeld in vliegtuigen en ziekenhuizen.

#### **Het apparaat opnieuw opstarten**

Als het apparaat is vastgelopen en niet reageert, houdt u de aan/uit-toets en de toets Volume omlaag minstens 7 seconden tegelijkertijd ingedrukt om het apparaat opnieuw op te starten.

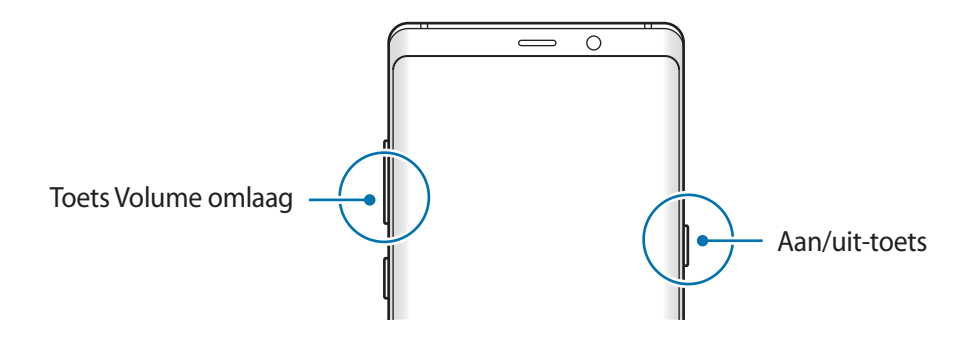

### <span id="page-33-0"></span>**Alarmstand**

U kunt het apparaat overschakelen naar de stand voor noodgevallen om het batterijverbruik te beperken. Bepaalde apps en functies worden beperkt. In de alarmstand kunt u een alarmoproep uitvoeren, uw huidige locatiegegevens verzenden naar anderen, een alarm laten afgaan en meer.

#### **Alarmstand inschakelen**

Als u de alarmstand wilt inschakelen, houdt u de aan/uit-toets ingedrukt en tikt u op **Alarmstand**.

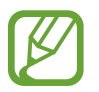

De resterende gebruiksduur geeft aan wanneer de batterij leeg is. De gebruiksduur kan verschillen afhankelijk van uw apparaatinstellingen en de gebruiksomstandigheden.

**Alarmstand uitschakelen**

Tik op • **Alarmstand uitschakelen** om de alarmstand uit te schakelen. U kunt ook de aan/uit-toets ingedrukt houden en op **Alarmstand** tikken.

# **Eerste instelling**

Wanneer u het apparaat voor het eerst inschakelt of na het herstellen van de fabrieksinstellingen, moet u de instructies op het scherm volgen om uw apparaat in te stellen.

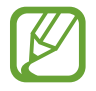

De procedures van de eerste installatie kunnen verschillen, afhankelijk van de software van het apparaat en uw regio.

Schakel het apparaat in.

2 Selecteer de gewenste apparaattaal en selecteer **START**.

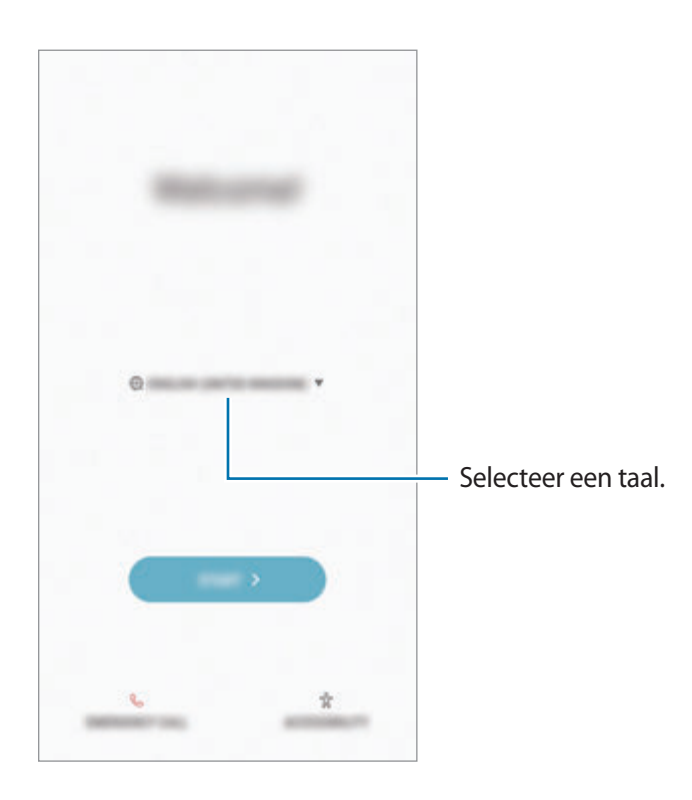

3 Selecteer een Wi-Fi-netwerk en maak er verbinding mee.

Als u geen verbinding met een Wi-Fi-netwerk maakt, kunt u mogelijk enkele apparaatfuncties niet instellen tijdens de eerste installatie.

- $\mathbf 4$  Volg de instructies op het scherm om door te gaan met de eerste installatie.
- $5$  Stel een schermvergrendelingsmethode in om uw apparaat te beschermen. U kunt uw persoonlijke informatie beschermen door te voorkomen dat anderen toegang tot uw apparaat hebben. Als u de schermvergrendelingsmethode later wilt instellen, tikt u op **Nee, bedankt**.

 $6$  Meld u aan bij uw Samsung-account. U kunt gebruik maken van de Samsung-services en uw gegevens bijgewerkt en veilig houden op al uw apparaten. Raadpleeg [Samsung-account](#page-36-1) voor meer informatie.

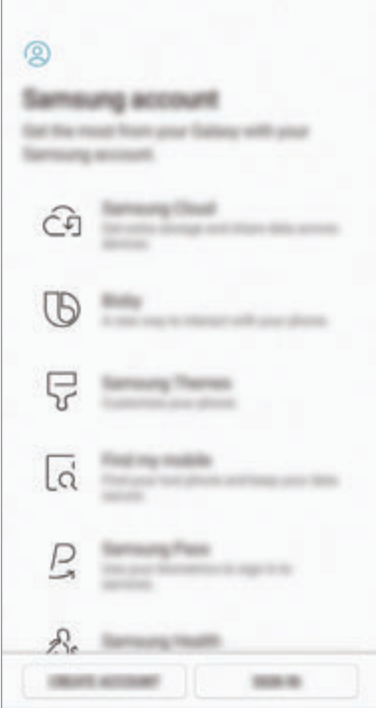

7 Haal uw inhoud op uit Samsung Cloud of een ouder apparaat. Raadpleeg [Gegevens overzetten](#page-37-1)  [van uw vorige apparaat](#page-37-1) voor meer informatie.

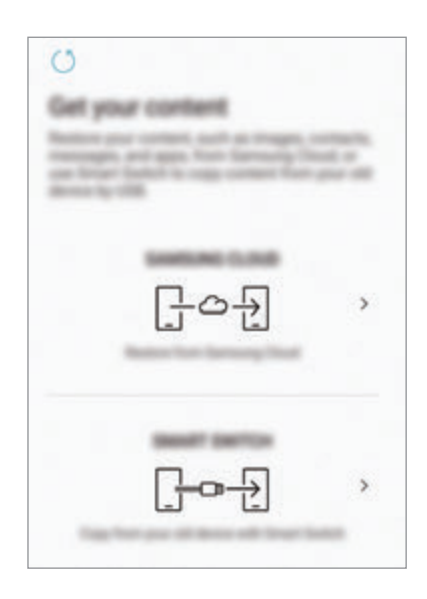

8 Selecteer functies die u wilt gebruiken en voltooi de eerste installatie. Het startscherm wordt weergegeven.
# <span id="page-36-0"></span>**Samsung-account**

# **Introductie**

Uw Samsung-account is een geïntegreerde accountservice waarmee u verschillende Samsungservices kunt gebruiken die worden aangeboden door mobiele apparaten, tv's en de Samsungwebsite. Zodra uw Samsung-account is geregistreerd, kunt u uw gegevens bijgewerkt en veilig houden op alle Samsung-apparaten met Samsung Cloud, een verloren of gestolen apparaat volgen en besturen, tips en trucs van Samsung-leden zien en meer.

Maak uw Samsung-account met uw e-mailadres.

Als u wilt zien welke services u kunt gebruiken met uw Samsung-account, gaat u naar account.samsung.com. Voor meer informatie over Samsung-accounts opent u de app **Instellingen** en tikt u op **Cloud en accounts** → **Accounts** → **Samsung account** → **Help**.

# **Uw Samsung-account registreren**

### **Een nieuw Samsung-account registreren**

Als u geen Samsung-account hebt, moet u er een maken.

- 1 Start de app **Instellingen** en tik op **Cloud en accounts** <sup>→</sup> **Accounts** <sup>→</sup> **Account toevoegen**.
- 2 Tik op **Samsung account** <sup>→</sup> **ACCOUNT MAKEN**.
- 3 Volg de instructies op het scherm om uw account te maken.

#### **Een bestaand Samsung-account registreren**

Als u al een Samsung-account hebt, registreert u dit op het apparaat.

- 1 Start de app **Instellingen** en tik op **Cloud en accounts** <sup>→</sup> **Accounts** <sup>→</sup> **Account toevoegen**.
- 2 Tik op **Samsung account** <sup>→</sup> **INLOGGEN**.

3 Geef het e-mailadres en wachtwoord in en tik op **INLOGGEN**.

Als u uw accountinformatie bent vergeten, tikt u op **Id of wachtwoord vergeten?** U hebt toegang tot uw accountinformatie als u de vereiste gegevens ingeeft.

- 4 Lees en accepteer de algemene voorwaarden en tik op **AKKOORD**.
- 5 Tik op **GEREED** om het registreren van uw Samsung-account te voltooien.

### **Uw Samsung-account verwijderen**

Als u uw geregistreerde Samsung-account van het apparaat verwijdert, worden uw gegevens, zoals uw contacten of afspraken, ook verwijderd.

- 1 Start de app **Instellingen** en tik op **Cloud en accounts** <sup>→</sup> **Accounts**.
- 2 Tik op **Samsung account**  $\rightarrow \bullet \rightarrow$  **Account** wissen.
- 3 Tik op **OK**, voer het wachtwoord voor uw Samsung-account in en tik op **ACCOUNT WISSEN**.

# **Gegevens overzetten van uw vorige apparaat**

U kunt uw gegevens zoals afbeeldingen, contacten, berichten en apps herstellen vanuit de Samsung Cloud, of de gegevens draadloos vanaf uw vorige apparaat of via een USB-connector (USB Type-C) via Smart Switch kopiëren.

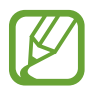

- Deze functie wordt mogelijk niet ondersteund op bepaalde apparaten of computers.
- Er zijn beperkingen van toepassing. Ga naar www.samsung.com/smartswitch voor informatie. Samsung neemt copyright uiterst serieus. U mag alleen inhoud overzetten die uw eigendom is of waarvoor u beschikt over overdrachtsrechten.

# **Smart Switch**

Via Smart Switch kunt u gegevens overdragen tussen mobiele apparaten. Als u Smart Switch wilt gebruiken, opent u de app **Instellingen** en tikt u op **Cloud en accounts** → **Smart Switch**. Als u de app niet hebt, downloadt u deze via **Galaxy Apps** of **Play Store**.

### **Gegevens overzetten via een USB-connector (USB Type-C)**

U kunt uw Vorig apparaat met de USB-connector (USB Type-C) en een USB-kabel op uw nieuwe apparaat aansluiten om snel en eenvoudig gegevens over te zetten.

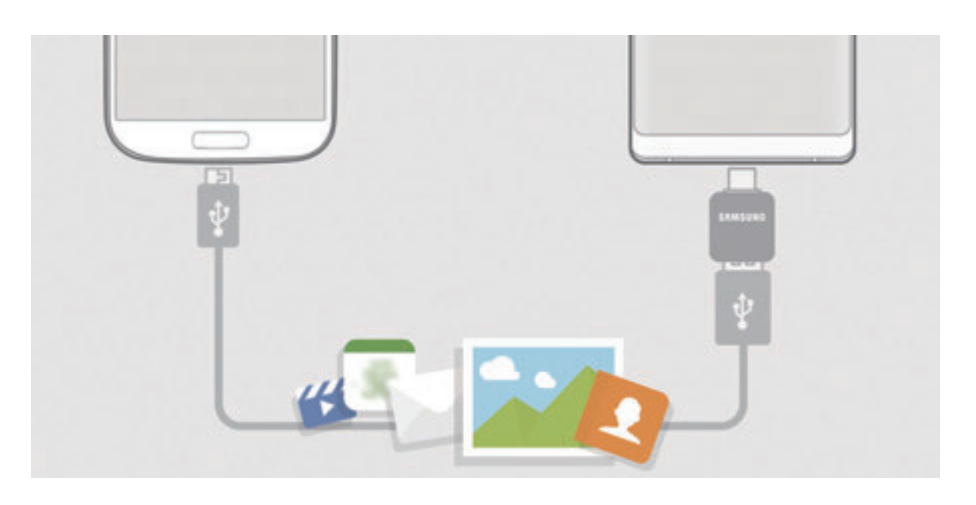

- 1 Steek de USB-connector (USB Type-C) in de multifunctionele aansluiting van Nieuw apparaat.
- 2 Verbind uw vorige apparaat met uw nieuwe apparaat door middel van de USB-kabel van het vorige apparaat.

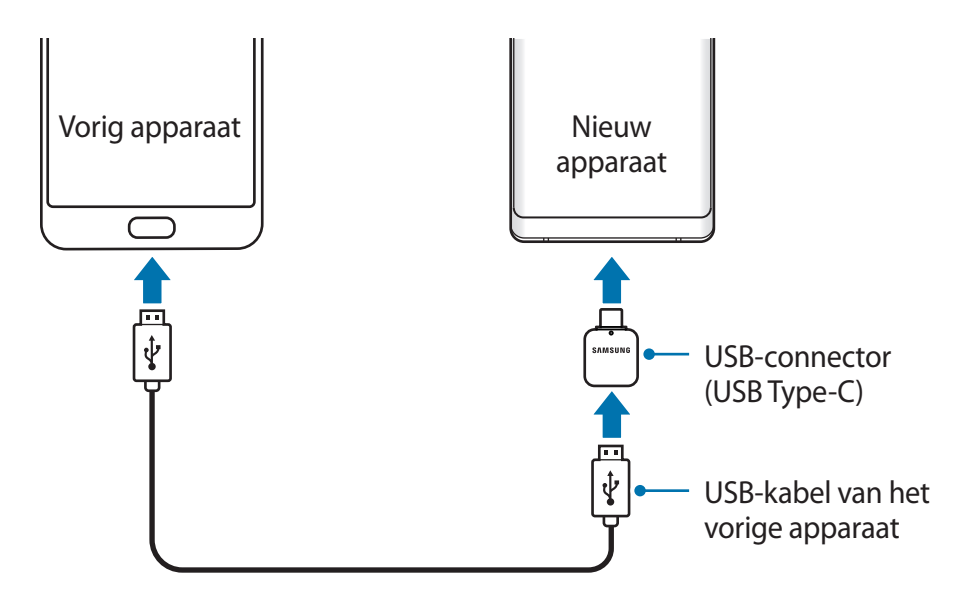

- 3 Als het pop-upvenster voor app-selectie wordt weergegeven, tikt u op **Smart Switch** <sup>→</sup> **ONTVANGEN**.
- 4 Tik op het vorige apparaat op **TOESTAAN**.

Als u de app niet hebt, downloadt u deze via **Galaxy Apps** of **Play Store**.

Uw nieuwe apparaat herkent het vorige apparaat en een lijst met gegevens die u kunt overdragen, wordt weergegeven.

 $5$  Volg de instructies op het scherm om uw gegevens over te zetten van uw vorige apparaat.

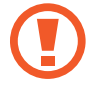

Zorg ervoor dat u de USB-kabel of USB-connector (USB Type-C) van het apparaat niet verwijdert tijdens de overdracht van bestanden. Hierdoor kunnen gegevens verloren gaan of kan het apparaat worden beschadigd.

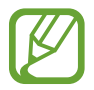

Als u gegevens overdraagt, neemt het batterijverbruik van uw apparaat toe. Zorg ervoor dat uw apparaat voldoende is opgeladen voordat u gegevens overdraagt. Als de batterij bijna leeg is, wordt de gegevensoverdracht mogelijk onderbroken.

### **Gegevens draadloos overdragen via Wi-Fi Direct**

Via Wi-Fi Direct kunt u gegevens van uw vorige apparaat draadloos overdragen naar uw nieuwe apparaat.

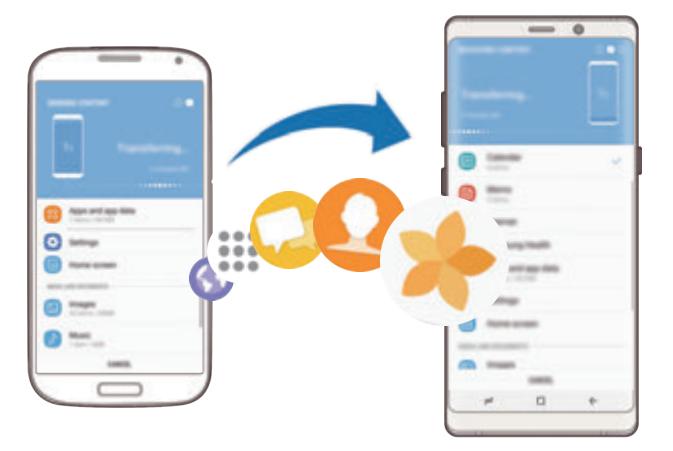

1 Start Smart Switch op het vorige apparaat.

Als u de app niet hebt, downloadt u deze via **Galaxy Apps** of **Play Store**.

- 2 Open op uw apparaat de app **Instellingen** en tik op **Cloud en accounts** <sup>→</sup> **Smart Switch**.
- $\beta$  Plaats de apparaten bij elkaar in de buurt.
- 4 Tik op het vorige apparaat op **DRAADLOOS** <sup>→</sup> **VERZENDEN** <sup>→</sup> **VERBINDEN**.
- 5 Tik op uw nieuwe apparaat op **DRAADLOOS** <sup>→</sup> **ONTVANGEN** en selecteer het type van het vorige apparaat.
- $6$  Volg de instructies op het scherm om uw gegevens over te zetten van uw vorige apparaat.

#### **Back-upgegevens van een computer overzetten**

U kunt gegevens overzetten tussen uw apparaat en een computer. U moet de computerversie van de Smart Switch-app downloaden van www.samsung.com/smartswitch. Maak een back-up van gegevens op uw vorige apparaat op een computer en importeer de gegevens op uw apparaat.

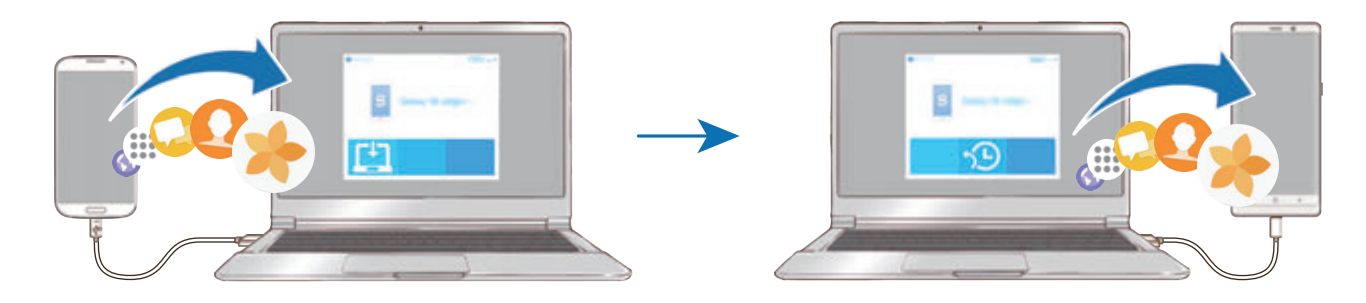

1 Ga op de computer naar www.samsung.com/smartswitch om Smart Switch te downloaden.

2 Start Smart Switch op de computer.

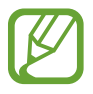

Als uw vorige apparaat geen Samsung-apparaat is, maakt u een back-up van de gegevens op een computer met een programma dat wordt geleverd door de fabrikant van het apparaat. Ga vervolgens door naar de vijfde stap.

- $3$  Sluit uw vorige apparaat met de USB-kabel van het apparaat aan op de computer.
- $4$  Volg de instructies op het scherm van de computer om een back-up van de gegevens op het apparaat te maken. Koppel uw vorige apparaat vervolgens los van de computer.
- $5$  Sluit uw nieuwe apparaat met de USB-kabel aan op de computer.
- $6$  Volg de instructies op het scherm van de computer om de gegevens over te zetten naar uw nieuwe apparaat.

#### **Geïmporteerde gegevens weergeven**

U kunt de geïmporteerde gegevens in dezelfde app weergeven van uw vorige apparaat.

Als uw nieuwe apparaat niet dezelfde app heeft voor het weergeven of afspelen van de geïmporteerde gegevens, worden deze opgeslagen in een soortgelijke app. Als u bijvoorbeeld memo's importeert en uw apparaat beschikt niet over de app Memo, kunt u de memo's weergeven in de app **Samsung Notes**.

### **Samsung Cloud**

Maak een back-up van gegevens op uw vorige apparaat in Samsung Cloud en zet de gegevens terug naar uw nieuwe apparaat. U moet zich registreren en aanmelden bij uw Samsung-account om Samsung Cloud te gebruiken. Raadpleeg [Samsung-account](#page-36-0) voor meer informatie.

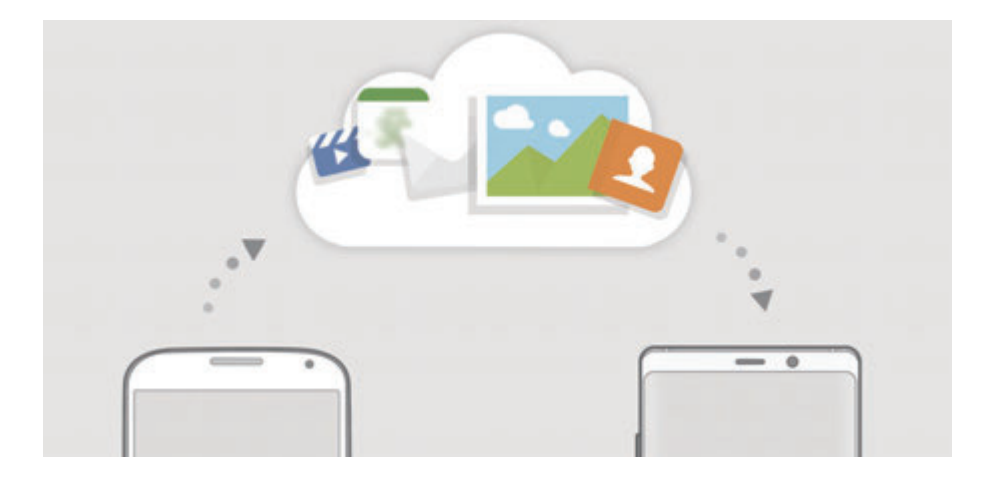

#### **Back-up maken van gegevens**

- 1 Meld u op uw vorige apparaat aan bij uw Samsung-account.
- 2 Start de app **Instellingen**, selecteer de back-upoptie en maak een back-up van uw gegevens.
	- Als uw apparaat Samsung Cloud ondersteunt, opent u de app **Instellingen**, tikt u op **Cloud en accounts** → **Samsung Cloud** → **Back-upinstellingen** en maakt u een back-up van uw gegevens.
		- De methode voor het maken van back-ups van gegevens kan verschillen, afhankelijk van het model.
		- Van bepaalde gegevens wordt geen back-up gemaakt. Als u wilt controleren van welke gegevens een back-up wordt gemaakt, opent u de app **Instellingen** en tikt u op **Cloud en accounts** → **Samsung Cloud** → **Back-upinstellingen**.

### **Gegevens herstellen**

- 1 Open op uw nieuwe apparaat de app **Instellingen** en tik op **Cloud en accounts** <sup>→</sup> **Samsung Cloud** → **Herstellen**.
- 2 Tik op  $\blacktriangledown$  en selecteer het vorige apparaat in de lijst met apparaten.
- 3 Vink de gegevenstypen aan die u wilt terugzetten en tik op **NU HERSTELLEN**.

# **Het scherm begrijpen**

# **Het aanraakscherm bedienen**

- Zorg dat het aanraakscherm niet in aanraking komt met andere elektrische apparaten. Door elektrostatische ontladingen kan het aanraakscherm beschadigd raken.
	- Beschadig het aanraakscherm niet, tik niet op het scherm met scherpe voorwerpen en oefen geen grote druk uit op het scherm met uw vingertoppen.
- Het apparaat herkent invoer via aanraken mogelijk niet in de buurt van de randen van het scherm, omdat deze buiten het invoergebied voor aanraken vallen.
	- Als het aanraakscherm langere tijd op standby staat, kan dit leiden tot nabeelden (ingebrande beelden op het scherm) of ghosting. Schakel het aanraakscherm uit wanneer u het apparaat niet gebruikt.
	- We raden u aan uw vingers of de S Pen te gebruiken om het aanraakscherm te bedienen.

### **Tikken**

Tik op het scherm.

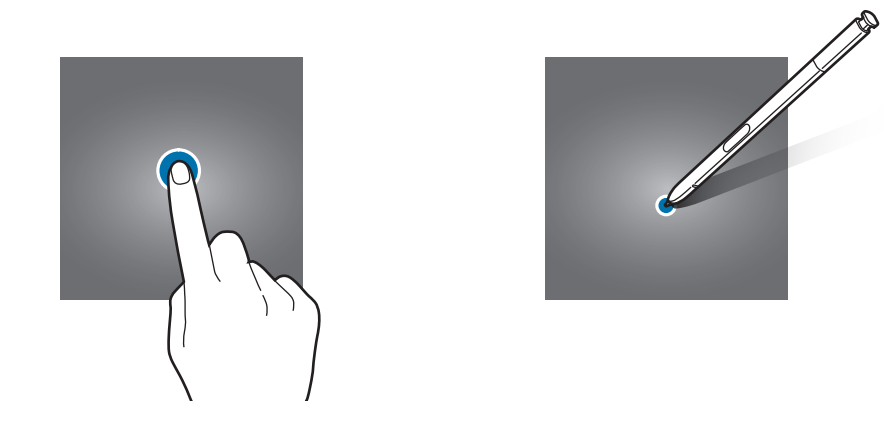

### **Tikken en blijven aanraken**

Tik op het scherm en blijf het ongeveer 2 seconden aanraken.

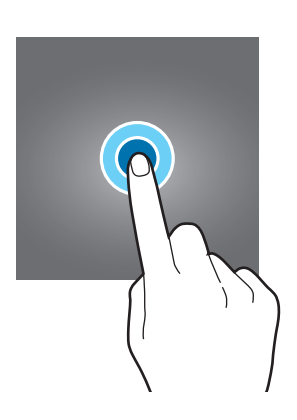

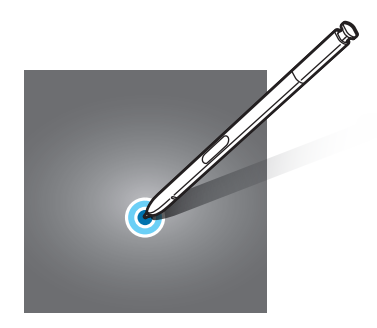

### **Slepen**

Blijf een item aanraken en sleep het naar de doelpositie.

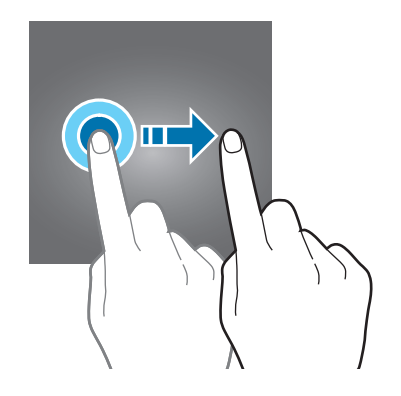

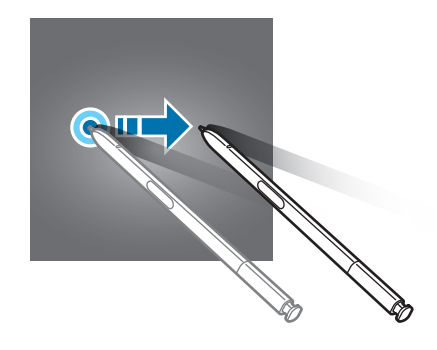

### **Dubbeltikken**

Dubbeltik op het scherm.

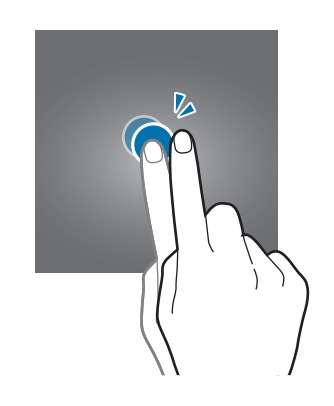

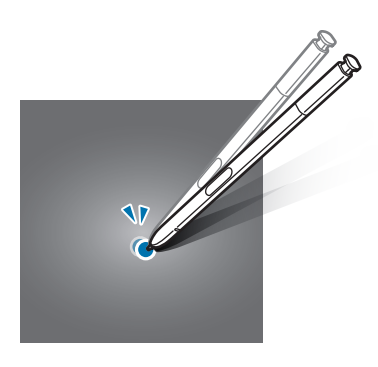

### **Vegen**

Veeg naar boven, naar beneden, naar links of naar rechts.

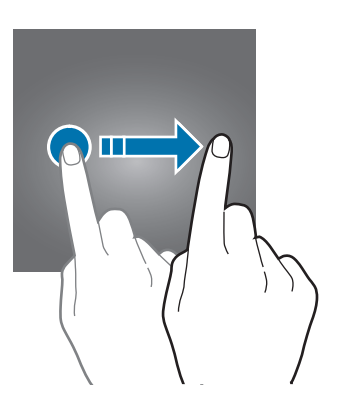

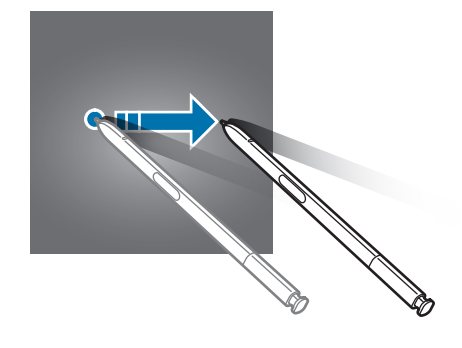

### **Spreiden en samenknijpen**

Spreid twee vingers of knijp deze samen op het scherm.

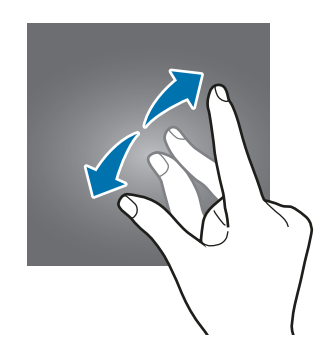

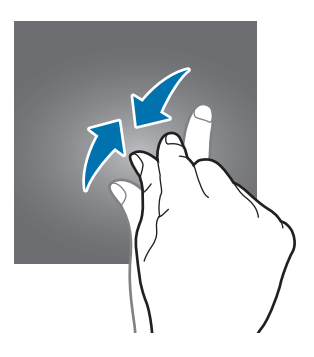

# **Navigatiebalk (softwaretoetsen)**

Wanneer u het apparaat inschakelt, worden de softwaretoetsen op de navigatiebalk aan de onderzijde van het scherm weergegeven. De softwaretoetsen zijn standaard ingesteld op de toets Recent, de starttoets en de terugtoets. De functies van de toetsen kunnen variëren aan de hand van de momenteel gebruikte app of de gebruiksomgeving.

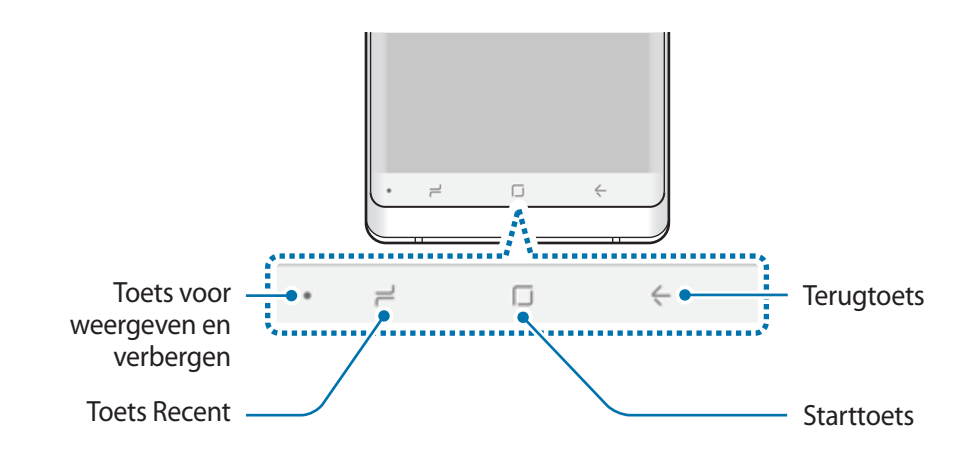

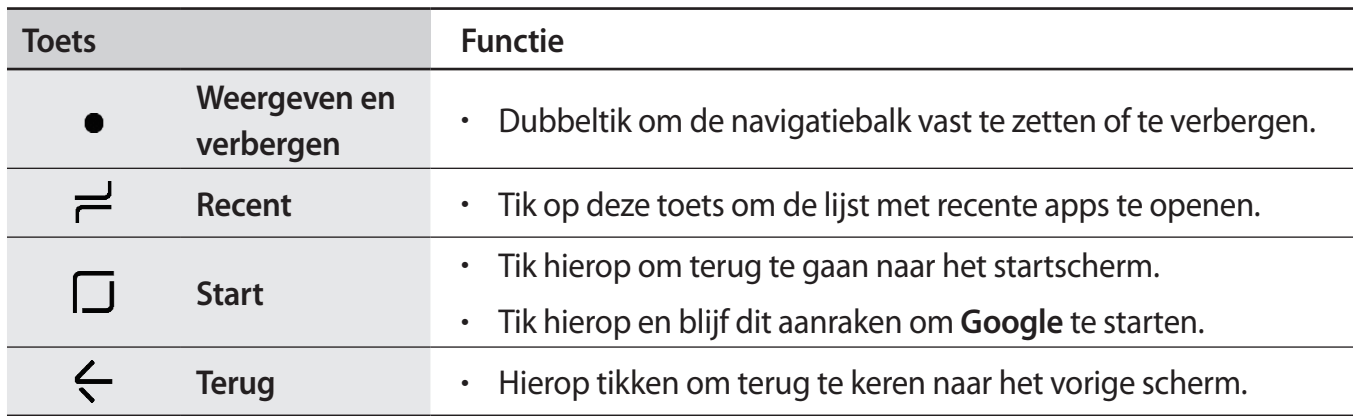

### **De navigatiebalk weergeven of verbergen**

U kunt met de toets Weergeven en verbergen links van de navigatiebalk instellen of u de navigatiebalk wilt verbergen of wilt vastzetten op het scherm wanneer u apps of functies gebruikt. De navigatiebalk is standaard op het scherm vastgezet.

Als u bestanden op volledig scherm wilt weergeven of apps op volledig scherm wilt gebruiken, dubbeltikt u op de toets Weergeven en verbergen om de navigatiebalk te verbergen.

Sleep van de onderkant van het scherm naar boven om de navigatiebalk opnieuw weer te geven.

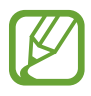

- Op bepaalde schermen, zoals het startscherm, wordt de navigatiebalk altijd weergegeven en verschijnt de toets Weergeven en verbergen niet.
- Zelfs als u de navigatiebalk vastzet, kunt u deze verbergen tijdens het gebruik van bepaalde apps of functies, zoals een app voor het afspelen van video's.

### **Het scherm inschakelen met de starttoets**

Druk hard op de starttoets of het starttoetsgebied om het scherm in te schakelen.

Op het scherm Always On Display kunt u het scherm ook inschakelen door te dubbeltikken op de starttoets.

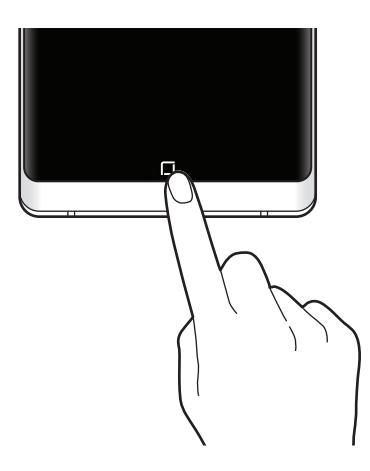

Druk met de S Pen niet hard op de starttoets of het starttoetsgebied. Hierdoor kan de punt van de pen vervormd raken.

#### **De navigatiebalk instellen**

Start de app **Instellingen**, tik op **Display** → **Navigatiebalk** en selecteer een optie.

- **Knop weergeven en verbergen**: een toets toevoegen waarmee u de navigatiebalk kunt verbergen of vastzetten. U kunt voor elke app instellen of u de toets wilt weergeven.
- **ACHTERGRONDKLEUR**: de achtergrondkleur van de navigatiebalk wijzigen.
- **Druk hard op Startknop**: het apparaat instellen om terug te gaan naar het startscherm als u hard op de starttoets drukt. U kunt ook aanpassen hoe hard u moet drukken om de starttoets te gebruiken als u er hard op drukt.
- **Ontgrendelen met knop Start**: het apparaat instellen op ontgrendelen van het scherm door hard op de startoets te drukken, zonder dat u over het vergrendelde scherm hoeft te vegen. Deze functie is beschikbaar wanneer **Druk hard op Startknop** is ingeschakeld.
- **Knoplay-out:** de volgorde van de toetsen op de navigatiebalk wijzigen.

# **Startscherm en scherm Apps**

Het startscherm is het beginpunt voor het openen van alle functies van het apparaat. Hierop worden widgets, snelkoppelingen voor apps en meer weergegeven.

Op het scherm Apps worden pictogrammen weergegeven voor alle apps, waaronder apps die net zijn geïnstalleerd.

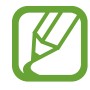

Het scherm kan er anders uitzien, afhankelijk van de regio of serviceprovider.

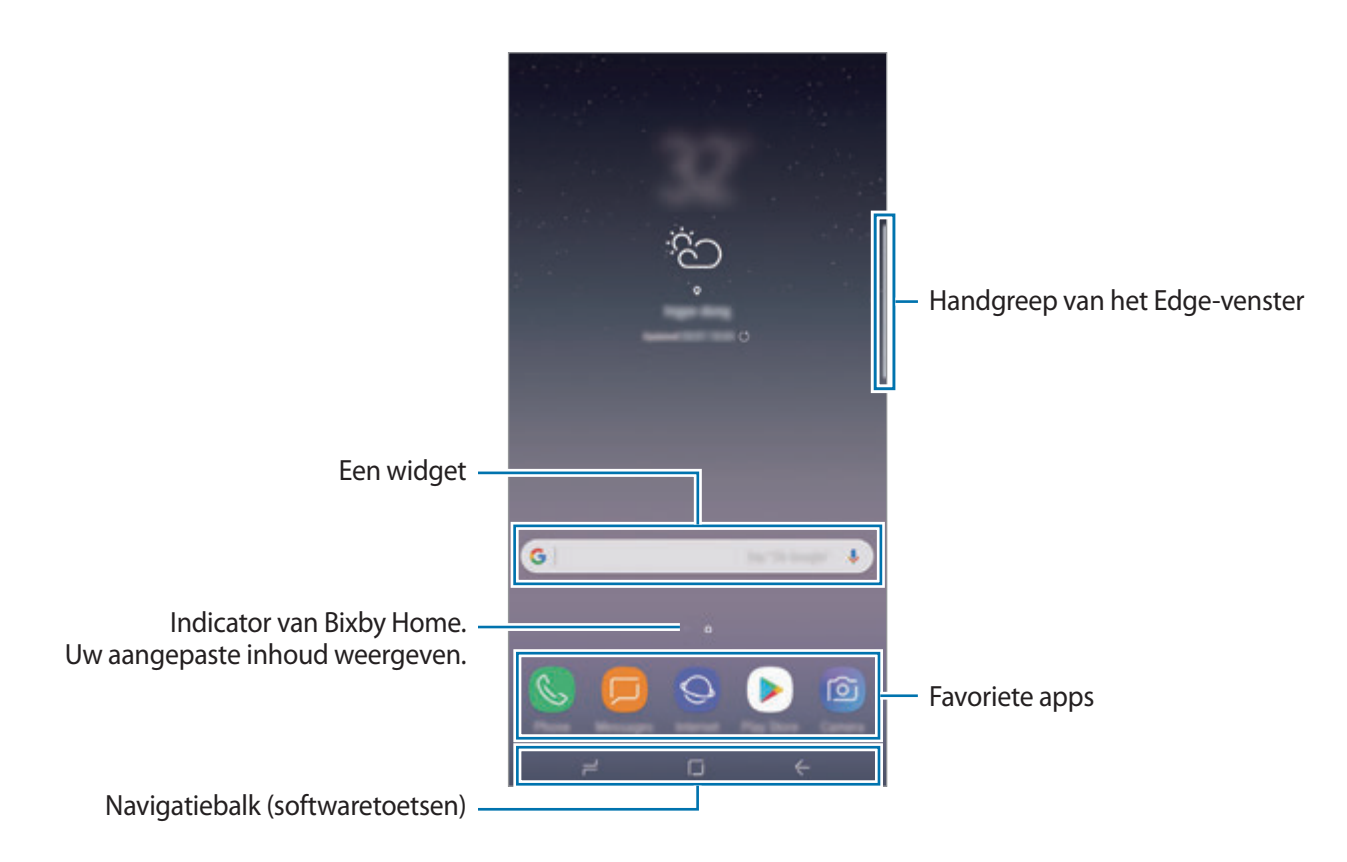

### **Schakelen tussen het startscherm en het scherm Apps**

Veeg op het startscherm omhoog of omlaag om het scherm Apps te openen. Veeg in het scherm Apps omhoog of omlaag om terug te gaan naar het startscherm. U kunt ook op de starttoets of de terugtoets tikken.

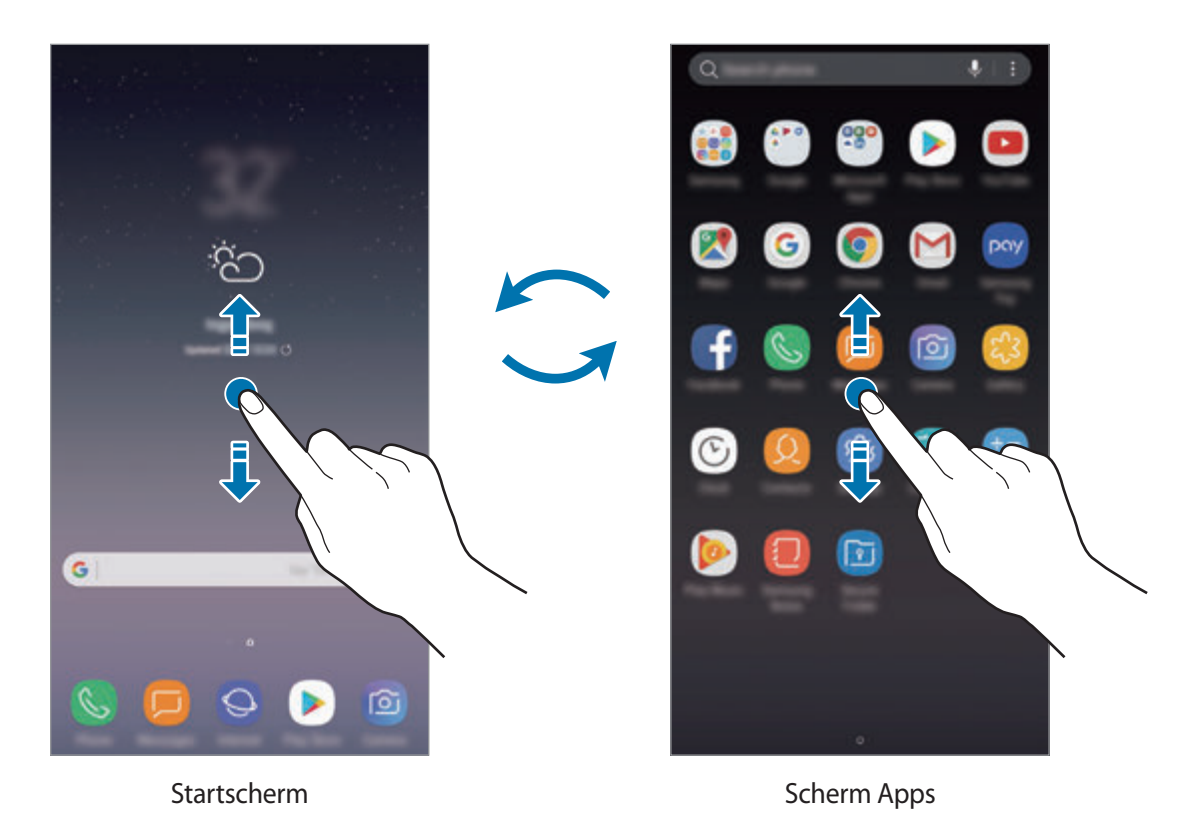

Als u de Apps-toets op het startscherm toevoegt, kunt u het scherm Apps openen door op de toets te tikken. Blijf een leeg gebied op het startscherm aanraken en tik op **Instellingen startscherm** → **Apps-knop** → **Apps-knop weergeven** → **TOEPASSEN**. De Apps-toets wordt onderaan het startscherm toegevoegd.

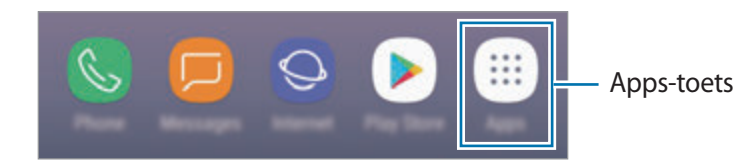

### **Items verplaatsen**

Blijf een item aanraken en sleep het vervolgens naar een nieuwe locatie. Als u het item naar een ander venster wilt verplaatsen, sleept u het naar de rand van het scherm.

Als u een snelkoppeling wilt toevoegen aan een app op het startscherm, houdt u een item ingedrukt op het scherm Apps en sleept u het naar de bovenkant of onderkant van het scherm. De snelkoppeling wordt toegevoegd aan het startscherm.

U kunt ook veelgebruikte apps naar het gedeelte met snelkoppelingen onderaan het startscherm slepen.

### **Mappen maken**

Maak mappen en verzamel vergelijkbare apps om deze snel te kunnen openen en starten.

- Tik op het startscherm of het scherm Apps, blijf een app aanraken en sleep deze op een andere app.
- 2 Zet de app neer wanneer een mapkader wordt weergegeven om de apps.

Er wordt een nieuwe map gemaakt met de geselecteerde apps. Tik op **Mapnaam invoeren** en geef een mapnaam op.

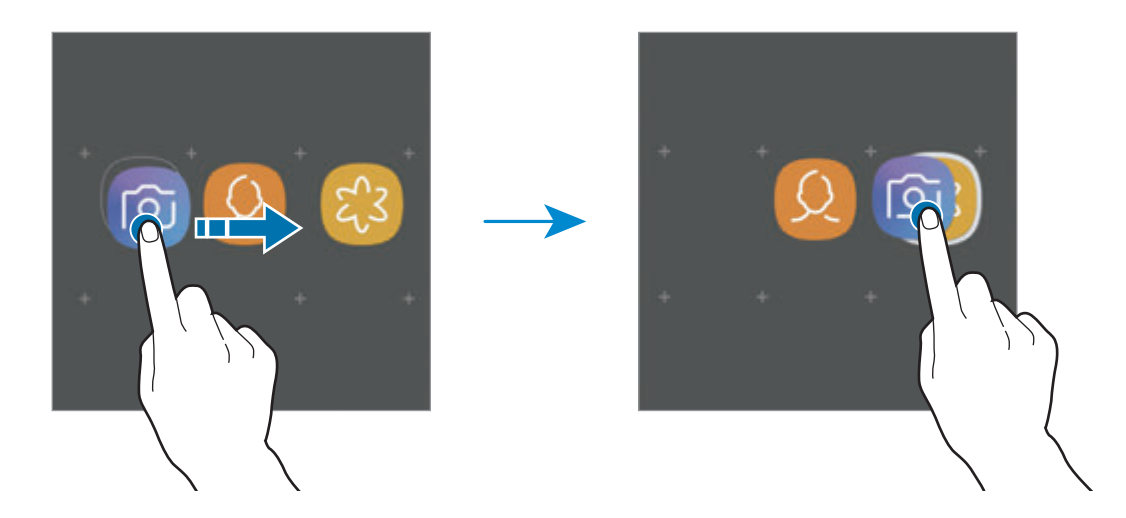

• **Meer apps toevoegen**

Tik op **APPS TOEVOEGEN** op de map. Tik op de toe te voegen apps en tik op **TOEVOEGEN**. U kunt een app ook toevoegen door deze naar de map te slepen.

• **Apps verplaatsen uit een map**

Blijf een app aanraken om deze naar een nieuwe locatie te slepen.

• **Een map verwijderen**

Blijf een map aanraken en tik op **Map verwijderen**. Alleen de map wordt verwijderd. De apps van de map worden verplaatst naar het scherm Apps.

#### **Het startscherm bewerken**

Tik op het startscherm op een leeg gebied en blijf dit aanraken of knijp uw vingers samen om de bewerkingsopties te openen. U kunt de achtergrond instellen, widgets toevoegen en meer. U kunt ook startschermvensters toevoegen, verwijderen of opnieuw indelen.

- Vensters toevoegen: veeg naar links en tik op  $+$ .
- Vensters verplaatsen: blijf een venstervoorbeeld aanraken en sleep het naar een nieuwe locatie.
- Vensters verwijderen: tik op  $\overline{||}$  in het venster.

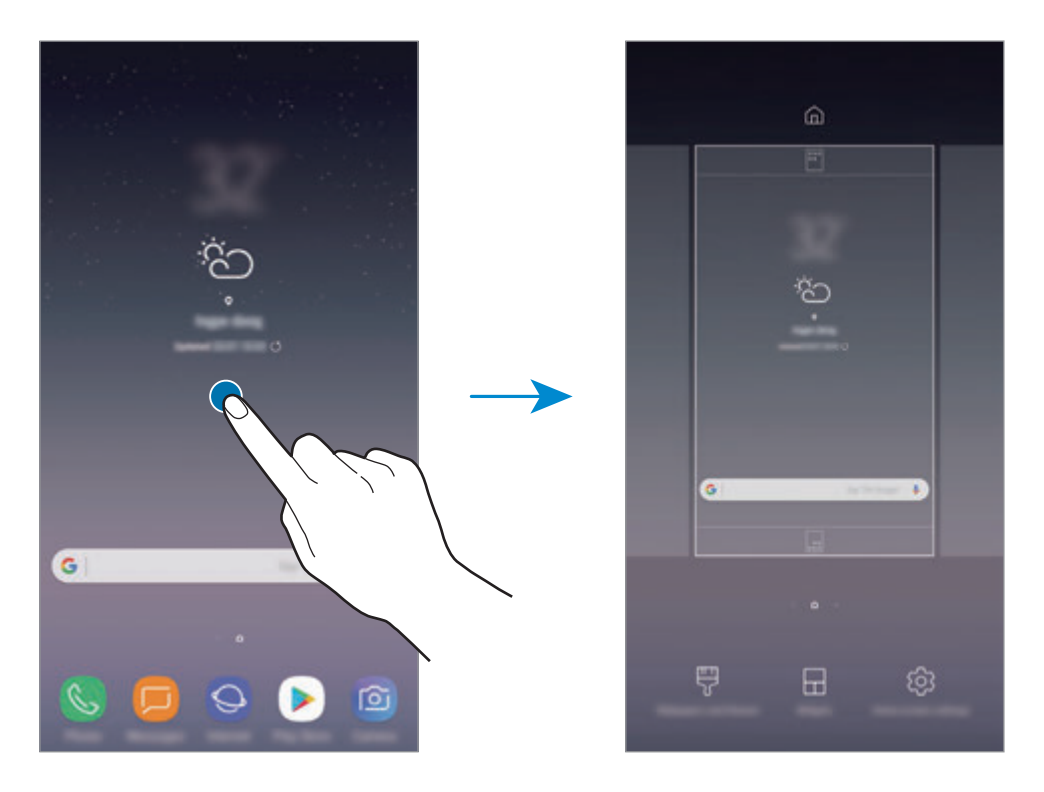

- **Achtergronden en thema's**: de achtergrond, het thema of pictogrammen van het apparaat wijzigen.
- **Widgets**: widgets zijn kleine apps die specifieke functies van apps opstarten om informatie en gemakkelijk toegang op het startscherm te verlenen. Blijf een widget aanraken en sleep deze naar het startscherm. De widget wordt toegevoegd op het startscherm.
- **Instellingen startscherm**: het formaat van het raster wijzigen om meer of minder items weer te geven op het startscherm en meer.

### **Alle apps weergeven op het startscherm**

U kunt zonder een apart scherm Apps te gebruiken het apparaat zo instellen dat alle apps worden weergegeven op het startscherm. Blijf een leeg gebied in het startscherm aanraken en tik vervolgens op **Instellingen startscherm** → **Lay-out startscherm** → **Alleen startscherm** → **TOEPASSEN**.

U hebt nu toegang tot al uw apps door op het startscherm naar links te vegen.

### **Indicatorpictogrammen**

Pictogrammen verschijnen in de statusbalk aan de bovenzijde van het scherm. De pictogrammen die in de onderstaande tabel staan, worden het meest gebruikt.

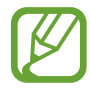

De statusbalk verschijnt mogelijk niet aan de bovenkant van het scherm in alle apps. Sleep van de bovenkant van het scherm naar beneden om de statusbalk weer te geven.

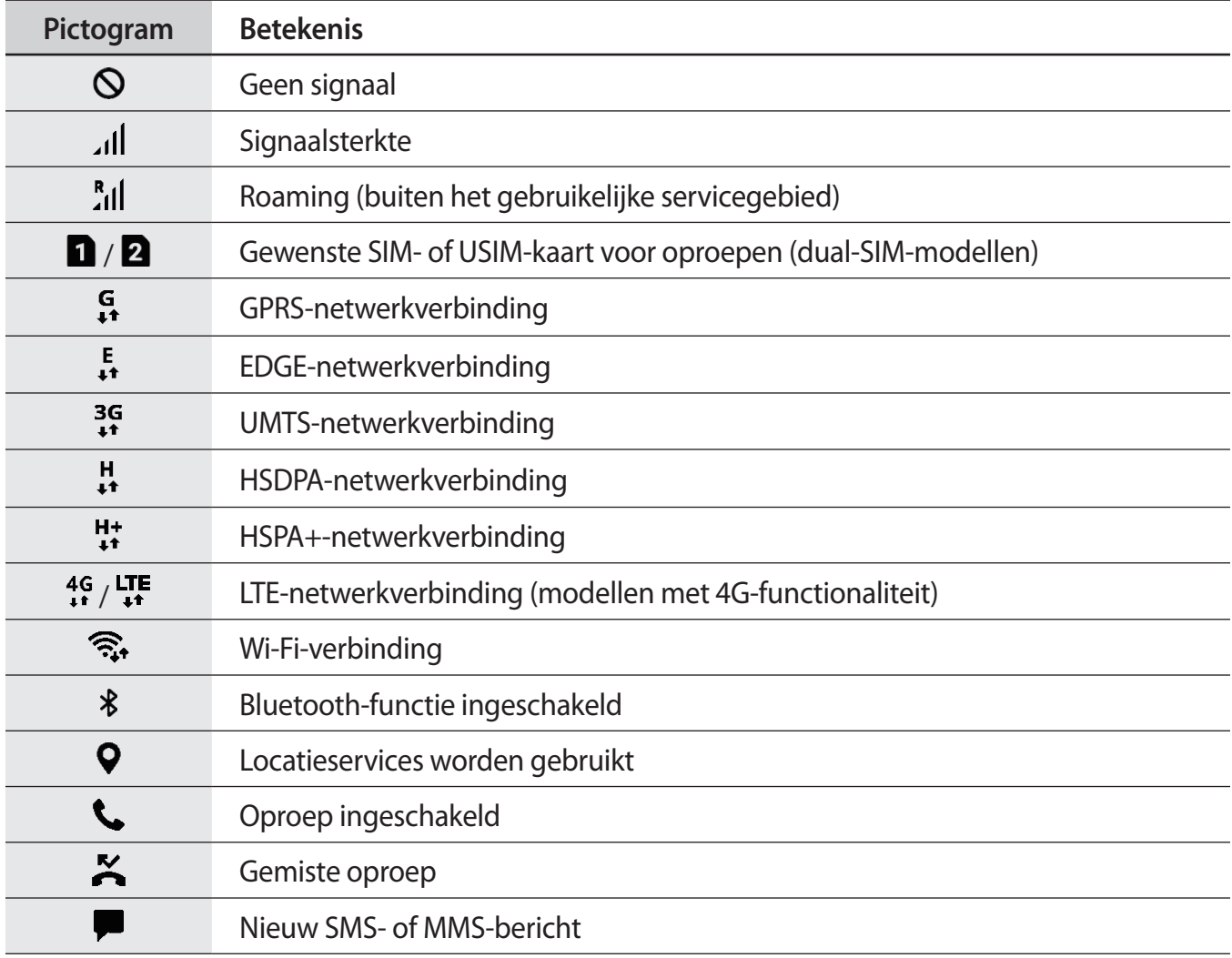

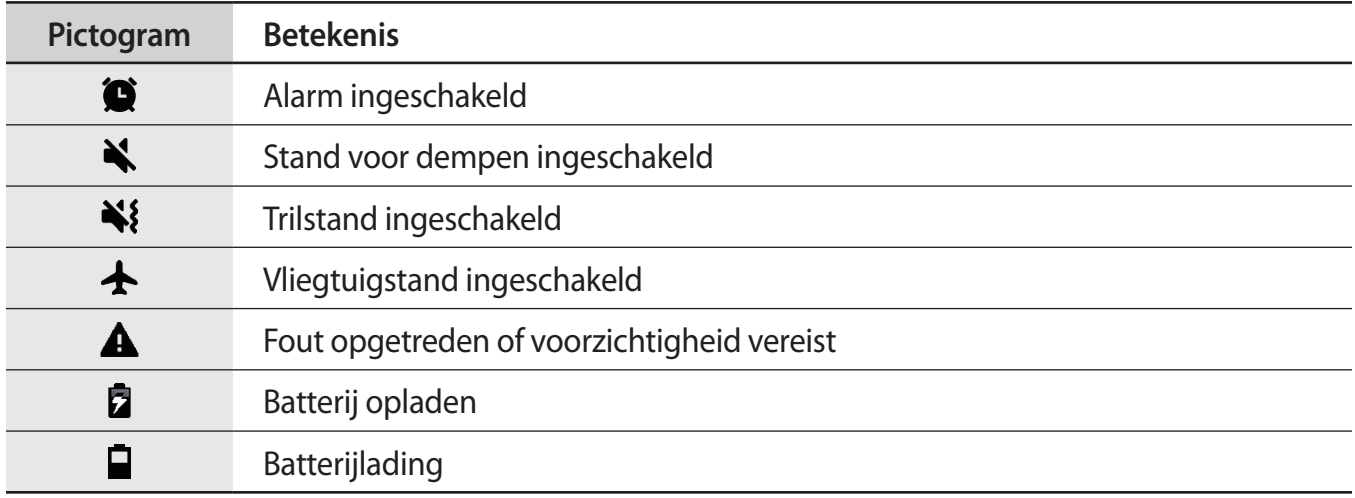

# **Scherm vergrendelen**

Als u op de aan/uit-toets drukt, wordt het scherm uitgeschakeld en vergrendeld. Het scherm wordt ook uitgeschakeld en automatisch vergrendeld als het apparaat niet wordt gebruikt gedurende een bepaalde periode.

Als u het scherm wilt ontgrendelen, veegt u in een willekeurige richting wanneer het scherm inschakelt.

Als het scherm is uitgeschakeld, drukt u op de aan/uit-toets of het starttoetsgebied om het scherm in te schakelen.

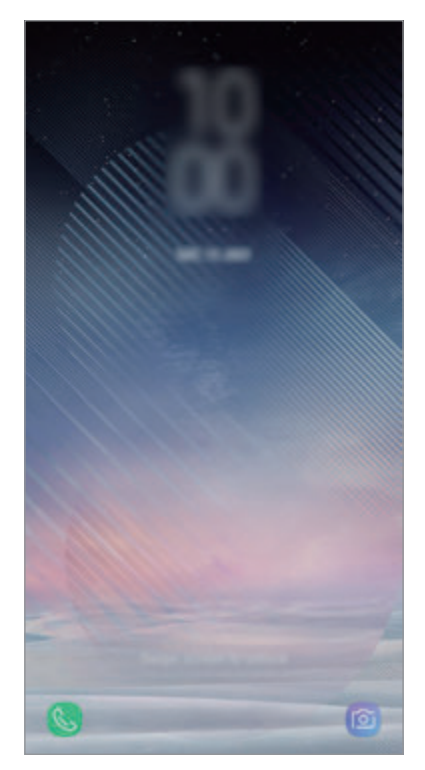

Vergrendeld scherm

### **De schermvergrendelingsmethode wijzigen**

Als u de schermvergrendelingsmethode wilt wijzigen, opent u de app **Instellingen**, tikt u op **Schermvergr. en beveilig. → Type schermvergrendeling** en selecteert u een methode.

Als u een patroon, PIN-code, wachtwoord, gezicht, vingerafdruk of iris instelt voor de schermvergrendelingsmethode, kunt u uw persoonlijke gegevens beschermen door te voorkomen dat anderen toegang hebben tot uw apparaat. Nadat u de schermvergrendelingsmethode hebt ingesteld, moet u een ontgrendelingscode ingeven op het apparaat om het te ontgrendelen.

- **Vegen**: veeg in een willekeurige richting op het scherm om het te ontgrendelen.
- **Patroon**: teken een patroon met vier of meer stippen om het scherm te ontgrendelen.
- **Pincode**: geef een PIN-code van minimaal vier cijfers in om het scherm te ontgrendelen.
- **Wachtwoord**: geef een wachtwoord van minimaal vier tekens, symbolen of nummers in om het scherm te ontgrendelen.
- **Geen**: stel geen schermvergrendelingsmethode in.
- **Gezicht**: registreer uw gezicht om het scherm te ontgrendelen. Raadpleeg [Gezichtsherkenning](#page-222-0) voor meer informatie.
- **Vingerafdrukken**: registreer uw vingerafdrukken om het scherm te ontgrendelen. Raadpleeg [Vingerafdrukherkenning](#page-224-0) voor meer informatie.
- **Iris**: registreer uw irissen om het scherm te ontgrendelen. Raadpleeg [Irisherkenning](#page-228-0) voor meer informatie.

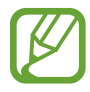

U kunt op uw apparaat instellen dat de fabrieksinstellingen worden hersteld als u de ontgrendelingscode meerdere keren achter elkaar verkeerd opgeeft en de pogingslimiet bereikt. Start de app **Instellingen**, tik op **Schermvergr. en beveilig.** → **Instell. veilige vergrendeling** en tik op de schakelaar **Aut. reset fabrieksinst.** om deze in te schakelen.

# **Schermafbeelding**

Maak een schermafbeelding terwijl u het apparaat gebruikt en dan kunt u het vastgelegde scherm bijsnijden of delen of erin schrijven en tekenen. U kunt het huidige scherm en het gebied waarin u kunt bladeren vastleggen.

### **Een schermafbeelding maken**

Gebruik de volgende methoden om een schermafbeelding te maken. Vastgestelde schermafbeeldingen worden opgeslagen in **Galerij**.

- Vastleggen met toetsen: houd de toets Volume omlaag en de aan/uit-toets tegelijkertijd ingedrukt.
- Vastleggen door te vegen: veeg uw hand naar links of rechts op het scherm.
- Vastleggen met Air command: maak de S Pen los uit de sleuf om het Air command-paneel te openen en tik vervolgens op **Schrijven op scherm**. Raadpleeg [Notitie maken](#page-64-0) voor meer informatie.

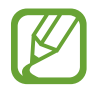

- Het is bij gebruik van sommige apps en functies niet mogelijk een schermafbeelding te maken.
- Als de functie voor het maken van een schermafbeelding door middel van vegen niet is ingeschakeld, opent u de app **Instellingen**, tikt u op **Geavanceerde functies** en tikt u op de schakelaar **Vegen voor schermafbeelding** om deze in te schakelen.

Nadat u een schermafbeelding hebt vastgelegd, kunt u de volgende opties onderaan het scherm gebruiken:

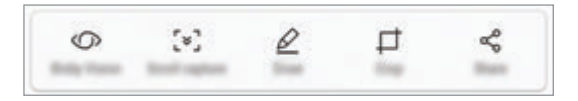

- **Bixby Vision**: inhoud herkennen met behulp van Bixby Vision en relevante informatie zoeken. Deze optie wordt niet ondersteund wanneer u een schermafbeelding maakt met de functie **Schrijven op scherm**.
- **Scrollen door afbeelding**: de huidige inhoud en de verborgen inhoud op een lange pagina (zoals een webpagina) vastleggen. Wanneer u tikt op **Scrollen door afbeelding**, schuift het scherm automatisch omlaag en wordt meer inhoud vastgelegd.
- **Tekenen**: op het scherm schrijven of tekenen.
- **Bijsnijden**: snijd een deel van de schermafbeelding bij. Het bijgesneden gebied wordt opgeslagen in **Galerij**.
- **Delen**: de schermafbeelding delen met anderen.

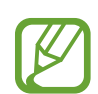

Als de functie voor het maken van een schermafbeelding door middel van vegen niet is ingeschakeld, opent u de app **Instellingen**, tikt u op **Geavanceerde functies** en tikt u vervolgens op de schakelaar **Slim vastleggen** om deze in te schakelen.

# **Meldingenvenster**

Wanneer u meldingen ontvangt, zoals berichten of gemiste oproepen, verschijnen indicatorpictogrammen in de statusbalk. Als u meer informatie wilt weergeven over de pictogrammen, opent u het meldingenvenster en bekijkt u de details.

Sleep de statusbalk omlaag om het meldingenvenster te openen. Veeg omhoog op het scherm om het meldingenvenster te sluiten.

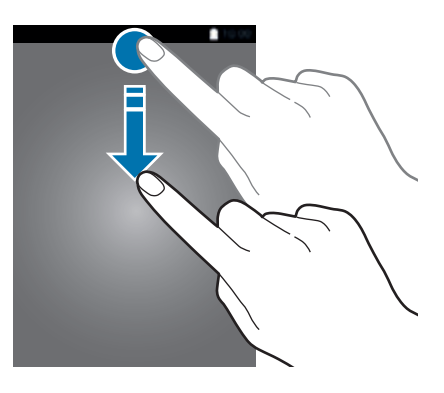

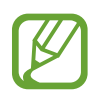

U kunt het meldingenvenster openen, zelfs op het vergrendelde scherm.

U kunt de volgende functies in het meldingenvenster gebruiken.

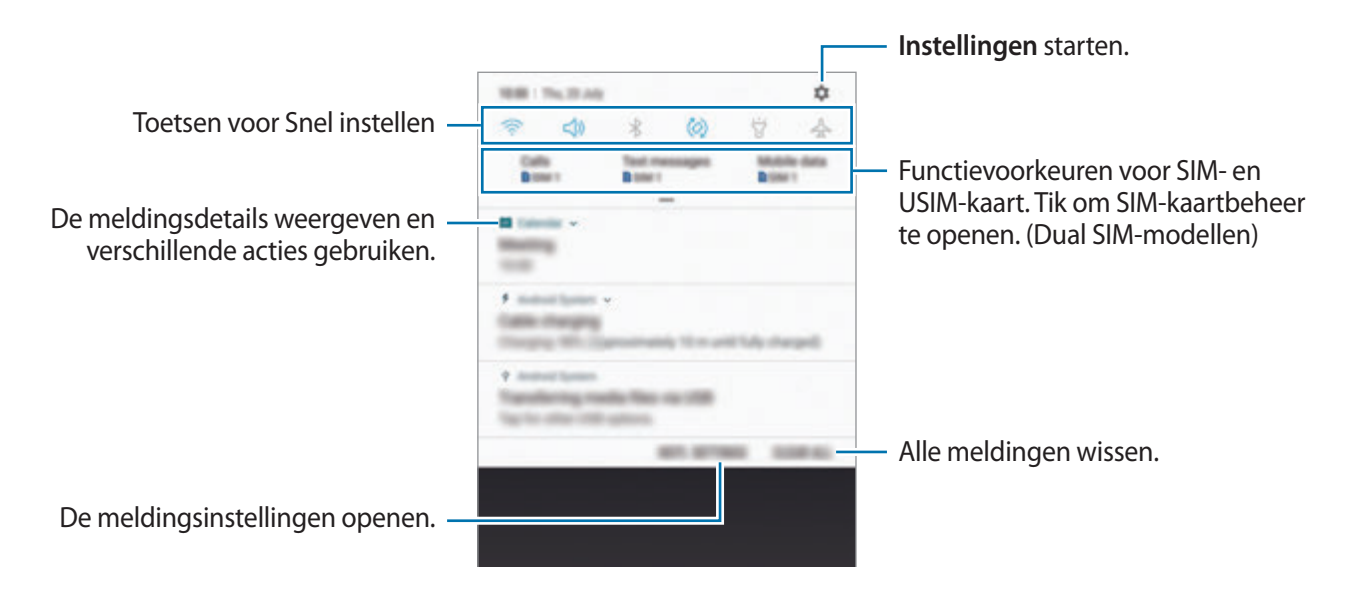

### **De toetsen voor snelle instellingen gebruiken**

Tik op de toetsen voor snelle instellingen om bepaalde functies in te schakelen. Veeg omlaag in het meldingenvenster om meer toetsen weer te geven.

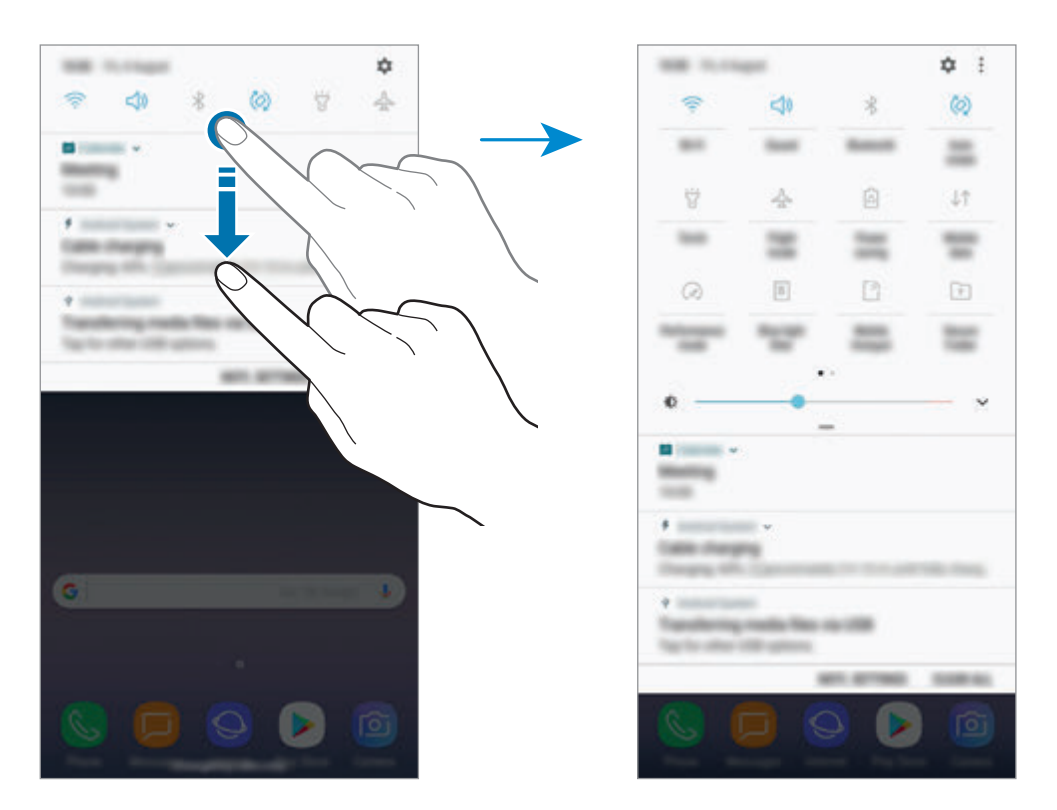

Als u functie-instellingen wilt wijzigen, tikt u op de tekst onder elke toets. U kunt meer gedetailleerdere instellingen bekijken als u een toets blijft aanraken.

Als u de toetsen opnieuw wilt indelen, tikt u op • **Knopvolgorde**, blijft u een toets aanraken en sleept u deze naar een andere locatie.

# **Tekst ingeven**

# **Toetsenbordindeling**

Er verschijnt automatisch een toetsenbord wanneer u tekst ingeeft om berichten te versturen, notities te maken en meer.

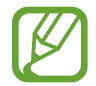

Tekstinvoer wordt in sommige talen niet ondersteund. Als u tekst wilt ingeven, moet u de invoertaal wijzigen in een van de ondersteunde talen.

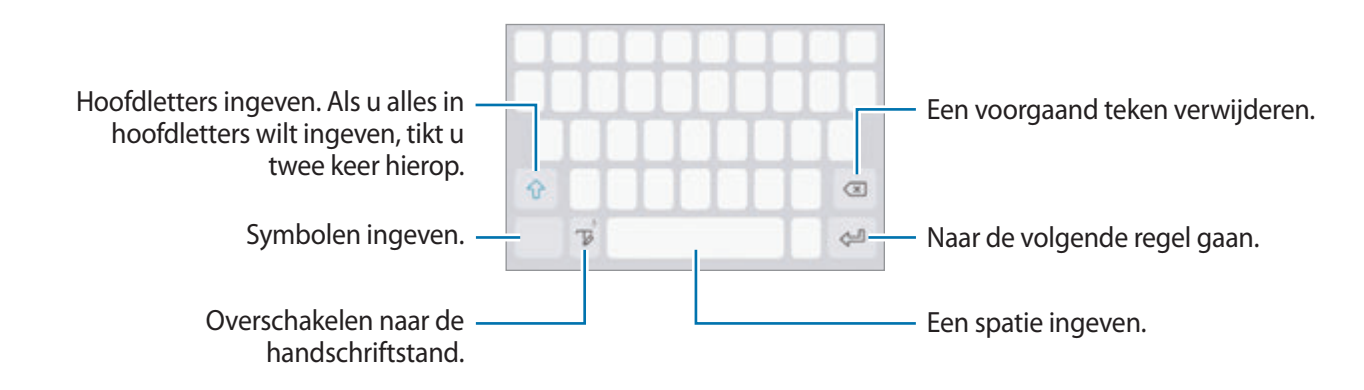

### **De invoertaal wijzigen**

Blijf  $\overline{V}$  aanraken, tik op  $\bar{\textcircled{}}$  → **Talen en typen** → **INVOERTALEN BEHEREN** en selecteer de talen die u wilt gebruiken. Als u twee of meer talen selecteert, kunt u schakelen tussen de invoertalen door naar links of rechts te vegen op de spatiebalk.

### **De toetsenbordindeling wijzigen**

Blijf  $\overline{V}$  aanraken, tik op  $\overline{Q}$  → **Talen en typen**, selecteer een taal en selecteer vervolgens een toetsenbordindeling die u wilt gebruiken.

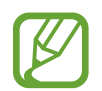

Op het **3x4 toetsenbord** heeft een toets drie of vier tekens. Als u een teken wilt invoeren, tikt u herhaaldelijk op de betreffende toets totdat het gewenste teken wordt weergegeven.

# **Aanvullende toetsenbordfuncties gebruiken**

Blijf  $\triangledown$  aanraken om de volgende functies te gebruiken. Andere pictogrammen die kunnen worden weergegeven in plaats van het pictogram  $\mathbb{Z}$ , zijn afhankelijk van de laatst gebruikte functie.

- $\cdot \quad \overline{\mathbb{P}}$  : tekst via spraak ingeven.
- $\triangledown$ : overschakelen naar de handschriftstand.

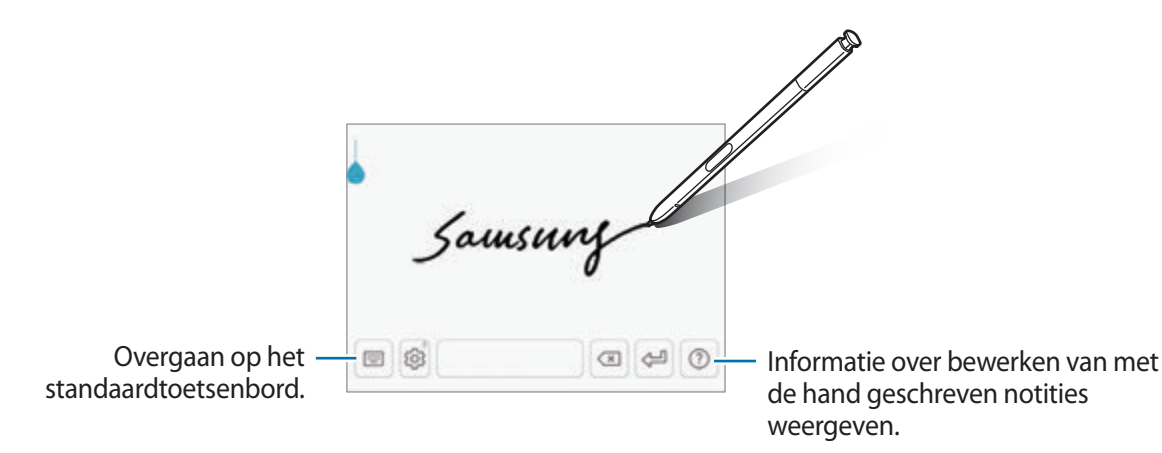

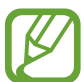

U kunt snel overschakelen naar handschriftstand door de S Pen boven het tekstveld te plaatsen en te tikken op **12**. Als deze functie niet is ingeschakeld, start u de app **Instellingen**, tikt u op **Geavanceerde functies** → **S Pen** en tikt u vervolgens op **Rechtstreekse peninvoer** om deze functie in te schakelen.

- $\cdot$   $\heartsuit$ : een live bericht maken. In plaats van een SMS-bericht, kunt u uw handelingen opnemen wanneer u een bericht met de hand schrijft of tekent en het resultaat opslaan als een animatiebestand. Raadpleeg [Live bericht](#page-68-0) voor meer informatie.
- : een item toevoegen van het klembord.
- $\circled{c}$  : emoticons ingeven.
- $\Box$ : het toetsenbord wijzigen voor bediening met één hand.
- $\cdot$   $\otimes$ : de toetsenbordinstellingen wijzigen.

# **Kopiëren en plakken**

- 1 Blijf de tekst aanraken.
- 2 Sleep of **o**m de gewenste tekst te selecteren, of tik op Alles selecteren om alle tekst te selecteren.
- 3 Tik op **Kopiëren** of **Knippen**.

De geselecteerde tekst wordt naar het klembord gekopieerd.

4 Tik en houd vast op het punt waar de tekst moeten worden ingevoegd en tik op **Plakken**. Als u tekst wilt plakken die u eerder hebt gekopieerd, tikt u op **Klembord** en selecteert u de tekst.

### **Woordenboek**

U kunt definities van woorden opzoeken wanneer u bepaalde functies gebruikt, zoals bij het bladeren door webpagina's.

1 Blijf een woord aanraken dat u wilt opzoeken.

Als het woord dat u wilt opzoeken niet is geselecteerd, sleept u of om de gewenste tekst te selecteren.

2 Tik op **Meer** <sup>→</sup> **Woordenboek** in de lijst met opties.

Als er geen woordenboek is geïnstalleerd op het apparaat, tikt u op **Verplaatsen naar**  Woordenboeken beheren → **Naast een woordenboek om het te downloaden.** 

#### 3 Bekijk de definitie in het pop-upvenster met het woordenboek.

Als u wilt overschakelen naar volledige schermweergave, tikt u op  $\sqrt{2}$ . Tik op de definitie op het scherm om meer definities weer te geven. Tik in de gedetailleerde weergave op  $\blacklozenge$  om het woord toe te voegen aan uw lijst met favoriete woorden of tik op **Zoeken op internet** om het woord te gebruiken als zoekterm.

# **Apps en functies**

# **Apps installeren of verwijderen**

# **Galaxy Apps**

Koop en download apps. U kunt apps downloaden die speciaal voor Samsung Galaxy-apparaten zijn gemaakt.

Open de map **Samsung** en start de app **Galaxy Apps**.

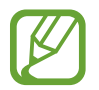

De beschikbaarheid van deze app is afhankelijk van uw regio of serviceprovider.

### **Apps installeren**

Blader door apps op categorie of tik op het zoekveld om te zoeken met een zoekwoord.

Selecteer een app als u informatie erover wilt weergeven. Als u gratis apps wilt downloaden, tikt u op **INSTALLEREN**. Als u apps wilt kopen of downloaden waarvoor kosten in rekening worden gebracht, tikt u op de prijs en volgt u de instructies op het scherm.

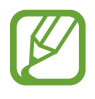

Als u de instellingen voor automatisch bijwerken wilt wijzigen, tikt u op • **Instellingen** → **Apps automatisch bijwerken** en selecteert u een optie.

# **Play Store**

Koop en download apps.

Open de app **Play Store**.

### **Apps installeren**

Blader door apps op categorie of zoek naar apps met een zoekwoord.

Selecteer een app als u informatie erover wilt weergeven. Als u gratis apps wilt downloaden, tikt u op **INSTALLEREN**. Als u apps wilt kopen of downloaden waarvoor kosten in rekening worden gebracht, tikt u op de prijs en volgt u de instructies op het scherm.

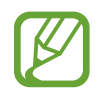

Als u de instellingen voor automatisch bijwerken wilt wijzigen, tikt u op  $\frac{1}{\sqrt{2}} \rightarrow$  **Instellingen** → **Apps automatisch updaten** en selecteert u een optie.

# **Apps beheren**

### **Apps verwijderen en appslaapstand gebruiken**

Blijf een app aanraken en selecteer een optie.

- **Uitschakelen**: zo kunt u geselecteerde standaard-apps uitschakelen die niet van het apparaat kunnen worden verwijderd.
- **Slaap**: apps in de slaapstand zetten om de batterij te sparen door deze niet op de achtergrond actief te laten zijn.
- **Verwijderen**: verwijder gedownloade apps.

### **Apps inschakelen**

Start de app **Instellingen**, tik op Apps →  $\rightarrow \rightarrow$  Uitgeschakeld, selecteer een app en tik op **INSCHAKELEN**.

### **App-machtigingen inschakelen**

Sommige apps werken alleen goed als ze beschikken over machtigingen om informatie op uw apparaat te openen of te gebruiken. Als u een app opent, verschijnt mogelijk een pop-upvenster waarin toegang wordt gevraagd tot bepaalde functies of informatie. Tik op **TOESTAAN** op het popupvenster om machtigingen te verlenen aan de app.

Als u de machtigingsinstellingen van de app wilt bekijken, opent u de app **Instellingen** en tikt u op **Apps**. Selecteer een app en tik op **Machtigingen**. U kunt de lijst met machtigingen voor de app bekijken en de bijbehorende machtigingen wijzigen.

Als u de instellingen voor app-machtigingen op machtigingscategorie wilt bekijken of wijzigen, opent u de app **Instellingen** en tikt u op **Apps** → → **App-machtigingen**. Selecteer een item en tik op de schakelaars naast de apps om machtigingen te verlenen.

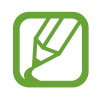

Als u geen machtigingen verleent aan apps, werken de basisfuncties van de apps mogelijk niet goed.

# **S Pen-functies**

# **Air command**

Air command is een menu dat S Pen-functies levert en snel toegang biedt tot vaak gebruikte apps.

Als u het Air command-paneel wilt openen, maakt u de S Pen los uit de sleuf of plaatst u de S Pen boven het scherm en drukt u op de S Pen-knop. U kunt ook op het Air command-pictogram tikken met de S Pen.

Sleep omhoog of omlaag in het Air command-paneel en selecteer de gewenste functie of app.

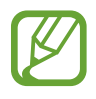

Wanneer het scherm is uitgeschakeld of is vergrendeld met een schermvergrendelingsmethode, wordt het Air command-paneel niet geopend door de S Pen te verwijderen.

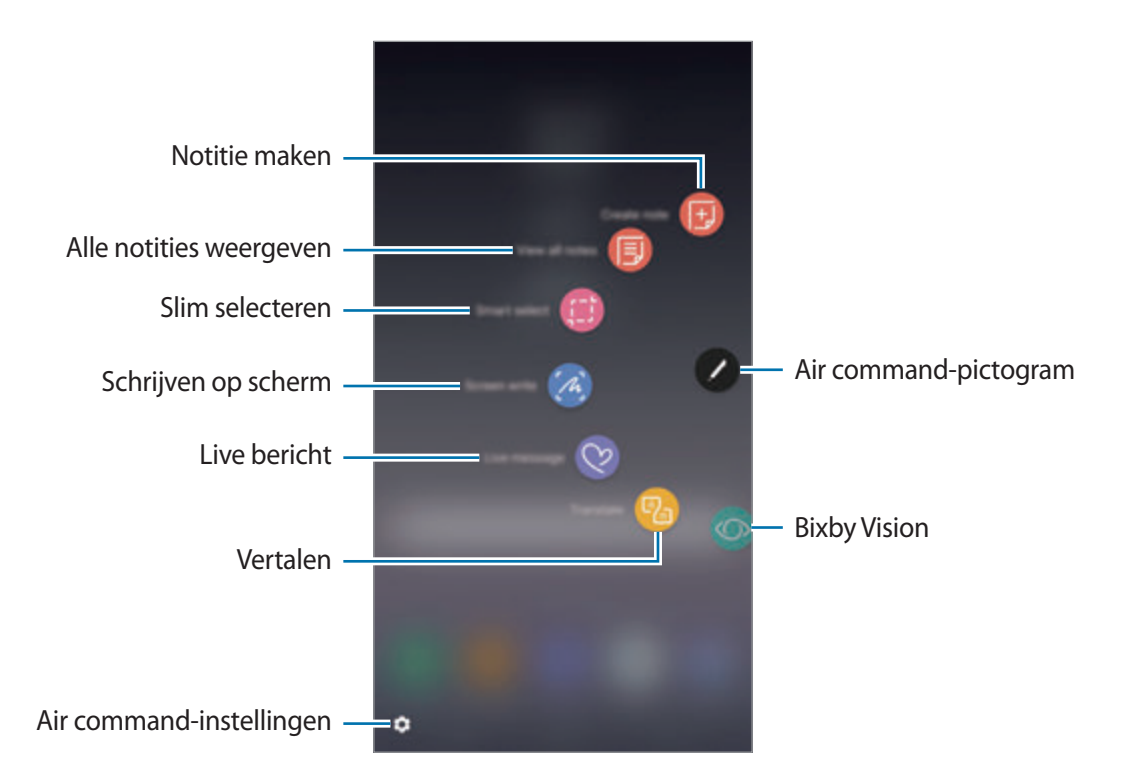

### **Snelkoppelingen toevoegen aan het Air command-paneel**

Voeg snelkoppelingen aan vaak gebruikte apps of functies aan het Air command-paneel toe.

Tik in het Air command-paneel op **Sneltoetsen toevoegen** en selecteer apps of functies die u via het paneel wilt openen.

U kunt ook het Air command-paneel openen en op **○ → Sneltoets** tikken.

### **S Pen-functies**

Activeer verschillende S Pen-functies via het Air command-paneel. De snelkoppelingen die niet standaard in het paneel worden weergegeven, kunnen met de functie Snelkoppelingen toevoegen worden toegevoegd.

- **Notitie maken**: eenvoudig notities maken in een pop-upvenster zonder de app **Samsung Notes** te starten. Raadpleeg [Notitie maken](#page-64-0) voor meer informatie.
- **Alle notities weergeven**: alle notities weergeven in de app **Samsung Notes**.
- **Slim selecteren**: gebruik de S Pen om een gebied te selecteren en acties uit te voeren, zoals delen of opslaan. Raadpleeg [Slim selecteren](#page-65-0) voor meer informatie.
- **Schrijven op scherm**: schermafbeeldingen maken om erop te schrijven of te tekenen of om een gebied van de vastgelegde afbeelding bij te snijden. U kunt ook de huidige inhoud en de verborgen inhoud op een lange pagina (zoals een webpagina) vastleggen. Raadpleeg [Schrijven](#page-67-0)  [op scherm](#page-67-0) voor meer informatie.
- **Live bericht**: in plaats van een SMS-bericht, kunt u een uniek bericht sturen door uw handelingen op te nemen wanneer u een live bericht met de hand schrijft of tekent en het resultaat opslaan als een animatiebestand. Raadpleeg [Live bericht](#page-68-0) voor meer informatie.
- **Vertalen**: de S Pen boven een woord plaatsen om het te vertalen. Raadpleeg [Vertalen](#page-70-0) voor meer informatie.
- **Bixby Vision**: de functies van Bixby Vision gebruiken voor het zoeken van soortgelijke afbeeldingen, locaties of wijninformatie, of voor het detecteren en vertalen van tekst. Raadpleeg [Bixby Vision](#page-71-0) voor meer informatie.
- **Vergroten**: de S Pen boven een gebied van het scherm plaatsen om het te vergroten. Raadpleeg [Vergroten](#page-72-0) voor meer informatie.
- **Glance**: een app tot een miniatuur verkleinen en de S Pen boven de miniatuur plaatsen om de app in volledige schermweergave te openen. Raadpleeg [Glance](#page-73-0) voor meer informatie.
- **Kleuren**: door middel van de S Pen kleuren toevoegen aan afbeeldingen die afkomstig zijn van PENUP. Raadpleeg [Kleuren](#page-74-0) voor meer informatie.
- **Sneltoetsen toevoegen**: snelkoppelingen naar vaak gebruikte apps toevoegen aan het Air command-paneel.

### **Air command-pictogram**

Wanneer het Air command-paneel wordt gesloten, blijft het Air command-pictogram op het scherm. U kunt het Air command-paneel openen door op het pictogram te tikken met de S Pen.

Als u het pictogram wilt verplaatsen, sleept u $\bullet$  naar een nieuwe locatie.

Als u het pictogram wilt verwijderen, sleept u<sup>nder</sup> naar **Verwijderen** bovenaan het scherm.

Als het Air command-pictogram niet bovenaan het scherm verschijnt, start u de app **Instellingen**, tikt u op **Geavanceerde functies** → **S Pen** en tikt u vervolgens op de schakelaar **Zwevend pictogram** om deze in te schakelen.

# <span id="page-64-0"></span>**Notitie maken**

Maak eenvoudig notities in een pop-upvenster zonder de app **Samsung Notes** te starten.

1 Open het Air command-paneel en tik op **Notitie maken**. Of dubbeltik op het scherm terwijl u de S Pen-knop ingedrukt houdt.

Het notitiescherm wordt geopend in een pop-upvenster.

2 Maak een notitie met de S Pen.

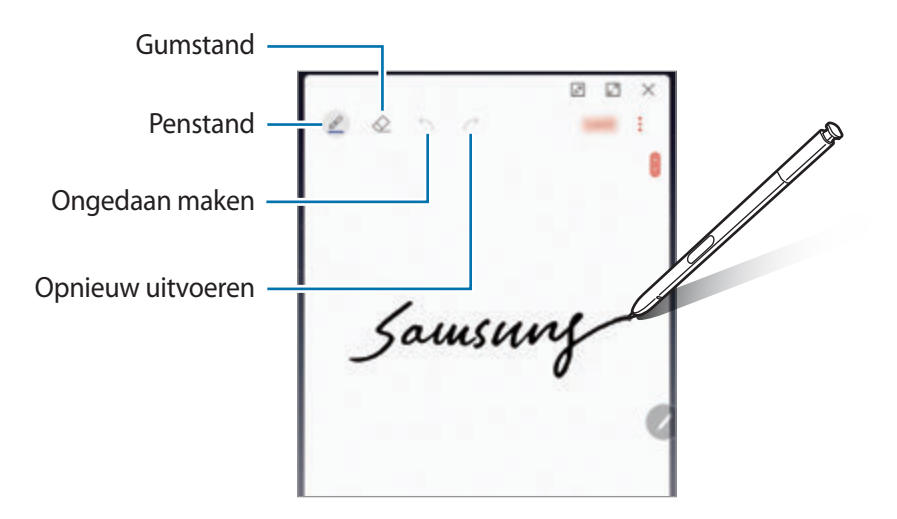

3 Wanneer u klaar bent met het samenstellen van de notitie, tikt u op **OPSLN**. De notitie wordt opgeslagen in **Samsung Notes**.

# <span id="page-65-0"></span>**Slim selecteren**

Gebruik de S Pen om een gebied te selecteren en acties uit te voeren, zoals delen of opslaan. U kunt ook een gedeelte van een video selecteren en vastleggen als GIF-animatie.

- 1 Als er inhoud is die u wilt vastleggen, zoals een gedeelte van een afbeelding, opent u het Air command-paneel en tikt u op **Slim selecteren**.
- 2 Selecteer een gewenst vormpictogram op de werkbalk en sleep de S Pen over de inhoud die u wilt selecteren.

Tik op **Auto selecteren** om de vorm van het geselecteerde gebied automatisch te wijzigen.

Als tekst in het geselecteerde gebied is opgenomen, tikt u op **Tekstfragment** om tekst in het geselecteerde gebied te herkennen en te extraheren.

Tik op **Vast aan scherm** om het geselecteerde gebied bovenaan het scherm vast te zetten.

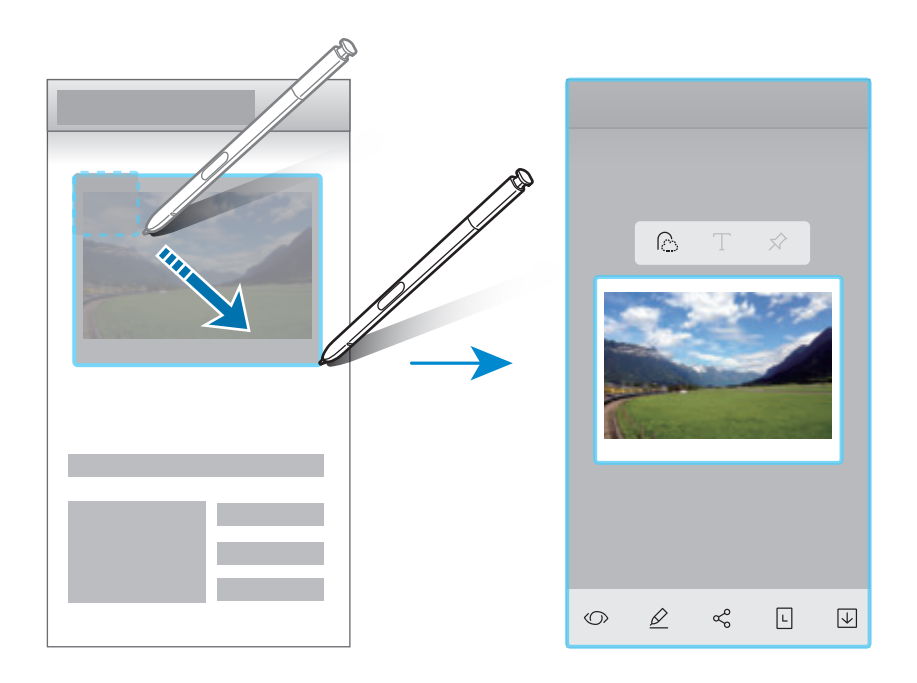

3 Selecteer een optie om te gebruiken met het geselecteerde gebied.

- **Bixby Vision**: inhoud herkennen met behulp van Bixby Vision en relevante informatie zoeken.
- **Tekenen**: in het geselecteerde gebied schrijven of tekenen.
- **Delen**: het geselecteerde gebied met anderen delen.
- **Instellen als**: instellen dat het geselecteerde gebied wordt weergegeven op het scherm Always On Display.
- **Opslaan**: het geselecteerde gebied opslaan in **Galerij**.

### **Een deel van een video vastleggen**

Tijdens het afspelen van een video selecteert u een gebied en legt u het als een GIF-animatie vast.

- 1 Als er inhoud is die u wilt vastleggen tijdens het afspelen van een video, opent u het Air command-paneel en tikt u op **Slim selecteren**.
- 2 Tik op de werkbalk op **Animatie**.
- $3$  Pas de positie en de grootte van het vast te leggen gebied aan.

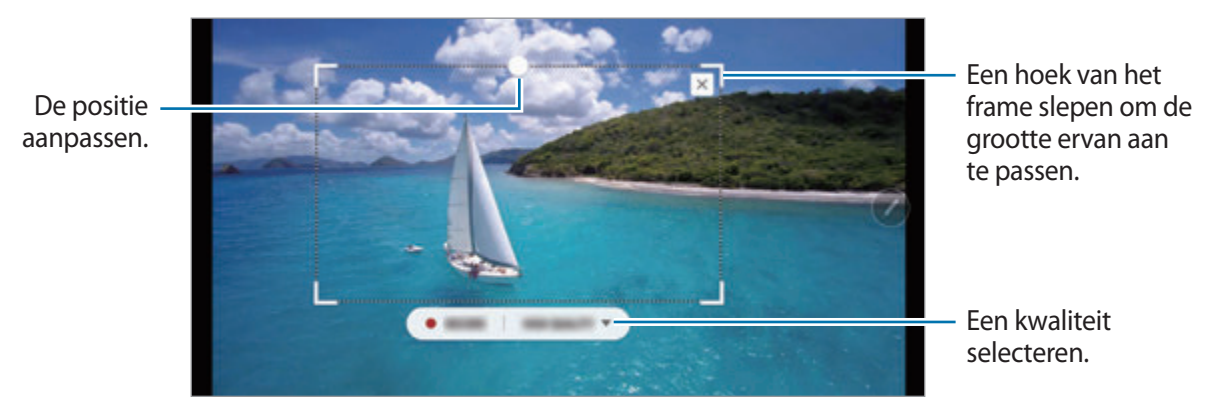

Tik op **OPNEMEN** om het vastleggen te starten.

- Voordat u een video vastlegt, controleert u of de video wordt afgespeeld.
- De maximale duur gedurende welke u een gedeelte van de video kunt vastleggen, wordt in het scherm weergegeven.
- Wanneer een gedeelte van een video wordt vastgelegd, wordt het bijbehorende geluid niet opgenomen.
- 5 Tik op **STOPPEN** om het vastleggen te stoppen.
- $6$  Selecteer een optie om te gebruiken met het geselecteerde gebied.
	- **Tekenen**: in het geselecteerde gebied schrijven of tekenen. Tik op **Voorbeeld** om het resultaat te bekijken voordat u het bestand opslaat.
	- **Delen**: het geselecteerde gebied met anderen delen.
	- **Opslaan**: het geselecteerde gebied opslaan in **Galerij**.

# <span id="page-67-0"></span>**Schrijven op scherm**

Maak schermafbeeldingen om erop te schrijven of te tekenen of om een gebied van de vastgelegde afbeelding bij te snijden.

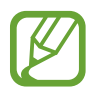

Het is in sommige apps niet mogelijk een schermafbeelding te maken.

1 Als er inhoud is die u wilt vastleggen, opent u het Air command-paneel en tikt u op **Schrijven op scherm**.

Het huidige scherm wordt automatisch vastgelegd en de bewerkingswerkbalk wordt weergegeven.

- 2 Als u de inhoud op een lange pagina (zoals een webpagina) wilt vastleggen, tikt u op **Scrollen door afbeelding** om te verborgen inhoud vast te leggen. Tik herhaaldelijk op **SCROLLEN DOOR AFBEELDING** totdat de schermafbeelding is voltooid en tik vervolgens op **GEREED**.
- 3 Schrijf een notitie op de schermafbeelding.

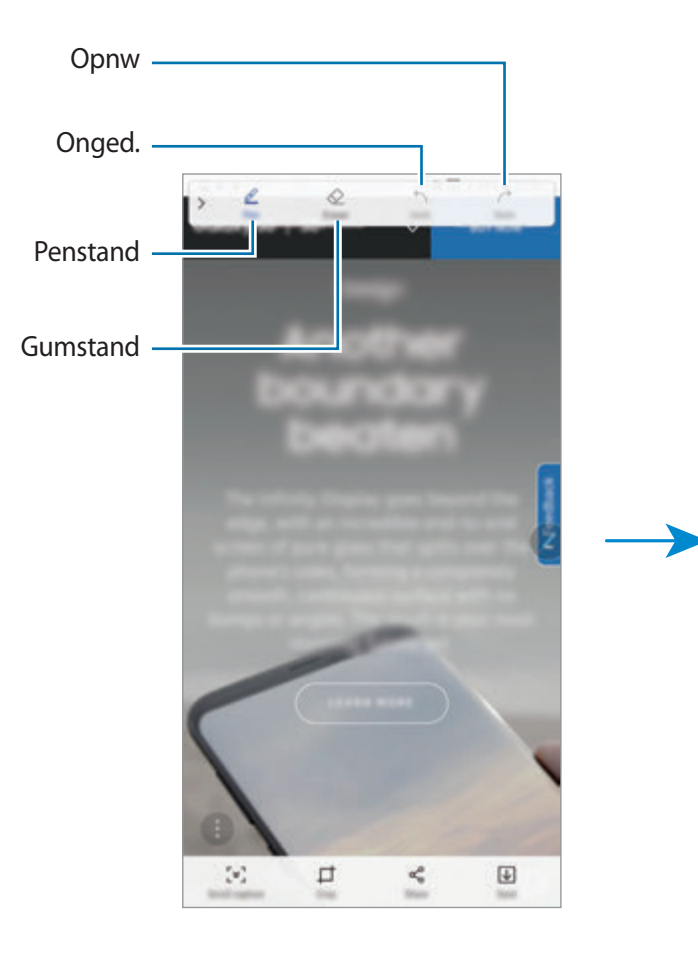

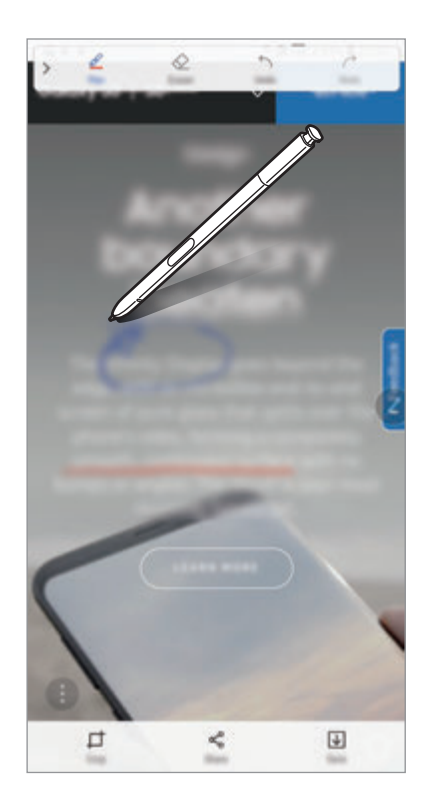

4 Selecteer een optie om te gebruiken met de schermafbeelding.

- **Bijsnijden**: een deel van de schermafbeelding bijsnijden. Alleen het bijgesneden gebied wordt opgeslagen in **Galerij**.
- **Delen**: de schermafbeelding delen met anderen.
- **Opslaan**: de schermafbeelding opslaan in **Galerij**.

# <span id="page-68-0"></span>**Live bericht**

In plaats van een SMS-bericht, kunt u een uniek bericht sturen door uw handelingen op te nemen wanneer u een live bericht met de hand schrijft of tekent en het resultaat opslaan als een animatiebestand.

1 Als u een animatiebericht wilt sturen tijdens het samenstellen van een bericht, opent u het Air command-paneel en tikt u op Live bericht. U kunt ook op  $\heartsuit$  tikken op het Samsungtoetsenbord.

Het live berichtvenster wordt weergegeven.

- 2 Pas de peninstellingen en de achtergrondafbeelding aan.
	- $\cdot$   $\cdot$   $\cdot$  : het schrijfeffect wijzigen.
	- $\cdot$   $\odot$  : de radius van de pen wijzigen.
	- $\cdot$   $\cdot$  : de kleur van de pen wijzigen.
	- **ACHTERGROND**: de achtergrondkleur wijzigen.

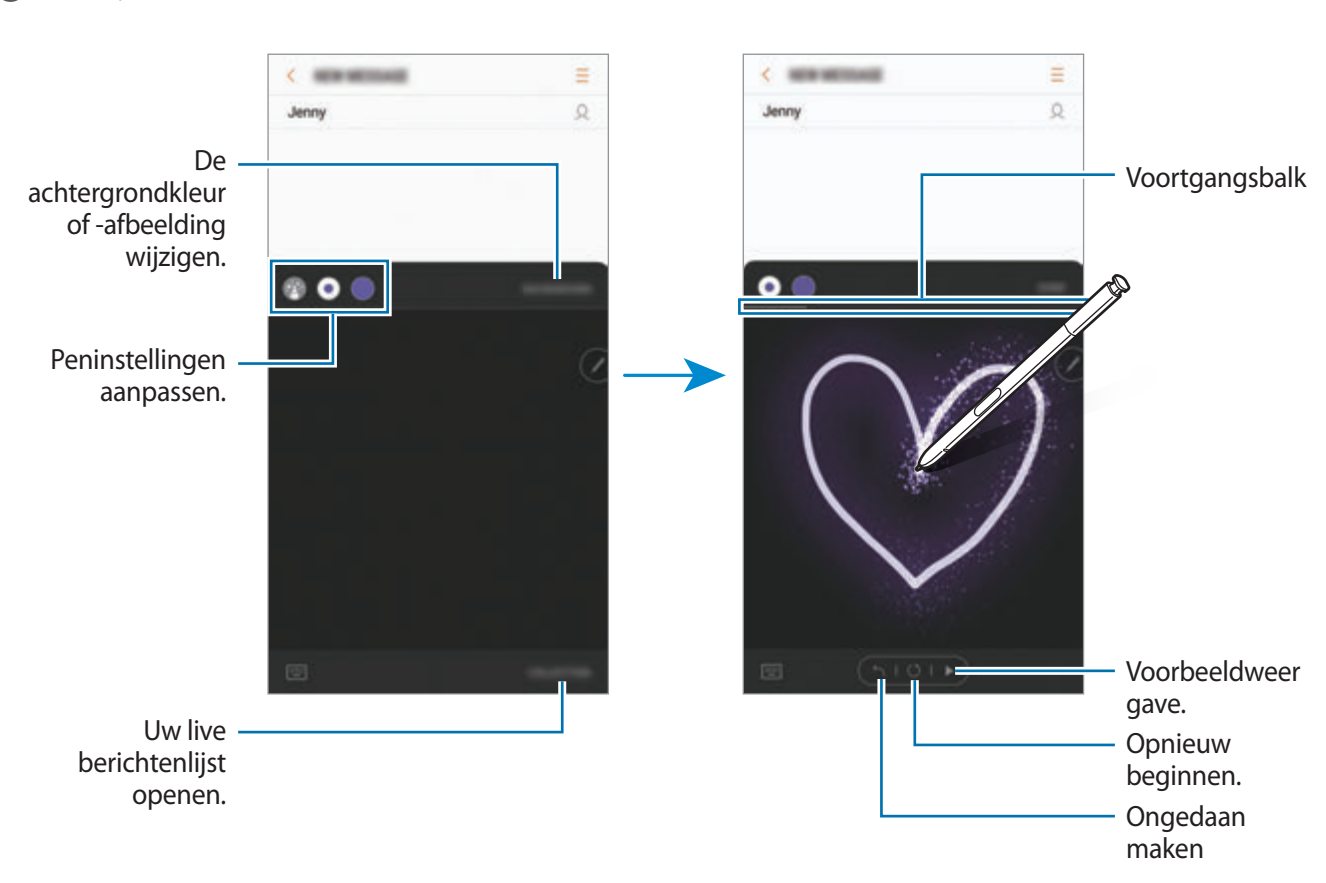

3 Schrijf of teken in het live berichtscherm.

4 Wanneer u klaar bent, tikt u op **GEREED** en verstuurt u het bericht.

Het live bericht wordt als een GIF-animatiebestand opgeslagen in de **Galerij** en wordt als bijlage aan het huidige bericht toegevoegd.

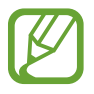

- U kunt ook live berichten delen door middel van andere deelmethoden.
- Selecteer een live bericht in de **Galerij** en tik op  $\leq$ .
- In andere schermen dan het berichtenscherm opent u Air command, tikt u op **Live bericht**, maakt u een live bericht en tikt u vervolgens op **DELEN**.

### <span id="page-70-0"></span>**Vertalen**

Plaats de S Pen boven de tekst die u wilt vertalen. De eenheden in de tekst worden ook omgezet.

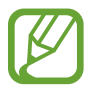

- Als u deze functie wilt gebruiken moet uw apparaat zijn verbonden met een Wi-Finetwerk of mobiel netwerk.
- Deze functie wordt niet ondersteund voor sommige talen.
- Deze functie is alleen beschikbaar wanneer er detecteerbare tekst op het scherm staat.
- 1 Als er tekst staat die u wilt vertalen, opent u het Air command-paneel en tikt u op **Vertalen**.
- 2 Selecteer de talen in het vertaalvenster aan de bovenzijde van het scherm. U kunt kiezen tussen woorden of hele zinnen door op  $\Gamma$  of  $\Gamma$  te tikken.
- 3 Plaats de S Pen boven de tekst die u wilt vertalen of de eenheid die u wilt omzetten.

De vertaalde tekst verschijnt boven de originele tekst. Als u de uitspraak van de oorspronkelijke tekst wilt beluisteren, tikt u op  $\Box$ ).

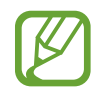

Of het pictogram  $\triangleleft$ ) wordt weergegeven is afhankelijk van de geselecteerde taal.

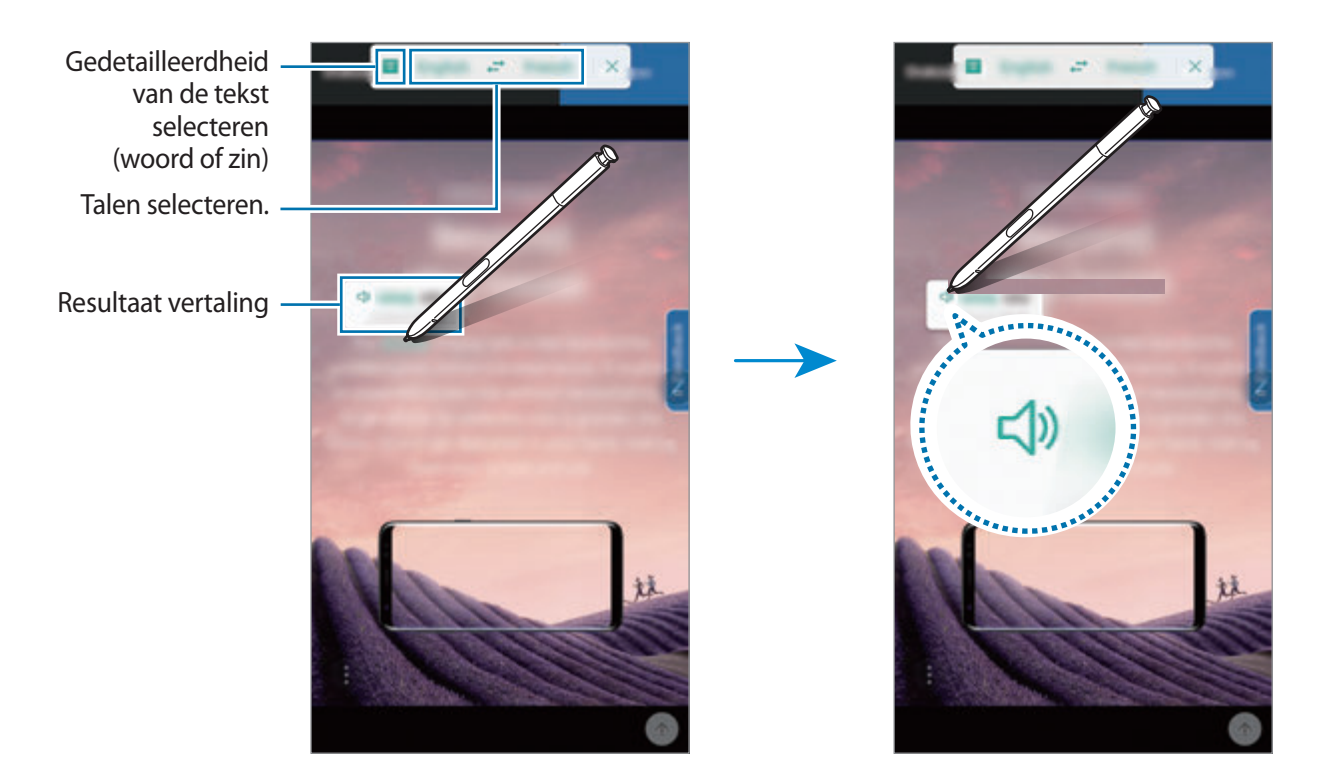

4 Als u de vertaalfunctie wilt sluiten, tikt u op  $\times$  in het vertaalvenster.

# <span id="page-71-0"></span>**Bixby Vision**

Wanneer u de S Pen boven de inhoud plaatst, wordt deze herkend en worden de beschikbare zoekpictogrammen weergegeven. Gebruik de functies voor het zoeken van soortgelijke afbeeldingen, locaties of wijninformatie, voor het detecteren en vertalen van tekst, en meer. Raadpleeg [Bixby Vision](#page-84-0) voor meer informatie.

1 Wanneer er een afbeelding is waaruit u relevante informatie of tekst wilt extraheren, opent u het Air command-paneel en tikt u op **Bixby Vision**.

2 Plaats de S Pen boven de gewenste inhoud.

Als de inhoud wordt herkend, worden de beschikbare zoekpictogrammen weergegeven.

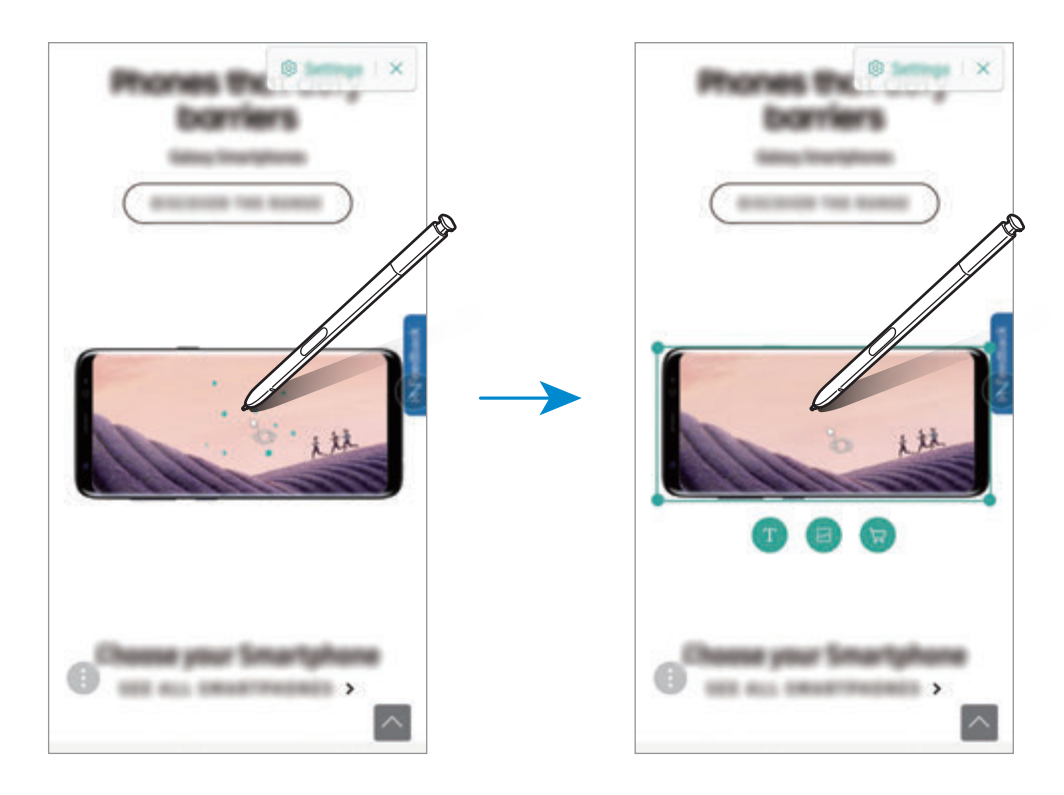

- 3 Selecteer een pictogram dat u wilt gebruiken.
- **4** Als u Bixby Vision wilt sluiten, tikt u op  $\times$  in het Bixby Vision-paneel.
# **Vergroten**

Plaats de S Pen boven een gebied van het scherm om het te vergroten.

Open het Air command-paneel, tik op **Vergroten** en plaats de S Pen boven het gebied dat u wilt vergroten.

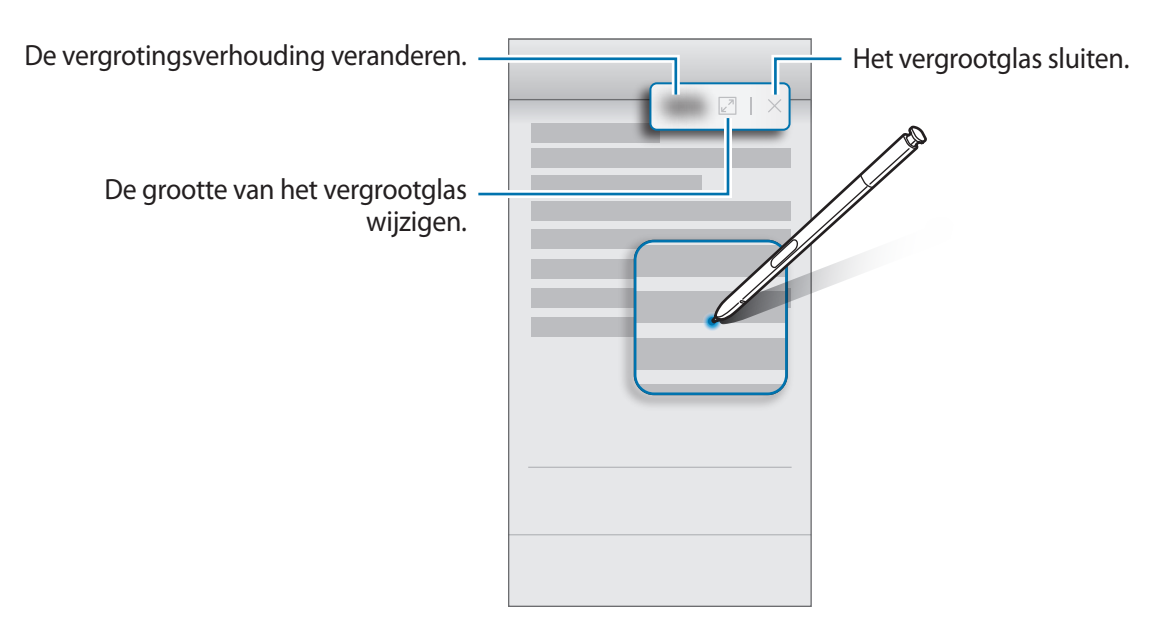

# **Glance**

Verklein een app tot een miniatuur en plaats de S Pen boven de miniatuur om de app in volledige schermweergave te openen.

Start bijvoorbeeld een kaartapp, open het Air command-paneel en tik vervolgens op **Glance**. De app wordt onderaan het scherm tot een miniatuur verkleind. Plaats tijdens het doorbladeren van webpagina's de S Pen boven de miniatuur om de kaartapp in volledig scherm te openen en snel naar plaatsen te zoeken.

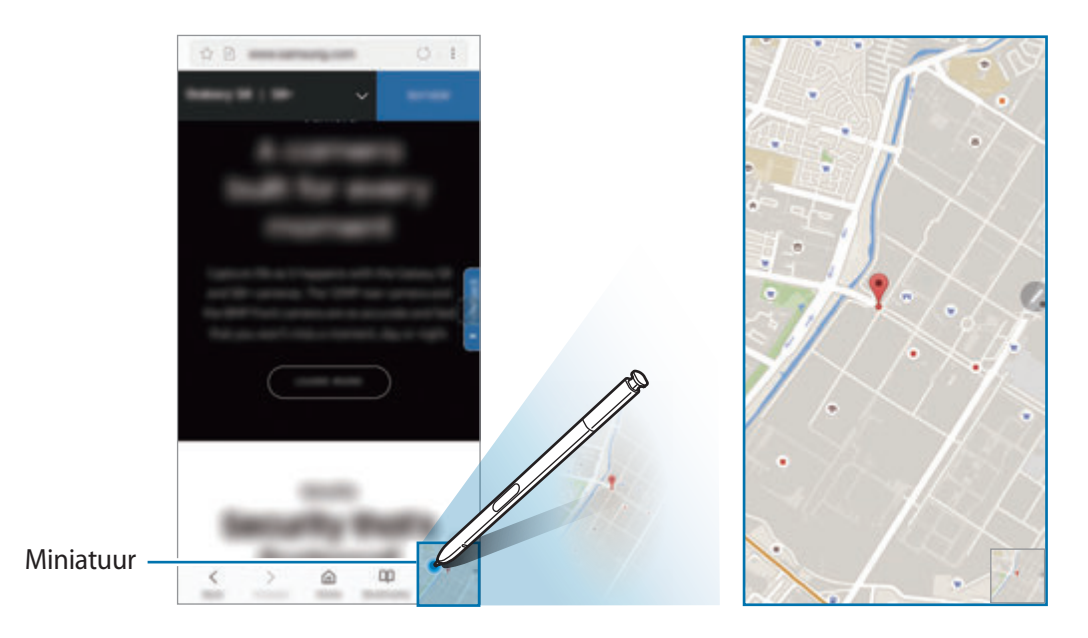

Plaats de S Pen buiten het scherm om de app weer tot een miniatuur te verkleinen.

Als u de geminimaliseerde app wilt sluiten, blijft u de miniatuur aanraken en sleept u deze naar **Wissen** bovenaan het scherm.

## **Kleuren**

U kunt afbeeldingen die afkomstig zijn van PENUP inkleuren. Gebruik de geavanceerde S Pen en verschillende kleuren om zelf kleuren toe te voegen aan afbeeldingen.

Open het Air command-paneel, tik op **Kleuren**, selecteer een afbeelding en voeg uw eigen kleuren toe. Als u klaar bent, slaat u de afbeelding op in de **Galerij** of plaatst u deze op PENUP.

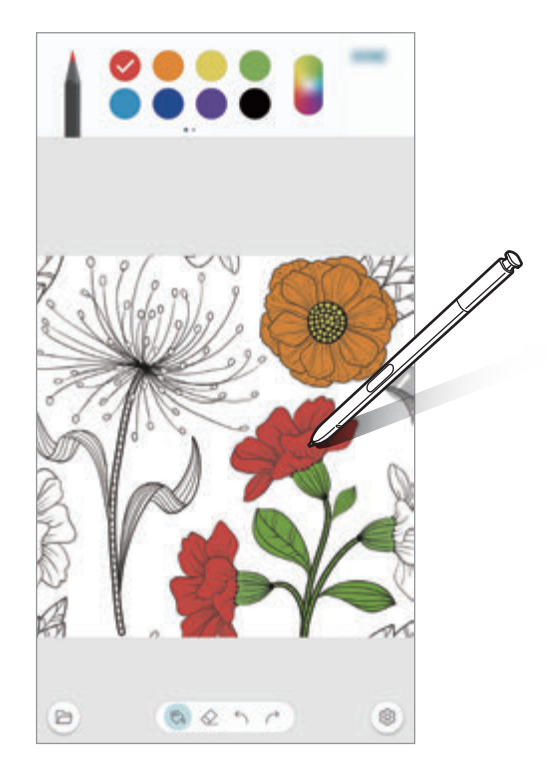

## **Air view**

Plaats de S Pen boven een item op het scherm om een voorbeeld van de inhoud weer te geven of informatie in een pop-upvenster weer te geven.

In sommige apps worden actietoetsen in het voorbeeldvenster weergegeven.

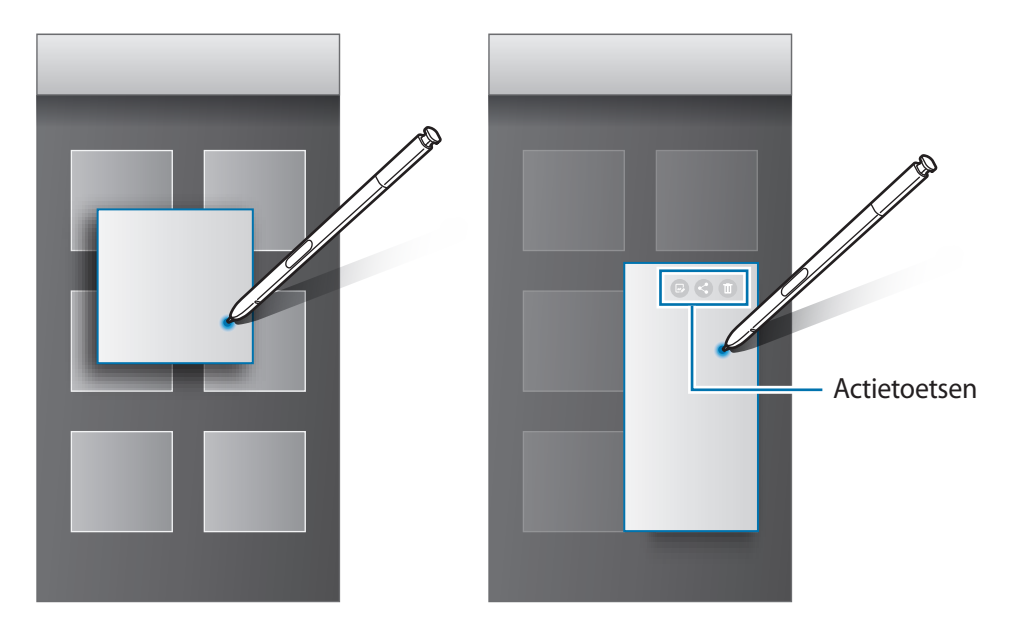

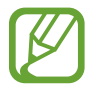

Als deze functie niet is ingeschakeld, start u de app **Instellingen**, tikt u op **Geavanceerde functies** → **S Pen** en tikt u vervolgens op **Air view** om deze functie in te schakelen.

## **Selecteren met pen**

Houd de S Pen-knop ingedrukt en sleep de S Pen over tekst of itemlijsten om meerdere items of tekst te selecteren. U kunt ook de geselecteerde items of tekst in een andere app kopiëren of plakken of ze delen met anderen.

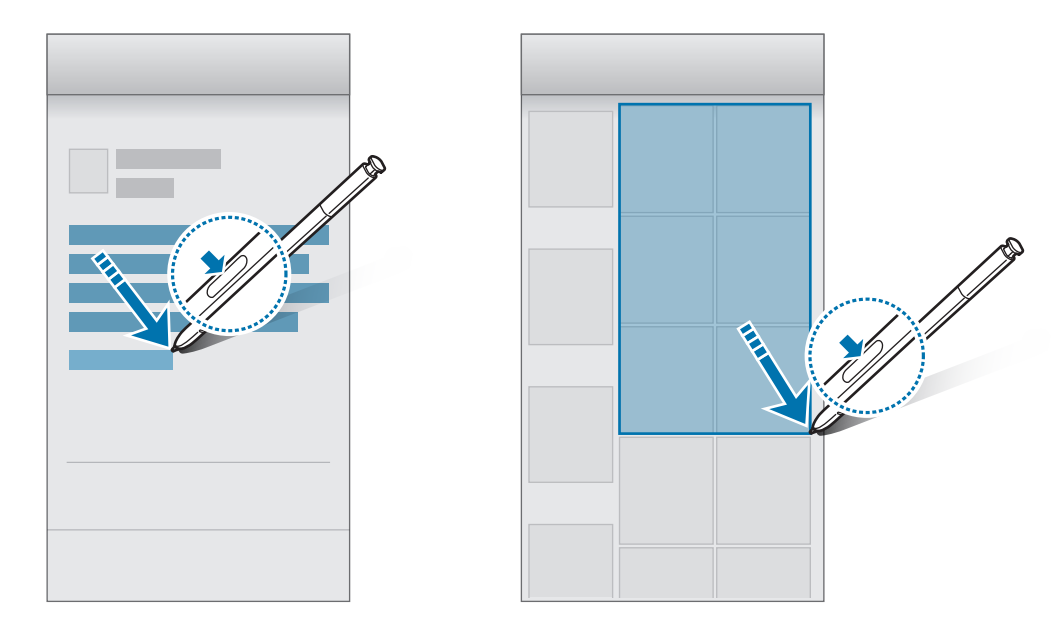

## **Notitie scherm uit**

U kunt snel memo's schrijven door op het scherm te schrijven zonder het scherm in te schakelen. U kunt een memo ook vastzetten of bewerken op het scherm Always On Display.

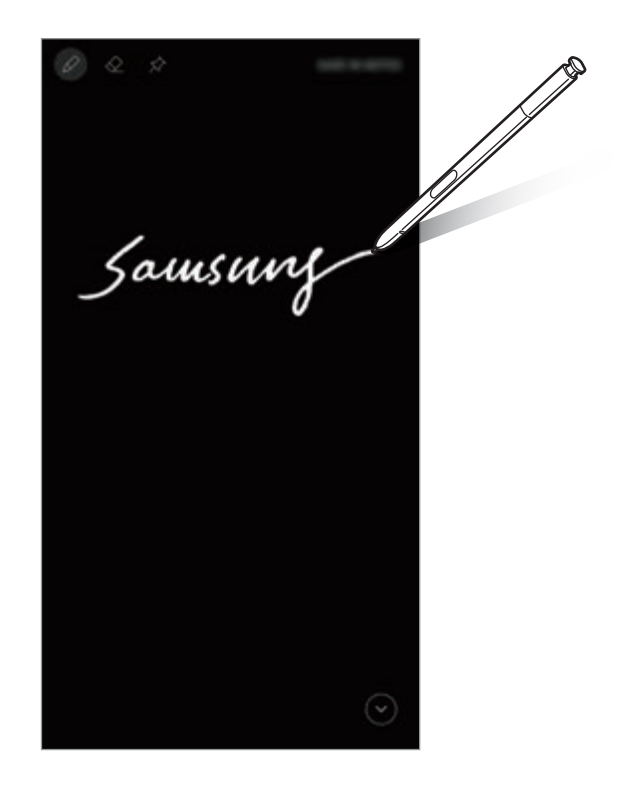

Als deze functie niet is ingeschakeld, start u de app **Instellingen**, tikt u op **Geavanceerde functies** → **S Pen** en tikt u vervolgens op **Notitie scherm uit** om deze functie in te schakelen.

#### **Een memo via uitgeschakeld scherm maken**

- 1 Wanneer het scherm is uitgeschakeld, maakt u de S Pen los of tikt u met de S Pen op het scherm terwijl u de S Pen-knop ingedrukt houdt.
- 2 Een notitie schrijven of tekenen.

Als u de pagina wilt verlengen, tikt u op  $\heartsuit$ .

3 Als u het memo wilt vastzetten op het scherm Always On Display, tikt u op  $\cancel{\sim} \rightarrow$  VAST AAN **ALWAYS ON DISPLAY**. Het vastgezette memo wordt nog niet opgeslagen.

Als u het memo wilt opslaan, tikt u op **IN NOTITIES** of plaatst u de S Pen opnieuw in de sleuf. Het memo wordt opgeslagen in **Samsung Notes** → **COLLECTIES** → **Notitie scherm uit**.

#### **Het vastgezette memo weergeven op het scherm Always On Display**

Wanneer u een memo via uitgeschakeld scherm vastzet, kunt u het memo bekijken op het scherm Always On Display.

Dubbeltik op het memo om het vastgezette memo te bewerken. Als u het bewerkte memo weer vastzet op het scherm Always On Display, wordt het oorspronkelijke memo opgeslagen in **Samsung Notes** → **COLLECTIES** → **Notitie scherm uit**.

Als u het vastgezette memo wilt minimaliseren, dubbeltikt u op  $(\vec{x})$ . Het memo wordt weergegeven als het  $\mathbb{Q}$ -pictogram op het scherm Always On Display. Als u het memo weer wilt weergeven, dubbeltikt u op  $\mathbb{\Omega}$ .

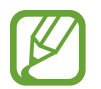

Als u een bepaalde periode geen acties uitvoert nadat u een memo hebt geopend, wordt het memo automatisch geminimaliseerd.

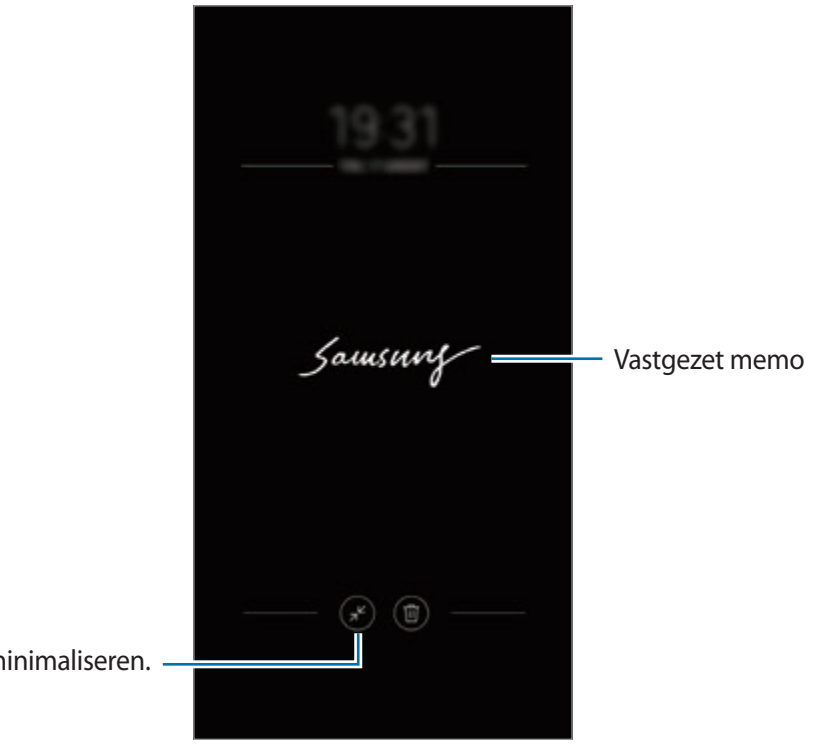

De notitie minimaliseren.

# **Bixby**

# **Introductie**

Bixby is een nieuwe interface die met u kan communiceren en die services levert waarmee u handiger gebruik kunt maken van uw smartphone.

- **Bixby Home**: hier kunt u aanbevolen services en informatie bekijken die Bixby aanbiedt door uw gebruikspatronen en uw routine te analyseren.
- **Bixby Vision**: hiermee kunt u gemakkelijk naar relevante informatie over objecten of locaties zoeken met de functies van Bixby Vision.
- **Reminder**: hiermee kunt u herinneringen maken om taken te plannen of om inhoud later te bekijken.

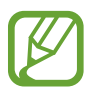

- Als u een Bixby-functie wilt gebruiken, moet uw apparaat zijn verbonden met een Wi-Finetwerk of mobiel netwerk.
- Als u de Bixby-functie wilt gebruiken, moet u zich registreren en aanmelden bij uw Samsung-account.

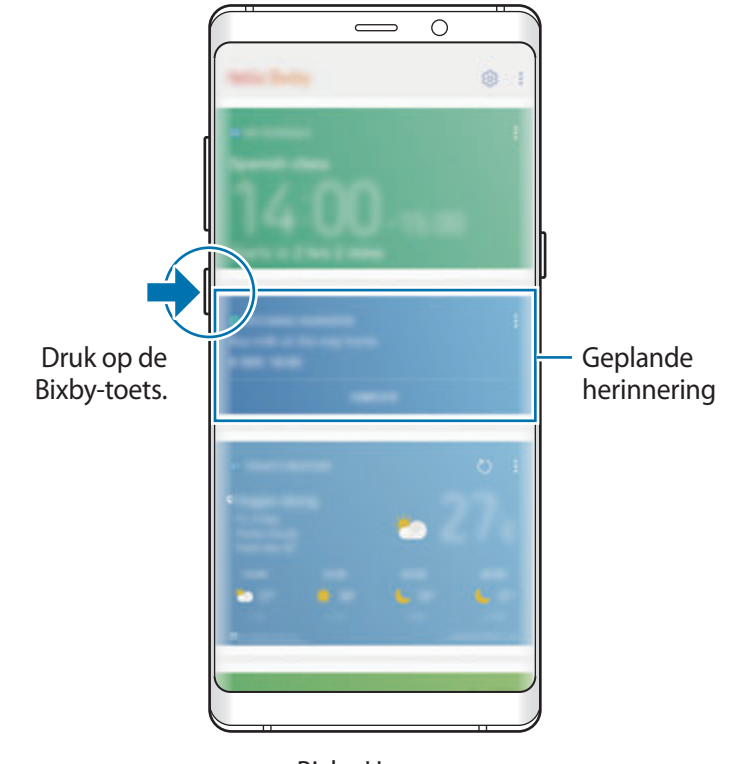

Druk op de Bixby-toets om Bixby Home te openen. Druk opnieuw op de toets om Bixby Home te sluiten.

Bixby Home

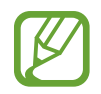

De beschikbare Bixby-services kunnen per regio of serviceprovider verschillen.

## **Bixby starten**

Wanneer u Bixby voor de eerste keer start, wordt de Bixby-intropagina weergegeven. U moet zich registreren en aanmelden bij uw Samsung-account volgens de instructies op het scherm en akkoord gaan met de voorwaarden.

1 Druk op de Bixby-toets.

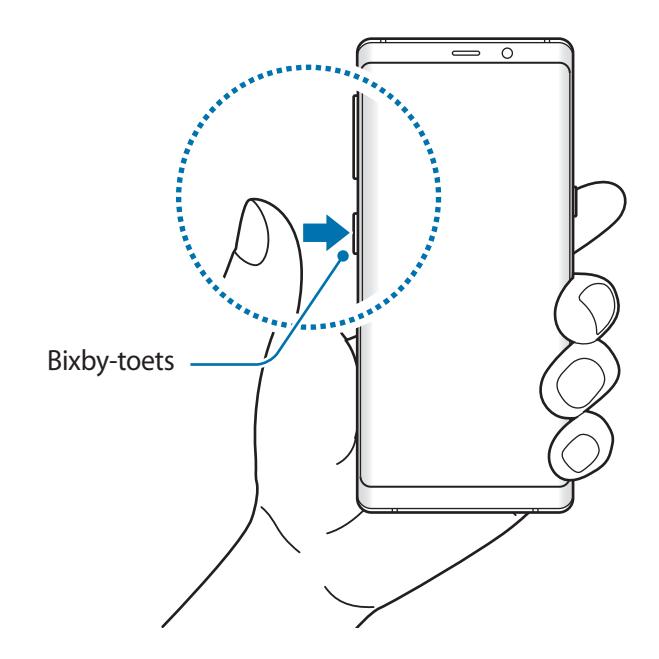

- 2 Lees de Bixby-intropagina en tik op **VOLGENDE**.
- 3 Tik op **INLOGGEN** en volg de instructie op het scherm om u aan te melden bij uw Samsungaccount.

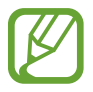

Als u al bent aangemeld, wordt deze stap niet uitgevoerd.

4 Lees en accepteer de algemene voorwaarden en tik op **VOLGENDE**.

## **Bixby Home**

Op Bixby Home kunt u aanbevolen services en informatie bekijken die Bixby aanbiedt door uw gebruikspatronen en uw routine te analyseren.

#### **Bixby Home openen**

- 1 Druk op de Bixby-toets. Of veeg op het startscherm naar rechts. Bixby Home wordt weergegeven.
- 2 Veeg omhoog of omlaag om aanbevolen inhoud te bekijken.

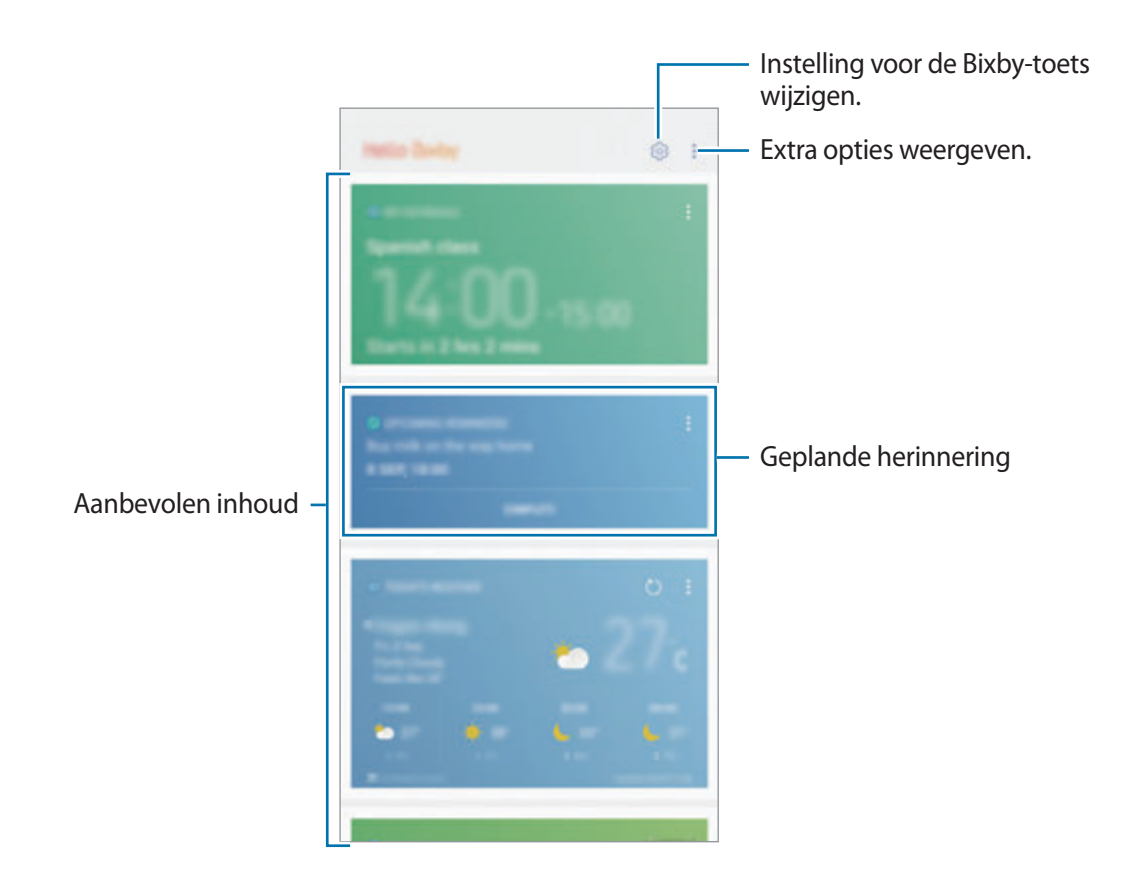

3 Druk opnieuw op de Bixby-toets om Bixby Home te sluiten. Of veeg op het scherm naar links.

## **Aanbevolen inhoud op Bixby Home gebruiken**

Wanneer u Bixby Home opent, kunt u de inhoud bekijken die regelmatig wordt bijgewerkt in de vorm van Bixby-kaarten. Veeg omhoog of omlaag om de Bixby-kaarten te bekijken.

Op het Bixby Home-scherm kunt u bijvoorbeeld 's ochtends op weg naar kantoor uw dagplanning weergeven en uw favoriete liedjes afspelen. 's Avonds kunt u een wekker zetten, uw dagelijkse activiteit bekijken en de feeds van uw vrienden bekijken.

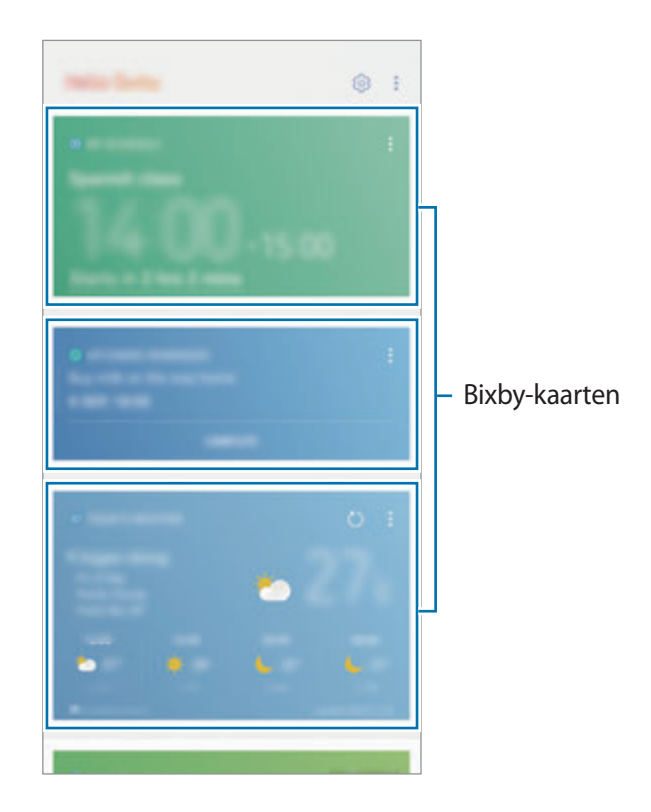

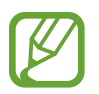

De inhoud en volgorde van de kaarten worden automatisch vernieuwd na een opgegeven interval. Als u handmatig kaarten wilt bijwerken, veegt u omlaag op het scherm.

#### **Bixby-kaarten weergeven**

De kaarten die voor u het nuttigst zijn worden bovenaan weergegeven op basis van de tijd en de locatie. U kunt meer kaarten bekijken door meer apps in te stellen voor weergave als Bixby-kaarten. Veeg op het Bixby Home-scherm omhoog of omlaag om Bixby-kaarten te bekijken.

- 's Avonds laat wordt op het Bixby Home-scherm de wekoproep voor de volgende ochtend weergegeven.
- Als u geheugensteuntjes hebt toegevoegd, verschijnt het meest recente geheugensteuntje op Bixby Home.
- Het recentste evenement bekijken dat in uw planner is gemaakt. Tik op een kaart om de details ervan weer te geven.
- In realtime het huidige weer in het huidige gebied controleren en informatie over de locatie weergeven.
- Previews van foto's en video's die u hebt gemaakt weergeven.
- Bekijk het bijgewerkte nieuws.

**De lijst met Bixby-kaarten bewerken**

- Als u een kaart wilt vastmaken aan de bovenkant van Bixby Home, tikt u op **→ Boven vastmaken.** Als u een kaart wilt losmaken, tikt u op  $\mathbf{\diamond}$ .
- Als u een kaart in de lijst wilt verbergen, tikt u op → **Nu verbergen**.
- Als u een kaart in de lijst niet meer wilt weergeven, tikt u op → **Niet opnieuw weergeven**.

**Apps selecteren om als Bixby-kaarten weer te geven**

U kunt apps toevoegen of verwijderen om als kaarten weer te geven op Bixby Home.

Tik op Bixby Home op  $\rightarrow \rightarrow \rightarrow \rightarrow \rightarrow$  **Kaarten** en vervolgens op de schakelaars naast de items die u wilt toevoegen of verwijderen.

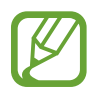

Als een app niet op het apparaat is geïnstalleerd, moet u de app installeren om deze te kunnen gebruiken. Tik op het Bixby Home-scherm op → **Instellingen** → **Apps met kaarten** en download vervolgens een app.

# **Bixby Vision**

U kunt gemakkelijk zoeken naar relevante informatie over objecten of locaties met de functies van Bixby Vision.

Activeer Bixby Vision en zoek naar producten online of plaatsen in de buurt. U kunt gedetecteerde tekst ook vertalen.

Gebruik de volgende functies van Bixby Vision:

- $\mathbf{F}$ Shopping-informatie zoeken.
- $\mathbf T$ Tekst detecteren en vertalen.
- $\blacksquare$ Vergelijkbare afbeeldingen zoeken.
- $\odot$ Zoeken naar plaatsen in de buurt.
- $\overline{Q}$ Wijninformatie zoeken.
	- QR-codes lezen.
	- Als u deze functie wilt gebruiken, moet het apparaat zijn verbonden met een Wi-Fi- of mobiel netwerk.
		- Als u deze functie wilt gebruiken, moet u zich registreren en aanmelden bij uw Samsungaccount.
		- De beschikbare functies en zoekresultaten kunnen afwijken, afhankelijk van de regio of serviceprovider.
		- Deze functie is mogelijk niet beschikbaar of u ontvangt mogelijk geen correcte zoekresultaten afhankelijk van de afbeeldingsresolutie.
		- Samsung is niet verantwoordelijk voor de productinformatie die door Bixby Vision wordt aangeboden.

### **Bixby Vision starten**

U kunt Bixby Vision op verschillende manieren starten.

- Tik in de app **Camera** op **BIXBY VISION**.
- Selecteer in de app **Galerij** een afbeelding en tik op  $\langle \bigcirc \rangle$ .
- Tik in de app **Internet** op een afbeelding, blijf deze aanraken en tik op **Bixby Vision**.
- Open het Air command-paneel en tik op **Bixby Vision**.
- Open het Air command-paneel, tik op **Slim selecteren**, selecteer een gebied en tik op **Bixby Vision**.
- Maak een schermafbeelding en selecteer **Bixby Vision** in de werkbalk.

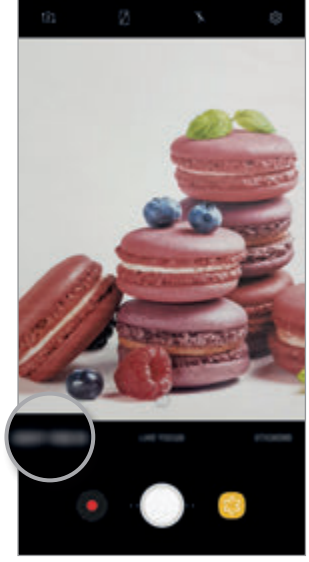

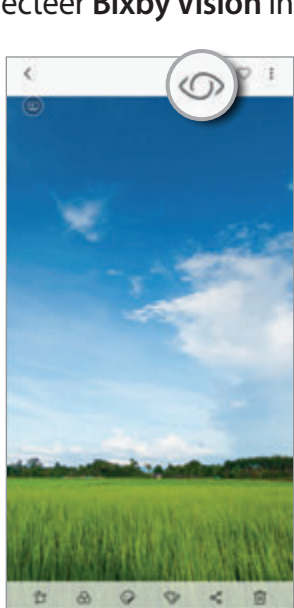

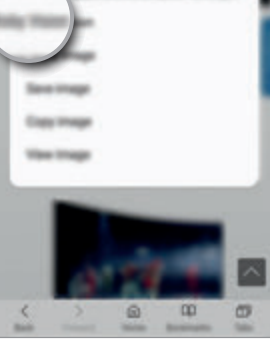

Camera Galerij Galerij komponentalnih Galerija (Galerija) komponentalnih kontra

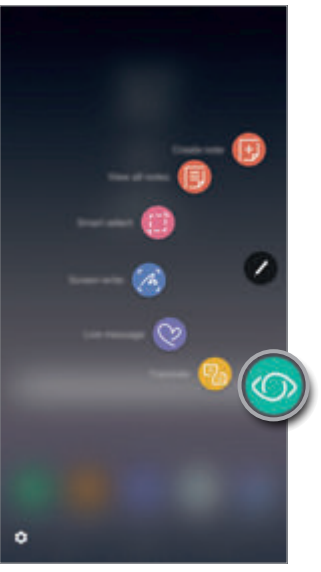

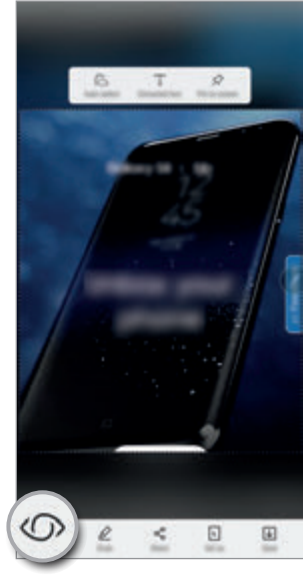

Air command Slim selecteren

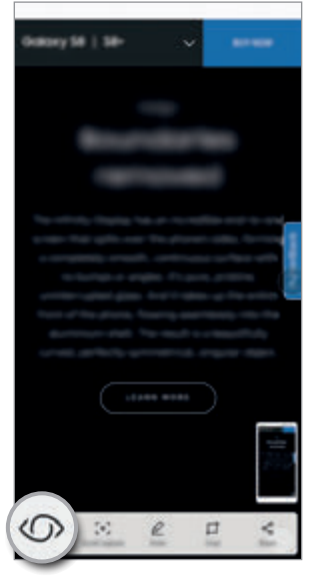

Werkbalk voor schermafbeelding

## **Shopping-informatie zoeken**

U kunt producten laten herkennen en zoeken naar informatie online. Ook als u niet weet wat de naam van het product is, kunt u zoeken naar informatie. U kunt ook zoeken naar informatie door de streepjescode van het product te herkennen.

Als u bijvoorbeeld de informatie over het product online wilt zoeken, gebruikt u de functies van Bixby Vision. Het apparaat zoekt de resultaten en geeft deze weer.

- 1 Richt de camera op de gewenste afbeelding of het gewenste object en activeer Bixby Vision.
- 2 Zorg ervoor dat het object binnen het kader van de zoeker van de camera blijft om het te herkennen.

Als het object wordt herkend, worden de beschikbare zoekpictogrammen weergegeven.

 $3$  Tik op  $\Box$ .

U kunt de details van het product bekijken als er gerelateerde informatie online beschikbaar is.

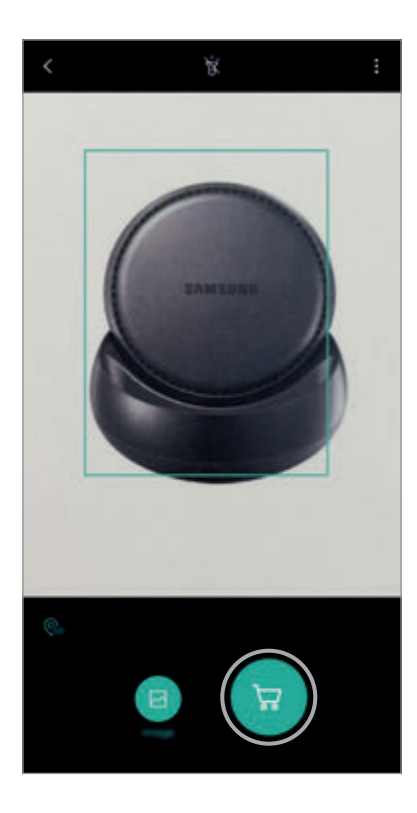

### **Tekst detecteren en vertalen**

Tekst detecteren in een afbeelding om deze te delen of te vertalen.

Als u bijvoorbeeld tijdens een buitenlandse reis wilt weten wat een bepaald bord betekent, gebruikt u de functies van Bixby Vision. Het apparaat detecteert de tekst op het bord en vertaalt deze naar de taal die u selecteert.

- 1 Richt de camera op de gewenste afbeelding of het gewenste object en activeer Bixby Vision.
- 2 Zorg ervoor dat visitekaartjes of tekst binnen het kader van de zoeker van de camera blijven om deze te herkennen.

Als een tekst wordt herkend, worden de beschikbare zoekpictogrammen weergegeven.

## $3$  Tik op  $\bullet$ .

- **Opsl. in Contacten**: hiermee kunt u de informatie die van het visitekaartje is opgehaald als een contact opslaan.
- **Uitpakken**: hiermee kunt u tekst detecteren en met anderen delen. U kunt de tekst bewerken voordat deze wordt gedeeld.
- **Vertalen**: hiermee kunt u tekst detecteren en vertalen. Selecteer een doeltaal.

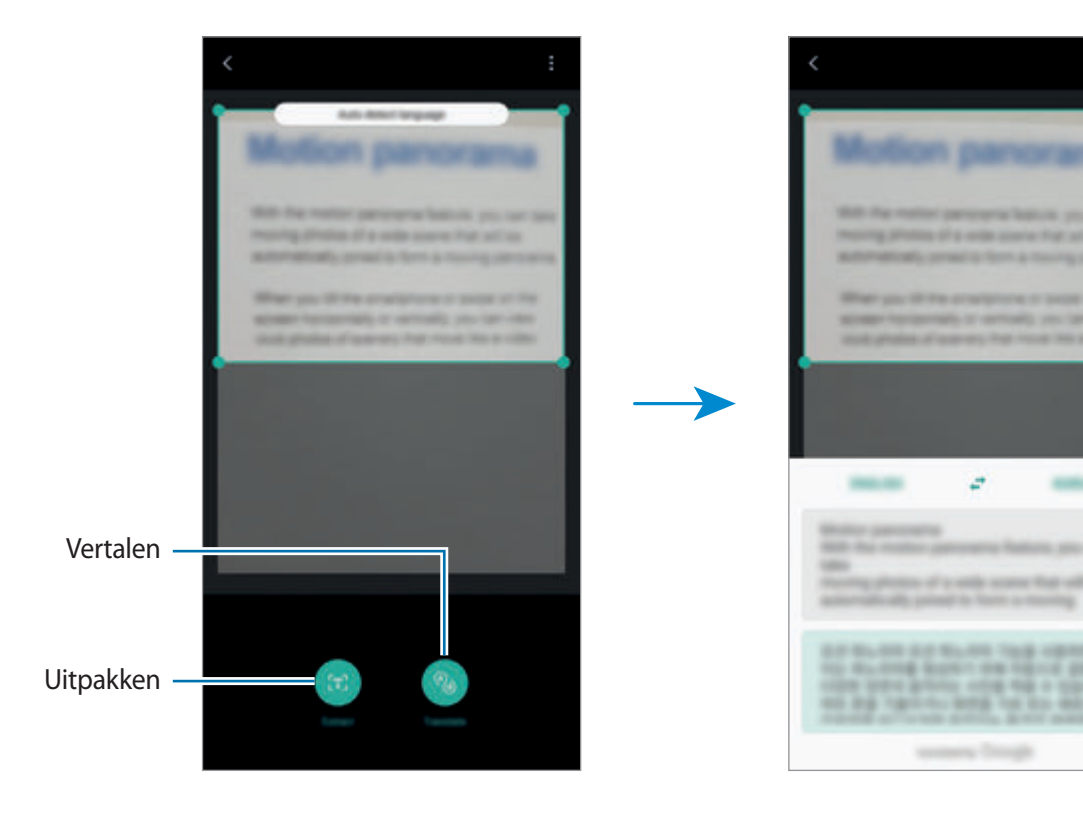

#### Apps en functies

#### **Talen instellen voor tekstdetectie**

- 1 Schakel Bixby Vision in.
- 2 Tik op  $\frac{1}{2}$   $\rightarrow$  Instellingen  $\rightarrow$  Talen selecteren.
- 3 Selecteer **Documenten** of **Visitekaartjes**, schakel in welke talen u wilt gebruiken en tik vervolgens op **GEREED**.

Als u wilt instellen dat Bixby Vision automatisch talen detecteert, tikt u op de schakelaar **Autom. taal detecteren** om deze functie in te schakelen.

#### **Vergelijkbare afbeeldingen zoeken**

Zoek afbeeldingen die lijken op het online herkende object. U kunt verschillende afbeeldingen bekijken met eigenschappen die overeenkomen met het object, bijvoorbeeld kleur en vorm.

Als u bijvoorbeeld de titel van een foto of afbeelding wilt weten, gebruikt u de functies van Bixby Vision. Het apparaat zoekt naar gerelateerde informatie of afbeeldingen met soortgelijke kenmerken en geeft deze weer.

- 1 Richt de camera op de gewenste afbeelding of het gewenste object en activeer Bixby Vision.
- $2$  Zorg ervoor dat het object binnen het kader van de zoeker van de camera blijft om het te herkennen.

Als het object wordt herkend, worden de beschikbare zoekpictogrammen weergegeven.

 $3$  Tik op  $\blacksquare$ .

## **Zoeken naar plaatsen in de buurt**

Zoeken naar oriëntatiepunten of informatie over plaatsen in de buurt. U kunt deze functie gebruiken wanneer u de weg of plaatsen in de buurt zoekt.

Als u bijvoorbeeld wilt zoeken naar cafés in uw huidige gebied, gebruikt u de functies van Bixby Vision. Het apparaat zoekt cafés in de buurt en geeft deze weer.

- 1 Richt de camera op de gewenste afbeelding of het gewenste object en activeer Bixby Vision.
- $2$  Zorg ervoor dat het object of de plaats binnen het kader van de zoeker van de camera blijft om het te herkennen.

Als het gebied wordt herkend, worden de beschikbare zoekpictogrammen weergegeven.

 $3$  Tik op  $\circledcirc$ .

Er wordt informatie over plaatsen in de buurt op het apparaat weergegeven.

**Plaatsen in de buurt zoeken in Liveweergave**

U kunt plaatsen in de buurt weergeven door middel van de camera.

- 1 Start de app **Camera** en tik op **BIXBY VISION**.
- 2 Tik op  $\mathbb{Q}_{AR}$ .

Wanneer u uw apparaat beweegt, worden plaatsen in de richting van de camera gericht op het scherm weergegeven.

Als u uw huidige locatie en plaatsen in de buurt op de kaart wilt bekijken, houdt u uw apparaat horizontaal ten opzichte van de grond.

## **Wijninformatie zoeken**

Detecteer de informatie op een wijnlabel en zoek informatie over de wijn.

Als u bijvoorbeeld uw favoriete wijn zoekt of meer over een wijn wilt weten, gebruikt u de functies van Bixby Vision.

- 1 Richt de camera op de gewenste afbeelding of het gewenste object en activeer Bixby Vision.
- $2$  Zorg ervoor dat het wijnlabel binnen het kader van de zoeker van de camera blijft om het te herkennen.

Als het wijnlabel wordt herkend, worden de beschikbare zoekpictogrammen weergegeven.

 $3$  Tik op  $9$ .

De informatie over het wijnlabel wordt weergegeven.

#### **QR-codes lezen**

U kunt QR-codes laten herkennen en verschillende informatie bekijken, zoals websites, foto's, video's, kaarten en visitekaartjes.

- 1 Richt de camera op de gewenste afbeelding of het gewenste object en activeer Bixby Vision.
- 2 Zorg ervoor dat de QR-code binnen het kader van de zoeker van de camera blijft om de code te herkennen.

Als de QR-code wordt herkend, worden de beschikbare zoekpictogrammen weergegeven.

 $3$  Tik op  $\blacksquare$ .

De gegevens bij de QR-code worden weergegeven.

# **Reminder**

Maak herinneringen om taken te plannen of om inhoud later te bekijken. Op de vooraf ingestelde tijd krijgt u over elke herinnering een melding.

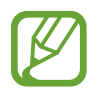

- Als u nauwkeurigere meldingen wilt ontvangen, verbindt u het apparaat met een Wi-Finetwerk of mobiel netwerk.
- Als u deze functie volledig wilt gebruiken, moet u zich registreren en aanmelden bij uw Samsung-account.
- Als u locatieherinneringen wilt gebruiken, moet de GPS-functie zijn ingeschakeld.

#### **Reminder starten**

U kunt Reminder starten vanaf Bixby Home.

- 1 Druk op de Bixby-toets. Of veeg op het startscherm naar rechts. Bixby Home wordt weergegeven.
- 2 Tik op **AAN DE SLAG** op de kaart **KOMENDE HERINNERINGEN**.

De Reminder-intropagina wordt weergegeven.

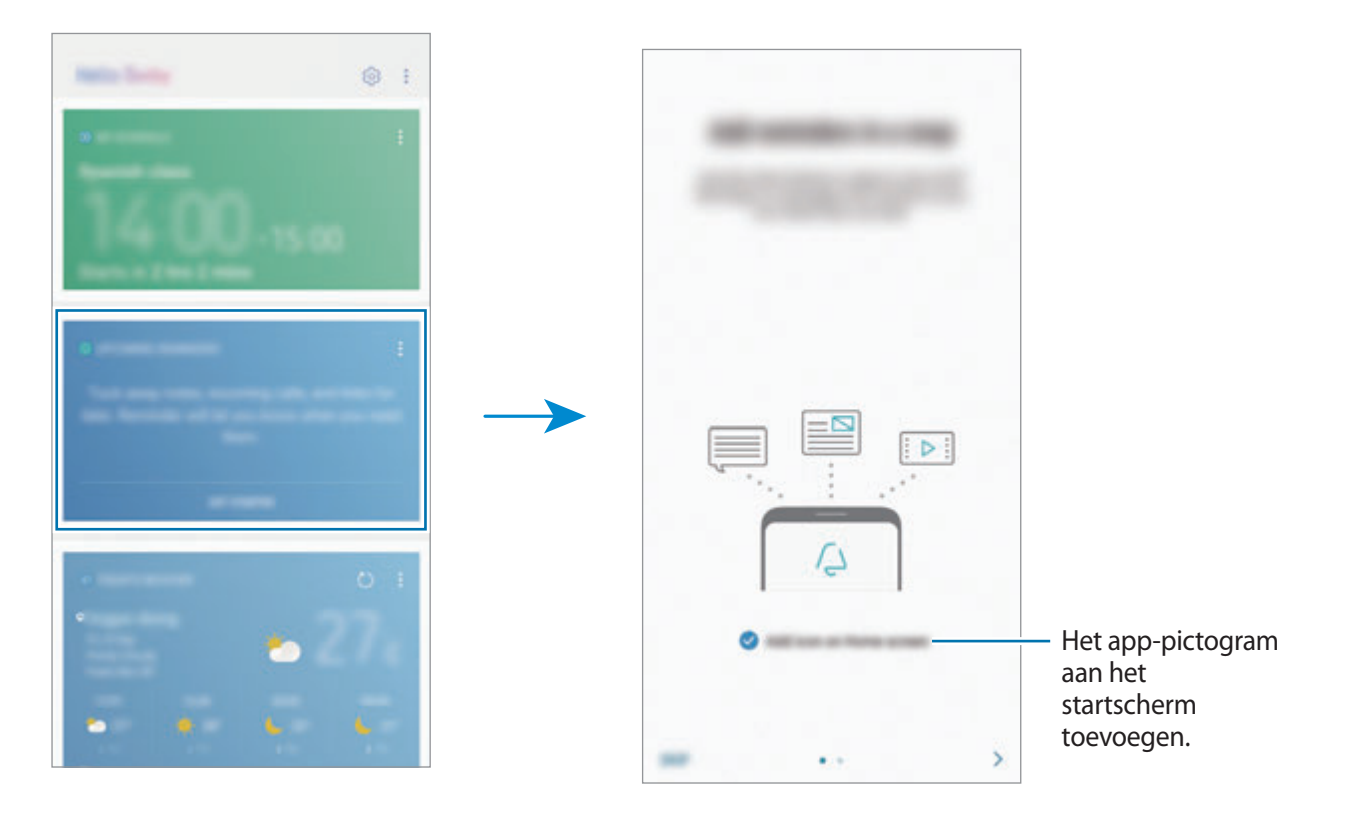

3 Zorg dat de optie **Pictogram toevoegen op startscherm** is aangevinkt en tik op **START**. Als u het pictogram van de app **Reminder** (**4**) aan het startscherm toevoegt, kunt u de app **Reminder** vanaf het startscherm starten.

### **Geheugensteuntjes maken**

U kunt op verschillende manieren geheugensteuntjes maken. Reminder waarschuwt u als u een geheugensteuntje maakt met een opgegeven tijd of locatie-instelling. U kunt ook verschillende soorten inhoud opslaan, zoals een memo of een adres van een webpagina en deze later bekijken.

**Herinneringen maken met de app Reminder**

Maak bijvoorbeeld een geheugensteuntje om u te waarschuwen dat u 'om 9 uur 's morgens uw medicijnen moet innemen'.

- 1 Open de app **Reminder**.
- 2 Tik op **Een herinnering schrijven** en voer 'medicijnen innemen' in.
- 3 Tik op **Voorwaarden instellen** <sup>→</sup> **Specifieke datum en tijd** en stel de tijd in op '9 uur 's morgens'.

Als u op **MEER** tikt, kunt u details toevoegen, zoals afbeeldingen en frequentie.

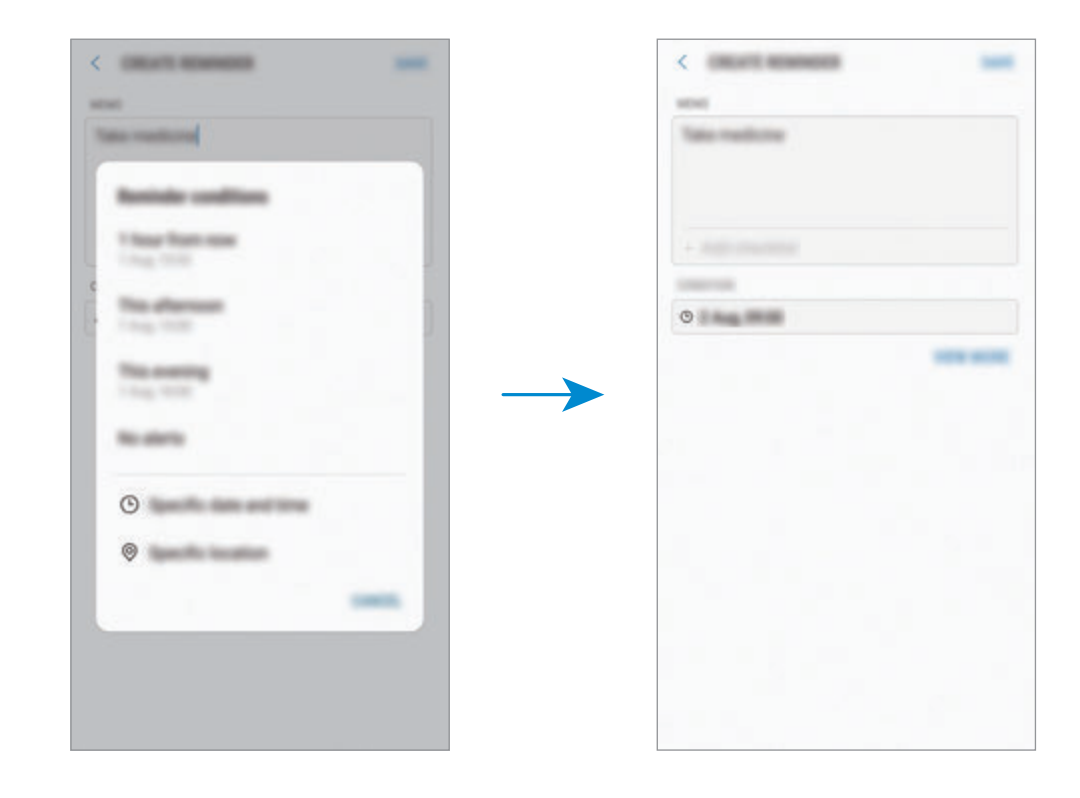

4 Tik op **OPSLAAN** om de herinnering op te slaan.

**Herinneringen maken vanuit Bixby Home**

Tik op het scherm Bixby Home op **KOMENDE HERINNERINGEN** op de herinneringskaart. Geef de informatie in, stel de voorwaarde voor de tijd of de locatie in en sla de herinnering op.

**Herinneringen maken tijdens het surfen**

Terwijl u op internet surft, kunt u herinneringen maken om de inhoud later te bekijken.

**1** Tik tijdens het surfen op  $\rightarrow \rightarrow$  **Delen.** 

2 Tik op **Reminder**.

De URL van de webpagina wordt automatisch als herinnering opgeslagen.

Tik op  $\bullet$  om de datum, tijd en locatie handmatig in te stellen.

### **Reminder-meldingen controleren**

Op de vooraf ingestelde tijd en locatie wordt een meldingsvenster geopend. Tik op **VOLTOOIEN** of **SLUIMEREN**.

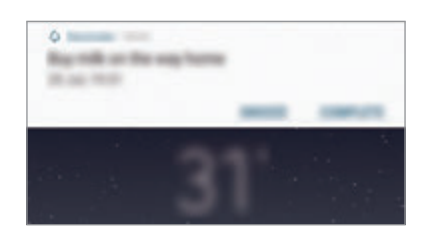

#### **De lijst met geheugensteuntjes weergeven**

Start de app **Reminder** om de lijst met herinneringen te bekijken. Selecteer een geheugensteuntje om de details ervan te bekijken.

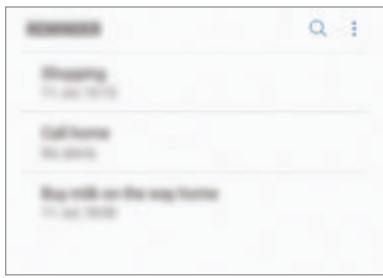

**Details voor geheugensteuntjes instellen**

U kunt details voor geheugensteuntjes toevoegen of bewerken, bijvoorbeeld frequentie, datum en tijd of locatie.

- 1 Selecteer een geheugensteuntje om dit te bewerken en tik op **BEWERKEN**. U kunt ook naar rechts vegen op een herinnering en op **Bewerken** tikken.
- 2 Bewerk de omstandigheden en tik op **OPSLAAN**.

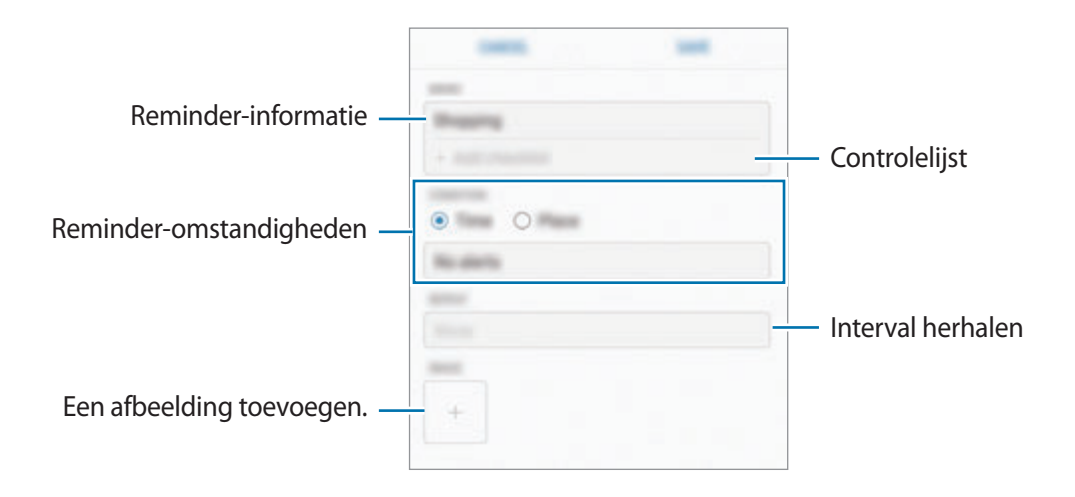

### **Geheugensteuntjes voltooien**

Markeer herinneringen die u niet meer hoeft te onthouden als ze zijn voltooid.

Selecteer een geheugensteuntje in de lijst en tik op **VOLTOOIEN**. Als er een meldingsvenster wordt weergegeven, tikt u op **VOLTOOIEN**.

**Geheugensteuntjes herstellen**

U kunt voltooide geheugensteuntjes herstellen.

1 Tik in de lijst met geheugensteuntjes op <sup>→</sup> **Voltooide items** <sup>→</sup> **BEWERKEN**.

2 Vink de items aan die u wilt herstellen en tik op **HERSTELLEN**.

Er worden geheugensteuntjes toegevoegd aan de lijst en u ontvangt op de ingestelde tijden een herinnering.

#### **Geheugensteuntjes verwijderen**

Als u een geheugensteuntje wilt verwijderen, veeg u op het geheugensteuntje naar rechts en tik u op **Wissen**. Als u meerdere geheugensteuntjes wilt verwijderen, blijf u een geheugensteuntje aanraken, vinkt u de te verwijderen geheugensteuntjes aan en tikt u op **WISSEN**.

# **Bixby-instellingen aanpassen**

Tik op het Bixby Home-scherm op → **Instellingen**.

- **Samsung account**: de gegevens van uw Samsung-account weergeven.
- **Kaarten**: u kunt apps selecteren om als kaarten weer te geven op het Bixby Home-scherm.
- **Weergeven op Vergrendelscherm**: selecteer apps die u als kaarten wilt weergeven op het vergrendelde scherm bij het openen van Bixby Home.
- **Apps met kaarten**: apps weergeven die beschikbaar zijn als Bixby-kaarten. U kunt ook meer apps downloaden die u kunt weergeven als Bixby-kaart.
- **Bixby-toets**: instellen of Bixby Home moet worden geopend wanneer u op de Bixby-toets drukt.
- **Bixby automatisch bijwerken**: het apparaat instellen om automatisch Bixby-software bij te werken wanneer het is verbonden met een mobiel netwerk.

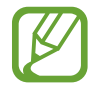

Er kunnen extra kosten in rekening worden gebracht wanneer u deze functie gebruikt.

- **Meldingen**: instellen om meldingen te ontvangen over Bixby Home-kaarten, marketinginformatie en meer.
- **Privacy**: instellen om de interactieve en aangepaste services van Bixby te gebruiken voor een betere ervaring. U kunt interactieve gegevens van Bixby ook verwijderen.
- **Over Bixby**: de Bixby-versie en juridische informatie weergeven.

# **Telefoon**

## **Introductie**

U kunt spraak- en video-oproepen plaatsen en aannemen.

## **Zelf bellen**

1 Start de app **Telefoon** en geef een telefoonnummer in.

Als het toetsenbord niet wordt weergegeven op het scherm, tikt u op om het toetsenbord te openen.

2 Tik op  $\bullet$  om een spraakoproep te doen of tik op  $\Box$  om een video-oproep te doen.

Tik voor Dual SIM-modellen op  $\mathbb{C}$  of  $\mathbb{C}$  om een spraakoproep te starten.

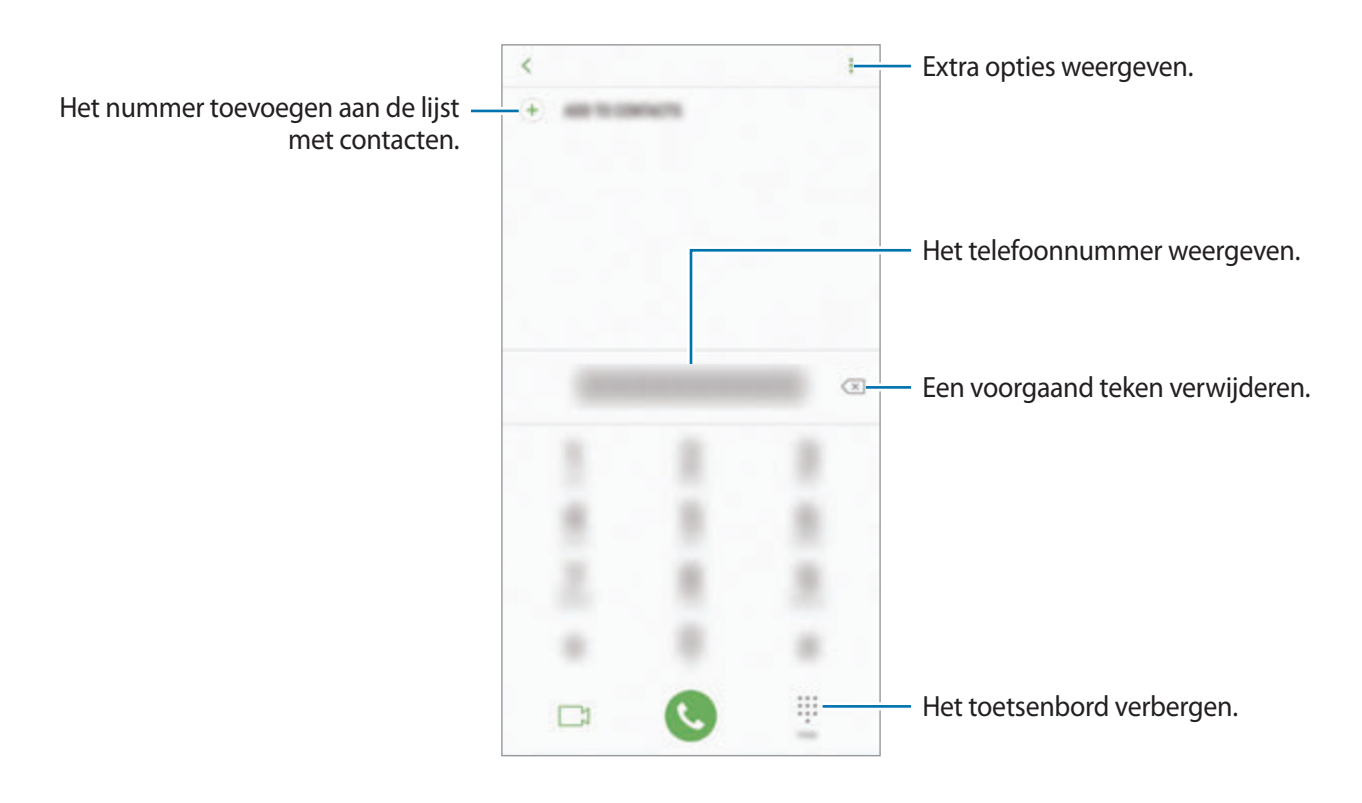

### **Bellen vanuit logboeken of lijsten met contacten**

Tik op **RECENT** of **CONTACTEN** en veeg naar rechts op een contact of telefoonnummer om een oproep te maken.

Als deze functie is uitgeschakeld, opent u de app **Instellingen**, tikt u op **Geavanceerde functies** en vervolgens op de schakelaar **Veeg voor oproep/bericht verz.** om deze in te schakelen.

#### **Snelkiesnummers gebruiken**

Stel snelkiesnummers in om snel contacten te bellen.

Als u een snelkiesnummer wilt instellen, tikt u op → **Snelkiesnummer**, selecteert u een snelkiesnummer en voegt u een telefoonnummer toe.

Als u wilt bellen, tikt u op een snelkiesnummer op het toetsenbord en blijft u dit aanraken. Voor snelkiesnummers 10 en hoger tikt u op het eerste cijfer/de eerste cijfers van het nummer en tikt u vervolgens op het laatste cijfer en blijft u dit aanraken.

Als u bijvoorbeeld het nummer **123** instelt als snelkiesnummer, tikt u op **1**, tikt u op **2** en tikt u vervolgens op **3** en blijft u dit aanraken.

## **Bellen vanaf het vergrendelscherm**

Sleep op het vergrendelscherm **buiten de cirkel.** 

## **Bellen naar het buitenland**

- 1 Tik op  $\blacksquare$  om het toetsenbord te openen als het niet wordt weergegeven op het scherm.
- 2 Tik op **0** en blijf dit aanraken totdat het teken **+** wordt weergegeven.
- $3$  Geef het landnummer, netnummer en telefoonnummer in en tik op  $\bullet$ .

Geef voor Dual SIM-modellen het landnummer, netnummer en telefoonnummer in en tik op cof c.

# **Oproepen ontvangen**

#### **Een oproep aannemen**

Sleep  $\bigodot$  buiten de grote cirkel bij een inkomende oproep.

#### **Een oproep weigeren**

Sleep buiten de grote cirkel bij een inkomende oproep.

Als u bij het weigeren van een inkomende oproep een bericht wilt terugsturen, sleept u de balk voor weigerberichten omhoog. U kunt een SMS-bericht of een sticker sturen om een oproep te weigeren. Als **Herinn. toev.** is geselecteerd wordt er een herinnering opgeslagen die u een uur later waarschuwt dat u een oproep hebt geweigerd.

Als u verschillende weigerberichten wilt maken, opent u de app **Telefoon**, tikt u op • → **Instellingen**  $\rightarrow$  **Berichten snel weigeren**, voert u een bericht in en tikt u vervolgens op  $(+)$ .

### **Gemiste oproepen**

Als u een oproep hebt gemist, wordt het pictogram  $\blacktriangleright$  weergegeven op de statusbalk. Open het meldingenvenster om een lijst met gemiste oproepen weer te geven. U kunt ook de app **Telefoon** openen en tikken op **RECENT** om de gemiste oproepen te bekijken.

# **Telefoonnummers blokkeren**

U kunt oproepen blokkeren van specifieke nummers die zijn toegevoegd aan uw blokkeerlijst.

1 Start de app **Telefoon** en tik op <sup>→</sup> **Instellingen** <sup>→</sup> **Nummers blokkeren**.

2 Tik op  $\mathcal{Q}$ , selecteer contacten en tik op GEREED.

Als u handmatig een nummer wilt ingeven, tikt u op **Telefoonnummer invoeren**, geeft u een telefoonnummer in en tikt u op  $(+)$ .

Wanneer via geblokkeerde nummers wordt geprobeerd contact met u op te nemen, ontvangt u geen meldingen. De oproepen worden geregistreerd in het oproeplogbestand.

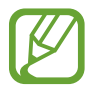

U kunt ook oproepen blokkeren van mensen die hun beller-id hebben uitgeschakeld. Tik op de schakelaar **Onbekende bellers blokkeren** om de functie in te schakelen.

## **Opties tijdens gesprekken**

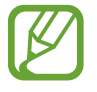

Als het gebied rondom de camera aan de achterzijde is afgedekt, hoort u wellicht ongewenste geluiden tijdens een oproep. Verwijder de accessoires, zoals een screenprotector of stickers die zich rondom het gebied van de camera aan de achterzijde bevinden.

#### **Tijdens een spraakoproep**

De volgende opties zijn beschikbaar:

- $\cdot$  : extra opties openen.
- **Oproep toevoegen**: een tweede nummer bellen. De eerste oproep wordt in de wacht geplaatst. Wanneer u de tweede oproep beëindigt, wordt de eerste oproep automatisch hervat.
- **Extra volume**: het volume verhogen.
- **Bluetooth**: overschakelen naar een Bluetooth-headset als deze is verbonden met het apparaat.
- **Luidspreker**: de luidsprekerfunctie in- of uitschakelen. Als u de luidspreker gebruikt, houd het apparaat dan niet te dicht bij uw oor.
- **Toetsen** / **Verbergen**: het toetsenblok openen of sluiten.
- **Stil**: de microfoon uitschakelen zodat de andere persoon u niet kan horen.
- $\bullet$  : beëindiging van de huidige oproep.

#### **Tijdens een video-oproep**

Tik op het scherm om de volgende opties te gebruiken:

- $\cdot$   $\cdot$  : extra opties openen.
- **Camera**: de camera uitschakelen zodat de andere persoon u niet kan zien.
- **Schakel**: schakelen tussen de camera aan de voorzijde en de camera aan de achterzijde.
- **•** : beëindiging van de huidige oproep.
- **Stil**: de microfoon uitschakelen zodat de andere persoon u niet kan horen.
- **Luidspreker**: de luidsprekerfunctie in- of uitschakelen. Als u de luidspreker gebruikt, houd het apparaat dan niet te dicht bij uw oor.

## **Een telefoonnummer aan contacten toevoegen**

#### **Een telefoonnummer aan contacten toevoegen via het toetsenblok**

- 1 Open de app **Telefoon**.
- 2 Geef het nummer in en tik op **TOEVOEGEN AAN CONTACTEN**.

Als het toetsenbord niet wordt weergegeven op het scherm, tikt u op  $\bigoplus$  om het toetsenbord te openen.

3 Tik op **Contact toevoegen** om een nieuw contact te maken of tik op **Bestaande bijwerken** om het nummer aan een bestaand contact toe te voegen.

#### **Een telefoonnummer aan contacten toevoegen via de oproepenlijst**

- 1 Start de app **Telefoon** en tik op **RECENT**.
- 2 Tik op de afbeelding van een beller of tik op een telefoonnummer  $\rightarrow$  Gegevens.
- 3 Tik op **CONTACT TOEVOEGEN** om een nieuw contact te maken of tik op **BESTAANDE BIJWERKEN** om het nummer aan een bestaand contact toe te voegen.

# **Contacten**

# **Introductie**

U kunt nieuwe contacten toevoegen of contacten beheren op het apparaat.

## **Contacten toevoegen**

#### **Een nieuw contact maken**

- 1 Start de app **Contacten**, tik op **c**en selecteer een opslaglocatie.
- 2 Geef de contactgegevens in.

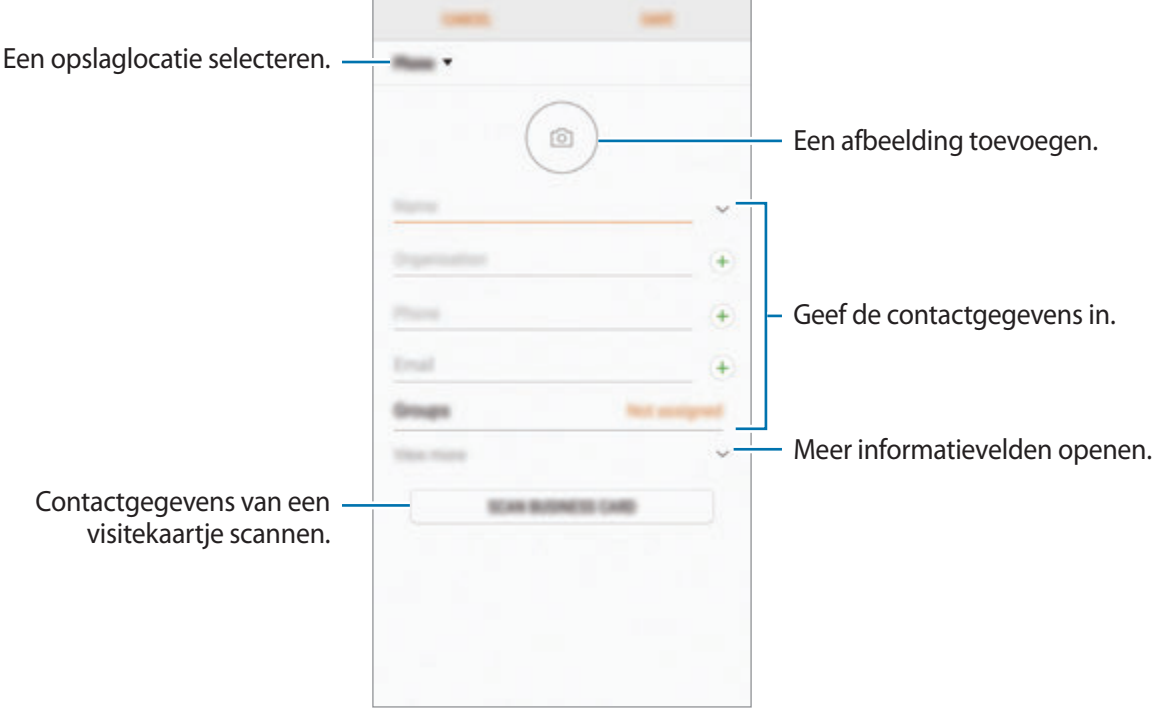

Afhankelijk van de geselecteerde opslaglocatie kunnen de typen informatie die u opslaat verschillen.

3 Tik op **OPSLAAN**.

## **Contacten importeren**

Voeg contacten toe door deze uit andere opslagruimten naar uw apparaat te importeren.

- 1 Start de app **Contacten** en tik op <sup>→</sup> **Contacten beheren** <sup>→</sup> **Contacten importeren/ exporteren** → **IMPORTEREN**.
- 2 Selecteer een opslaglocatie waaruit u contacten wilt importeren.
- 3 Vink VCF-bestanden of contacten aan die u wilt importeren en tik op **GEREED**.
- 4 Selecteer een opslaglocatie waarin u contacten wilt opslaan en tik op **IMPORTEREN**.

#### **Contacten synchroniseren met uw webaccounts**

Synchroniseer uw apparaatcontacten met online contacten die zijn opgeslagen in uw webaccounts, zoals uw Samsung-account.

Start de app **Instellingen**, tik op **Cloud en accounts** → **Accounts**, selecteer een accountnaam, selecteer het account waarmee u wilt synchroniseren en tik vervolgens op **Contacten (Samsung account)** of **Contacten synchroniseren**.

## **Zoeken naar contacten**

#### Open de app **Contacten**.

Gebruik een van de volgende zoekmethoden:

- Scrol omhoog of omlaag in de lijst met contacten.
- Sleep met een vinger langs de index op de rechterzijde van de lijst met contacten om er snel doorheen te scrollen.
- Tik op het zoekveld bovenaan de lijst met contacten en geef de zoekterm in.

Tik op de afbeelding van het contact of tik op de naam van het contact → **Gegevens**. Voer vervolgens een van deze acties uit:

- $\cdot$   $\cdot$   $\cdot$  : toevoegen aan favoriete contacten.
- $\cdot$   $\mathbb{Q}/\mathbb{Z}$ : een spraak- of video-oproep starten.
- $\cdot$   $\Box$  : een bericht samenstellen.
- $\cdot \quad \nabla$ : een e-mail schrijven.

# **Contacten delen**

U kunt contacten met anderen delen via verschillende opties voor delen.

- **1** Start de app **Contacten** en tik op  $\rightarrow$  **Delen.**
- 2 Selecteer contacten en tik op **DELEN**.
- 3 Selecteer een methode voor delen.

# **Profiel opslaan en delen**

U kunt uw profielgegevens, zoals uw foto en statusbericht, opslaan en delen met anderen die de functie voor profiel delen gebruiken.

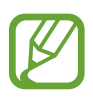

- De functie voor profiel delen is mogelijk niet beschikbaar afhankelijk van de regio of serviceprovider.
- De functie voor profiel delen is alleen beschikbaar voor contacten die de functie voor profiel delen hebben ingeschakeld op hun apparaat.
- 1 Start de app **Contacten** en selecteer uw profiel.
- 2 Klik op **BEWERKEN**, bewerk uw profiel en tik op **OPSLAAN**.
- $3$  Tik op  $\mathbf{I} \rightarrow \mathbf{Profit}$  **delen** en tik vervolgens op de schakelaar om deze te activeren.

Als u de functie voor profiel delen wilt gebruiken, moet uw telefoonnummer geverifieerd zijn. U kunt de bijgewerkte profielgegevens van uw contacten bekijken in **Contacten**.

Als u extra items wilt instellen om te delen, tikt u op **Gedeelde inhoud** en vervolgens op de schakelaars naast de items die u wilt activeren.

Als u een groep met contacten wilt instellen waarmee u uw profiel wilt delen, tikt u op **Delen met** en selecteert u een optie.

## **Groepen maken**

U kunt groepen toevoegen, zoals familie of vrienden, en contacten per groep beheren.

- **1** Start de app **Contacten** en tik op  $\rightarrow \bullet$  **Groepen**  $\rightarrow$  **NIEUW.**
- 2 Geef een naam in voor de groep.

Voor het instellen van een groepsbeltoon tikt u op **Groepsbeltoon** en selecteert u een beltoon.

- 3 Tik op **Lid toevoegen**, selecteer contacten om een groep toe te voegen en tik vervolgens op **GEREED**.
- 4 Tik op **OPSLAAN**.

### **Een groepsbericht sturen**

U kunt een groepsbericht sturen naar alle leden van een groep tegelijk.

Start de app **Contacten**, tik op → **Groepen**, selecteer een groep en tik vervolgens op → **Bericht verzenden**.

# **Dubbele contacten samenvoegen**

Wanneer u contacten uit andere opslagruimten importeert of contacten synchroniseert met andere accounts, kan uw lijst met contacten dubbele contacten bevatten. Voeg dubbele contacten samen om uw lijst met contacten te stroomlijnen.

- 1 Start de app **Contacten** en tik op <sup>→</sup> **Contacten beheren** <sup>→</sup> **Contacten samenvoegen**.
- 2 Vink contacten aan en tik op **SAMENVOEGEN**.

# **Contacten verwijderen**

- 1 Start de app **Contacten** en tik op <sup>→</sup> **Wissen**.
- 2 Selecteer contacten en tik op **WISSEN**.

Als u contacten één voor één wilt verwijderen, opent u de contactenlijst en tikt u op de afbeelding van een contact of tikt u op de naam van een contact → Gegevens. Tik vervolgens op  $\stackrel{\bullet}{z}$  → Wissen.

# **Berichten**

# **Introductie**

Berichten verzenden en weergeven op conversatie.

## **Berichten verzenden**

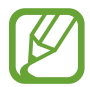

Voor berichten die u tijdens het roamen verstuurt, moet u wellicht extra betalen.

- 1 Start de app **Berichten** en tik op **12**.
- 2 Voeg ontvangers toe en tik op **OPSTELLEN**.
- 3 Een bericht ingeven.

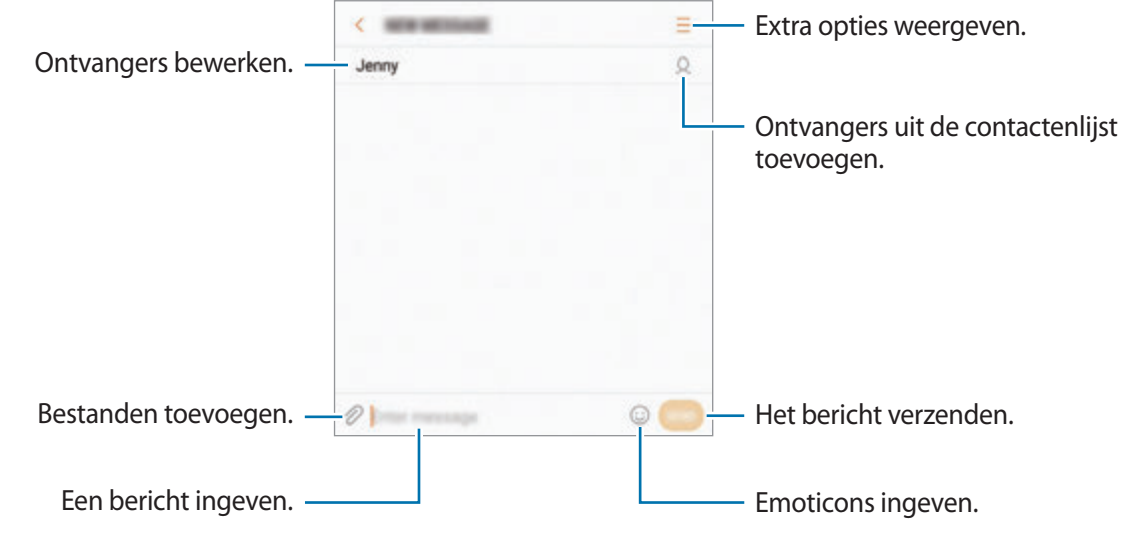

 $4$  Tik op om het bericht te verzenden.

Tik voor Dual SIM-modellen op **of om het bericht te verzenden**.

## **Berichten bekijken**

Berichten worden in berichtenreeksen gesorteerd op contact.

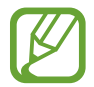

Voor berichten die u tijdens het roamen ontvangt, moet u wellicht extra betalen.

- 1 Start de app **Berichten** en tik op **GESPREKKEN**.
- 2 Selecteer een contact in de lijst met berichten.
- 3 Bekijk het gesprek.

Als u op het bericht wilt reageren, geeft u een bericht in en tikt u op **.** Tik voor Dual SIMmodellen op  $\Box$  of  $\Box$ .

## **Ongewenste berichten blokkeren**

U kunt berichten blokkeren van specifieke nummers die zijn toegevoegd aan uw blokkeerlijst.

1 Start de app **Berichten** en tik op <sup>→</sup> **Instellingen** <sup>→</sup> **Berichten blokkeren** <sup>→</sup> **Nummers blokkeren**.

2 Tik op POSTVAK IN of CONTACTEN, selecteer een contact en tik vervolgens op  $\bigoplus$ .

Als u handmatig een nummer wilt ingeven, tikt u op **Nummer invoeren** en geeft u een telefoonnummer in.

# **De berichtmelding instellen**

U kunt het meldingsgeluid, weergaveopties en meer wijzigen.

- 1 Start de app **Berichten**, tik op <sup>→</sup> **Instellingen** <sup>→</sup> **Meldingen** en tik vervolgens op de schakelaar om deze te activeren.
- 2 Wijzig de instellingen voor meldingen.
	- **Meldingsgeluid**: het meldingsgeluid wijzigen.
	- **Trillen bij afsp. geluid**: instellen dat het apparaat trilt wanneer u berichten ontvangt.
	- **Pop-up weergeven**: instellen dat het apparaat berichten weergeeft in pop-upvensters.
	- **Berichtvoorbeeld**: instellen dat het apparaat berichtinhoud weergeeft op het vergrendelscherm en in pop-upvensters.

## **Een berichtherinnering instellen**

U kunt een melding op een bepaald interval instellen om u te laten weten dat u niet-bekeken meldingen hebt. Als deze functie niet is ingeschakeld, opent u de app **Instellingen**, tikt u op **Toegankelijkheid** → **Meldingsherinnering** en tikt u op de schakelaar om deze te activeren. Tik vervolgens op de schakelaar **Berichten** om deze te activeren.
# **Internet**

# **Introductie**

U kunt op internet bladeren om informatie te zoeken en pagina's die u vaak bezoekt als favoriet instellen zodat u ze gemakkelijk weer kunt openen.

# **Webpagina's bekijken**

- 1 Open de map **Samsung** en start de app **Internet**.
- 2 Tik op het adresveld.
- 3 Geef het webadres of een zoekwoord in en tik op **Ga**.

Als u de werkbalken wilt weergeven, sleept u uw vinger enigszins omlaag op het scherm.

Als u snel tussen tabbladen wilt schakelen, veegt u naar links of naar rechts op het adresveld.

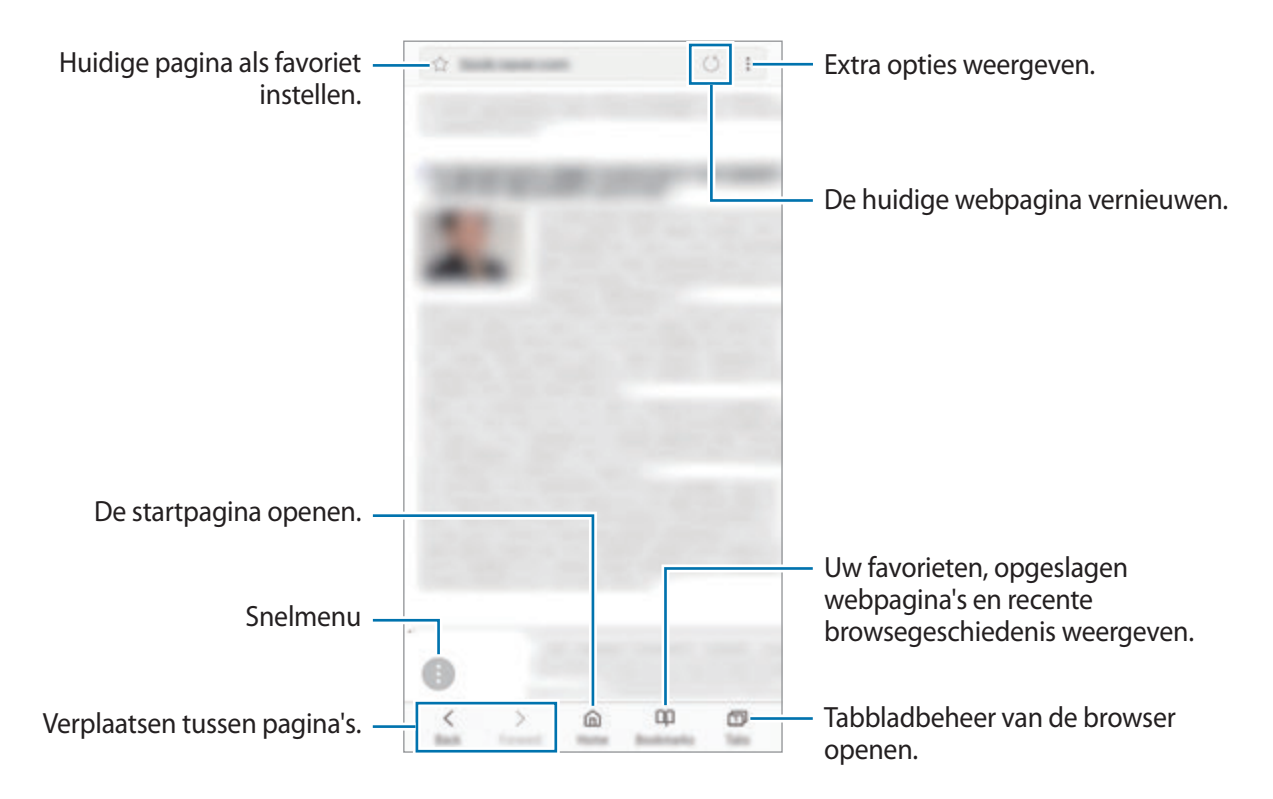

# **Geheime stand gebruiken**

In de geheime stand kunt u geopende tabbladen, favorieten en opgeslagen pagina's afzonderlijk beheren. U kunt de geheime stand vergrendelen met een wachtwoord en uw vingerafdruk of irissen.

### **Geheime stand activeren**

Tik op de werkbalk onderaan het scherm op **Tabbladen** → **GEHEIME STAND INSCHAKELEN**. Als u deze functie voor de eerste keer gebruikt, stelt u in of u een wachtwoord wilt gebruiken voor de geheime stand.

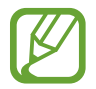

In de geheime stand kunt u sommige functies, zoals schermafbeelding, niet gebruiken.

In de geheime stand wordt de kleur van de werkbalken op het apparaat veranderd.

# **De beveiligingsinstellingen wijzigen**

U kunt uw wachtwoord of de vergrendelingsstand wijzigen.

Tik op → **Instellingen** → **Privacy** → **Beveiliging Geheime stand** → **Wachtwoord wijzigen**. Als u uw geregistreerde vingerafdruk of irissen wilt instellen als de vergrendelingsmethode samen met het wachtwoord, tikt u op de schakelaar **Vingerafdrukken** of **Irissen** om deze functie in te schakelen. Raadpleeg [Vingerafdrukherkenning](#page-224-0) of [Irisherkenning](#page-228-0) voor meer informatie over het gebruik van uw irissen.

## **Geheime stand uitschakelen**

Tik op de werkbalk onderaan het scherm op **Tabbladen** → **GEHEIME STAND UITSCHAKELEN**.

# **E-mail**

# **E-mailaccounts instellen**

Stel een e-mailaccount in wanneer u **E-mail** voor het eerst opent.

- 1 Open de map **Samsung** en start de app **E-mail**.
- 2 Geef het e-mailadres en wachtwoord in en tik op **INLOGGEN**. Als u een e-mailaccount handmatig wilt registreren, tikt u op **HANDM. INSTELL.**
- 3 Volg de instructies op het scherm om de installatie te voltooien.

Als u een ander e-mailaccount wilt instellen, tikt u op  $\frac{1}{\sqrt{2}} \rightarrow \text{Q}^3 \rightarrow \text{Account toevoegen.}$ 

Als u meerdere e-mailaccounts hebt, kunt u een account instellen als standaardaccount. Tik op  $\equiv \rightarrow$ → → **Standaardaccount instellen**.

# **E-mails verzenden**

- 1 Tik op  $\heartsuit$  om een e-mail te schrijven.
- 2 Voeg ontvangers toe en voer een tekst voor de e-mail in.
- 3 Tik op **VERZENDEN** om de e-mail te verzenden.

# **E-mails lezen**

Wanneer **E-mail** is geopend, haalt het apparaat nieuwe e-mails automatisch op. Als u e-mails handmatig wilt ophalen, veegt u omlaag op het scherm.

Tik op een e-mail op het scherm om deze te lezen.

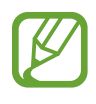

Als e-mailsynchronisatie is uitgeschakeld, kunnen nieuwe e-mails niet worden opgehaald. Als u e-mailsynchronisatie wilt inschakelen, tikt u op  $\frac{1}{x} \rightarrow \frac{1}{x}$  wa accountnaam en tikt u vervolgens op de schakelaar **Account synchroniseren** om deze functie in te schakelen.

# **Camera**

# **Introductie**

Met de 2x optische zoom van de dubbele camera en de functie Dual OIS (Optical Image Stabilisation) kunt u heldere en bewegingsloze foto's maken. Wanneer u de functie Live focus gebruikt, kunt u een niet-scherpgestelde foto maken met de focus op het onderwerp. Bovendien kunt u met de functie Dubbel vastleggen een Live focus-foto maken en een foto met een groothoekachtergrond, in één opname. U kunt foto's maken en video's opnemen met geavanceerde camerafuncties.

#### **Cameragebruik**

- Maak geen foto's of video's van andere personen zonder hun toestemming.
- Maak geen foto's of video's waar dit wettelijk niet is toegestaan.
- Maak geen foto's of video's op plaatsen waar u mogelijk de privacy van anderen schendt.

# **Camera starten**

Gebruik de volgende methoden om Camera te starten:

- Open de app **Camera**.
- Druk twee keer snel op de aan/uit-toets.
- Sleep op het vergrendelscherm **buiten de cirkel.**

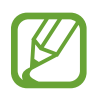

- De beschikbaarheid van sommige methoden is afhankelijk van uw regio of serviceprovider.
- Sommige camerafuncties zijn niet beschikbaar als u de app **Camera** start vanuit het vergrendelde scherm of als het scherm is uitgeschakeld terwijl de schermvergrendelingsmethode is ingeschakeld.
- Als de foto's die u maakt onscherp lijken, maakt u de cameralens schoon en probeert u het opnieuw.

## **Veeggebaren gebruiken**

Snel beheer van het voorbeeldscherm is mogelijk door in verschillende richtingen te vegen. U kunt de opnamestand wijzigen, schakelen tussen camera's of verschillende filters en effecten toepassen.

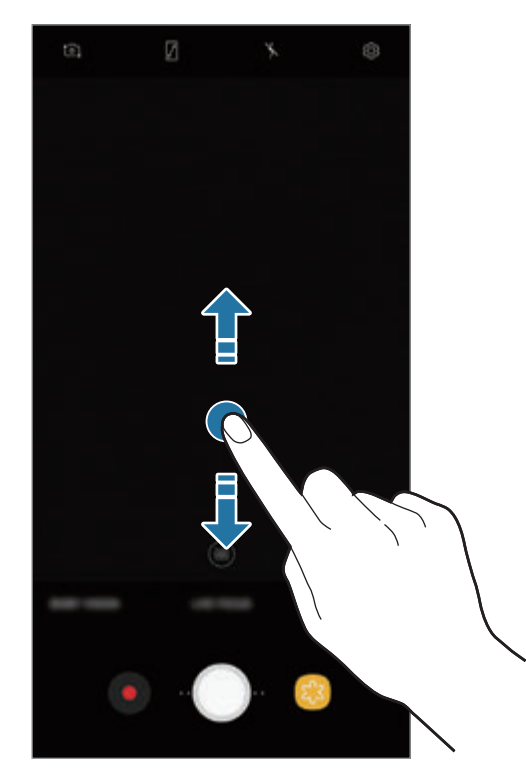

Camera aan de voorzijde/achterzijde

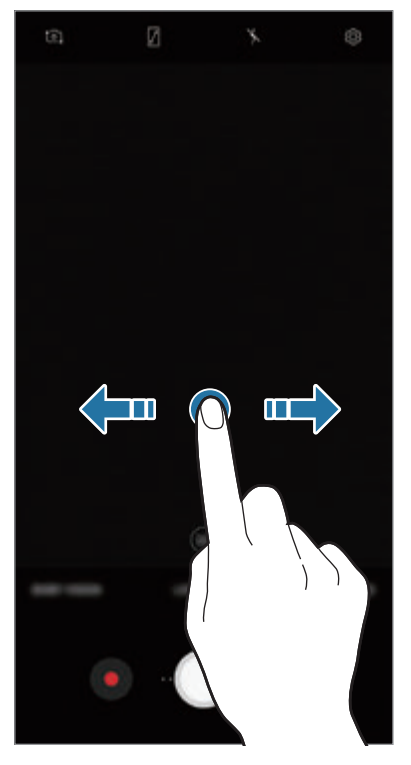

Opnamestanden/filters en effecten

# **Basisinformatie over foto's en video's maken**

### **Foto's of video's maken**

- 1 Tik op de afbeelding in het voorbeeldscherm op de plek waarop de camera moet scherpstellen.
- 2 Tik op  $\bigcirc$  om een foto te maken of op  $\bigcirc$  om een video te maken. Blijf  $\bigcirc$  aanraken om een reeks foto's te maken.

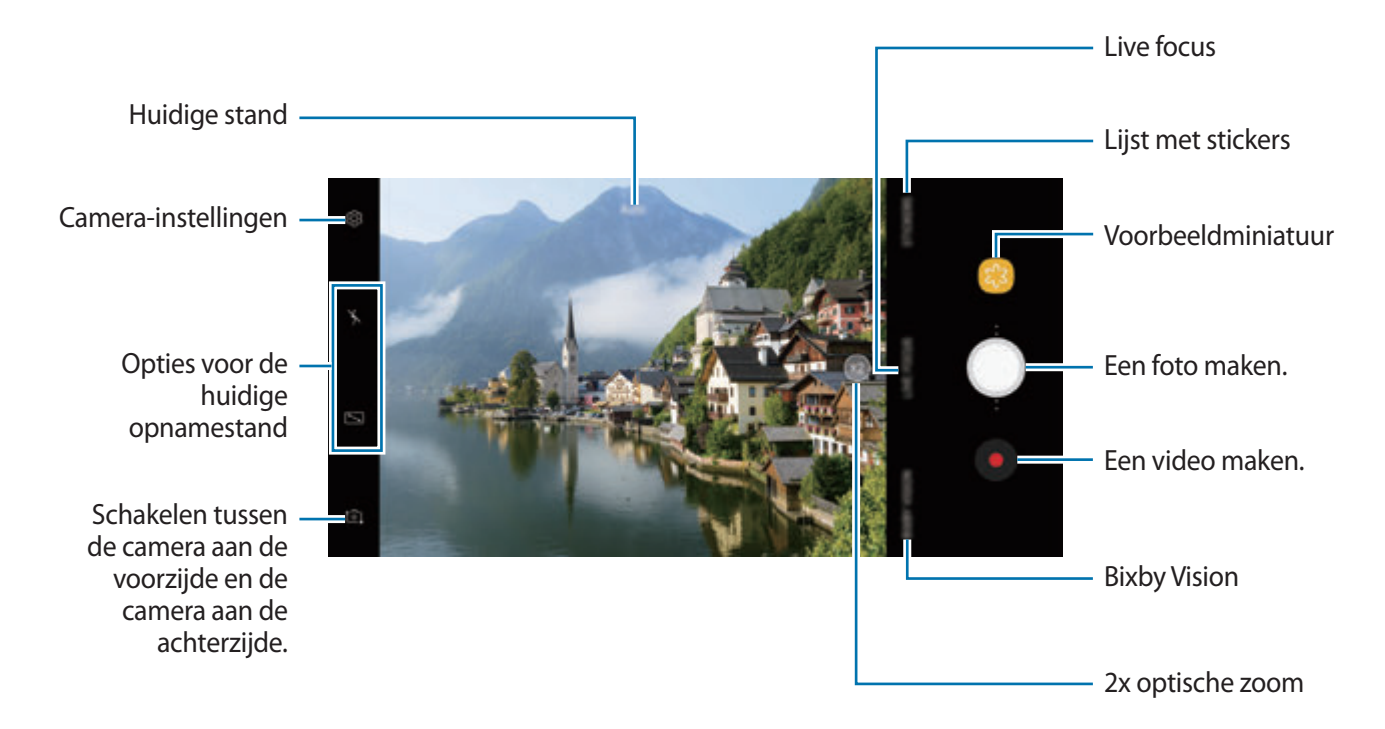

- U kunt op het voorbeeldscherm nog een cameratoets toevoegen. Sleep  $\bigcirc$  naar de gewenste locatie op het scherm. Deze functie is alleen beschikbaar in de standen **Auto** en **Selfie**.
- Tik op het scherm om de helderheid van foto's of video's aan te passen. Wanneer de aanpassingsbalk verschijnt, sleept u  $\cdot$  op de aanpassingsbalk naar  $\textbf{+}$  of  $\textbf{-.}$
- Als u een afbeelding wilt vastleggen van de video terwijl u opneemt, tikt u op  $\bullet$ .
- Als u de focus wilt wijzigen terwijl u een video maakt, tikt u op de locatie waarop u wilt scherpstellen. Tik op  $\bigcirc$  om de autofocusstand te gebruiken.
- Tik op **BIXBY VISION** om de functies van Bixby Vision te gebruiken. Gebruik de camera om objecten of locaties te herkennen, zodat u producten online of in de buurt kunt zoeken. U kunt ook tekst detecteren en vertalen. Raadpleeg [Bixby Vision](#page-84-0) voor meer informatie.
- Het voorbeeldscherm kan verschillen afhankelijk van de opnamestand en camera die worden gebruikt.
	- De camera schakelt automatisch uit wanneer deze niet wordt gebruikt.
	- Zorg dat de lens niet beschadigd of vuil is. Anders werkt het apparaat mogelijk niet correct in bepaalde standen waarvoor hoge resoluties zijn vereist.
	- De camera van uw apparaat is uitgerust met een groothoeklens. Er kan een kleine vervorming optreden in groothoekfoto's of -video's, wat niet duidt op prestatieproblemen van het apparaat.
	- De maximale opnametijd kan afnemen wanneer u video opneemt op een hoge resolutie.

#### **In- en uitzoomen**

Gebruik de verschillende methoden om in en uit te zoomen.

- Spreid twee vingers op het scherm om in te zoomen en knijp samen om uit te zoomen.
- U bedient de zoom met één vinger. Sleep  $\bigcirc$  op de zoombalk naar  $+$  of  $-$ .
- Gebruik de 2x optische zoom voor scherpe foto's, zelfs wanneer u inzoomt op een onderwerp op afstand. Tik op (x2) op het voorbeeldscherm.

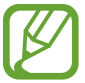

- Zoomfuncties zijn alleen beschikbaar wanneer de camera aan de achterzijde wordt gebruikt.
- Als u de videozoomfunctie langere tijd gebruikt tijdens het opnemen van een video, wordt de videokwaliteit mogelijk minder om te voorkomen dat het apparaat oververhit raakt.
- De 2x optische zoom werkt mogelijk niet in omgevingen met weinig licht.

# **HDR (hoog dynamisch bereik)**

Gebruik de HDR-stand om foto's en video's te maken met warme kleuren en details zelfs in lichte en donkere omgevingen vast te leggen.

Tik op het voorbeeldscherm op  $\bigotimes$  → HDR (rijke toon) en selecteer een optie.

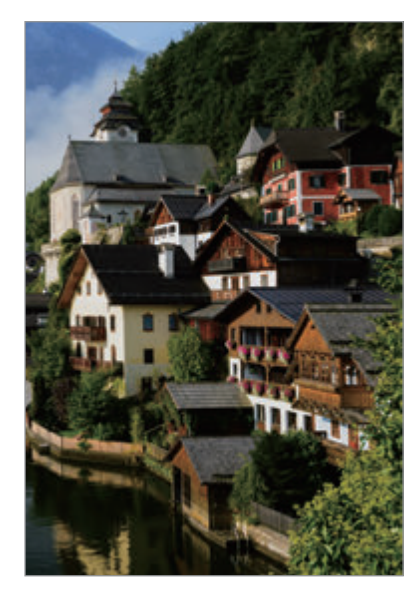

Zonder effect Met effect

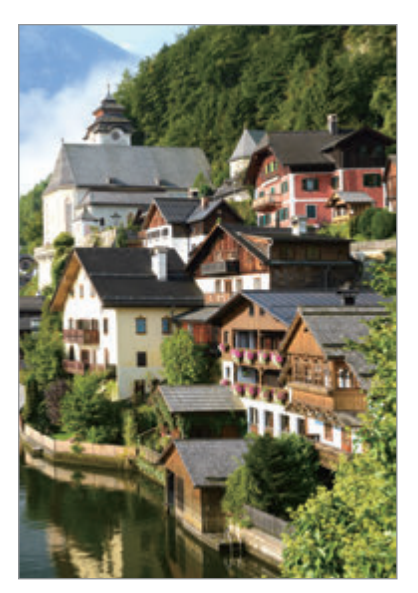

# **De functies voor scherpstelling en belichting gebruiken**

**De scherpstelling (AF) en belichting (AE) vergrendelen**

U kunt de scherpstelling of belichting vergrendelen op een geselecteerd gebied om te voorkomen dat de camera deze automatisch aanpast op basis van veranderingen in de onderwerpen of lichtbronnen.

Blijf het gebied aanraken waarop u wilt scherpstellen; het AF/AE-kader wordt weergegeven op het gebied en de instellingen voor scherpstelling en belichting worden vergrendeld. De instellingen blijven vergrendeld, ook nadat u een foto hebt gemaakt.

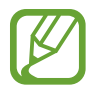

Deze functie is alleen beschikbaar in de standen **Auto** en **Prof**.

**Het scherpstelgebied en het belichtingsgebied scheiden**

U kunt het scherpstelgebied en het belichtingsgebied scheiden.

Blijf het voorbeeldscherm aanraken. Het AF/AE-kader wordt op het scherm weergegeven. Sleep het kader naar het gebied waar u het scherpstelgebied en het belichtingsgebied wilt scheiden.

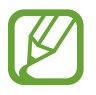

Deze functie is alleen beschikbaar in de **Prof**-stand.

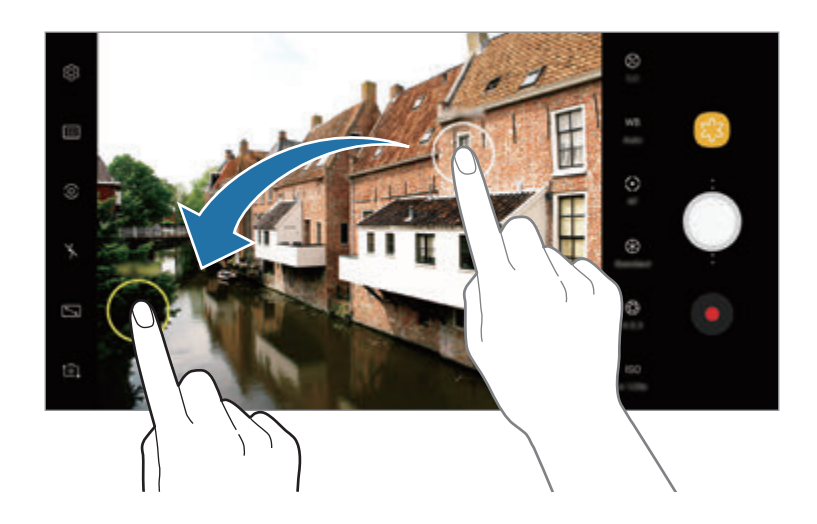

# **LIVE FOCUS**

Met de functie Live focus kan de camera het onderwerp en de achtergrond apart vastleggen zodat u een vervaagde foto kunt maken met het onderwerp van de foto scherp in beeld. Bovendien kunt u met de functie Dubbel vastleggen een Live focus-foto maken waarbij is ingezoomd op het onderwerp en een foto met een groothoekachtergrond, in één opname.

# **Portretfoto's maken die opvallen met de functie Live focus**

Pas de mate van achtergrondvervaging aan op het voorbeeldscherm en maak een foto waarbij de nadruk op het onderwerp ligt.

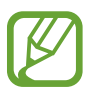

- Deze functie is alleen beschikbaar in de stand **Auto**.
- Gebruik deze functie op een plaats met voldoende licht.
- 1 Tik op het voorbeeldscherm op **LIVE FOCUS**.
- 2 Sleep de aanpassingsbalk voor de achtergrondvervaging naar links of rechts om het vervagingsniveau aan te passen.
- $3$  Tik op  $\bigcirc$  om een foto te maken.

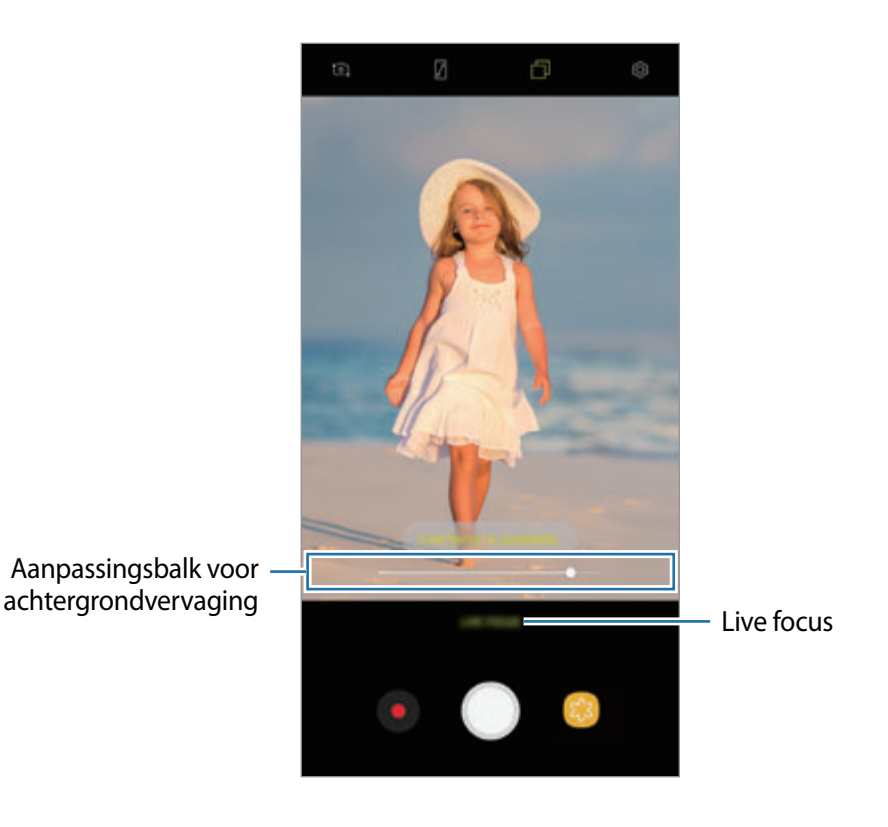

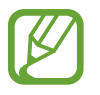

In de volgende omstandigheden wordt de achtergrondvervaging mogelijk niet correct toegepast:

- Het apparaat of het onderwerp beweegt.
- Het onderwerp is dun of transparant.
- Het onderwerp heeft een kleur of patroon dat lijkt op de achtergrond.
- Het onderwerp of de achtergrond is effen.

**De mate van achtergrondvervaging in foto's met Live focus bewerken**

U kunt ook de mate van achtergrondvervaging van een foto die is gemaakt met de functie Live focus bewerken in de **Galerij**.

- 1 Selecteer een foto met de functie Live focus en tik op **VERVAGING AANPASSEN**.
- 2 Sleep de aanpassingsbalk voor de achtergrondvervaging naar links of rechts om het vervagingsniveau aan te passen en tik vervolgens op  $\swarrow$  om de foto op te slaan.

Tik op **OPSLAAN ALS NIEUW BESTAND** om de bewerkte foto op te slaan als een ander bestand.

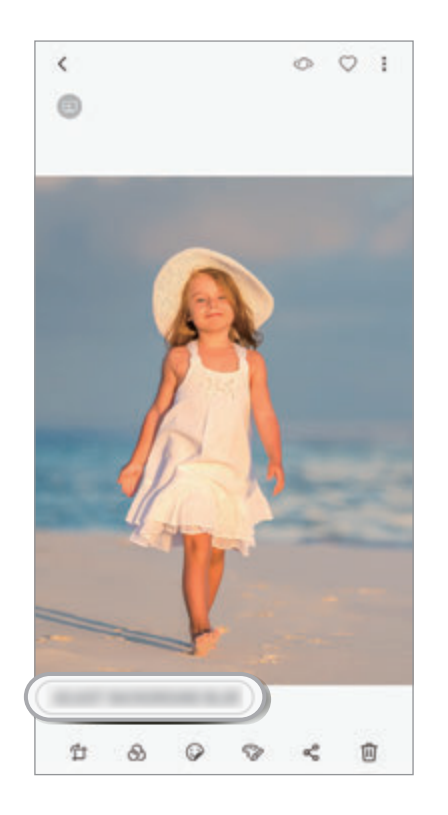

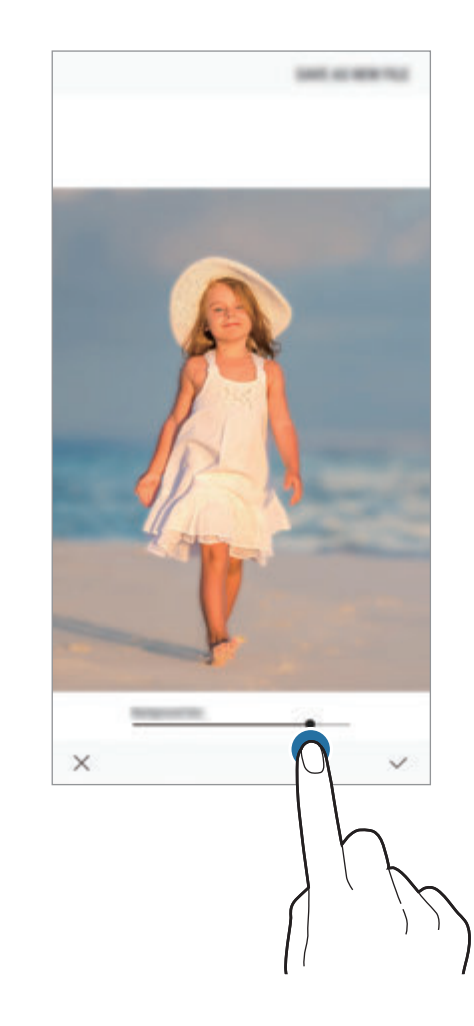

# **De verborgen achtergrond vastleggen met de functie Dubbel vastleggen.**

U kunt in één opname zowel een Live focus-foto als een foto met een groothoekachtergrond maken. U kunt de achtergrondomgeving weergeven die verborgen was op het voorbeeldscherm.

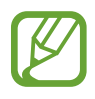

Deze functie is alleen beschikbaar als u de functie Live focus gebruikt.

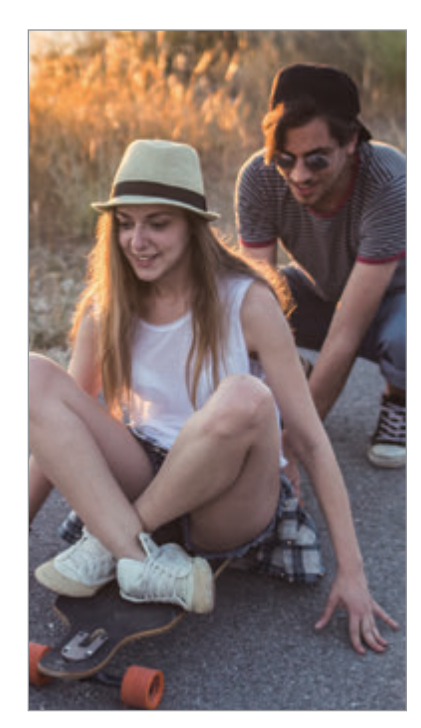

Een Live focus-foto

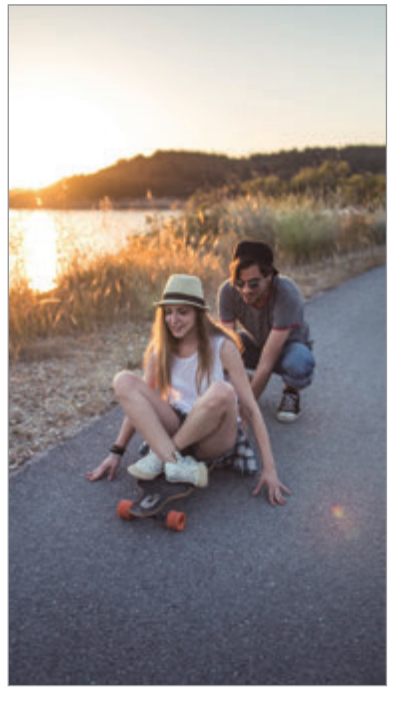

Een foto met een groothoekachtergrond

- 1 Tik op het voorbeeldscherm op **LIVE FOCUS**.
- 2 Zorg ervoor dat de functie Dubbel vastleggen is ingeschakeld  $\Box$ ).

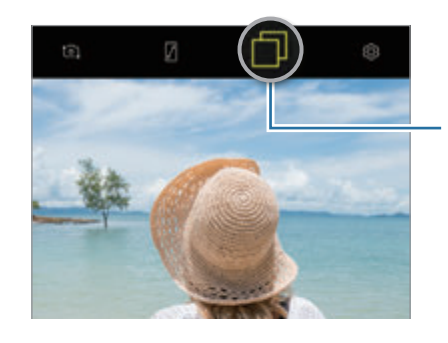

Functie Dubbel vastleggen ingeschakeld

 $3$  Tik op  $\bigcirc$  om een foto te maken.

**Dubbel vastgelegde foto's weergeven**

Selecteer een foto die is gemaakt met de functie Dubbel vastleggen en tik op **NORMALE FOTO**. Er verschijnt een breedhoekachtergrondversie van de foto. Tik op **OPSLAAN ALS NIEUW BESTAND** om de foto op te slaan als een ander bestand.

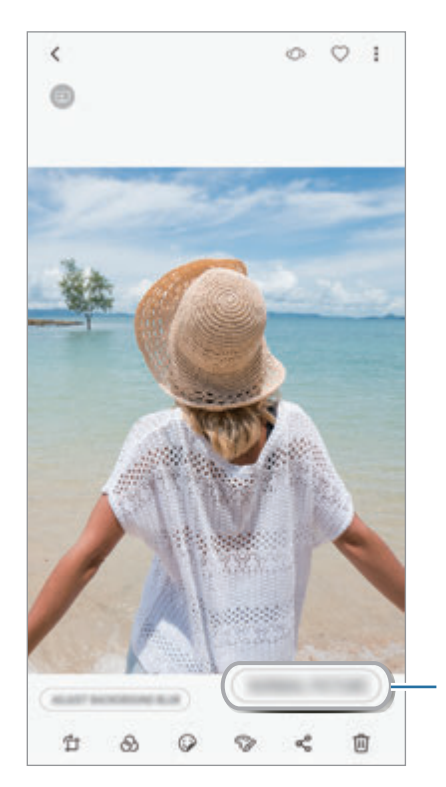

Bekijk de foto met een groothoekachtergrond.

# **Meer plezier met live stickers**

Leg foto's en video's vast met verschillende live stickers. Wanneer je je gezicht beweegt, volgen de stickers je bewegingen. U kunt ook een mooie of grappige sticker opnemen die blijft meebewegen in een video.

- 1 Tik op **STICKERS** op het voorbeeldscherm.
- $2$  Tik op  $\bullet$  of  $\bullet$  en selecteer een sticker.

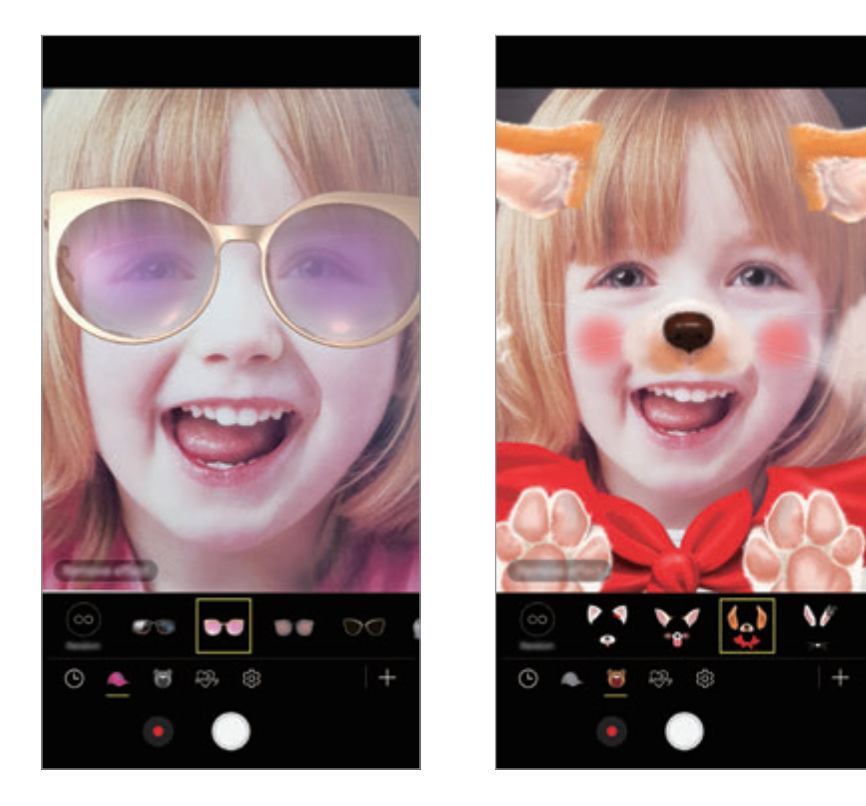

 $3$  Tik op  $\bigcirc$  om een foto te maken of op  $\bigcirc$  om een video te maken.

## **Stickers willekeurig toepassen**

U kunt stickers willekeurig toepassen, in plaats van er eentje te selecteren in de lijst met stickers. Tik herhaaldelijk op **Willek.** totdat de gewenste sticker verschijnt.

# **Opnamestanden gebruiken**

Veeg in het voorbeeldscherm naar rechts om de lijst met opnamestanden te openen.

Selecteer de gewenste opnamestand.

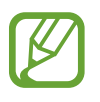

- U kunt op het startscherm snelkoppelingen toevoegen aan vaak gebruikte opnamestanden. Tik in de lijst met opnamestanden op  $\stackrel{•}{\bullet}$  → **Sneltoets toev. op startscherm**.
- $\cdot$  U kunt meer opnamestanden downloaden via Galaxy Apps. Tik op  $+$  in de lijst met opnamestanden. Bepaalde gedownloade opnamestanden hebben geen toegang tot alle functies.

## **Automatische stand**

Met de Automatische stand kan de camera de omgeving evalueren en de ideale stand bepalen voor de foto.

Tik op **Auto** in de lijst met opnamebestanden.

# **Prof-stand**

U kunt foto's en video's vastleggen terwijl u verschillende opname-opties aanpast, zoals belichtingswaarde en ISO-waarde.

Tik op **Prof** in de lijst met opnamebestanden. Selecteer opties en pas de instellingen aan, en tik vervolgens op  $\bigcirc$  om een foto te maken of op  $\bigcirc$  om een video op te nemen.

#### **Beschikbare opties**

 $\cdot$  ISO : een ISO-waarde selecteren. Hiermee wordt de lichtgevoeligheid van de camera bediend. Lage waarden zijn voor stilstaande of helder verlichte objecten. Hogere waarden zijn voor snelbewegende of helder verlichte onderwerpen. Hogere ISO-waarden kunnen echter tot beeldruis op foto's leiden.

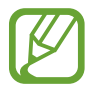

Als de sluitertijd handmatig is ingesteld, kunt u de ISO-waarde niet instellen op **AUTO**.

- $\bigotimes$  : de sluitertijd aanpassen. Met een lange sluitertijd valt meer licht binnen, waardoor de foto helderder wordt. Dit is ideaal voor foto's van landschappen of foto's die 's nachts worden gemaakt. Met een korte sluitertijd valt minder licht binnen. Dit is ideaal als u foto's van snel bewegende onderwerpen wilt maken.
- : een kleurtint selecteren. Als u uw eigen kleurtint wilt maken, tikt u op **Toon 1** of **Toon 2**.
- $\cdot$   $\odot$  : de scherpstelstand wijzigen. Sleep de aanpassingsbalk naar  $\mathcal{Q}$  of  $\wedge$  om de scherpstelling handmatig aan te passen. Als u wilt overschakelen naar de autofocusstand, tikt u op **MANUAL**.
- $\cdot$  WB : een geschikte witbalans selecteren, zodat afbeeldingen een levensecht kleurbereik hebben. U kunt de kleurtemperatuur instellen. Tik op  $K$  en sleep met uw vinger over de balk voor de kleurtemperatuur.
- $\cdot$   $\circ$  : de belichtingswaarde wijzigen. Hiermee wordt bepaald hoeveel licht de sensor van de camera ontvangt. Voor omstandigheden met weinig licht, moet u een hogere belichting gebruiken.

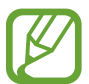

Als de sluitertijd handmatig is ingesteld, kunt u de belichtingswaarde niet wijzigen. De belichtingswaarde verandert en wordt weergegeven op basis van de ingestelde sluitertijd.

# **Panoramastand**

Maak in de panoramastand een serie foto's en voeg deze samen een om brede scène te maken.

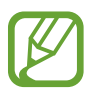

- Volg deze tips om de beste opnamen in de panoramastand te maken:
- Beweeg de camera langzaam in één richting.
- Zorg ervoor dat het beeld binnen het kader van de zoeker van de camera blijft. Als de voorbeeldafbeelding buiten het lijnframe ligt of als u het apparaat niet beweegt, stopt het apparaat automatisch met foto's maken.
- Vermijd het maken van foto's met onduidelijke achtergronden, zoals een lege lucht of een kale muur.
- 1 Tik op **Panorama** in de lijst met opnamebestanden.
- 2 Tik op  $\bigcirc$  en beweeg het apparaat langzaam in één richting.
- $3$  Tik op  $\bigcirc$  om te stoppen met foto's maken.

#### **Een bewegingspanoramafoto maken**

U kunt een panorama met beweging vastleggen en bekijken.

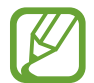

Als u bewegingspanorama's maakt, wordt het geluid niet opgenomen.

- Tik op het panoramavoorbeeldscherm op  $\equiv$  om de bewegingspanoramafunctie te activeren en leg een bewegingspanorama vast.
- 2 Tik op het voorbeeldscherm op de voorbeeldminiatuur.
- 3 Tik op **ALS BEWEGINGSPANORAMA**.

De opgenomen bewegingspanorama wordt afgespeeld.

 $\mathcal A$  Kantel het apparaat of veeg op het scherm om de opgenomen bewegingspanorama te draaien. Tik op **VIDEO OPSLAAN** om de bewegingspanorama op te slaan als een videobestand.

# **Slow motionstand**

Een video opnemen voor weergave in slow motion. U kunt delen van uw video opgeven die moeten worden afgespeeld in slow motion.

- 1 Tik op **Slow motion** in de lijst met opnamebestanden.
- 2 Tik op  $\odot$  om de opname te starten.
- $3$  Tik op  $\bigcirc$  wanneer u klaar bent met de opname.
- 4 Tik op het voorbeeldscherm op de voorbeeldminiatuur.
- $5$  Tik op  $\infty$ .

Het snelste gedeelte van de video wordt als slow motion-gedeelte ingesteld en er wordt begonnen met het afspelen van de video. Er worden automatisch maximaal twee slow motiongedeelten gemaakt op basis van de video.

# **Hyperlapse-stand**

Neem scènes, zoals voorbijlopende mensen of voorbijrijdende auto's, op en bekijk deze als snelbewegende video's. De framesnelheid wordt automatisch aangepast om vloeiende, minder schokkerige snelbewegende video's op te nemen terwijl u loopt, met een voertuig reist, enzovoort.

- 1 Tik op **Hyperlapse** in de lijst met opnamebestanden.
- 2 Tik op  $\mathbb{C}_{\mathbf{A}}$  en selecteer een framesnelheidoptie.

Als u de framesnelheid instelt op **Auto**, past het apparaat de framesnelheid automatisch aan volgens de veranderende snelheid van de scène.

- $3$  Tik op  $\odot$  om de opname te starten.
- $\overline{4}$  Tik op  $\textcircled{\tiny{\textsf{m}}}$  om de opname te voltooien.
- 5 Op het voorbeeldscherm tikt u op de voorbeeldminiatuur en vervolgens op  $\mathbb{C}$  om de video te bekijken.

# **Eten-stand**

Maak foto's van eten met levendigere kleuren.

- 1 Tik op **Eten** in de lijst met opnamebestanden.
- $2$  Tik op het scherm en sleep het ronde frame op het gedeelte dat u wilt markeren.

Het gebied buiten het ronde frame wordt wazig gemaakt.

Als u het formaat van het ronde frame opnieuw wilt instellen, sleept u een hoek van het frame.

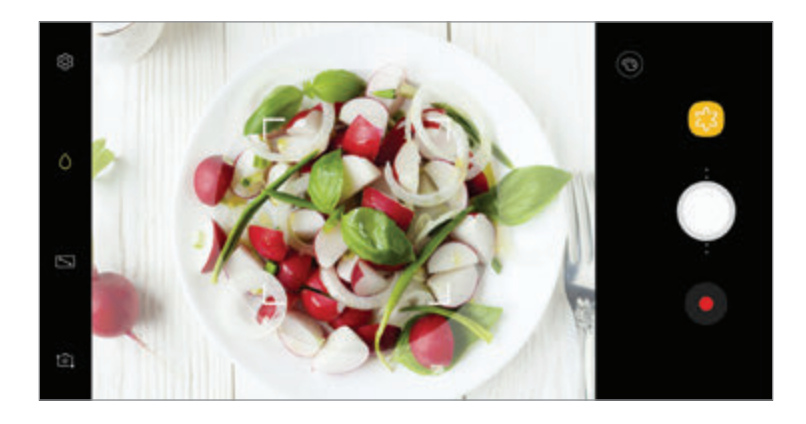

- $3$  Tik op  $\circledS$  en sleep de aanpassingsbalk om de kleurtoon aan te passen.
- Tik op  $\bigcirc$  om een foto te maken.

# **Virtuele opnamestand**

U kunt een reeks foto's maken terwijl u om een onderwerp heen loopt, om een weergave van het onderwerp te maken vanuit meerdere hoeken. U kunt het onderwerp bekijken vanuit meerdere hoeken door uw vinger naar links of rechts te slepen op de foto.

- 1 Tik op **Virtuele opname** in de lijst met opnamebestanden.
- 2 Plaats het onderwerp in het midden van het voorbeeldscherm en tik op  $\bigcirc$ .
- 3 Beweeg het apparaat langzaam rond het onderwerp in één richting om meer foto's te maken.

Wanneer de pijl helemaal geel wordt of wanneer u niet meer om het onderwerp heen draait, houdt het apparaat automatisch op met het maken van foto's.

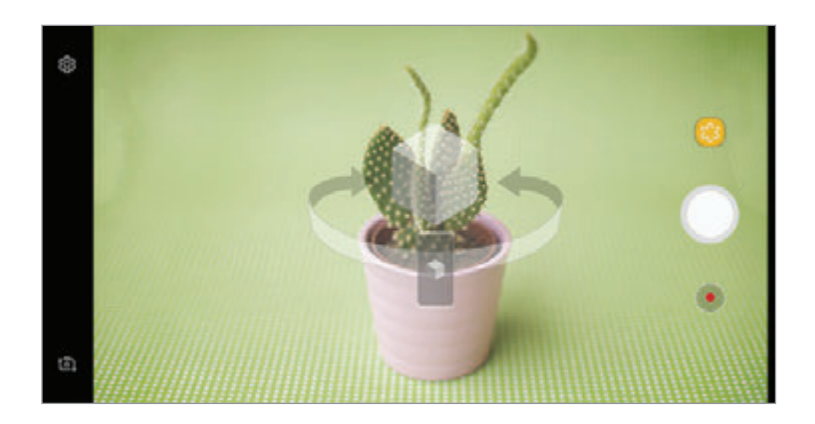

**Virtuele opnamen bekijken**

- 1 Tik op het voorbeeldscherm op de voorbeeldminiatuur.
- 2 Tik op  $\mathcal{D}_{x}$ .
- $3$  Sleep uw vinger naar links of rechts op het scherm of draai het apparaat naar links of rechts om het onderwerp te bekijken vanuit verschillende hoeken.

# **Selfiestand**

U kunt selfies maken met de camera aan de voorzijde. U kunt een voorbeeld van verschillende beauty-effecten op het scherm bekijken.

- 1 Veeg in het voorbeeldscherm omhoog of omlaag of tik op to om naar de camera aan de voorzijde te schakelen voor selfies.
- 2 Tik op **Selfie** in de lijst met opnamebestanden.
- 3 Kijk naar de cameralens aan de voorzijde.
- 4 Als het apparaat uw gezicht detecteert, tikt u op de meetsensor voor hartslag op de achterzijde van het apparaat om een foto van uzelf te maken.

U kunt ook uw handpalm voor de camera aan de voorzijde houden. Als uw handpalm is herkend, verschijnt een afteltimer. Als de tijd om is, maakt het apparaat een foto.

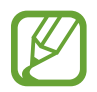

Als u verschillende opnameopties voor de camera aan de voorzijde wilt gebruiken, tikt u op → **Opnamemethoden** en tikt u vervolgens op de schakelaars om deze te activeren.

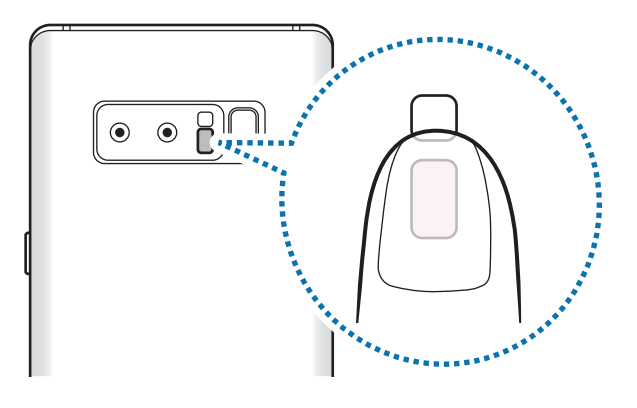

#### **Beauty-effecten toepassen**

U kunt het spotlight-effect toepassen of gezichtskenmerken, zoals uw huidstint of gezichtsvorm, aanpassen voordat u selfies maakt.

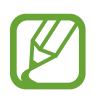

Deze functie is alleen beschikbaar in de **Selfie**-stand.

Tik op  $\gg$  op het voorbeeldscherm.

- 2 Selecteer de onderstaande opties om beauty-effecten op uw gezicht toe te passen op het voorbeeldscherm en een foto van uzelf te maken.
	- **Huidskleur**: uw huid er helderder en egaler laten uitzien.
	- **Spotlight**: de helderheid en locatie van het spotlight aanpassen. Als u de locatie van de spot wilt benadrukken of als u de helderheid wilt aanpassen, sleept u de aanpassingsbalk naar het gewenste niveau.
	- **Slank gez.**: de gezichtsvorm aanpassen en uw gezicht er smaller laten uitzien.
	- **Grote ogen**: uw ogen er groter laten uitzien.
	- **Vorm-correctie**: wanneer uw gezicht zich aan de randen van het voorbeeldscherm bevindt, wordt het vervormd weergegeven. Schakel deze optie in om uw gezichtsvorm te corrigeren. Na vormcorrectie kan de achtergrond er enigszins vervormd uitzien.

## **Brede selfiestand**

U kunt een brede selfie maken met meerdere mensen op de foto om te voorkomen dat mensen buiten beeld vallen.

- 1 Veeg in het voorbeeldscherm omhoog of omlaag of tik op  $\Omega$  om naar de camera aan de voorzijde te schakelen voor selfies.
- 2 Tik op **Brede selfie** in de lijst met opnamebestanden.
- $\beta$  Kijk naar de cameralens aan de voorzijde.

 $4$  Als het apparaat uw gezicht detecteert, tikt u op de meetsensor voor hartslag op de achterzijde van het apparaat om een foto van uzelf te maken.

U kunt ook uw handpalm voor de camera aan de voorzijde houden. Als uw handpalm is herkend, verschijnt een afteltimer. Als de tijd om is, maakt het apparaat een foto.

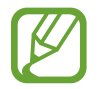

Als u verschillende opnameopties voor de camera aan de voorzijde wilt gebruiken, tikt u op → **Opnamemethoden** en tikt u vervolgens op de schakelaars om deze te activeren.

 $5$  Draai het apparaat langzaam naar links en volgens naar rechts of omgekeerd om een brede selfie te maken.

Het apparaat maakt aanvullende foto's wanneer het witte kader naar elk uiteinde van het zoekervenster wordt bewogen.

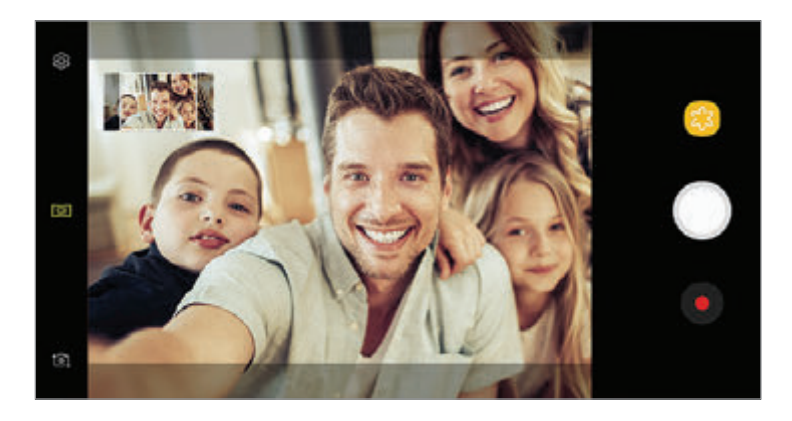

- Zorg ervoor dat u het witte kader binnen het zoekervenster houdt.
	- De onderwerpen moeten stil blijven staan terwijl u een brede selfie maakt.
	- De bovenste en onderste delen van de afbeelding die op het voorbeeldscherm wordt weergegeven, vallen mogelijk buiten de foto afhankelijk van de opnameomstandigheden.

#### Apps en functies

**Een brede selfie met beweging maken**

U kunt een brede selfie met beweging vastleggen en bekijken.

- 
- Wanneer u een brede selfie met beweging maakt, wordt het geluid niet opgenomen.
- Afhankelijk van de opnameomstandigheden wordt de beweging mogelijk niet opgeslagen.
- 1 Tik op het voorbeeldscherm voor brede selfies op  $\equiv$  om de bewegingsfunctie te activeren en leg een brede selfie met beweging vast.
- 2 Tik op het voorbeeldscherm op de voorbeeldminiatuur.
- 3 Tik op **GROOTHOEKSELFIES MET BEWEGING**.

De opgenomen brede selfie wordt afgespeeld.

4 Kantel het apparaat of veeg op het scherm om de opgenomen brede selfie te draaien. Tik op **VIDEO OPSLAAN** om de brede selfie op te slaan als een videobestand.

### **Selectieve focusstand gebruiken**

Gebruik de selectieve focusstand om bepaalde onderwerpen te laten opvallen in een foto door scherp te stellen op een onderwerp.

- 1 Veeg in het voorbeeldscherm omhoog of omlaag of tik op  $\Omega$  om naar de camera aan de voorzijde te schakelen voor selfies.
- 2 Tik op **Selectieve focus** in de lijst met opnamebestanden.
- $3$  Tik op de afbeelding in het voorbeeldscherm op de plek waarop de camera aan de voorzijde moet scherpstellen.

 $\mathcal A$  Tik op  $\bigcirc$  om een foto te maken.

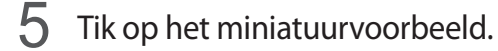

- 6 Tik op **VERVAGING AANPASSEN** en selecteer een van de volgende opties:
	- **Focus dichtbij**: het onderwerp laten opvallen en de achtergrond vervagen rond het onderwerp.
	- **Focus pannen**: het onderwerp en de achtergrond laten opvallen.

#### 7 Tik op **OPSLAAN**.

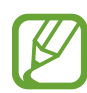

- U kunt het beste onderwerpen op een afstand van maximaal 50 cm vanaf het apparaat plaatsen. Plaats onderwerpen waarop u wilt scherpstellen, dicht bij het apparaat.
- Als u foto's maakt, moet u ervoor zorgen dat er voldoende afstand is tussen het onderwerp en de achtergrond. De afstand moet minstens drie keer de afstand zijn tussen het apparaat en het onderwerp.
- Zorg ervoor dat het apparaat niet beweegt en blijf zelf op dezelfde plek staan terwijl u een foto maakt.
- De kwaliteit van de foto's die worden gemaakt met het apparaat, kan worden beïnvloed door de volgende omstandigheden:
	- Het apparaat of het onderwerp beweegt.
	- Er is veel tegenlicht, er is weinig licht of u maakt foto's binnenshuis.
	- Het onderwerp of de achtergrond heeft geen patroon of bestaat uit een effen kleur.

# **Camera-instellingen aanpassen**

## **Opties voor de huidige opnamestand**

Gebruik de volgende opties op het voorbeeldscherm.

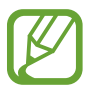

De beschikbare opties kunnen verschillen afhankelijk van de opnamestand en camera die worden gebruikt.

- $\cdot$   $\sqrt{7}$ : de voorbeeldweergave op volledig scherm in- en uitschakelen.
- $\cdot$   $\mathbb{C}_{\mathbb{A}}^{\bullet}$  : een framesnelheid selecteren.
- $\cdot$   $\star$  : de flitser in- of uitschakelen.
- $\cdot$   $\odot$  : een meetmethode selecteren. Hiermee wordt bepaald hoe de lichtwaarden worden berekend. **C** Centrumgericht gebruikt het licht in het middelste gedeelte van de opname om de belichting van de opname te berekenen. **Spot** gebruikt het licht op een geconcentreerd gebied in het midden van de opname om de belichting van de opname te berekenen.  $\Phi$ **Matrix** stelt de volledige scène in op gemiddeld.
- **Find**: het scherpstelgebied wijzigen. **[111]** Multi stelt scherp op verschillende gebieden binnen het frame. Meerdere rechthoeken verschijnen om de scherpgestelde gebieden aan te geven. **T** midden stelt scherp op het midden binnen het frame.
- **E** : maak bewegingspanoramafoto's die als video's kunnen worden afgespeeld. U kunt de bewegingspanoramafoto bekijken vanuit meerdere hoeken door het apparaat te kantelen of op het scherm te vegen.
- $\bigcirc$ : In de stand **Eten** scherpstellen op een onderwerp binnen het ronde frame en het beeld buiten het frame wazig maken.
- $\cdot$   $\Box$ : de functie Dubbel vastleggen in- of uitschakelen.

# **Camera-instellingen**

Tik op  $\langle \hat{Q} \rangle$  op het voorbeeldscherm. Sommige opties zijn wellicht niet beschikbaar, afhankelijk van de opnamestand.

#### **CAMERA AAN ACHTERKANT**

• **Fotogrootte**: een resolutie voor foto's selecteren. Gebruik van een hogere resolutie resulteert in foto's van hogere kwaliteit, maar neemt meer geheugen in beslag.

Tik op de schakelaar **RAW-/JPEG-best. opslaan** om in te stellen dat het apparaat foto's opslaat als niet-gecomprimeerde RAW-bestanden (DNG-bestandsindeling) in de professionele stand. RAW-bestanden bevatten alle gegevens van een foto voor de beste beeldkwaliteit, maar nemen meer geheugen in beslag.

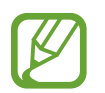

Wanneer u deze functie gebruikt, wordt elke foto opgeslagen in twee indelingen: DNG en JPG. Serie-opnamen worden alleen opgeslagen als JPG-bestanden.

- **Videogrootte**: een resolutie voor video's selecteren. Gebruik van een hogere resolutie resulteert in video's van hogere kwaliteit, maar neemt meer geheugen in beslag.
- **AF-tracking**: het apparaat instellen om een geselecteerd onderwerp te volgen en er automatisch op scherp te stellen. Wanneer u op het vorige scherm een onderwerp selecteert, stelt het apparaat scherp op het onderwerp, ook als het onderwerp beweegt of wanneer u de positie van de camera wijzigt.

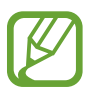

- Wanneer deze functie is ingeschakeld, kunt u de functie voor videostabilisatie niet gebruiken.
- Onder de volgende omstandigheden kan het volgen van een onderwerp mislukken:
	- Het onderwerp te groot of te klein.
	- Het onderwerp beweegt te veel.
	- Er is veel tegenlicht of u maakt opnamen op een donkere plaats.
	- Kleuren of patronen van het onderwerp en de achtergrond zijn gelijk.
	- Het onderwerp bevat horizontale patronen, zoals jaloezieën.
	- De camera trilt te veel.
	- De video heeft een hoge resolutie.
	- Wanneer u in- of uitzoomt met de 2x optische zoom.
- **Timer**: de vertraging selecteren voordat de camera automatisch een foto maakt.
- **HDR (rijke toon)**: foto's maken met warme kleuren en details zelfs in lichte en donkere omgevingen vastleggen.

#### **CAMERA AAN VOORKANT**

- **Fotogrootte**: een resolutie voor foto's selecteren. Gebruik van een hogere resolutie resulteert in foto's van hogere kwaliteit, maar neemt meer geheugen in beslag.
- **Videogrootte**: een resolutie voor video's selecteren. Gebruik van een hogere resolutie resulteert in video's van hogere kwaliteit, maar neemt meer geheugen in beslag.
- **Voorbeeldweergave foto's opslaan**: de afbeelding omkeren om een spiegelbeeld van de oorspronkelijke scène te maken wanneer u foto's maakt met de camera aan de voorzijde.
- **Opnamemethoden**: opname-opties selecteren die u wilt gebruiken.
- **Timer**: de vertraging selecteren voordat de camera automatisch een foto maakt.
- **HDR (rijke toon)**: foto's maken met warme kleuren en details zelfs in lichte en donkere omgevingen vastleggen.

#### **ALGEMEEN**

- **Bewegingsfoto**: het apparaat instellen om een paar seconden voor het tikken een videoclip te maken  $\bigcirc$ . Hiermee kunt u een moment vastleggen dat u mogelijk hebt gemist. Als u de video wilt bekijken, tikt u op de voorbeeldminiatuur en tikt u op **BEWEGINGSFOTO AFSPELEN**. Als u een stilstaand beeld uit de videoclip wilt vastleggen, tikt u op het scherm om het afspelen te stoppen en tikt u op **OPNAME**. Deze functie is alleen beschikbaar in de standen **Auto** en **Selfie**.
- **Videostabilisatie**: de functie Anti-trilling inschakelen om vage beelden als gevolg van het trillen van de camera tijdens het opnemen van een video te beperken of te voorkomen.

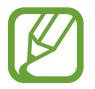

Wanneer de functie **AF-tracking** is ingeschakeld, kunt u deze functie niet gebruiken.

- **Hulplijnen**: rasterlijnen weergeven in de zoeker om te helpen bij het samenstellen van het beeld bij de selectie van onderwerpen.
- **Locatietags**: een GPS-locatietag toevoegen aan de foto.

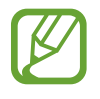

- De sterkte van het GPS-signaal kan afnemen op locaties waar het signaal wordt geblokkeerd, zoals tussen gebouwen of in laaggelegen gebieden, of in slechte weersomstandigheden.
- Uw locatie kan worden weergegeven op uw foto's wanneer u deze uploadt naar het internet. Schakel de instelling voor locatietags uit om dit te voorkomen.
- **Foto's bekijken**: het apparaat instellen zodat foto's worden weergegeven nadat ze zijn gemaakt.
- **Snel starten**: het apparaat instellen om de camera te starten door twee keer snel op de aan/uittoets te drukken.

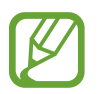

De beschikbaarheid van deze functie is afhankelijk van uw regio of serviceprovider.

- **Opslag- locatie**: de geheugenlocatie selecteren voor opslag. Deze functie verschijnt wanneer u een geheugenkaart plaatst.
- **Spraakopdracht**: instellen dat het apparaat foto's maakt of video's opneemt met spraakopdrachten. U kunt 'Smile', 'Cheese', 'Capture' of 'Shoot' zeggen om een foto te maken. Als u een video wilt opnemen, zegt u 'Video opnemen'.
- **Zwevende Cameraknop**: voeg een cameratoets toe die u op elke willekeurige plaats op het scherm kunt zetten. Deze functie is alleen beschikbaar in de standen **Auto** en **Selfie**.
- **Functie volumetoets**: instellen dat het apparaat de volumetoets gebruikt om de sluiter te bedienen of in of uit te zoomen.
- **Instellingen resetten**: de camera-instellingen resetten.
- **Neem contact met ons op**: vragen stellen of veelgestelde vragen bekijken. Raadpleeg [Samsung](#page-154-0)  [Members](#page-154-0) voor meer informatie.

# **Galerij**

# **Introductie**

U kunt afbeeldingen en video's bekijken die op uw mobiele apparaat zijn opgeslagen. U kunt afbeeldingen en video's ook per album beheren of verhalen maken om met anderen te delen.

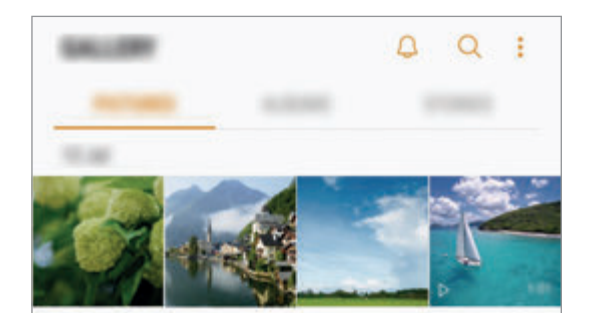

# **Afbeeldingen en video's weergeven**

## **Afbeeldingen weergeven**

- 1 Start de app **Galerij** en tik op **FOTO'S**.
- 2 Selecteer een afbeelding.

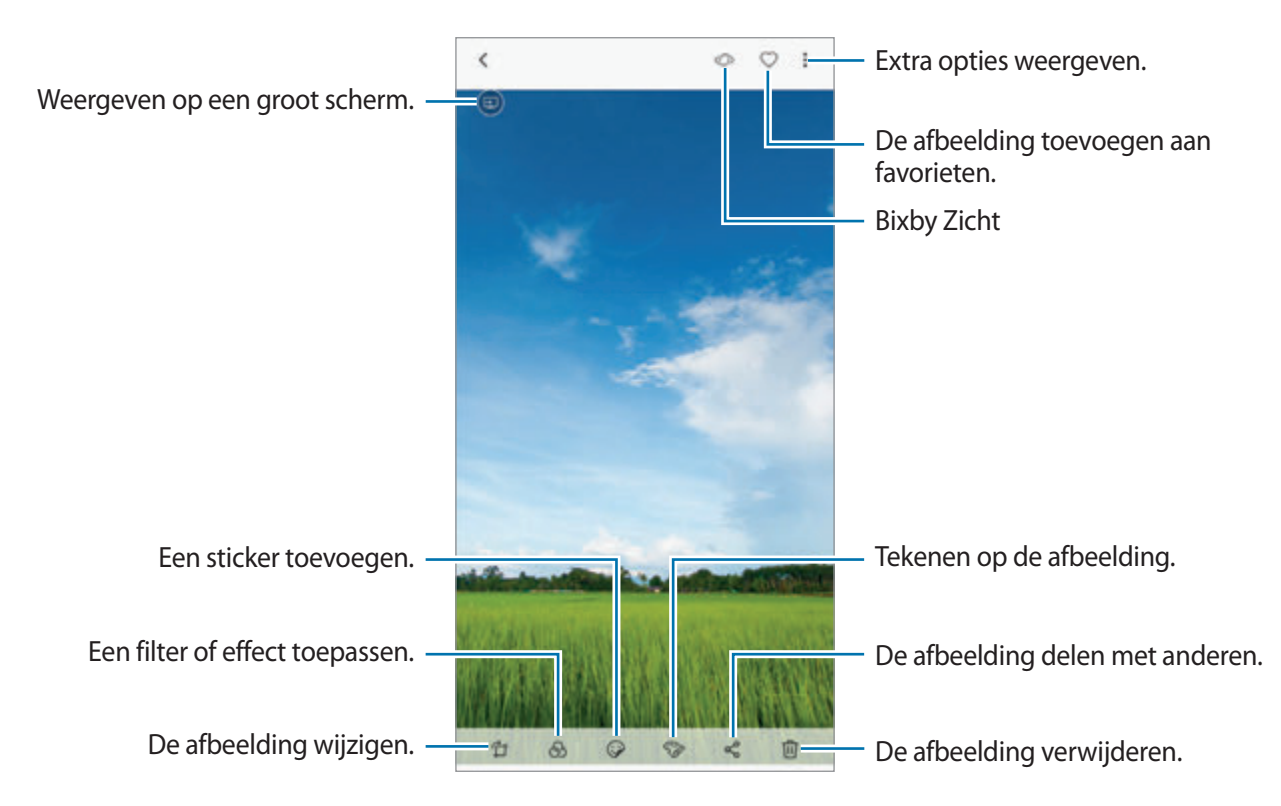

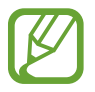

U kunt een GIF-animatie of collage maken op basis van meerdere afbeeldingen. Tik op → **Animatie** of **Collage** en selecteer vervolgens afbeeldingen. U kunt tot zes afbeeldingen selecteren voor uw collage.

## **De mate van achtergrondvervaging in foto's met Live focus bewerken**

U kunt de mate van achtergrondvervaging van een foto die is gemaakt met de functie Live focus bewerken.

Start de app **Galerij**, selecteer een foto die is gemaakt met de functie Live focus en tik op **VERVAGING AANPASSEN** om het vervagingsniveau te bewerken.

# **Foto's weergeven die zijn gemaakt met de functie Dubbel vastleggen**

Geef foto's weer met een breedhoekachtergrond die was verborgen op het voorbeeldscherm.

Start de app **Galerij**, selecteer een foto die is gemaakt met de functie Dubbel vastleggen en tik op **NORMALE FOTO**. Tik op **OPSLAAN ALS NIEUW BESTAND** om de afbeelding met de breedhoekachtergrond op te slaan.

## **Zoeken naar afbeeldingen**

Start de app **Galerij** en tik op  $\overline{Q}$  om afbeeldingen weer te geven die zijn gesorteerd op categorie, zoals locatie, documenten, opnamestand en meer.

Tik op het zoekveld om naar afbeeldingen te zoeken met zoekwoorden.

# **Video's bekijken**

- 1 Start de app **Galerij** en tik op **FOTO'S**.
- 2 Selecteer een video om af te spelen. Bij videobestanden wordt het pictogram  $\triangleright$  weergegeven op de voorbeeldminiatuur.

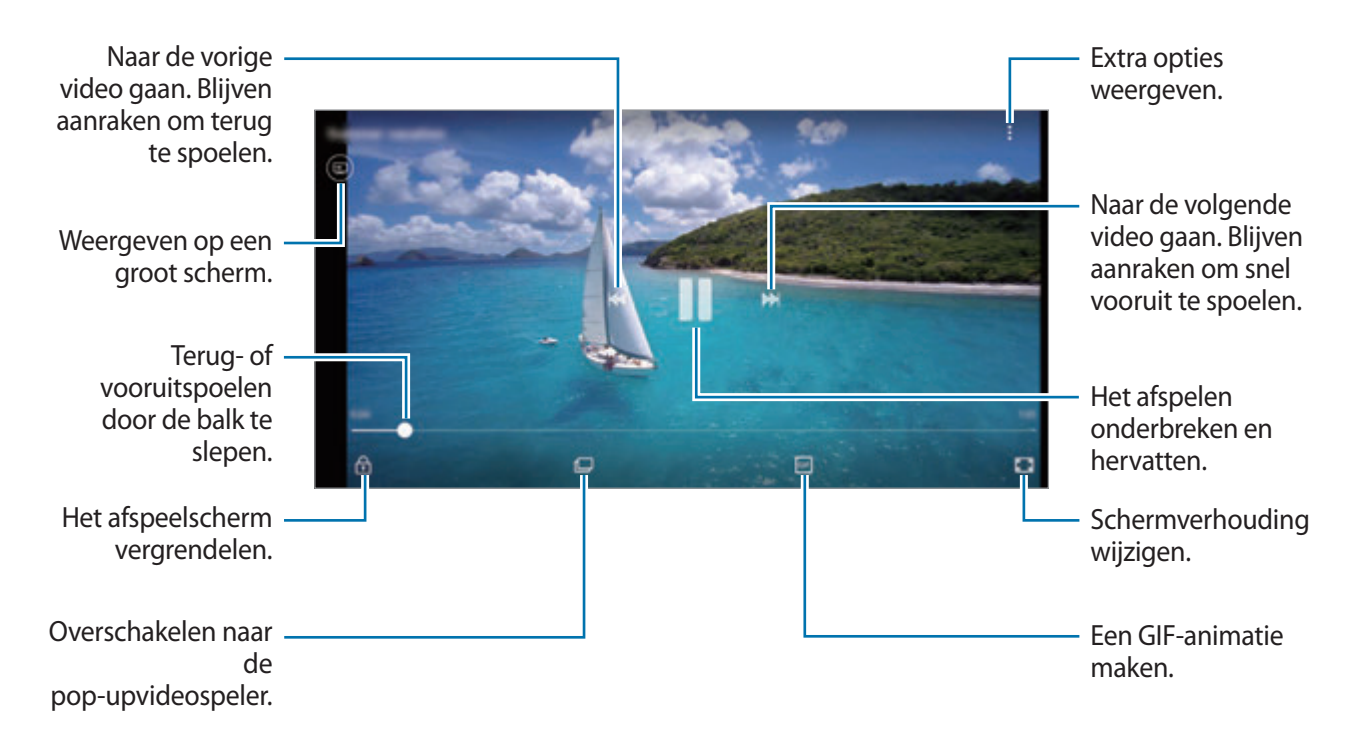

Sleep uw vinger omhoog of omlaag aan de linkerzijde van het afspeelscherm om de helderheid aan te passen of sleep uw vinger omhoog of omlaag aan de rechterzijde van het afspeelscherm om het volume aan te passen.

Als u terug of snel vooruit wilt spoelen, veegt u naar links of rechts op het afspeelscherm.

## **De video-uitbreidingsfunctie gebruiken**

Verbeter de afbeeldingskwaliteit van uw video's om te genieten van helderdere en levendigere kleuren. Start de app **Instellingen**, tik op **Geavanceerde functies** en tik op de schakelaar **Video verbeteren** om deze te activeren.

- 
- Deze functie is alleen beschikbaar in bepaalde apps.
- Door gebruik van deze functie neemt het batterijverbruik toe.

# **Albums weergeven**

U kunt uw foto's en video's gesorteerd op map of album bekijken. De animaties of collages die u hebt gemaakt, worden ook gesorteerd in uw mappen in de lijst met albums.

Start de app **Galerij**, tik op **ALBUMS** en selecteer een album.

# **Verhalen weergeven**

Wanneer u afbeeldingen en video's vastlegt of opslaat, worden op het apparaat de datum- en locatietags ervan gelezen, worden de afbeeldingen en video's gesorteerd en worden vervolgens verhalen gemaakt. Als u automatisch verhalen wilt laten maken, moet u meerdere afbeeldingen en video's vastleggen of opslaan.

## **Verhalen maken**

Maak verhalen met verschillende thema's.

- 1 Start de app **Galerij** en tik op **VERHALEN**.
- 2 Tik op  $: \rightarrow$  Verhaal maken.

3 Vink afbeeldingen of video's aan die u in het verhaal wilt opnemen en tik op **KLAAR**.

4 Geef een titel voor het verhaal in en tik op **NIEUW**.

Als u afbeeldingen of video's wilt toevoegen aan een verhaal, selecteert u een verhaal en tikt u op **TOEVOEGEN**.

Als u afbeeldingen of video's uit een verhaal wilt verwijderen, selecteert u een verhaal, tikt u op  $\frac{1}{2}$   $\rightarrow$ **Bewerken**, vinkt u afbeeldingen of video's aan die u wilt verwijderen en tikt u vervolgens op  $\frac{1}{2}$  → **Verwijderen uit verhaal**.

## **Verhalen delen**

U kunt verhalen delen met uw contacten.

- 1 Start de app **Galerij** en tik op **VERHALEN**.
- 2 Selecteer een verhaal dat u wilt delen.
- $3$  Tik op  $\mathfrak{D}_1$ , selecteer contacten en tik op **GEREED**.

Wanneer uw contacten het deelverzoek accepteren, wordt het verhaal gedeeld en kunnen uw contacten meer foto's en video's toevoegen aan het verhaal.

- Als u deze functie wilt gebruiken, moet uw telefoonnummer geverifieerd zijn.
	- Er kunnen extra kosten in rekening worden gebracht als u bestanden deelt via het mobiele netwerk.
	- Als de ontvangers hun telefoonnummers niet hebben geverifieerd of als hun apparaten geen ondersteuning bieden voor de functie, wordt een koppeling naar de bestanden naar deze persoon verzonden in een SMS-bericht. Ontvangers van koppelingen kunnen sommige functies mogelijk niet gebruiken. De koppeling verloopt na een bepaalde periode.

## **Verhalen verwijderen**

- 1 Start de app **Galerij** en tik op **VERHALEN**.
- 2 Blijf een verhaal dat u wilt verwijderen aanraken en tik op **WISSEN**.

# **Afbeeldingen en video's synchroniseren met Samsung Cloud**

U kunt afbeeldingen en video's die zijn opgeslagen in **Galerij**, synchroniseren met Samsung Cloud en ze openen op andere apparaten. U moet zich registreren en aanmelden bij uw Samsung-account om Samsung Cloud te gebruiken. Raadpleeg [Samsung-account](#page-36-0) voor meer informatie.

Start de app Galerij, tik op  $\frac{1}{s}$  → Instellingen en tik op de schakelaar Samsung Cloud om deze te activeren. Afbeeldingen en video's die zijn vastgelegd op het apparaat, worden automatisch opgeslagen in Samsung Cloud.

# **Afbeeldingen of video's verwijderen**

### **Een afbeelding of video verwijderen**

Selecteer een afbeelding of een video en tik op  $\overline{m}$  onderaan het scherm.

## **Meerdere afbeeldingen en video's verwijderen**

- 1 Blijf op het scherm Galerij een afbeelding of video aanraken die u wilt verwijderen.
- 2 Vink de afbeeldingen of video's aan die u wilt verwijderen.
- 3 Tik op **WISSEN**.

# **Always On Display**

U kunt altijd informatie, zoals de klok of agenda, bekijken of het afspelen van muziek bedienen op het scherm wanneer dit is uitgeschakeld.

U kunt ook meldingen over nieuwe berichten of gemiste oproepen controleren, of een memo met het scherm uitgeschakeld vastzetten op het scherm.

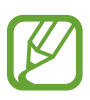

- De helderheid op het scherm Always On Display kan automatisch veranderen afhankelijk van de hoeveelheid licht in de omgeving.
- Als de sensor boven op het apparaat een bepaalde tijd wordt afgedekt, schakelt het scherm Always On Display uit.

# **Meldingen openen op het scherm Always On Display**

Wanneer u een bericht, gemiste oproep of app-meldingen ontvangt, verschijnen er meldingspictogrammen op het scherm Always On Display. Dubbeltik op een meldingspictogram om de bijbehorende melding te bekijken.

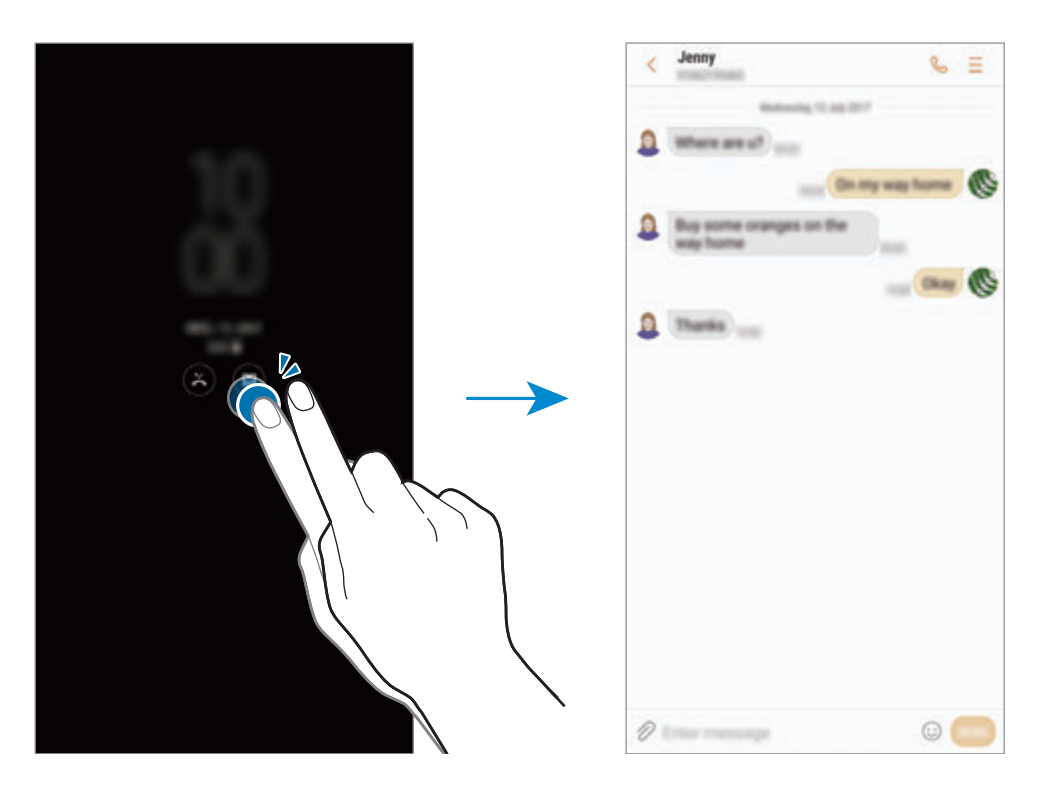

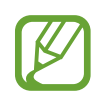

Als het scherm is vergrendeld, moet u het ontgrendelen om meldingen te bekijken.

# **Het afspelen van muziek regelen op het scherm Always On Display**

U kunt het afspelen van muziek regelen op het scherm Always On Display zonder het scherm in te schakelen.

- 1 Start de app **Instellingen**, tik op **Schermvergr. en beveilig.** <sup>→</sup> **Informatie en FaceWidgets** <sup>→</sup> **FaceWidgets** en tik op de **Muziekcontroller** om deze functie in te schakelen.
- 2 Dubbeltik op de klok om het afspelen van muziek te regelen op het scherm Always On Display.
- $3$  Veeg naar links of rechts op de klok om naar de muziekcontroller te gaan.
- $\mathbf 4$  Tik op de pictogrammen om het afspelen te regelen.

### **Een memo met het scherm uitgeschakeld vastzetten op het scherm Always On Display**

U kunt een memo maken zonder het scherm in te schakelen en het memo vastzetten op het scherm Always On Display. Raadpleeg [Notitie scherm uit](#page-76-0) voor meer informatie.

## **De planning wijzigen voor de functie Always On Display**

Start de app **Instellingen**, tik op **Schermvergr. en beveilig.** → **Always On Display** → **Planning instellen** en stel de begin- en eindtijd in.

Als u het scherm Always On Display altijd wilt weergeven, tikt u op **Altijd weergeven** om dit in te schakelen.

## **De functie Always On Display uitschakelen**

Start de app **Instellingen**, tik op **Schermvergr. en beveilig.** en tik vervolgens op de schakelaar **Always On Display** om deze functie uit te schakelen.

# **Edge screen**

# **Introductie**

Uw favoriete apps, functies en contacten zijn snel toegankelijk via verschillende Edge-vensters.

### **De Edge-vensters gebruiken**

Sleep de handgreep van het Edge-venster naar het midden van het scherm. Veeg vervolgens naar links of rechts om te schakelen tussen de Edge-vensters.

Als de handgreep van het Edge-venster niet zichtbaar is, opent u de app **Instellingen**, tikt u op **Display** → **Edge screen** en tikt u op de schakelaar **Edge-vensters** om deze te activeren.

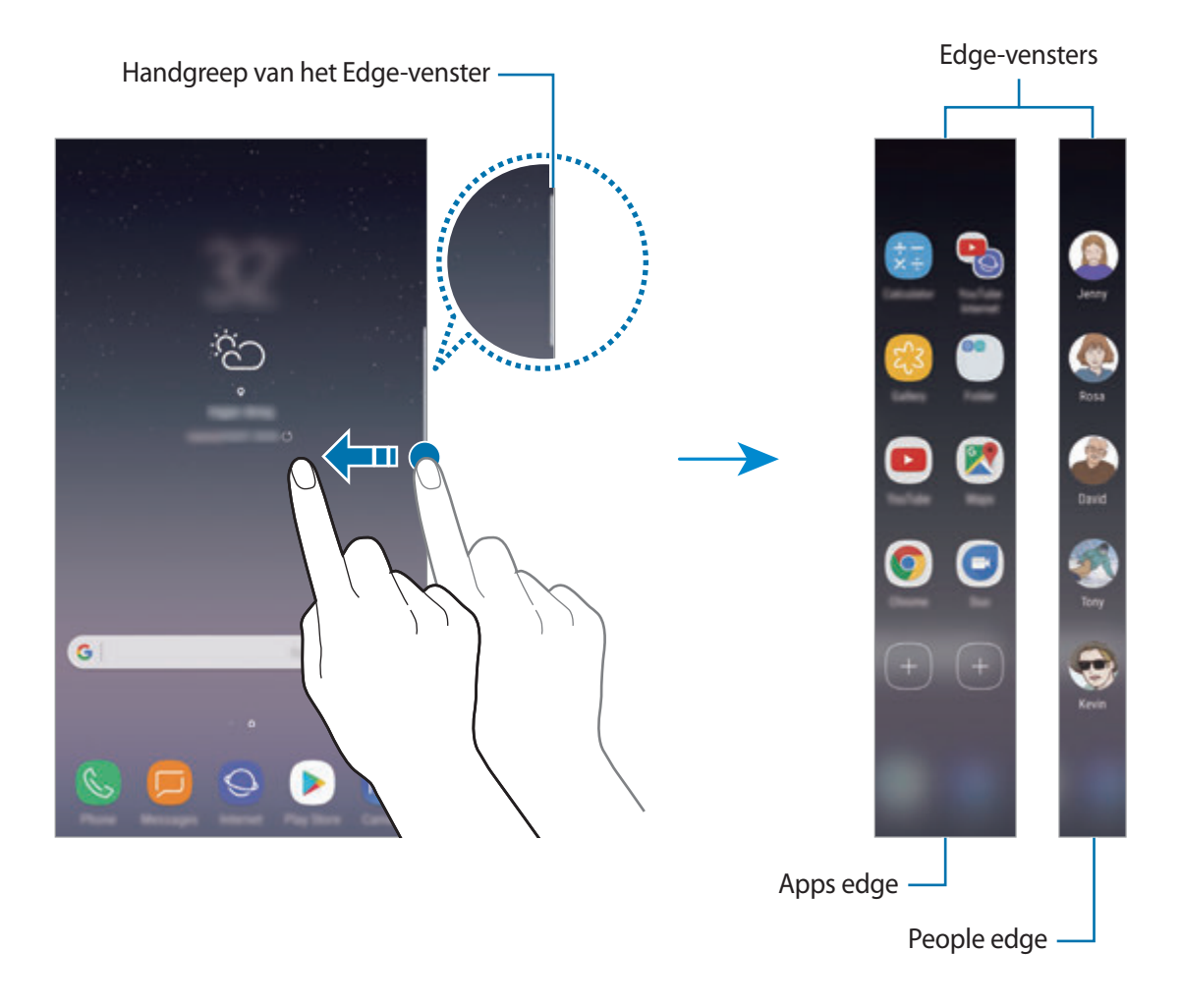
#### **Edge-vensters bewerken**

Selecteer vensters om weer te geven op het Edge screen of bewerk ze.

- 1 Sleep de handgreep van het Edge-venster naar het midden van het scherm.
- $2$  Tik op  $\bullet$  om het scherm met instellingen voor Edge-vensters te openen.
- 3 Vink de Edge-vensters aan die u wilt weergeven.

Als u een venster wilt bewerken, tikt u op **BEWERKEN**.

Als u aanvullende vensters wilt downloaden, tikt u op **DOWNLOADEN**.

Als u vensters opnieuw wilt indelen, tikt u op  $\frac{1}{3}$  → **Indeling wijzigen** en sleept u  $\leq$  > naar een andere locatie.

#### **De handgreep van het Edge-venster instellen**

U kunt de locatie, het formaat, de transparantie of de trilinstellingen van de handgreep wijzigen.

Sleep de handgreep van het Edge-venster naar het midden van het scherm. Tik vervolgens op  $\clubsuit \rightarrow$ → **Instellingen handgreep**.

# **Apps edge**

U kunt vaak gebruikte apps snel openen.

- 1 Sleep de handgreep van het Edge-venster naar het midden van het scherm.
- 2 Veeg naar links of rechts om het Apps edge-venster te openen.
- 3 Selecteer een app die u wilt openen.

#### **Het Apps edge-venster bewerken**

- Als u een app wilt toevoegen, tikt u op  $(+)$  in het venster en tikt u op een app in de lijst met apps.
- Als u een map in het venster wilt maken, tikt u op  $(+)$  in het venster, blijft u een app in de lijst aanraken en sleept u deze op een andere app in het Apps edge-venster. Zet de app neer wanneer een mapkader wordt weergegeven om de apps.
- Als u een app wilt verwijderen, blijft u een app in het venster aanraken en sleept u deze naar **Verwijderen** bovenaan het venster.
- Als u de volgorde van apps wilt wijzigen, blijft u een app aanraken en sleept u deze naar een andere locatie.

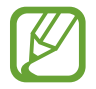

U kunt het Apps edge-venster ook bewerken door op  $\bullet$  te tikken en vervolgens op **BEWERKEN** onder de Apps edge te tikken.

#### <span id="page-145-0"></span>**App-paren toevoegen**

Voeg twee vaak gebruikte apps, zoals een videospeler en een berichten-app, toe aan het Apps edge-paneel om ze met één tik samen te starten in een weergave met gesplitst scherm. Raadpleeg [Weergave met gesplitst scherm](#page-150-0) voor meer informatie over weergave met gesplitst scherm.

- 1 Sleep de handgreep van het Edge-venster naar het midden van het scherm.
- $2$  Veeg naar links of rechts om het Apps edge-venster te openen.
- $3$  Tik op  $\oplus$   $\rightarrow$  APP-PAAR MAKEN.
- 4 Selecteer twee apps in de lijst.

De eerste app verschijnt in de bovenste helft en de tweede app verschijnt in de onderste helft van het scherm wanneer ze in een weergave met gesplitst scherm worden geopend.

5 Tik op **GEREED**.

# **People edge**

U kunt favoriete contacten toevoegen aan het People edge-venster zodat u snel contact met ze kunt opnemen en ontvangen meldingen van hen kunt bekijken.

1 Sleep de handgreep van het Edge-venster naar het midden van het scherm.

2 Veeg naar links of rechts om het People edge-venster te openen.

#### **Contacten toevoegen aan het People edge-venster**

U kunt regelmatig gebruikte contacten toevoegen aan het People edge-venster en ze instellen als uw belangrijkste contacten.

Tik op  $(+)$  en selecteer een contact in uw lijst met favorieten of tik op **CONTACT SELECTEREN**, selecteer contacten en tik vervolgens op **GEREED**.

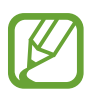

Alleen contacten die zijn opgeslagen in **Contacten**, kunnen worden toegevoegd aan het People edge-venster.

#### **Het People edge-venster bewerken**

- Als u een contact wilt verwijderen, blijft u een contactpictogram aanraken en sleept u het naar **Wissen** bovenaan het scherm.
- Als u de volgorde van contacten wilt wijzigen, blijft u een contactpictogram aanraken en sleept u het naar een andere locatie.

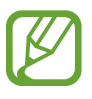

U kunt het People edge-venster ook bewerken door op  $\bullet$  te tikken en vervolgens op **BEWERKEN** onder de People edge te tikken.

#### **Contact opnemen met mensen via het People edge-venster**

Open het People edge-venster en tik op een contact. De communicatietoetsen worden op het scherm weergegeven. Tik op de gewenste toets om het contact te bellen of een bericht te sturen.

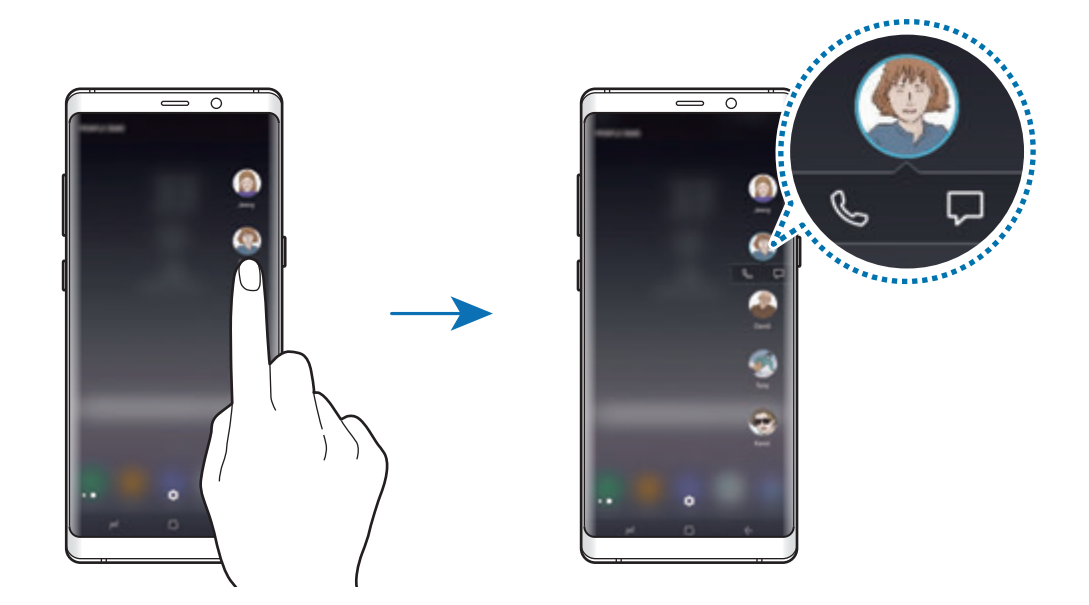

#### **Edge lighting**

De zijden van het scherm lichten op wanneer u meldingen ontvangt, zoals nieuwe berichten. De zijden van het scherm lichten ook op wanneer u een oproep ontvangt en uw apparaat met het scherm naar beneden ligt.

**Meldingen beheren die worden weergegeven als edge-verlichting**

- 1 Start de app **Instellingen**, tik op **Display** <sup>→</sup> **Edge screen** <sup>→</sup> **Edge lighting**.
- 2 Tik op **Meldingen beheren** en tik op de schakelaars naast apps om van die apps berichten als edge-verlichting te ontvangen.

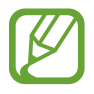

Bepaalde meldingen worden mogelijk niet weergegeven omdat de Edge-verlichting afhankelijk is van de meldingstypen.

**De kleur van edge-verlichting aanpassen**

U kunt de kleur, dikte en de transparantie van de edge-verlichting aanpassen aan uw wensen.

- 1 Start de app **Instellingen**, tik op **Display** <sup>→</sup> **Edge screen** <sup>→</sup> **Edge lighting**.
- 2 Tik op **Geavanceerde instellingen** <sup>→</sup> **Aangepaste kleur**.
- 3 Tik op de kleurkiezer, selecteer de kleur die u wilt en tik vervolgens op **GEREED**.
- $4$  Als u de dikte en transparantie van de edge-verlichting wilt aanpassen, sleept u aanpassingsbalk voor **BREEDTE** en **TRANSPARANTIE** naar links of naar rechts.

#### **Snel antwoord**

U kunt inkomende oproepen weigeren met aangepaste weigerberichten. Als het scherm van het apparaat naar beneden is gericht, houdt u uw vinger twee seconden op de meetsensor voor hartslag aan de achterzijde van het apparaat om oproepen te weigeren.

Voor het bewerken van het standaardweigerbericht start u de app **Instellingen** tikt u op **Display**  $\rightarrow$  **Edge screen** → **Edge lighting** →  $\rightarrow$  → **Snel antwoord** en tikt u vervolgens op de tekst van het bericht onder **SNEL ANTWOORD-BERICHT**.

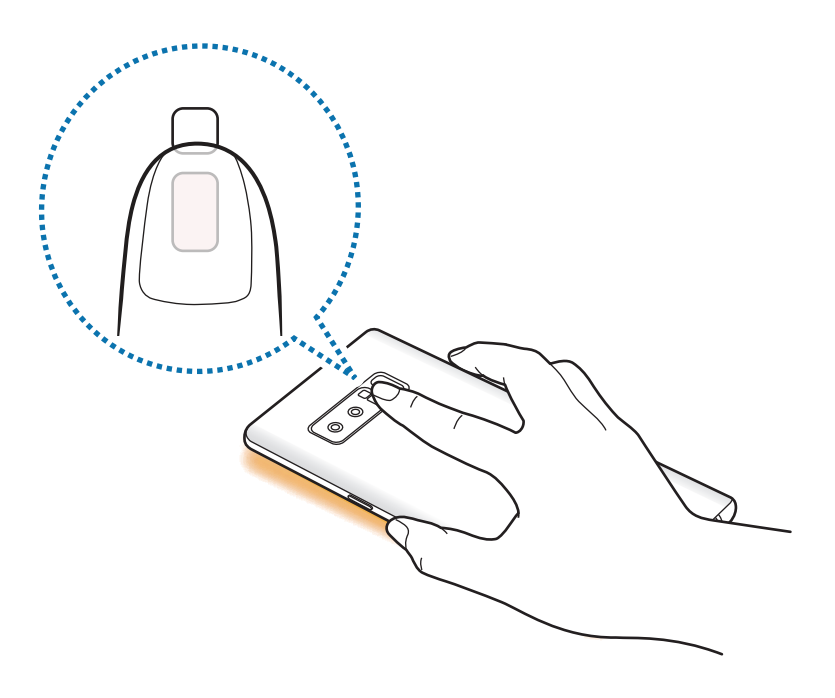

# **Multi window**

## **Introductie**

Met de functie Multi window kunt u twee apps tegelijkertijd uitvoeren in een gesplitst scherm. U kunt ook meerdere apps tegelijk in de pop-upweergave uitvoeren.

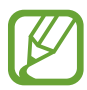

Bepaalde apps bieden mogelijk geen ondersteuning voor deze functie.

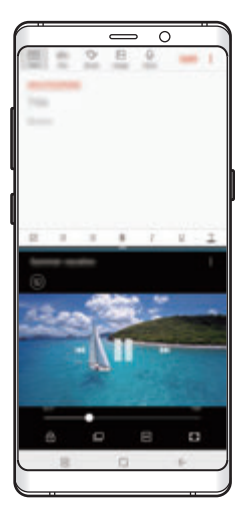

Weergave met gesplitst Pop-upweergave scherm

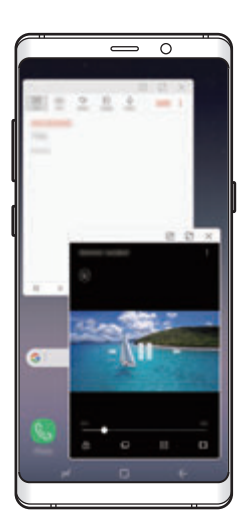

## <span id="page-150-0"></span>**Weergave met gesplitst scherm**

- 1 Tik op de toets Recent om de lijst met onlangs gebruikte apps te openen.
- $2$  Veeg omhoog of omlaag en tik op  $\Xi$  op een recent app-venster.

De geselecteerde app wordt geopend in het bovenste venster.

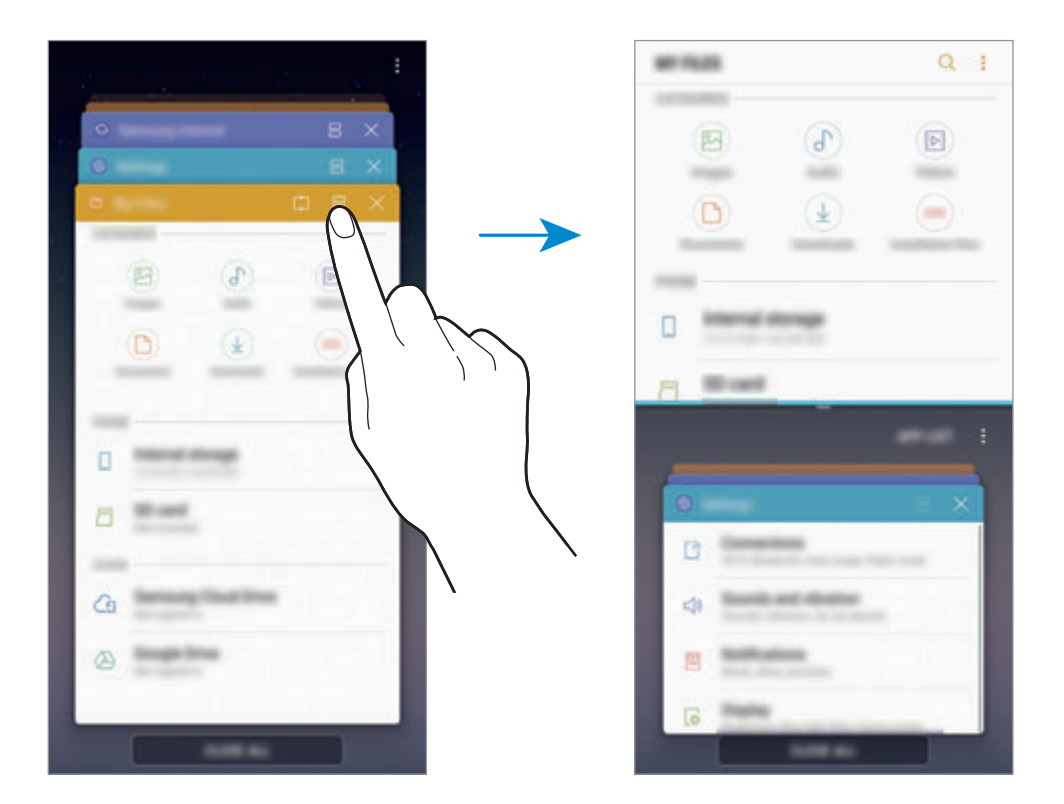

3 Veeg in het onderste venster omhoog of omlaag om een andere app te selecteren om te starten.

Als u apps wilt starten die niet in de lijst met onlangs gebruikte apps staan, tikt u op **APP-LIJST** en selecteert u een app.

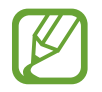

Als u app-paren toevoegt aan het Apps edge-paneel kunt u met één tik twee apps starten in de weergave met gesplitst scherm. Raadpleeg [App-paren toevoegen](#page-145-0) voor meer informatie over toevoegen van app-paren.

#### **Extra opties gebruiken**

Tik op de balk tussen de app-vensters voor toegang tot extra opties.

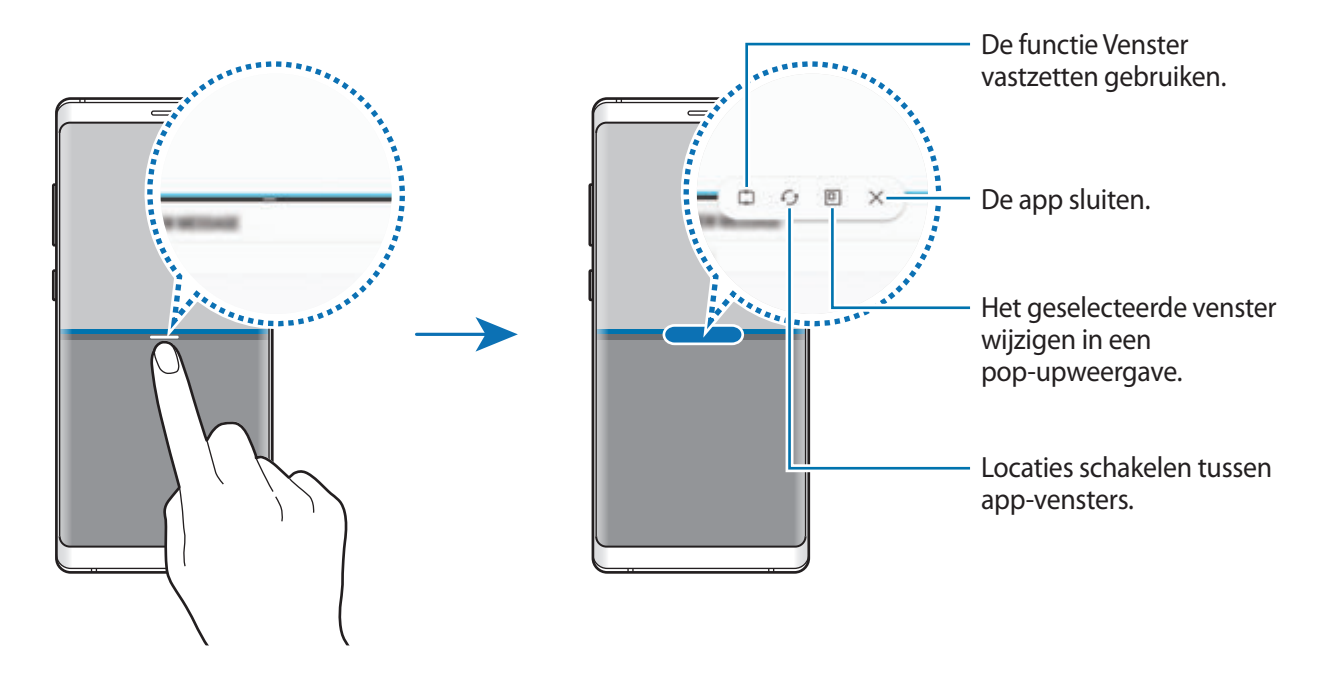

#### **De venstergrootte aanpassen**

Sleep de balk tussen de app-vensters omhoog of omlaag om het formaat van de vensters aan te passen.

Als u de balk tussen de appvensters versleept naar de boven- of onderkant van het scherm, wordt het venster gemaximaliseerd.

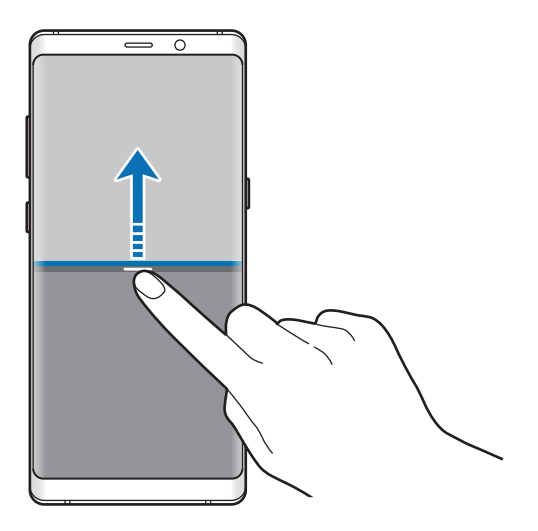

#### **De weergave met gesplitst scherm minimaliseren**

Druk op de starttoets om de weergave met gesplitst scherm te minimaliseren. Het pictogram  $\Xi$ wordt weergegeven op de statusbalk. De app in het onderste venster wordt gesloten en de app in het bovenste venster blijft actief in de geminimaliseerde weergave met het gesplitste scherm.

Als u de geminimaliseerde weergave met het gesplitste scherm wilt sluiten, opent u het meldingenvenster en tikt u op het pictogram  $\times$  in de melding van Multi window.

#### **Tekst of afbeeldingen delen tussen vensters**

Sleep tekst of gekopieerde afbeeldingen vanuit het ene venster en zet deze neer in het andere venster. Tik op een item en blijf dit aanraken in het geselecteerde venster en sleep het naar een locatie in een ander venster.

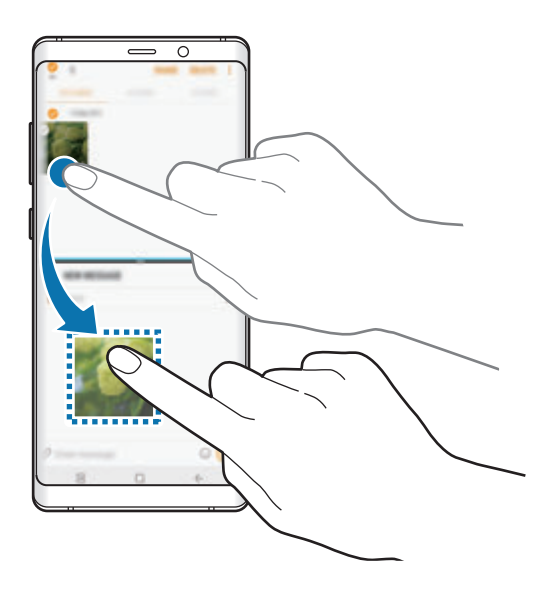

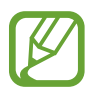

Bepaalde apps bieden mogelijk geen ondersteuning voor deze functie.

### **Venster vastzetten**

U kunt een gedeelte selecteren en dit bovenaan het scherm vastzetten en andere apps in het onderste venster gebruiken.

- 1 Tik op de toets Recent om de lijst met onlangs gebruikte apps te openen.
- 2 Tik op  $\mathbb{C}$  en sleep het frame naar het gebied waaraan u het wilt vastmaken. Pas de grootte van het frame aan door naar boven of naar beneden te slepen.

#### 3 Tik op **GEREED**.

Het geselecteerde app-venster wordt vastgemaakt aan de bovenkant van het scherm. U maakt het venster weer los door de balk tussen de app-vensters te slepen.

4 Veeg in het onderste venster omhoog of omlaag om een andere app te selecteren om te starten.

#### **Pop-upweergave**

- 1 Tik op de toets Recent om de lijst met onlangs gebruikte apps te openen.
- $2$  Veeg omhoog of omlaag, tik op een app-venster en houdt het vast, en sleep het venster naar **Hier neerzetten voor pop-upweergave**.

Het app-scherm wordt geopend in de pop-upweergave.

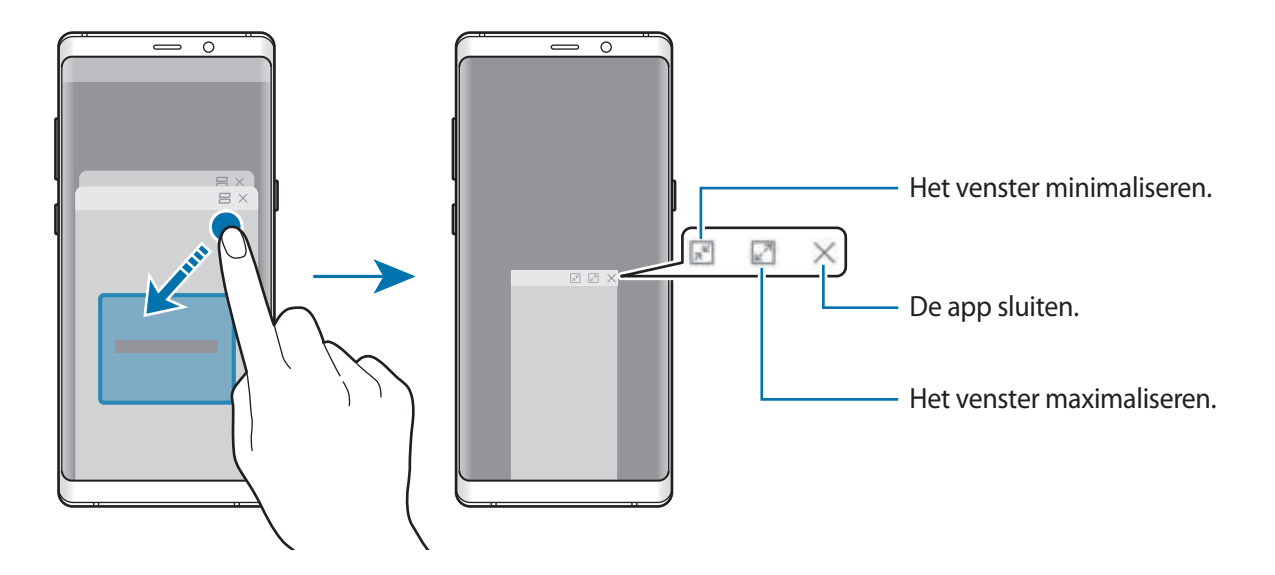

#### **Pop-upvensters verplaatsen**

Als u een pop-upvenster wilt verplaatsen, tikt u op de werkbalk van het venster en sleept u het naar een nieuwe locatie.

# **Samsung Gear**

Samsung Gear is een app waarmee u uw Gear kunt beheren. Wanneer u uw apparaat verbindt met de Gear, kunt u de instellingen en apps van de Gear aanpassen.

Open de map **Samsung** en start de app **Samsung Gear**.

Tik op **VAN START GAAN** om uw apparaat te verbinden met de Gear. Volg de instructies op het scherm om de installatie te voltooien. Raadpleeg de gebruiksaanwijzing van Gear voor meer informatie over hoe u verbinding maakt met Gear en hoe u dit gebruikt met uw apparaat.

# **Samsung Members**

**Samsung Members** biedt ondersteuningsservices aan klanten, zoals apparaatprobleemdiagnose, en gebruikers kunnen hier vragen stellen en foutrapporten indienen. U kunt ook informatie delen met anderen in de community van Galaxy-gebruikers of het laatste nieuws en tips van Galaxy bekijken. **Samsung Members** kan u helpen met het oplossen van problemen die u kunt tegenkomen tijdens het gebruik van uw apparaat.

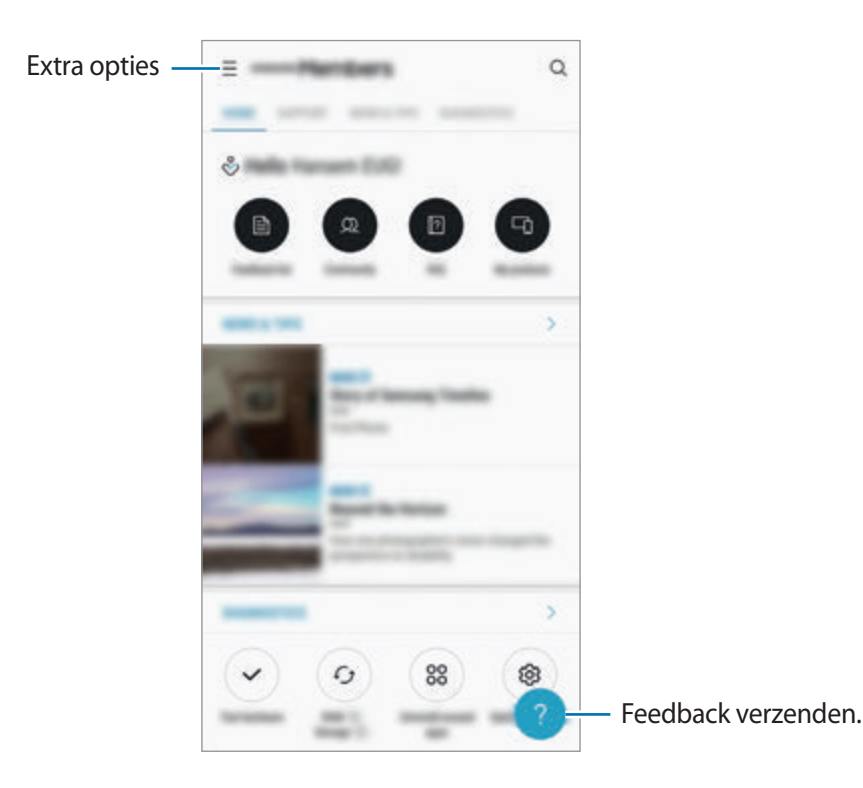

- De beschikbaarheid van de app en ondersteunde functies kunnen variëren afhankelijk van de regio of serviceprovider.
	- Als u uw feedback wilt indienen of uw opmerkingen wilt plaatsen, moet u zich registreren en aanmelden bij uw Samsung-account. Raadpleeg [Samsung-account](#page-36-0) voor meer informatie.

# **Samsung Notes**

## **Introductie**

Maak notities door tekst in te geven via het toetsenbord of door met de S Pen te schrijven of te tekenen op het scherm. U kunt ook afbeeldingen of spraakopnamen in uw notities invoegen.

## **Notities maken**

- **1** Start de app **Samsung Notes** en tik op **ALLE**  $\rightarrow$   $\rightarrow$
- 2 Selecteer een invoermethode op de werkbalk bovenaan het scherm en stel een notitie op. Tik op **Afbeeld.** om een afbeelding in te voegen door een selectie te maken in **Galerij** of door een foto te nemen.

Tik op **Spraak** om een spraakopname te maken en deze in de notitie in te voegen. De spraakopname wordt onmiddellijk gestart.

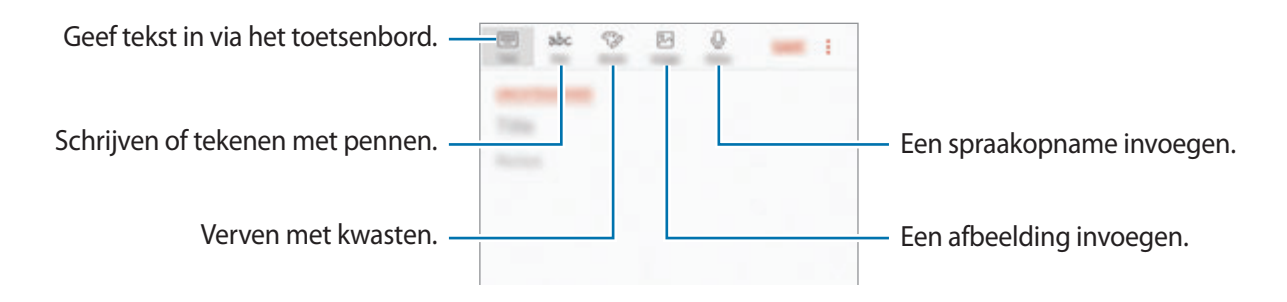

3 Wanneer u klaar bent met het samenstellen van de notitie, tikt u op **OPSLN**.

### **Notities maken in de handschriftstand**

Tik in het scherm voor het maken van notities op **Pen** om met de S Pen te schrijven of te tekenen.

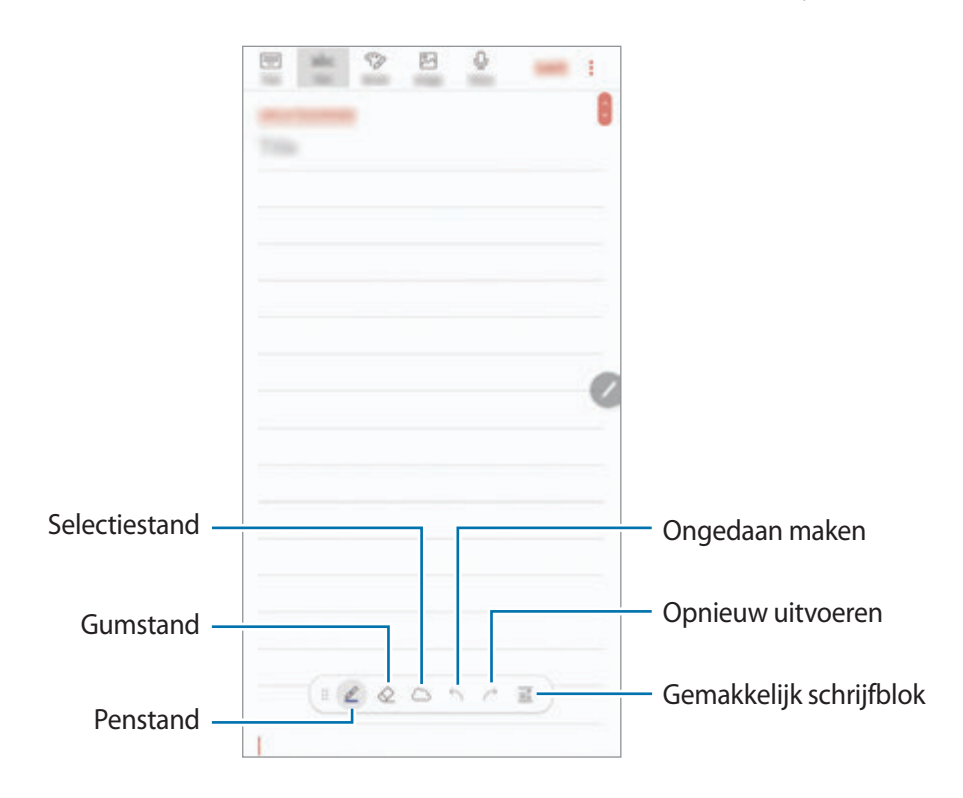

#### **De peninstellingen wijzigen**

Wanneer u op het scherm schrijft of tekent, tikt u op  $\mathcal Q$  om het pentype, de dikte van de lijn of de penkleur te wijzigen.

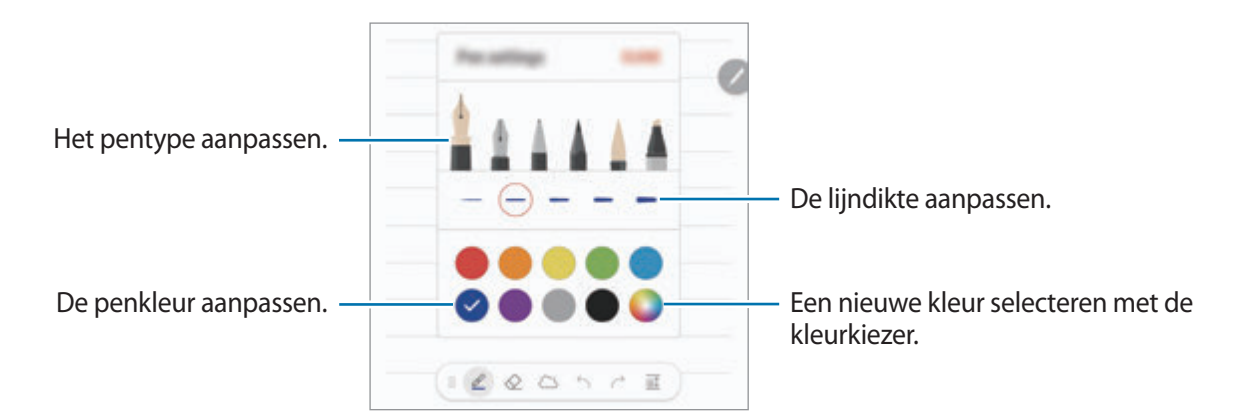

#### **De gum gebruiken**

Wanneer u met de hand geschreven tekst in een notitie wilt wissen, tikt u op  $\Diamond$  en selecteert u een gebied dat u wilt wissen. Of selecteer een gebied terwijl u de S Pen-knop ingedrukt houdt.

Als u het type gum wilt wijzigen, tikt u nogmaals op  $\diamondsuit$ .

- **Wis per regel**: de regel wissen die u selecteert.
- **Aangeraakt gebied wissen**: alleen het gebied wissen dat u selecteert. U kunt het formaat van de gum aanpassen door de instelbalk voor het formaat te slepen.
- **ALLES WISSEN: de notitie wissen.**

Zelfs met een kleinere gum kunt u het bedoelde deel mogelijk niet precies wissen.

#### **Het gemakkelijke schrijfblok gebruiken**

Gebruik het gemakkelijke schrijfblok om eenvoudiger geschreven tekst in te geven.

Wanneer u op het gemakkelijke schrijfblok schrijft of tekent, wordt uw handschrift automatisch aangepast en tussen de regels van het invoerveld geplaatst.

Tik in het scherm voor het maken van notities op  $\overline{a\mathbb{I}}$ . Het invoerveld wordt vergroot en wordt weergegeven als het gemakkelijke schrijfblok.

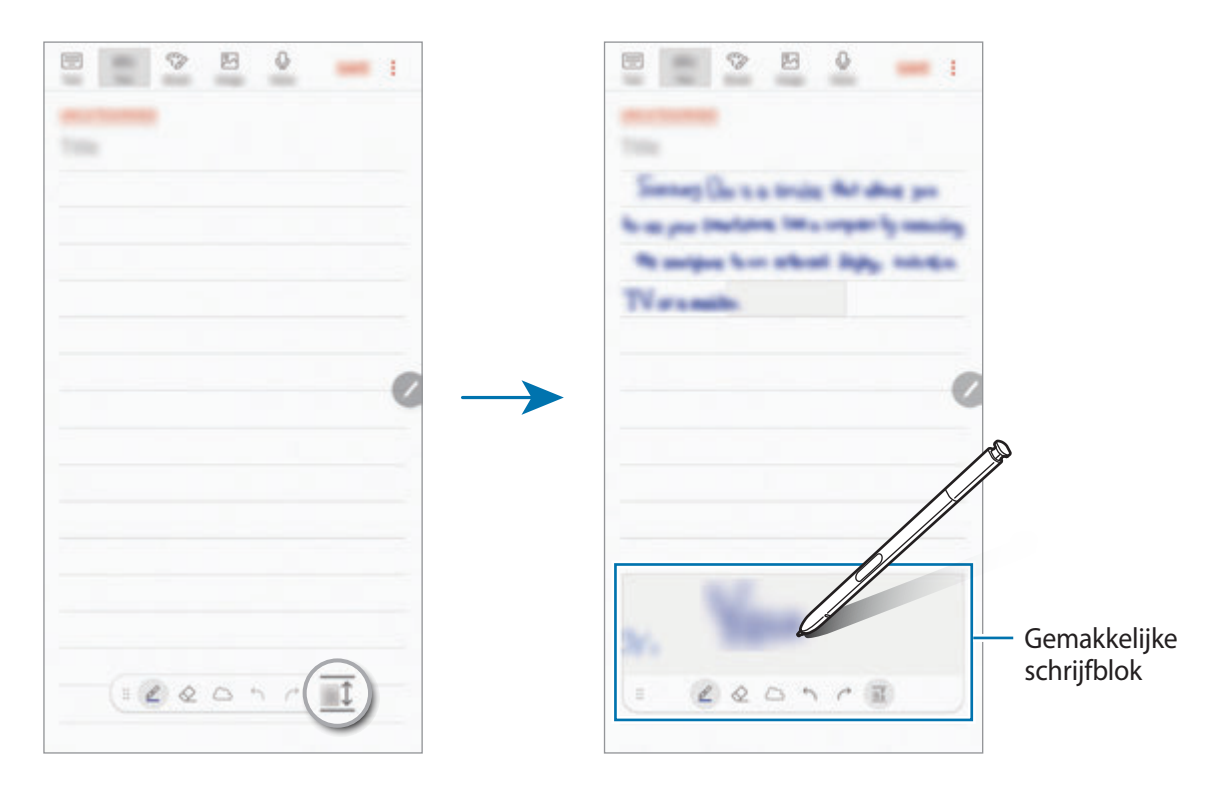

#### **Met de hand geschreven notities bewerken**

U kunt met de hand geschreven notities bewerken met verschillende opties, zoals knippen, verplaatsen, formaat wijzigen of transformeren.

1 Als de notitie handgeschreven tekst bevat, tikt u op  $\langle \mathbb{T} \rangle$ .

Als u de vorm van de selectie wilt wijzigen, tikt u nogmaals op .......

 $2$  Tik op de invoer of teken een lijn rondom de invoer om deze te selecteren.

Als u de invoer naar een andere locatie wilt verplaatsen, selecteert u de invoer en sleept u deze naar een nieuwe locatie.

Als u de grootte van de selectie wilt wijzigen, tikt u op de invoer en sleept u een hoek van het frame dat verschijnt.

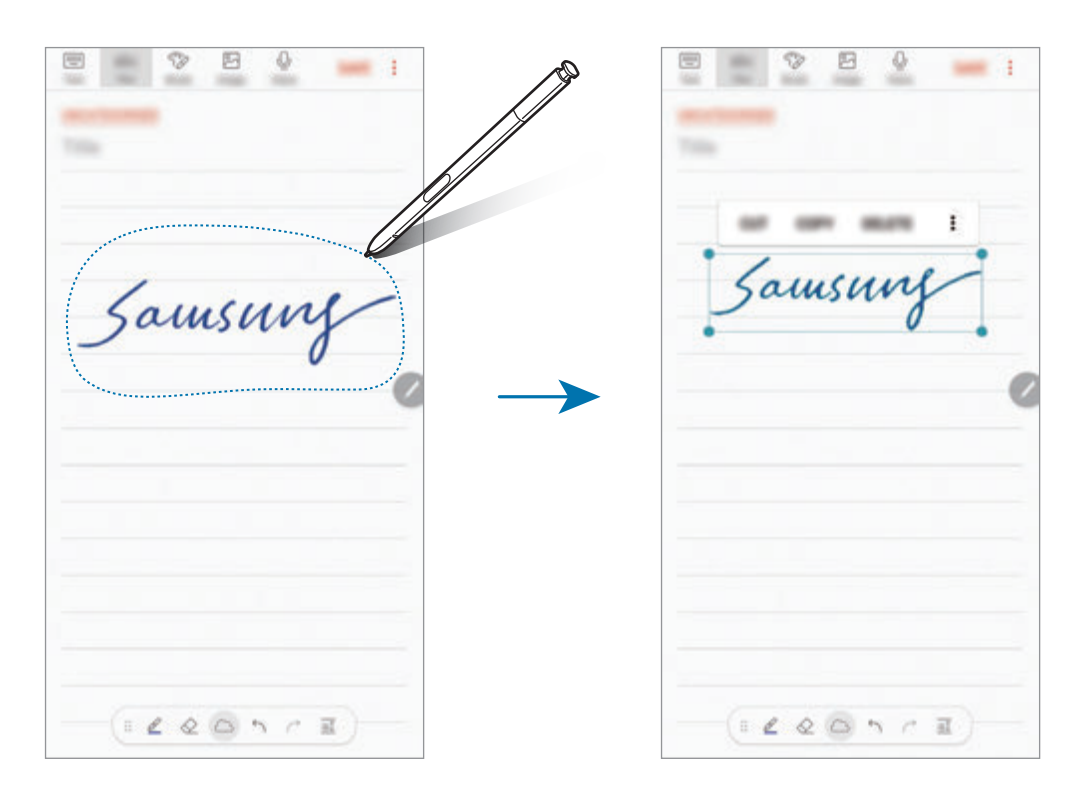

3 Bewerk de invoer met de beschikbare opties.

- **KNIPPEN**: de invoer knippen. Als u de notitie op een andere locatie wilt plakken, blijft u de locatie aanraken en tikt u op **PLAKKEN**.
- **KOPIËREN**: de invoer kopiëren. Als u de notitie op een andere locatie wilt plakken, blijft u de locatie aanraken en tikt u op **PLAKKEN**.
- **WISSEN**: de invoer verwijderen.
- $\cdot \cdot \cdot$   $\cdot \rightarrow$  **NAAR VOREN:** de invoer naar voren verzenden.
- $\mathbf{F} \rightarrow \mathbf{NAAR}$  **ACHTER:** de invoer naar achteren verzenden.
- $\frac{1}{2}$  → **TEKSTEXTRACTIE**: tekst extraheren uit het geselecteerde gebied. Als u de tekst naar een notitie wilt plakken of kopiëren, tikt u op **PLAKKEN OP NOTITIE** of **KOPIËREN**.

#### **Verven met kwasten**

Tik in het scherm voor het maken van notities op **Kwast** om met verschillende kwasten te verven.

Wanneer u klaar bent, tikt u op **GEREED** om uw schilderwerk in de notitie in te voegen.

U kunt uw schilderij plaatsen in PENUP om het met anderen te delen.

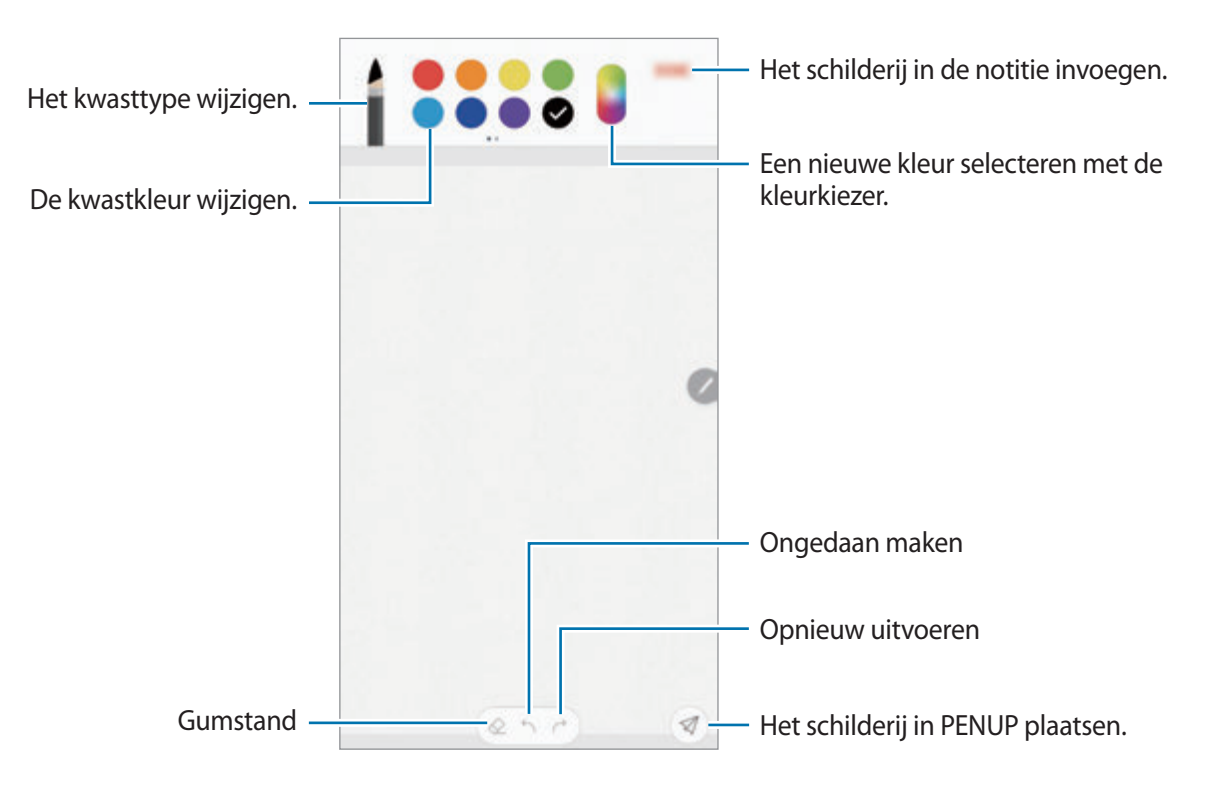

## **Afbeeldingen in een notitie invoegen**

Tik in het scherm voor het maken van notities op Afbeeld. Tik op CAMERA → ○ om een foto te maken of tik op **GALERIJ** of **OVERIG** om een afbeelding te selecteren. De afbeelding wordt in uw notitie ingevoegd.

### **Spraakopnamen in een notitie invoegen**

Tik in het scherm voor het samenstellen van notities op **Spraak** om een spraakopname te maken. Tik op om de opname te beëindigen. De spraakopname wordt in uw notitie ingevoegd.

## **Een notitie vastmaken aan het startscherm**

Maak een notitie vast aan het startscherm om deze snel weer te geven of te openen en te bewerken.

- 1 Start de app **Samsung Notes**, tik op **ALLE** of **COLLECTIES** en selecteer een categorie.
- 2 Selecteer een notitie en tik op  $\cdot \rightarrow$  Vastzetten op startscherm.

De notitie wordt automatisch toegevoegd aan het startscherm.

Blijf op het startscherm een notitie aanraken om deze te verplaatsen of de grootte ervan aan te passen. Als u de notitie wilt vervangen door een andere notitie, tikt u op ۞→ **NOTITIE WIJZIGEN**.

## **Een notitie opslaan als herinnering**

U kunt een notitie opslaan als herinnering om de notitie later te bekijken.

- 1 Start de app **Samsung Notes**, tik op **ALLE** of **COLLECTIES** en selecteer een categorie.
- 2 Selecteer een notitie en tik op → Verzenden naar Reminder.

De notitie wordt opgeslagen als herinnering.

## **Notities verwijderen**

- 1 Start de app **Samsung Notes**, tik op **ALLE** of **COLLECTIES** en selecteer een categorie.
- 2 Blijf een notitie aanraken die u wilt verwijderen. Als u meerdere notities wilt verwijderen, vinkt u meer notities aan die u wilt verwijderen.
- $3$  Tik op  $\overline{m}$ .

# **PENUP**

# **Introductie**

PENUP is een sociale-netwerkservice voor het delen van kunstwerken die zijn getekend met de S Pen. Post uw kunstwerk, bekijk kunstwerken van anderen en krijg de beschikking over handige tekentips.

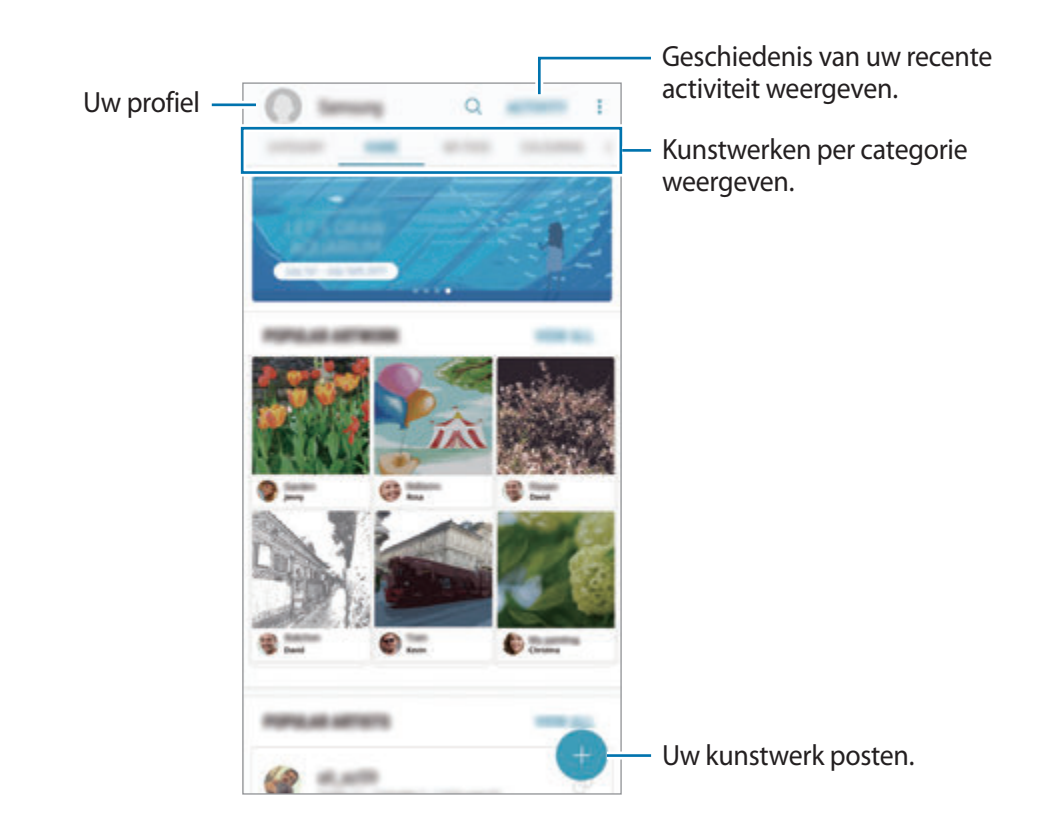

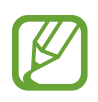

U kunt zich aanmelden bij PENUP met uw Samsung-account of andere SNS-accounts.

## **Uw kunstwerk posten**

Post uw kunstwerk dat is gemaakt in **Samsung Notes** of andere tekenapps in PENUP.

- 1 Open de map **Samsung**, start de app **PENUP** en tik vervolgens op  $\Box$ .
- 2 Als u een kunstwerk wilt plaatsen vanuit de **Galerij** tikt u op **Uit Galerij**, selecteert u het kunstwerk dat u wilt plaatsen en tikt u op **KLAAR**.

Als u een nieuw kunstwerk wilt plaatsen, tikt u op **Tekening**, maakt u een getekend kunstwerk en tikt u vervolgens op **GEREED**.

3 Geef een titel, een beschrijving en een hashtag in.

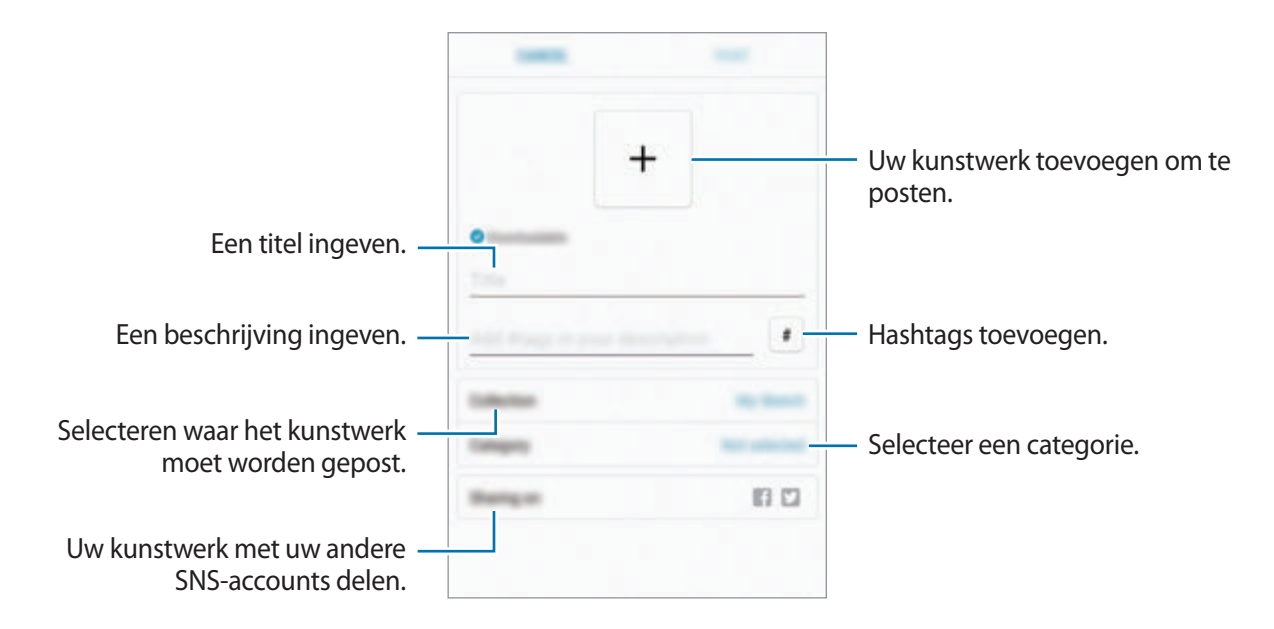

## 4 Tik op **PLAATSEN**.

#### **Kunstwerken vanuit andere apps posten**

Als u uw kunstwerk vanuit **Galerij** of andere teken-apps wilt plaatsen, selecteert u het kunstwerk in een app en tikt u op  $\alpha_0^{\circ}$  → **PENUP**.

## **Kunstwerk bekijken**

Selecteer een kunstwerk dat u wilt bekijken. Tijdens het bekijken van een kunstwerk kunt u opmerkingen toevoegen of het kunstwerk als een favoriet instellen. U kunt een kunstwerk ook downloaden of er een als achtergrond instellen.

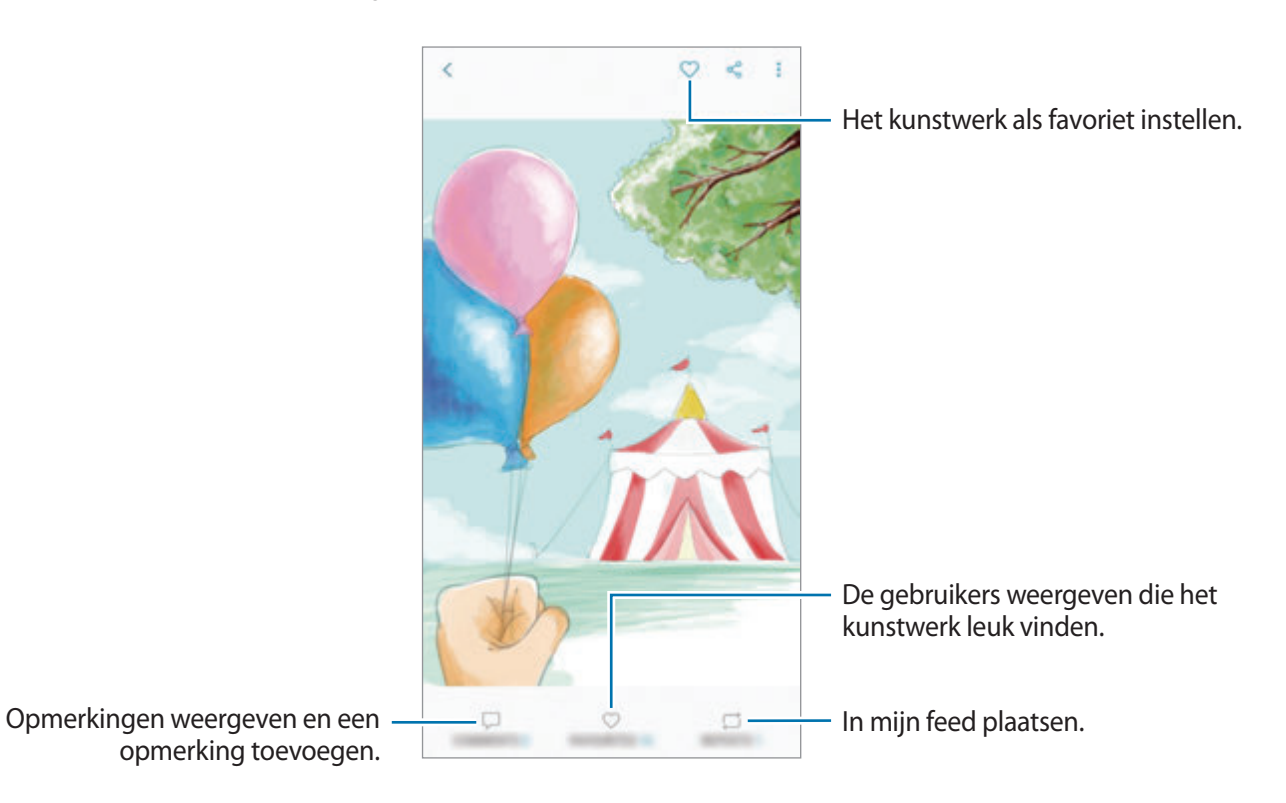

Als u een kunstwerk wilt downloaden, tikt u op • **Illustratie opslaan**. Gedownloade kunstwerken worden opgeslagen in **Galerij**. U kunt alleen kunstwerken downloaden waarvoor de eigenaren toestemming hebben gegeven.

## **Afbeeldingen inkleuren**

Voeg met behulp van de geavanceerde S Pen en verschillende kleuren zelf kleuren toe aan afbeeldingen. Tik op **KLEUREN**, selecteer een afbeelding en tik vervolgens op **BEGIN MET KLEUREN**.

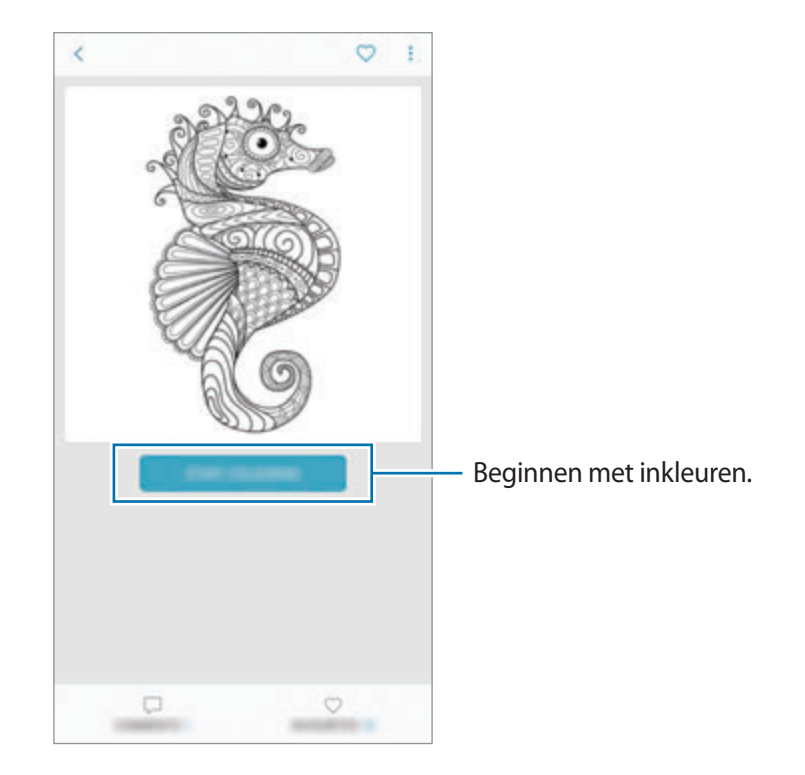

# **Agenda**

# **Introductie**

U kunt uw planning beheren door aankomende gebeurtenissen of taken in te geven in uw planner.

## **Gebeurtenissen maken**

1 Start de app Agenda en tik op **D** of dubbeltik op een datum. Tik op de datum en tik op  $\Box$  als de datum al opgeslagen gebeurtenissen of taken bevat.

2 Geef evenement details in.

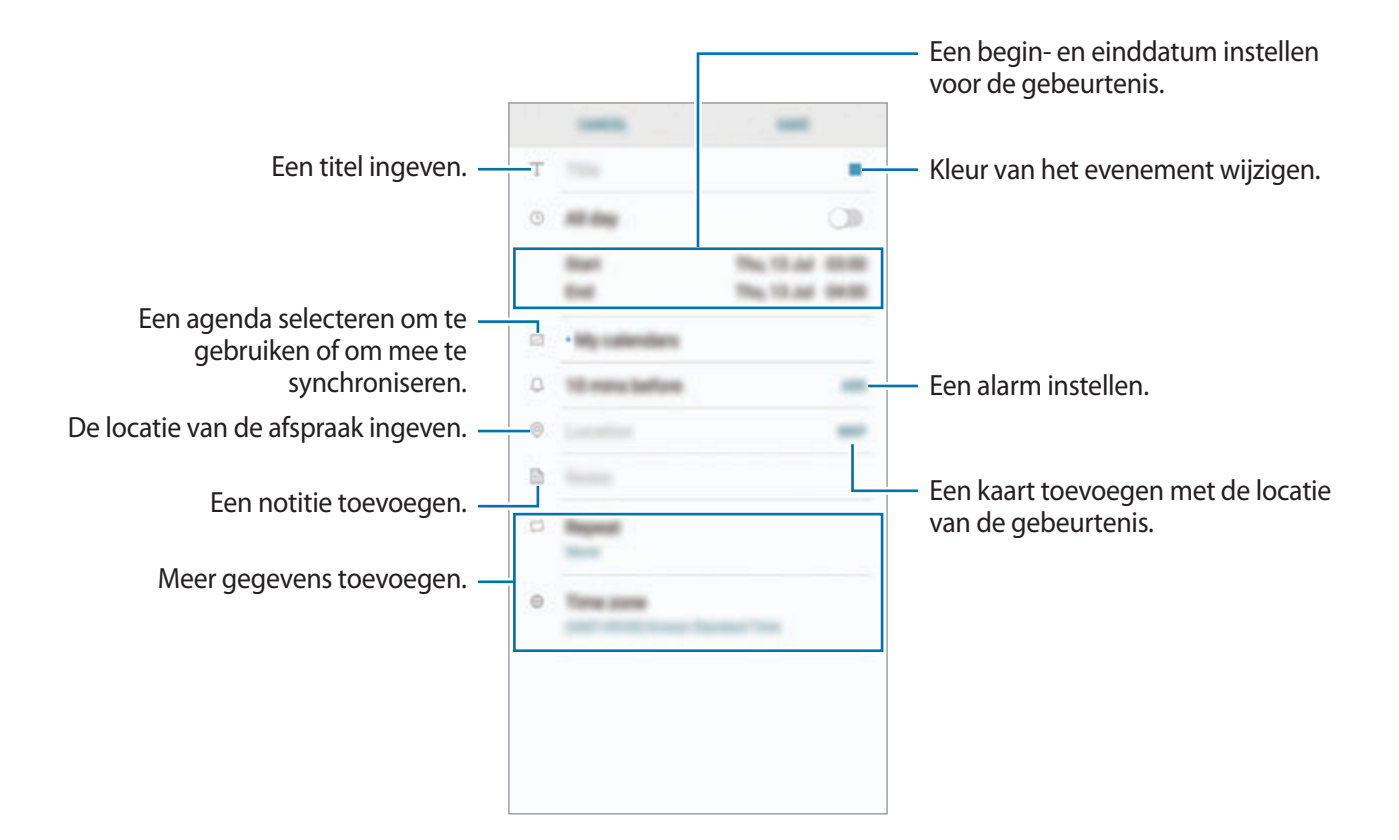

3 Tik op **OPSLAAN** om het evenement op te slaan.

### **Taken maken**

- 1 Start de app **Agenda** en tik op **WEERGEVEN** <sup>→</sup> **Taken**.
- $2$  Tik op  $\pm$  en geef taakdetails in.
- 3 Tik op **OPSLAAN** om de taak op te slaan.

#### **Gebeurtenissen en taken synchroniseren met uw accounts**

Start de app **Instellingen**, tik op **Cloud en accounts** → **Accounts**, selecteer een accountservice en tik vervolgens op **Agenda (Samsung account)** of **Agenda synchroniseren**.

Als u accounts wilt toevoegen waarmee moet worden gesynchroniseerd, opent u de app **Agenda** en tikt u op  $\bullet \rightarrow$  **Agenda's beheren → Account toevoegen**. Selecteer een account om mee te synchroniseren en meld u aan. Wanneer het account is toegevoegd, wordt het weergegeven in de lijst.

# **Samsung Health**

## **Introductie**

Met Samsung Health kunt u uw gezondheid en fitness beheren. U kunt fitnessdoelen instellen, uw voortgang bijhouden en uw algehele gezondheid en fitness in de gaten houden.

## **Samsung Health starten**

Wanneer u deze app voor het eerst uitvoert of na het herstellen van de fabrieksinstellingen, moet u de instructies op het scherm volgen om de installatie te voltooien.

- 1 Open de map **Samsung** en start de app **Samsung Health**.
- 2 Volg de instructies op het scherm om de installatie te voltooien.

## **Samsung Health starten**

U kunt de belangrijkste informatie uit Samsung Health-menu's en trackers bekijken om uw gezondheid en fitness te controleren. U kunt geregistreerde stappenaantallen ook vergelijken met andere Samsung Health-gebruikers, een wedstrijdje doen met uw vrienden en gezondheidstips bekijken.

Open de map **Samsung** en start de app **Samsung Health**.

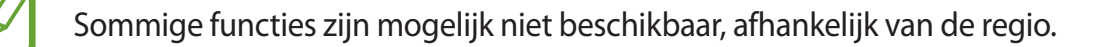

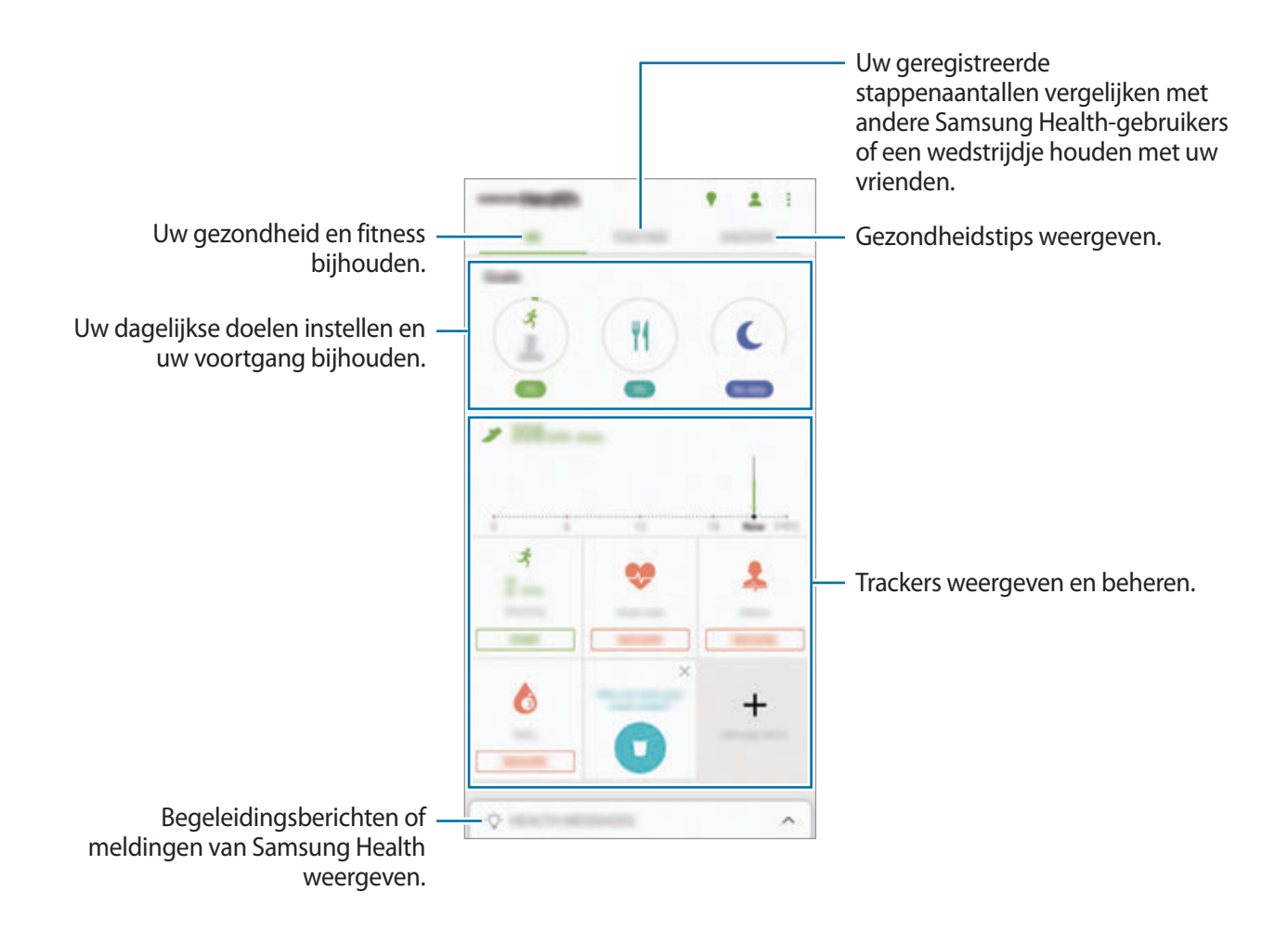

Als u items aan het scherm Samsung Health wilt toevoegen, tikt u op → **Items beheren** en selecteert u vervolgens items.

- **DOELEN:** uw dagelijkse fitnessdoelen instellen en uw voortgang bekijken.
- **PROGRAMMA'S**: aanpasbare oefeningprogramma's gebruiken.
- **ALGEMENE TRACKERS**: uw activiteiten, voedselinname en lichaamsafmetingen controleren.
- **TRAININGSTRACKERS:** trackers van verschillende oefeningen toevoegen en uw activiteiten controleren.

#### **TOGETHER**

Met Together kunt u doelwaarden voor het aantal stappen instellen en een wedstrijdje doen met uw vrienden. U kunt vrienden uitnodigen om samen te lopen, stappenaantallen als doel instellen en uw positie op het **Scorebord met stappen** weergeven.

Tik in het scherm Samsung Health op **TOGETHER**.

#### **Stappen**

Het apparaat telt het aantal stappen en meet de afgelegde afstand.

Tik in het scherm Samsung Health op de stappenteller.

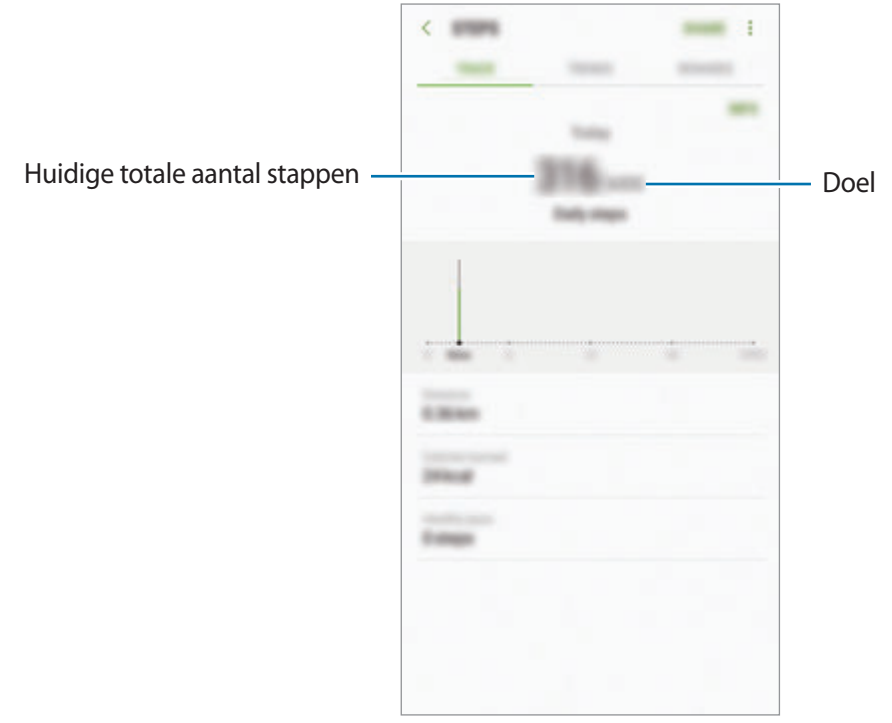

- 
- Er kan een korte vertraging optreden terwijl de stappenteller uw stappen meet en vervolgens uw aantal stappen weergeeft. Er kan een korte vertraging optreden voordat het pop-upvenster aangeeft dat uw doel is bereikt.
- Als u de stappenteller gebruikt terwijl u met de auto of de trein reist, kunnen trillingen van invloed zijn op uw stappentelling.

#### **Hartslag**

Uw hartslag opnemen en vastleggen.

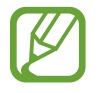

De hartslagmeter is alleen bedoeld voor fitness- en informatiedoeleinden en is niet bedoeld voor gebruik bij het stellen van een diagnose van ziekten of andere aandoeningen, of bij het genezen, verlichten, behandelen of voorkomen van ziekten.

#### **Houd rekening met de volgende voorwaarden wanneer u uw hartslag meet:**

- Rust 5 minuten voordat u begint met meten.
- Als de meting sterk afwijkt van de verwachte hartslag, rust u 30 minuten en meet u de hartslag opnieuw.
- Houd uzelf warm in de winter of bij koud weer wanneer u uw hartslag meet.
- Roken of alcohol drinken voordat u begint met meten, kan ervoor zorgen dat uw hartslag anders is dan uw normale hartslag.
- Praat, gaap of adem niet diep in terwijl u uw hartslag meet. Hierdoor kan uw hartslag mogelijk onjuist worden vastgelegd.
- Hartslagmetingen kunnen verschillen afhankelijk van de meetmethode en de omgeving waarin de metingen worden uitgevoerd.
- Als de meetsensor voor hartslag niet werkt, controleert u of de sensor wordt geblokkeerd. Als hetzelfde probleem met de meetsensor voor hartslag blijft bestaan, gaat u naar een Samsung Servicecenter.
- 1 Tik in het scherm Samsung Health op de hartslagmeter en tik op **METEN** om te beginnen met het meten van uw hartslag.

2 Plaats uw vinger op de meetsensor voor hartslag op de achterzijde van het apparaat.

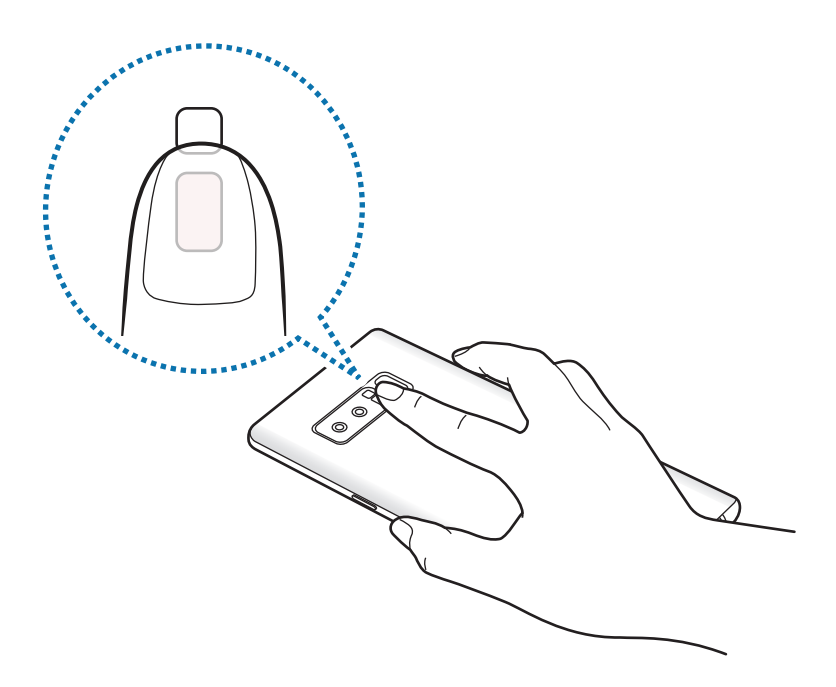

3 Na een korte vertraging wordt uw huidige hartslag weergegeven op het scherm. Haal uw vinger van de sensor.

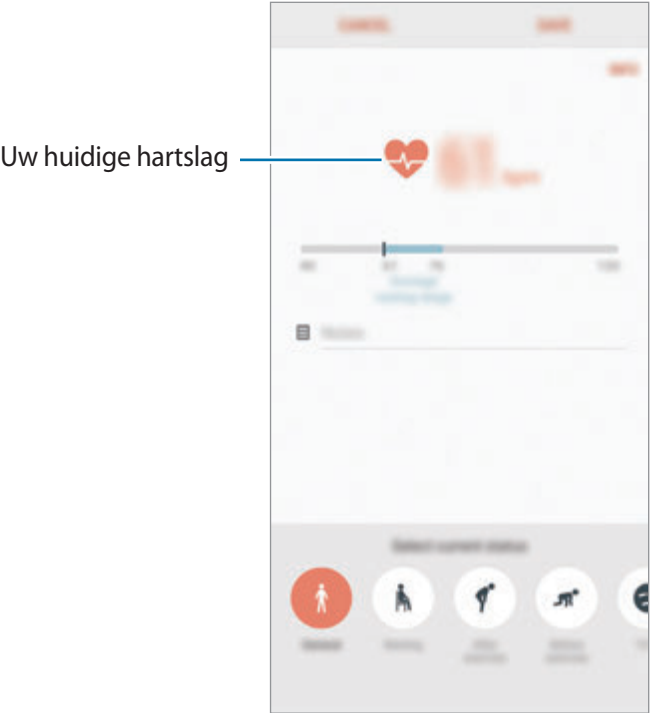

# **Aanvullende informatie**

- Samsung Health is alleen bedoeld voor fitness- en informatiedoeleinden en is niet bedoeld voor gebruik bij het stellen van een diagnose van ziekten of andere aandoeningen, of bij het genezen, verlichten, behandelen of voorkomen van ziekten.
- De beschikbare functies en toe te voegen applicaties voor Samsung Health kunnen verschillen van land tot land vanwege verschillende lokale wetten en regels. U moet de functies en applicaties die beschikbaar zijn in uw regio controleren voordat u het gaat gebruiken.
- Samsung Health-applicaties en de service kunnen worden gewijzigd of gestopt zonder voorafgaande kennisgeving.
- Het doel van het verzamelen van gegevens is beperkt tot het leveren van de service die u hebt aangevraagd, inclusief het leveren van aanvullende informatie om uw gezondheid te verbeteren, gegevens te synchroniseren, gegevensanalyse en statistieken of om betere services te ontwikkelen en leveren. (Maar als u zich aanmeldt bij uw Samsung-account vanuit Samsung Health, worden gegevens mogelijk op de server opgeslagen voor back-updoeleinden.) Persoonlijke gegevens kunnen bewaard blijven totdat dergelijke doeleinden zijn behaald. U kunt persoonlijke gegevens die zijn opgeslagen door Samsung Health wissen met de optie Gegevens resetten in het menu Instellingen. Als u gegevens wilt verwijderen die u hebt gedeeld met sociale netwerken of die u hebt overgedragen naar opslagapparaten, moet u deze gegevens apart verwijderen.
- U kunt uw gegevens delen en/of synchroniseren met aanvullende Samsung-services of compatibele services van derden die u selecteert, en met veel van uw andere verbonden apparaten. Toegang tot Samsung Health-gegevens door dergelijke aanvullende services of apparaten van derden is alleen toegestaan met uw uitdrukkelijke toestemming.
- U bent volledig verantwoordelijk voor het onjuiste gebruik van gegevens die zijn gedeeld op sociale netwerken of die naar anderen zijn verzonden. Wees voorzichtig bij het delen van uw persoonlijke gegevens met anderen.
- Als het apparaat is aangesloten op meetapparatuur, controleert u het communicatieprotocol om de juiste werking te bevestigen. Als u een draadloze verbinding gebruikt, zoals Bluetooth, kan het apparaat worden beïnvloed door elektronische storing van andere apparaten. Vermijd het gebruik van het apparaat in de buurt van andere apparaten die radiogolven uitzenden.
- Lees de Gebruiksvoorwaarden en het Privacybeleid van Samsung Health voordat u het gaat gebruiken.

# **Spraakrecorder**

## **Introductie**

Gebruik verschillende opnamestanden voor verschillende situaties. Het apparaat kan uw stem converteren naar tekst en verschillende geluidsbronnen onderscheiden.

## **Spraakopnamen maken**

- 1 Open de map **Samsung** en start de app **Spraakrecorder**.
- 2 Tik op  $\odot$  om de opname te starten. Spreek uw boodschap in de microfoon in.

Tik op  $\Box$  om de opname te pauzeren.

Terwijl u een spraakopname maakt, tikt u op **FAVORIETEN** om een bladwijzer in te voegen.

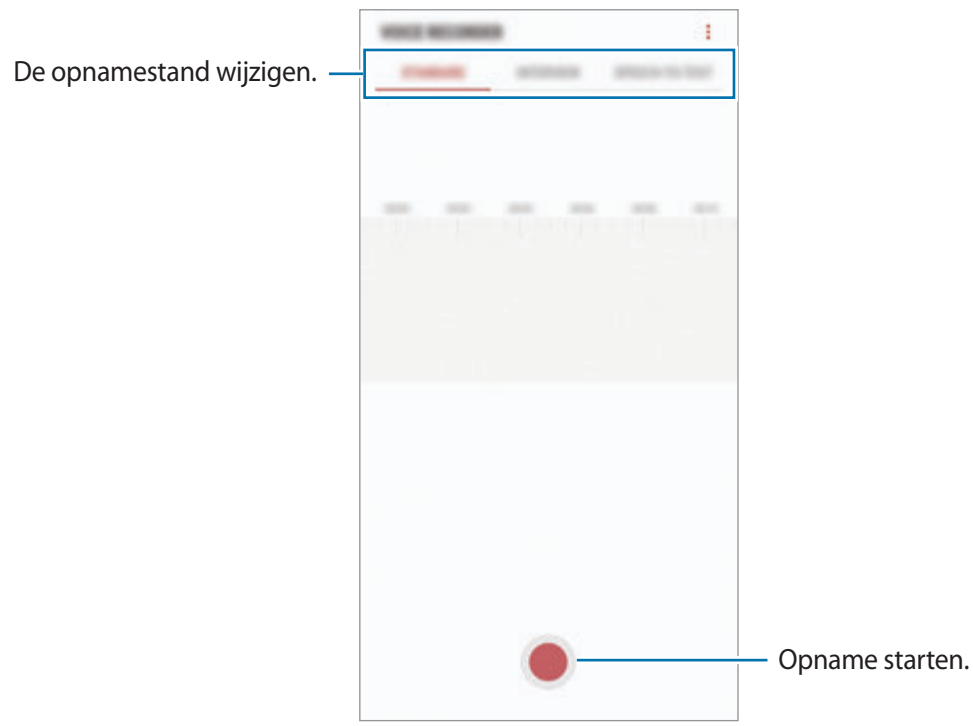

- $3$  Tik op om de opname te voltooien.
- 4 Geef een bestandsnaam in en tik op **OPSLAAN**.

## **De opnamestand wijzigen**

Open de map **Samsung** en start de app **Spraakrecorder**.

Selecteer een stand bovenaan het scherm van de spraakrecorder.

- **STANDAARD**: dit is de normale opnamestand.
- **INTERVIEW**: de microfoon is gevoelig voor geluiden uit twee richtingen. In deze stand vangen de bovenkant en de onderkant van het apparaat gelijke hoeveelheden geluid op.
- **SPRAAK NR TEKST**: het apparaat neemt uw stem op en converteert deze gelijktijdig naar tekst op het scherm. Voor de beste resultaten houdt u het apparaat in de buurt van uw mond en spreekt u luid en duidelijk op een rustige plaats.

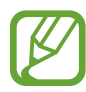

Als de taal van het spraakmemosysteem niet overeenkomt met de taal die u spreekt, herkent het apparaat uw stem niet. Voordat u deze functie gebruikt, tikt u op de huidige taal om de taal voor het spraakmemosysteem in te stellen.

## **Geselecteerde spraakopnamen afspelen**

Wanneer u opnamen van interviews beluistert, kunt u bepaalde geluidsbronnen in de opname dempen of het dempen daarvan opheffen.

- 1 Open de map **Samsung** en start de app **Spraakrecorder**.
- 2 Tik op **LIJST** en selecteer een spraakopname die is gemaakt in de interviewstand.
- $3$  Als u bepaalde geluidsbronnen wilt dempen, tikt u op voor de richting die overeenkomt met het geluid dat moet worden gedempt.

Het pictogram verandert in  $\Box$  en het geluid wordt gedempt.

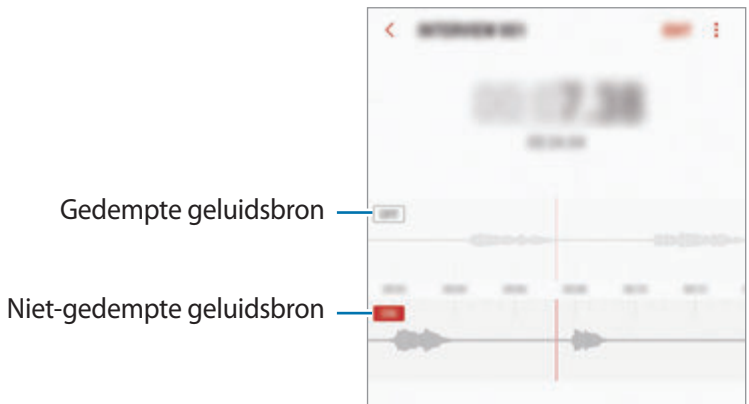

# **Mijn bestanden**

U kunt verschillende bestanden openen die zijn opgeslagen op het apparaat of andere locaties zoals services voor cloudopslag.

Open de map **Samsung** en start de app **Mijn bestanden**.

Bekijk bestanden die zijn opgeslagen in elke opslagruimte.

Als u opslagruimte vrij wilt maken op het apparaat, tikt u op → **Meer ruimte krijgen**.

Als u bestanden of mappen wilt zoeken, tikt u op  $Q$ .

# **Klok**

### **Introductie**

U kunt alarmopdrachten instellen, de huidige tijd in veel steden over de gehele wereld controleren, tijd bijhouden voor een evenement of een specifieke duur instellen.

### **ALARM**

Start de app **Klok** en tik op **ALARM**.

#### **Alarmen instellen**

Tik in de lijst met alarmen op  $\Box$ , stel een alarmtijd in, selecteer de dagen waarop het alarm wordt herhaald, stel andere alarmopties in en tik vervolgens op **OPSLAAN**.

Als u het toetsenblok wilt openen om een alarmtijd in te geven, tikt u op het invoerveld voor de tijd.

Als u alarmen wilt in- of uitschakelen, tikt u op de schakelaar naast het alarm in de lijst met alarmen.

#### **Alarmen stoppen**

Tik op **UITZETTEN** om een alarm te stoppen. Als u eerder de optie voor sluimeren hebt ingeschakeld, tikt u op **SLUIMEREN** om het alarm na een bepaalde tijd te herhalen.

Apps en functies

#### **Alarmen verwijderen**

Blijf een alarm aanraken, vink alarmen aan die u wilt verwijderen en tik op **WISSEN**.

#### **WERELDKLOK**

Start de app **Klok** en tik op **WERELDKLOK**.

#### **Klokken maken**

Tik op  $\Box$ , geef de naam van een stad in of selecteer een stad op de wereldbol en tik op **VOEG TOE**.

#### **Klokken verwijderen**

Blijf een klok aanraken, vink klokken aan die u wilt verwijderen en tik op **WISSEN**.

### **STOPWATCH**

- 1 Start de app **Klok** en tik op **STOPWATCH**.
- 2 Tik op **START** om de tijd van een gebeurtenis bij te houden. Als u rondetijden wilt opnemen terwijl u een gebeurtenis timet, tikt u op **RONDE**.
- 3 Tik op **STOPPEN** om het timen te stoppen. Als u het timen opnieuw wilt starten, tikt u op **HERVATTEN**. Als u rondetijden wilt wissen, tikt u op **RESETTEN**.

### **TIMER**

- 1 Start de app **Klok** en tik op **TIMER**.
- 2 Stel de duur in en tik op **START**. Als u het toetsenblok wilt openen om de duur in te geven, tikt u op het invoerveld voor de duur.
- 3 Tik op **UITZETTEN** als de timer afgaat.

# **Calculator**

U kunt eenvoudige of complexe berekeningen uitvoeren.

Open de app **Calculator**.

Draai het apparaat naar de liggende stand om de wetenschappelijke calculator te gebruiken. Als Autom. draaien is uitgeschakeld, tikt u op  $\oslash$  om de wetenschappelijke calculator weer te geven.

Als u de calculatiegeschiedenis wilt weergeven, tikt u op **HISTORIE**. Als u de calculatiegeschiedenis wilt sluiten, tikt u op **TOETSEN**.

Als u de geschiedenis wilt wissen, tikt u op **HISTORIE** → **HISTORIE WISSEN**.

Tik op mum om de eenheidconversietool te gebruiken. U kunt verschillende waarden converteren naar andere eenheden, bijvoorbeeld oppervlakte, lengte of temperatuur.

# **Game Launcher**

## **Introductie**

Game Launcher verzamelt de games die u hebt gedownload via **Play Store** en **Galaxy Apps** op één plek, zodat u ze eenvoudig kunt vinden. U kunt het apparaat instellen op de gamestand zodat u eenvoudiger games kunt spelen.

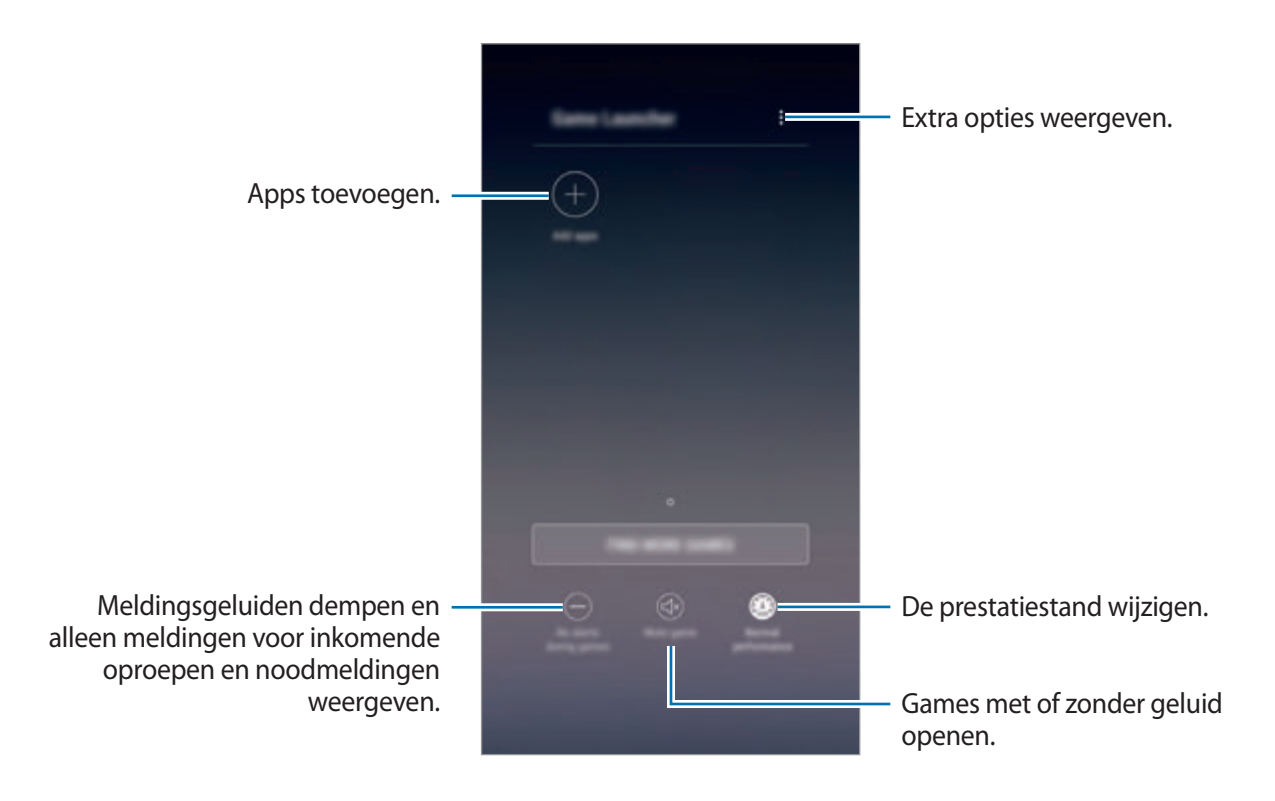

## **Game Launcher gebruiken**

1 Start de app **Instellingen**, tik op **Geavanceerde functies** <sup>→</sup> **Games** en tik op de schakelaar **Game Launcher** om deze te activeren.

**Game Launcher** wordt toegevoegd aan het startscherm of het scherm Apps.

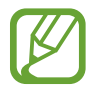

Als u de functie uitschakelt, wordt **Game Launcher** verwijderd uit het startscherm en het scherm Apps.

- 2 Open de app **Game Launcher**.
- $3$  Tik op een game in de lijst met games.

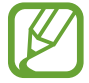

Games die u via de **Play Store** en **Galaxy Apps** hebt gedownload, worden automatisch weergegeven op het Game Launcher-scherm. Als u uw games niet ziet, tikt u op **Apps toevoegen**.

#### **Een game verwijderen uit Game Launcher**

Blijf een game aanraken en tik op **Verwijderen**.

## **De prestatiestand wijzigen**

U kunt de gameprestatiestand wijzigen.

Start de app **Game Launcher**, tik op **Normale prestaties** en tik herhaaldelijk op de toets om de gewenste stand te selecteren.

- **Normale prestaties**: spaarstand of stand voor hoge prestaties wordt niet gebruikt.
- **Hoge prestaties**: hiermee wordt de systeemprestatie verbeterd, maar neemt het batterijgebruik toe.
- Spaarstand: hiermee neemt het batterijgebruik af, maar wordt ook de systeemprestatie minder.

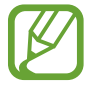

De efficiëntie van batterijvermogen varieert per game.

# **Game Tools gebruiken**

U kunt verschillende opties in het venster Game Tools gebruiken terwijl u een game speelt. Tik op  $\langle \cdot, \cdot \rangle$ op de navigatiebalk om het venster Game Tools te openen. Als de navigatiebalk verborgen is, sleept u van de onderkant naar boven om deze weer te geven.

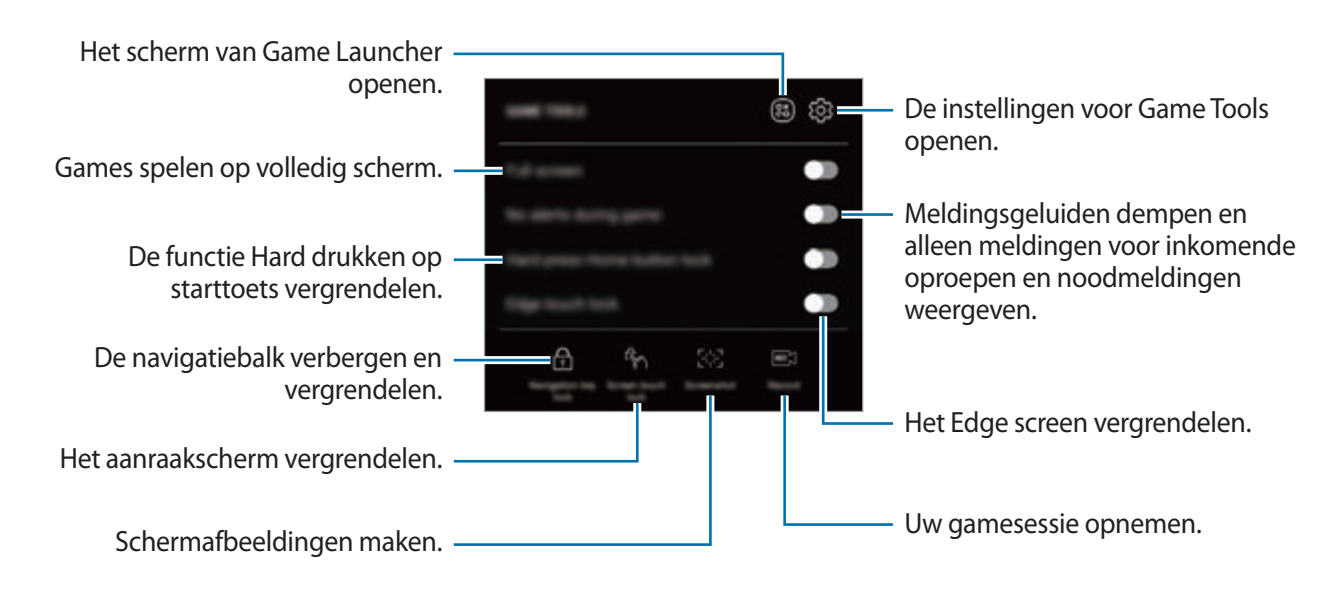

#### **Meldingen blokkeren tijdens games**

Tik op  $\left(\cdot\right)$  en tik op de schakelaar **Geen melding in game** om deze te activeren. Het apparaat wordt gedempt om meldingsgeluiden te dempen en alleen meldingen voor inkomende oproepen en noodmeldingen weer te geven, zodat u games kunt spelen zonder gestoord te worden. Als iemand u belt, wordt een kleine melding weergegeven bovenaan het scherm.

# **Dual Messenger**

Installeer de tweede app en gebruik twee verschillende accounts voor dezelfde messenger-app.

- 1 Start de app **Instellingen** en tik op **Geavanceerde functies** <sup>→</sup> **Dual Messenger**. Ondersteunde apps worden weergegeven.
- 2 Tik op de schakelaar van een app om de tweede app te installeren.

De tweede app wordt geïnstalleerd. Het pictogram van de tweede app wordt weergegeven met  $\odot$ . Wanneer u meldingen van de tweede app ontvangt, worden deze weergegeven met  $\odot$  om ze te onderscheiden van de meldingen van de eerste app.

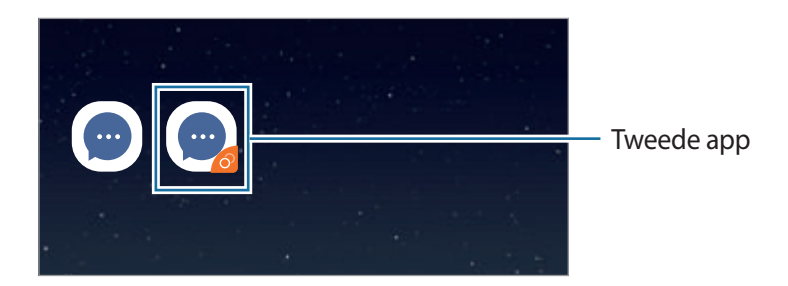

- U kunt de tweede app ook installeren vanuit het startscherm of het scherm Apps. Tik op het startscherm of het scherm Apps, tik op een berichten-app en houd deze vast, en tik op **Tweede app installeren**.
	- De beschikbaarheid van de Dual Messenger-functie is afhankelijk van de app.
	- Bepaalde functies van de app zijn mogelijk beperkt voor de tweede app.

#### **Een tweede app verwijderen**

- 1 Start de app **Instellingen** en tik op **Geavanceerde functies** <sup>→</sup> **Dual Messenger**.
- 2 Tik op de schakelaar van de app die u wilt uitschakelen en tik op **UITSCHAKELEN** of **VERWIJDEREN**.

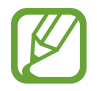

Als u de eerste app verwijdert, wordt de tweede app ook verwijderd.
# **Samsung Connect**

### **Introductie**

Maak snel en eenvoudig verbinding met apparaten in de buurt, bijvoorbeeld Bluetooth-headsets of andere smartphones. U kunt ook tv's, huishoudelijke apparaten en IoT-producten (Internet of Things) bedienen en beheren met uw smartphone.

- Verbinding maken met apparaten in de buurt: snel zoeken naar apparaten in de buurt, bijvoorbeeld Bluetooth-headsets of draagbare apparaten, en er verbinding mee maken.
- Huishoudelijke apparaten, tv's en loT-producten registreren en bedienen: slimme koelkasten, wasmachines, airconditioners, luchtverversers, tv's en IoT-producten (Internet of Things) registreren op uw smartphone en hun status bekijken op het scherm van de smartphone of ze hiervandaan bedienen. U kunt apparaten groeperen op locatie en meerdere apparaten instellen om automatisch te werken op vooraf ingestelde tijden. U kunt bijvoorbeeld uw verlichting en robotstofzuiger 's avonds automatisch uitschakelen.
- 
- Uw smartphone en andere apparaten moeten zijn verbonden met een Wi-Fi- of mobiel netwerk.
- De apparaten die u kunt verbinden via Samsung Connect, kunnen verschillen afhankelijk van de regio of serviceprovider. Als u een lijst wilt zien met apparaten die kunnen worden verbonden, opent u de map **Samsung**, start u de app **Samsung Connect** en tikt u vervolgens op **Catalogus**.
- De beschikbare functies verschillen, afhankelijk van het verbonden apparaat.
- De storingen en defecten van de aangesloten apparaten zelf vallen niet onder de garantie van Samsung. Wanneer zich storingen of defecten op de aangesloten apparaten voordoen, neemt u contact op met de fabrikant van het apparaat.

Open de map **Samsung** en start **Samsung Connect**. Het Samsung Connect-scherm wordt weergegeven.

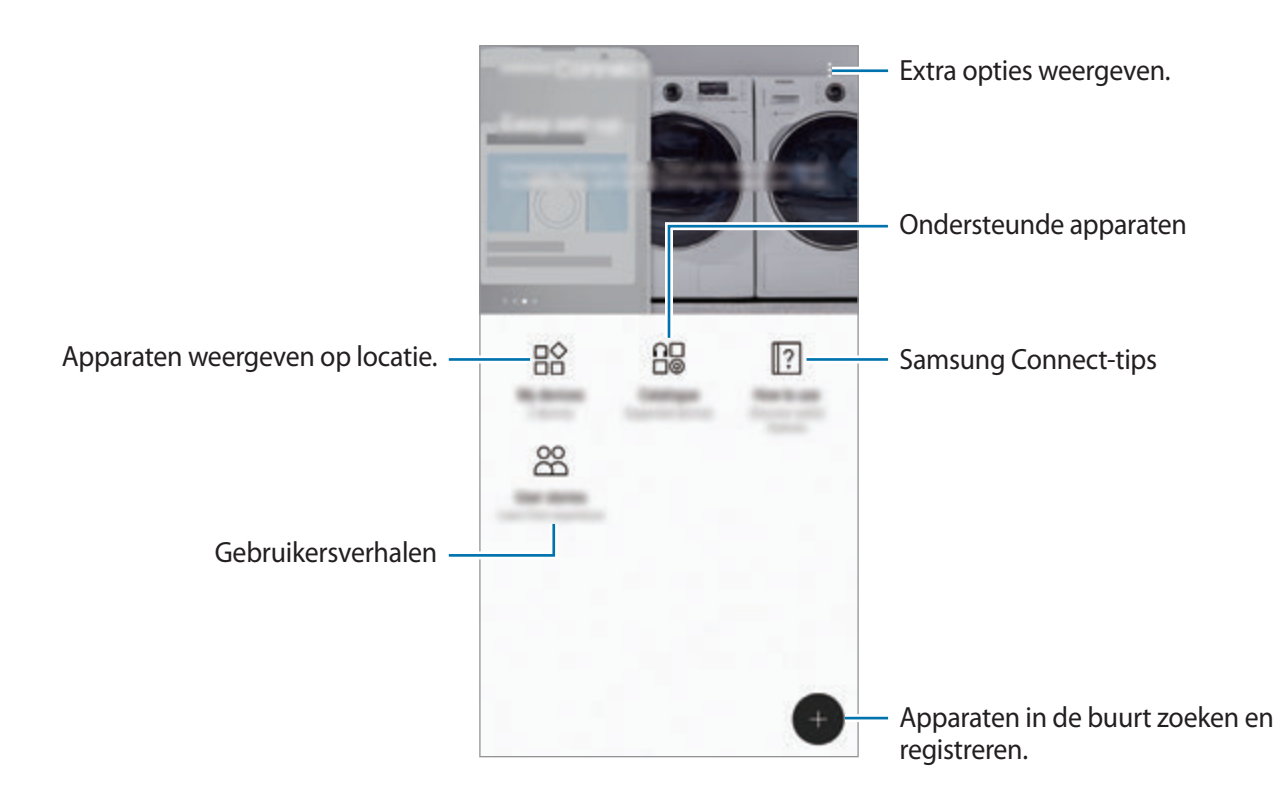

### **Verbinding maken met apparaten in de buurt**

Maak snel en eenvoudig verbinding met apparaten in de buurt, bijvoorbeeld Bluetooth-headsets.

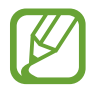

De methode voor het koppelen kan verschillen afhankelijk van het gekoppelde apparaat of de gedeelde inhoud.

- 1 Open de map **Samsung** en start de app **Samsung Connect**.
- $2$  Tik op  $\bigoplus$ .

De functies Wi-Fi en Bluetooth worden ingeschakeld en het apparaat zoekt automatisch naar apparaten in de buurt.

 $3$  Selecteer een apparaat in de lijst en maak hiermee verbinding door de instructies op het scherm te volgen.

Zodra er verbinding is gemaakt, kunt u het apparaat gebruiken of de inhoud delen.

### **Huishoudelijke apparaten, tv's en IoT-producten gebruiken**

U kunt de status van uw slimme apparaten, tv's en IoT-producten weergeven op het scherm van uw smartphone. U kunt apparaten groeperen op locatie en regels toevoegen om de apparaten eenvoudig en handig te bedienen.

#### **Apparaten registreren**

- 1 Open de map **Samsung** en start de app **Samsung Connect**.
- $2$  Tik op  $\bigoplus$ .
- 3 Selecteer een apparaat in de lijst.

Als u apparaten handmatig wilt registreren, selecteert u een apparaattype onder **APPARAAT HANDMATIG TOEVOEGEN**.

4 Volg de instructies op het scherm om apparaten te registreren.

#### **Geregistreerde apparaten weergeven en besturen**

U kunt uw geregistreerde apparaten weergeven en besturen. U kunt bijvoorbeeld controleren of uw tv is ingeschakeld of wat er in uw koelkast staat.

- 1 Open de map **Samsung** en start de app **Samsung Connect**.
- 2 Tik op **Mijn apparaten**.

De lijst met geregistreerde apparaten wordt weergegeven.

 $3$  Bekijk de status van de apparaten in de lijst.

Selecteer een apparaat om de apparaten te bedienen. De apparaatbediening die bij het geselecteerde apparaat wordt geleverd, wordt gedownload en vervolgens kunt u het apparaat bedienen.

#### **Locaties toewijzen aan apparaten**

U kunt locaties aan apparaten toewijzen, de lijst met apparaten op dezelfde locatie weergeven en deze besturen. U kunt ook een stand aan een locatie toevoegen om meerdere apparaten tegelijkertijd te besturen.

Open de map **Samsung**, start de app **Samsung Connect** en tik vervolgens op **Mijn apparaten**.

#### Apps en functies

#### **Locaties toewijzen**

- 1 Tik op <sup>→</sup> **Plaats toevoegen**.
- 2 Voer de locatienaam in en tik op **TOEVOEGEN**.
- 3 Vink apparaten in de apparatenlijst aan en tik op **VERPLAATSEN**.

Geselecteerde apparaten worden toegevoegd op de locatiespagina.

#### **Standen en regels instellen**

U kunt een stand maken en apparaten registreren om meerdere apparaten tegelijkertijd te kunnen besturen met één tik op de toets of met een spraakopdracht. U kunt ook een regel instellen voor het automatisch uitvoeren van acties op een vooraf ingestelde tijd.

Voeg bijvoorbeeld een regel toe om automatisch elke dag om 7:00 uur 's ochtends de lampen aan te doen en de radio in te schakelen.

#### **U maakt als volgt een stand**

Selecteer een plaats, tik op  $\stackrel{\bullet}{\bullet}$  → **Stand toevoegen** en stel de opties voor de stand in. U kunt een naam, pictogram en apparaten voor de stand instellen.

#### **U voegt als volgt een regel toe:**

- 1 Tik op <sup>→</sup> **Regels** <sup>→</sup> **REGEL TOEVOEGEN** en stel de regel en de locatie van de regel in om deze uit te voeren.
- 2 Tik op **VOORWAARDE TOEVOEGEN** en stel de dag en tijd in.
- 3 Tik op **ACTIES TOEVOEGEN** en stel apparaten en acties in om uit te voeren.

Als u bij het uitvoeren van de regel een melding wilt ontvangen, tikt u op de schakelaar **Meldingen** om deze te activeren.

# **Inhoud delen**

Deel inhoud met verschillende deelopties. De volgende acties zijn een voorbeeld van het delen van afbeeldingen.

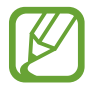

Er kunnen extra kosten in rekening worden gebracht als u bestanden deelt via het mobiele netwerk.

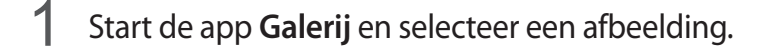

Tik op  $\leqslant$  en selecteer een deelmethode, zoals berichten en e-mail.

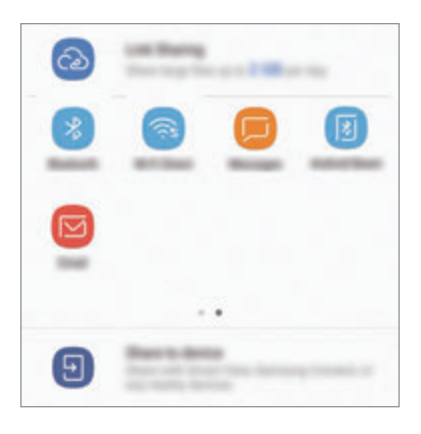

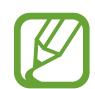

Als u een communicatie- of deelgeschiedenis hebt, worden de mensen waarmee u contact hebt opgenomen, weergegeven in het venster met opties voor delen. Selecteer het pictogram van een persoon om inhoud direct met ze te delen via de desbetreffende app. Als de functie niet is ingeschakeld, opent u de app **Instellingen**, tikt u op **Geavanceerde functies** en tikt u vervolgens op de schakelaar **Direct share** om deze te activeren.

#### **Aanvullende functies gebruiken**

- **Koppeling delen**: grote bestanden delen. U kunt bestanden uploaden naar de Samsungopslagserver en deze delen met anderen via een webkoppeling of een code. Als u deze functie wilt gebruiken, moet uw telefoonnummer geverifieerd zijn.
- **Delen met apparaat**: inhoud delen met apparaten in de buurt via Wi-Fi Direct of Bluetooth of met apparaten waarop Samsung Connect wordt ondersteund. U kunt ook de weergegeven inhoud van uw apparaat bekijken op een groot scherm door uw apparaat te verbinden met een tv of monitor die geschikt is voor screen mirroring.

Wanneer de afbeelding wordt verzonden naar de apparaten van de ontvangers, wordt een melding weergegeven op hun apparaten. Tik op de melding om de afbeelding te bekijken en te downloaden.

# **Samsung DeX**

Samsung DeX is een service waarmee u uw smartphone als een computer kunt gebruiken door de smartphone aan te sluiten op een extern scherm, zoals een tv of monitor. U kunt de functies van uw smartphone handig op een groot scherm gebruiken door een extern scherm, toetsenbord en muis aan te sluiten.

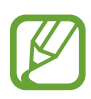

- Raadpleeg de gebruiksaanwijzing van het DeX Station voor meer informatie over het gebruik van het DeX Station.
- Alle accessoires, inclusief het DeX Station, worden afzonderlijk verkocht.

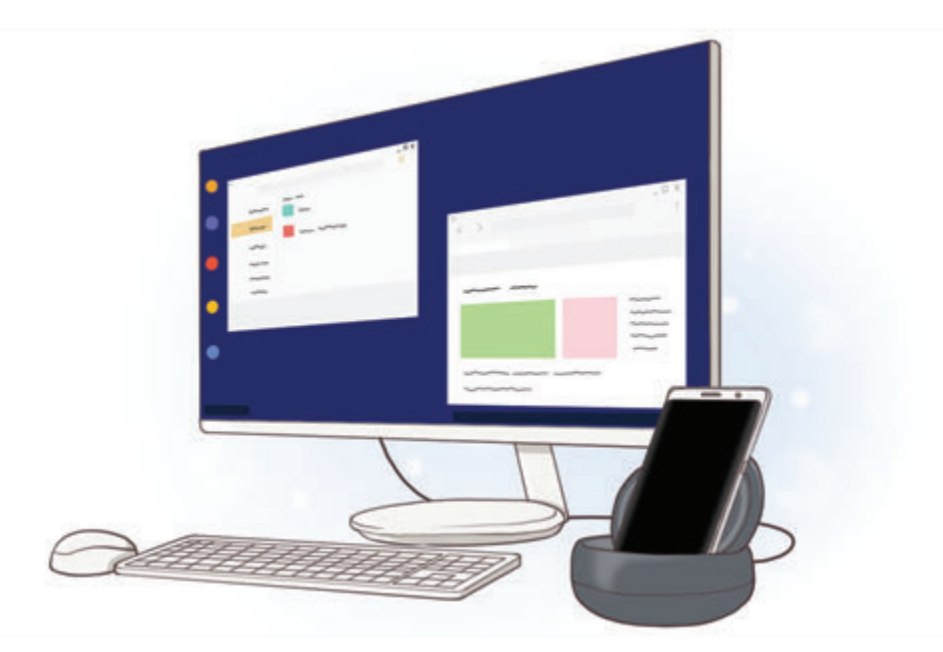

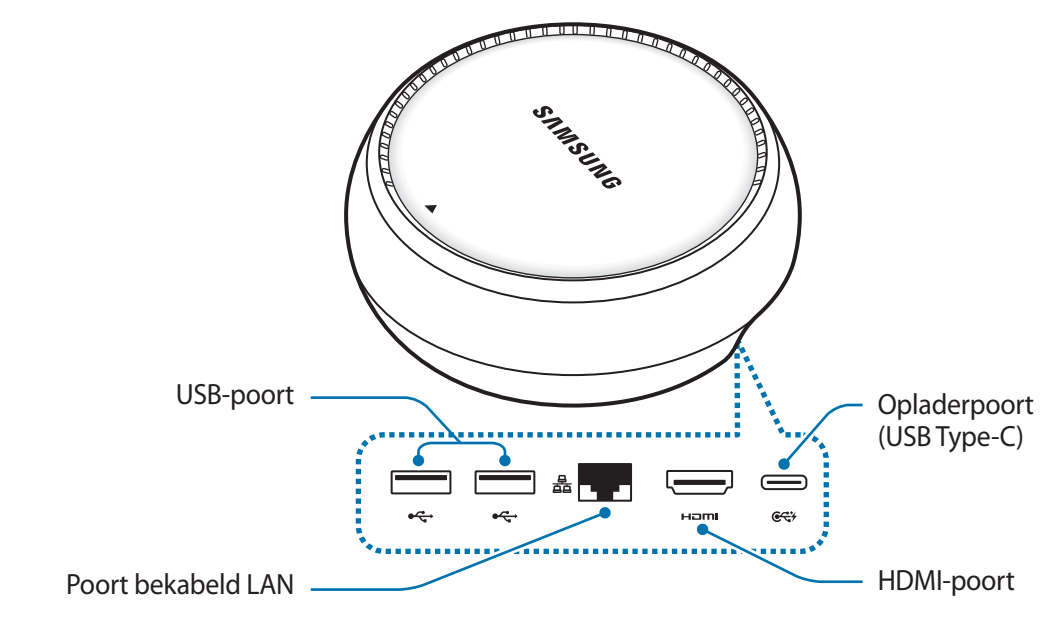

#### **Apparaatoverzicht van het DeX Station**

#### **Apparaten verbinden**

- 1 Sluit de lader aan op de opladerpoort (USB Type-C) van het DeX Station.
- 2 Sluit het ene uiteinde van de HDMI-kabel aan op de HDMI-poort van het DeX Station en sluit het andere uiteinde van de kabel aan op de HDMI-poort van een tv of monitor.

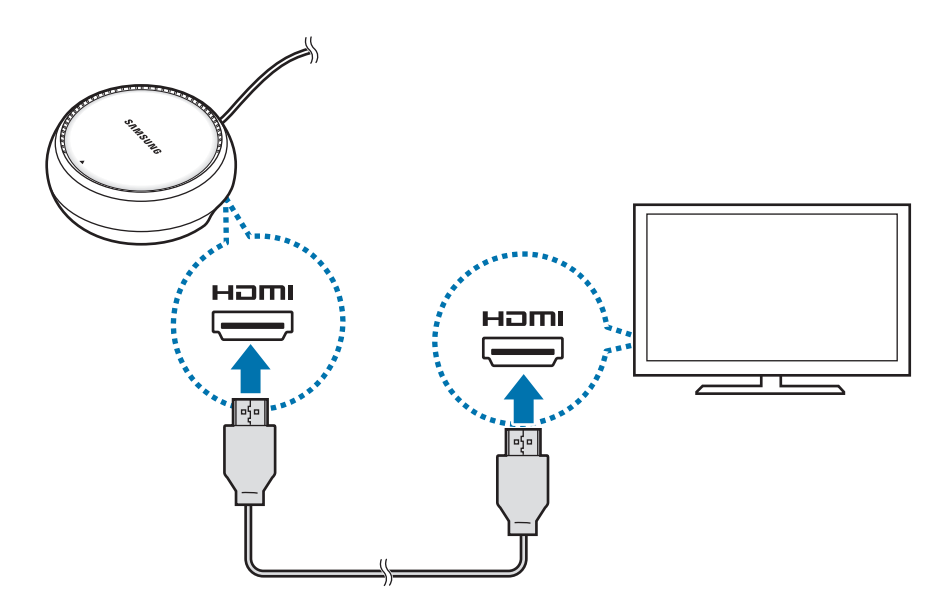

3 Als u een bedraad netwerk wilt gebruiken, sluit u het bedrade LAN aan op de poort voor bedrade LAN's.

U kunt de draadloze gegevens van uw smartphone of een Wi-Fi-netwerk gebruiken als u geen verbinding maakt met het bedrade LAN.

 $\blacktriangle$  Druk  $\blacktriangle$  op de voorkant van de klep om de klep te gebruiken als smartphonestandaard. Nu kunt u de aansluiting voor de smartphone zien.

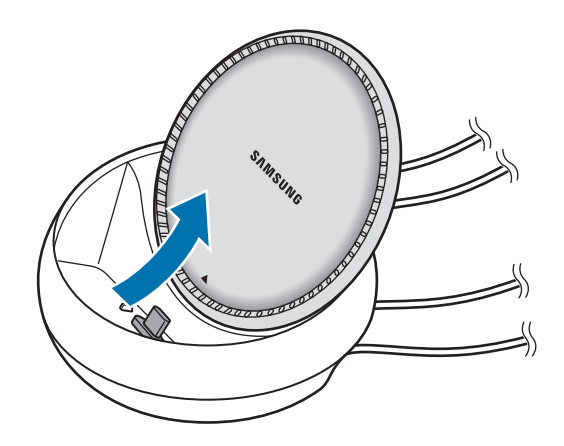

Let erop dat u uw vingers niet bezeert wanneer u de hoek van de smartphonestandaard wijzigt.

 $5$  Sluit de multifunctionele aansluiting van uw smartphone aan op de aansluiting voor de smartphone op het DeX Station.

Samsung DeX wordt gestart op de smartphone.

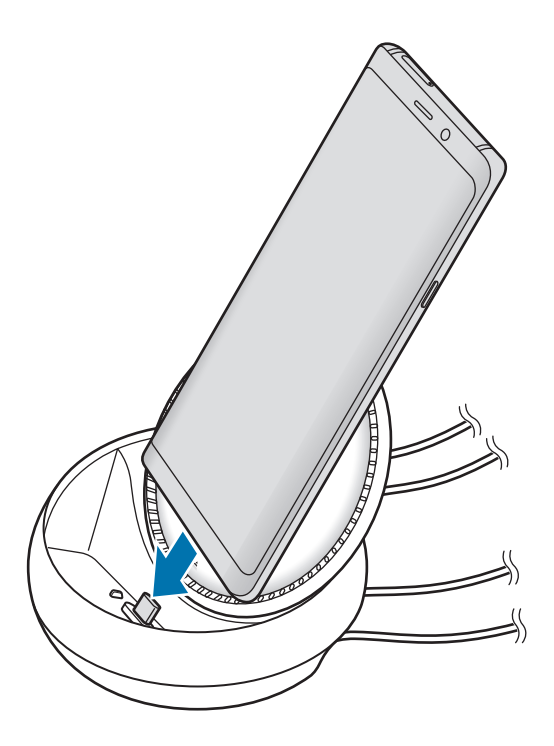

Als u uw smartphone aansluit terwijl deze in een hoes zit, wordt deze mogelijk niet correct verbonden met het DeX Station en wordt Samsung DeX mogelijk niet goed uitgevoerd, afhankelijk van de hoes.

 $6$  Selecteer op het scherm van uw smartphone de schermstand die u wilt gebruiken. U hebt de keuze tussen de Samsung DeX-stand en de Screen Mirroring-stand.

- **SAMSUNG DeX STARTEN**: het scherm van uw smartphone wordt uitgeschakeld en wordt weergegeven op de verbonden tv of monitor in Samsung DeX-stand.
- **OVERSCHAKELEN NAAR SCREEN MIRRORING**: hetzelfde scherm als op uw smartphone wordt weergegeven op de verbonden tv of monitor.

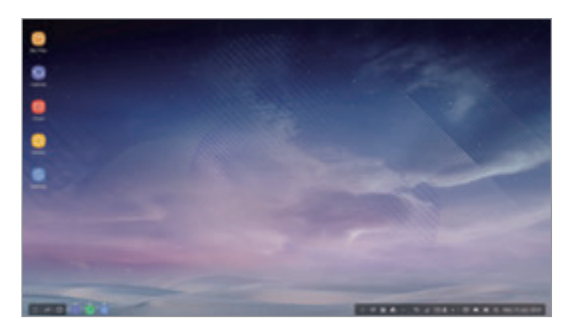

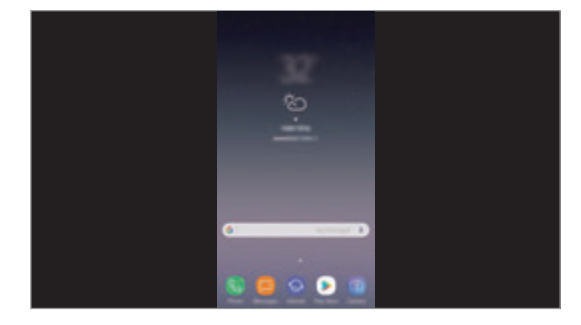

Samsung DeX-stand Samsung DeX-stand Screen Mirroring-stand

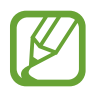

De schermstand die u als eerste selecteert, wordt toegepast op daaropvolgende aansluitingen. Raadpleeg [Schermstand wijzigen](#page-191-0) voor meer informatie.

#### <span id="page-189-0"></span>**Een toetsenbord en muis aansluiten**

Sluit een toetsenbord en muis aan op de USB-poorten van het DeX Station om de Samsung DeXstand te gebruiken.

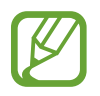

Wanneer u een toetsenbord aansluit, wordt het virtuele toetsenbord niet weergegeven wanneer u het tekstinvoerveld selecteert.

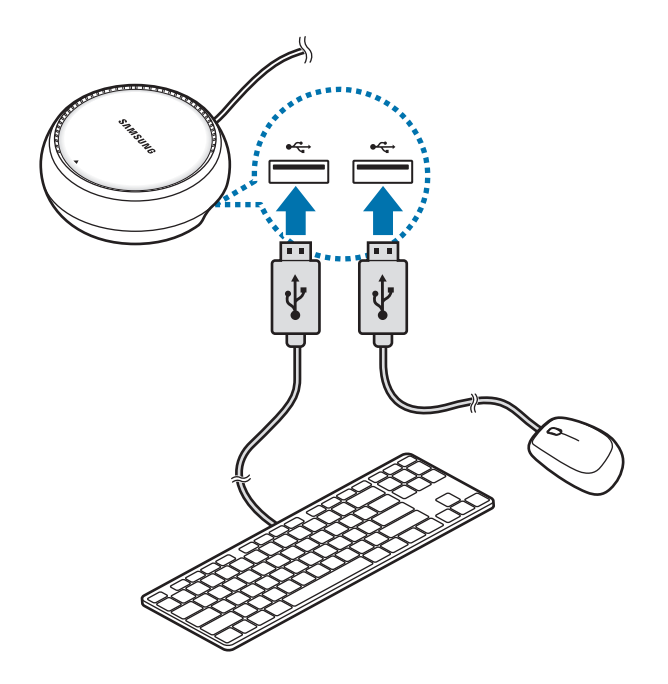

U kunt ook een draadloos toetsenbord/draadloze muis of Bluetooth-toetsenbord/-muis gebruiken. Raadpleeg de gebruiksaanwijzing van het respectievelijke apparaat voor meer informatie.

#### **Samsung DeX gebruiken**

Tik op **SAMSUNG DeX STARTEN** op het scherm voor het kiezen van de stand.

Het scherm van uw smartphone wordt uitgeschakeld en een virtueel smartphonescherm wordt weergegeven op de aangesloten tv of monitor. U kunt multitasken door meerdere apps tegelijkertijd uit te voeren. U kunt ook de meldingen en status van uw smartphone controleren.

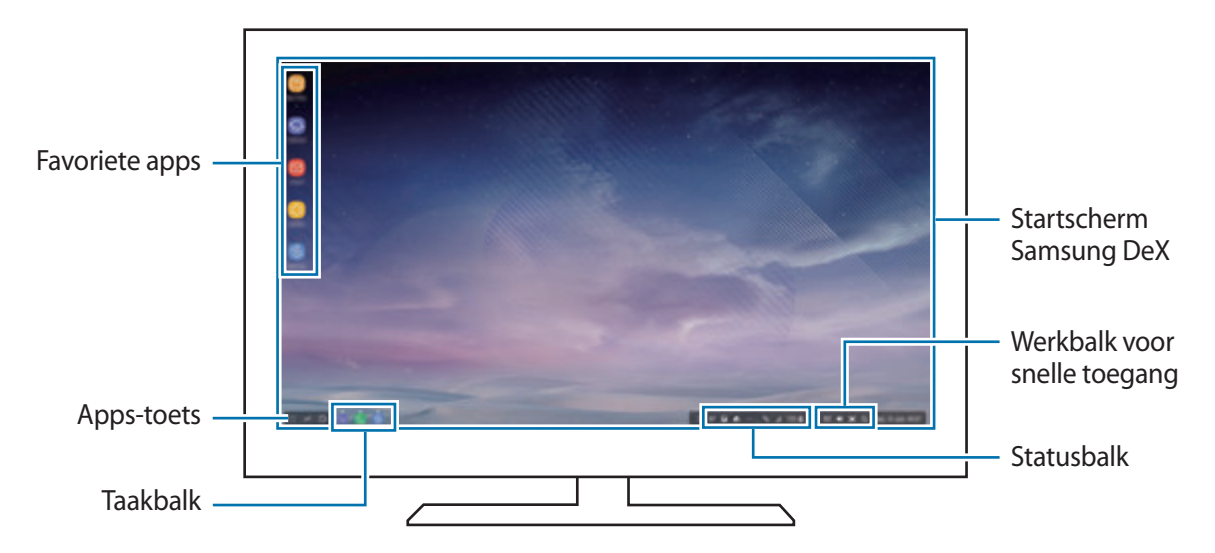

- 
- Als u het Samsung DeX-scherm wilt bedienen, moet u een muis aansluiten. Raadpleeg [Een toetsenbord en muis aansluiten](#page-189-0) voor meer informatie.
	- Wanneer u Samsung DeX start of sluit, is het mogelijk dat de apps die worden uitgevoerd, worden gesloten.
	- Bepaalde apps of functies zijn mogelijk niet beschikbaar wanneer Samsung DeX wordt gebruikt.
	- Voor het aanpassen van de scherminstellingen gebruikt u de displayinstellingen van de verbonden tv of monitor.
- Favoriete apps: veelgebruikte apps toevoegen aan het startscherm en deze snel openen.
- Toets Apps: de apps op uw smartphone bekijken en uitvoeren. Voor het installeren van apps die zijn geoptimaliseerd voor Samsung DeX tikt u op **Apps voor Samsung DeX**.
- Taakbalk: de apps bekijken die momenteel actief zijn.
- Statusbalk: de meldingen en status van uw smartphone bekijken. Statuspictogrammen kunnen er anders uitzien afhankelijk van de status van uw smartphone. Wanneer u op A klikt, worden de snelle insteltoetsen weergegeven. U kunt bepaalde smartphonefuncties in- of uitschakelen met de snelle insteltoetsen.
- Werkbalk voor snelle toegang: snelle tools gebruiken, zoals volumeregeling of zoekfunctie.

**Intens genieten van games op een groot scherm**

Speel de games op uw smartphone op een groot scherm. Start op de verbonden tv of monitor de app **Game Launcher**.

#### **Oproepen aannemen**

Met Samsung DeX kunt u oproepen van uw smartphone op de aangesloten tv of monitor beantwoorden. Selecteer de optie voor het aannemen van oproepen op de aangesloten tv of monitor om een oproep aan te nemen. De luidspreker van uw smartphone wordt tijdens de oproepen gebruikt.

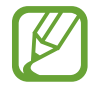

Als u de luidspreker van de smartphone niet wilt gebruiken, verwijdert u de smartphone van het DeX-station. Het kan enkele seconden duren voordat het oproepscherm op de smartphone wordt weergegeven.

#### <span id="page-191-0"></span>**Schermstand wijzigen**

**Naar de Screen Mirroring-stand schakelen**

Start op de verbonden tv of monitor de app **Instellingen** en tik op **Verbindingen** → **Meer verbindingsinstellingen** → **HDMI-stand** → **Screen Mirroring**. U kunt ook op de statusbalk op **e** → **OVERSCHAKELEN NAAR SCREEN MIRRORING** tikken.

**Naar de Samsung DeX-stand schakelen**

Start op uw smartphone de app **Instellingen** en tik op **Verbindingen** → **Meer verbindingsinstellingen** → **HDMI-stand** → **Samsung DeX**. U kunt ook het meldingenvenster openen en op **Samsung DeX is beschikbaar** tikken.

#### **De verbinding verbreken**

Als u de verbinding van uw smartphone met de verbonden monitor wilt verbreken, verwijdert u uw smartphone uit het DeX Station.

# **Aansluiten op een extern scherm**

U kunt uw smartphone aansluiten op een extern scherm, zoals een tv of monitor, en presentaties of films bekijken op het aangesloten display. Sluit uw smartphone aan op een extern scherm met een HDMI-kabel en HDMI-adapter (USB Type-C naar HDMI). U kunt de inhoud van uw smartphone bekijken op het aangesloten scherm.

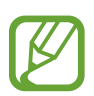

- HDMI-kabels en -adapters (USB Type-C naar HDMI) zijn los verkrijgbaar.
- Gebruik alleen een door Samsung goedgekeurde HDMI-adapter (USB Type-C naar HDMI). Prestatieproblemen en defecten die worden veroorzaakt door het gebruik van nietgoedgekeurde accessoires, worden niet gedekt door de garantie.
- 1 Sluit een HDMI-adapter (USB Type-C naar HDMI) aan op uw smartphone.
- 2 Sluit een HDMI-kabel aan op de HDMI-adapter (USB Type-C naar HDMI) en op de HDMI-poort van een tv of monitor.

Het scherm van uw smartphone verschijnt op het aangesloten scherm.

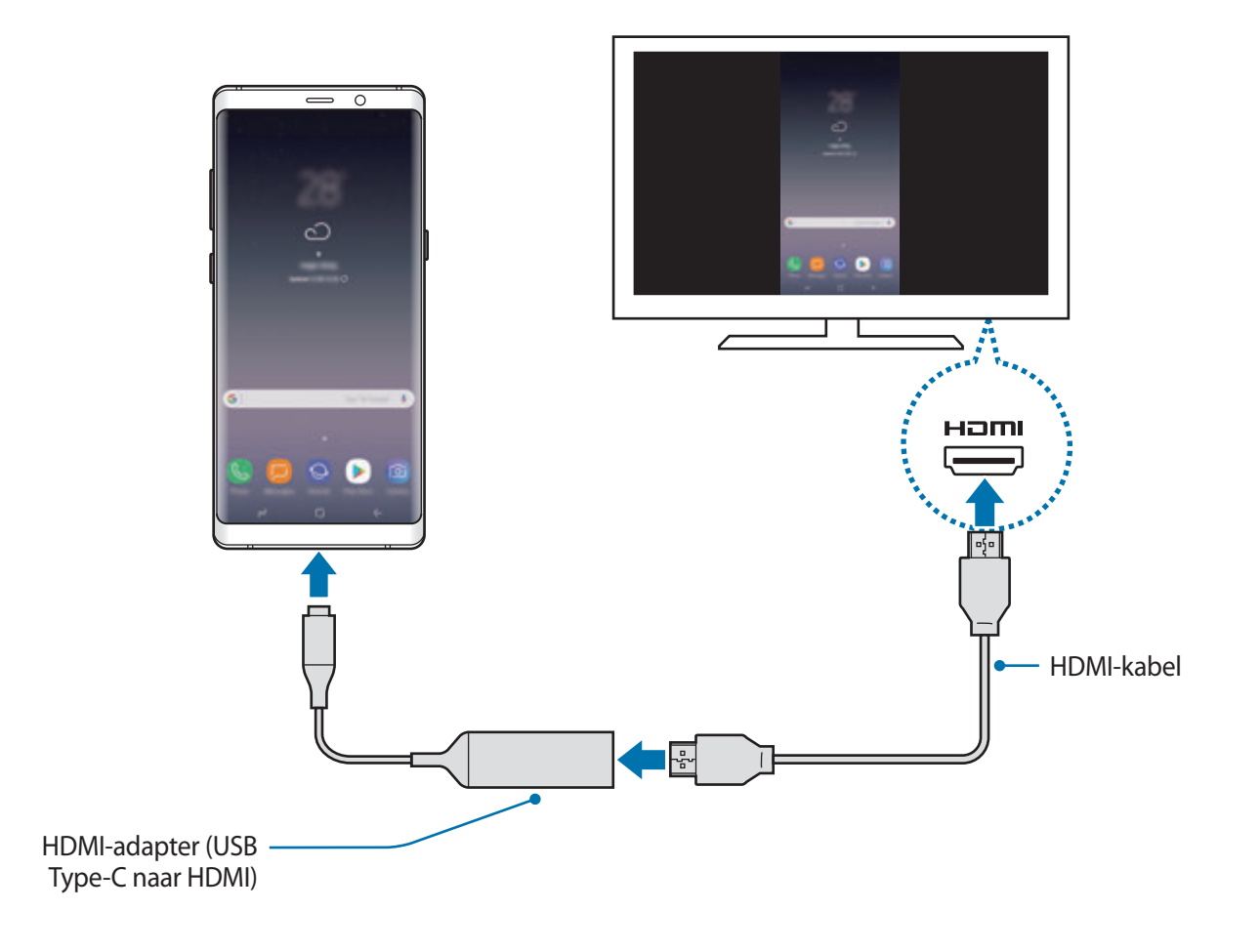

# **Google-apps**

Google biedt apps voor entertainment, sociale netwerken en bedrijven. U hebt mogelijk een Google-account nodig om bepaalde apps te kunnen gebruiken. Raadpleeg [Samsung-account](#page-36-0) voor meer informatie.

Als u meer app-informatie wilt weergeven, opent u het Help-menu van elke app.

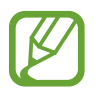

Sommige apps zijn mogelijk niet beschikbaar of hebben een andere naam afhankelijk van uw regio of serviceprovider.

#### **Chrome**

Zoeken naar informatie en webpagina's weergeven.

#### **Gmail**

E-mail verzenden of ontvangen via de Google Mail-service.

#### **Maps**

Uw locatie op de kaart vinden, zoeken op de wereldkaart en locatiegegevens weergeven voor verschillende plaatsen bij u in de buurt.

#### **Play Muziek**

Muziek ontdekken, beluisteren en delen op uw apparaat. U kunt muziekverzamelingen die zijn opgeslagen op uw apparaat, uploaden naar de cloud en later openen.

#### **Play Films**

Video's, zoals films en tv-programma's, kopen of huren in de **Play Store**.

#### **Google Drive**

Uw inhoud in de cloud opslaan, overal gebruiken en met anderen delen.

#### **YouTube**

Video's kijken of maken en delen met anderen.

#### **Foto's**

U kunt al uw foto's en video's vanaf verschillende bronnen op één locatie doorzoeken, beheren en bewerken.

#### **Google**

Snel zoeken naar items op internet of op uw apparaat.

#### **Duo**

Een eenvoudige video-oproep tot stand brengen.

# **Instellingen**

# **Introductie**

Pas instellingen aan voor functies en apps. U kunt uw apparaat personaliseren door de verschillende instelopties te configureren.

Open de app **Instellingen**.

Tik op  $\bigcirc$  om naar instellingen te zoeken met zoekwoorden.

# **Verbindingen**

### **Opties**

Instellingen wijzigen voor verschillende verbindingen, bijvoorbeeld de Wi-Fi-functie en Bluetooth. Tik op het scherm Instellingen op **Verbindingen**.

- **Wi-Fi**: schakel de functie Wi-Fi in om verbinding te maken met een Wi-Fi-netwerk en ga het internet op of maak verbinding met andere netwerkapparaten. Raadpleeg [Wi-Fi](#page-196-0) voor meer informatie.
- **Bluetooth**: gebruik Bluetooth om gegevens of mediabestanden uit te wisselen met andere apparaten waarop Bluetooth is ingeschakeld. Raadpleeg [Bluetooth](#page-199-0) voor meer informatie.
- **Zichtbaarheid telefoon**: andere apparaten toestaan uw apparaat te vinden om inhoud met u te delen. Als deze functie is ingeschakeld, is uw apparaat zichtbaar voor andere apparaten wanneer ze zoeken naar beschikbare apparaten via de optie Bestanden overzetten naar apparaat.
- **Gegevensgebruik**: u kunt uw gegevensgebruik bijhouden en limietinstellingen aanpassen. Stel in dat het apparaat in de mobiele gegevensverbinding automatisch uitschakelt als de hoeveelheid gebruikte mobiele gegevens de ingestelde limiet bereikt.

U kunt ook de gegevensbesparingsfunctie inschakelen om te voorkomen dat apps die op de achtergrond worden uitgevoerd gegevens versturen of ontvangen. Raadpleeg [Gegevens](#page-201-0)  [opslaan](#page-201-0) voor meer informatie.

• **Vliegtuigstand**: stel het apparaat in om alle draadloze functies uit te schakelen. U kunt alleen diensten gebruiken waarvoor geen netwerk vereist is.

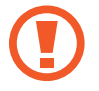

Zorg ervoor dat het apparaat is uitgeschakeld tijdens het opstijgen en landen. Nadat het vliegtuig is opgestegen, kunt u het apparaat in de vliegtuigmodus gebruiken als dit wordt toegestaan door het cabinepersoneel van het vliegtuig.

- **NFC en betaling**: u kunt met uw apparaat productinformatie in NFC-tags (near field communication) lezen. U kunt deze functie ook gebruiken voor betalingen en om bijvoorbeeld treinkaartjes of tickets voor evenementen te kopen. U moet dan wel eerst de daarvoor vereiste apps downloaden. Raadpleeg [NFC en betaling](#page-202-0) voor meer informatie.
- **Mobiele hotspot en tethering**: gebruik het apparaat als een mobiele hotspot om de mobiele gegevensverbinding van uw apparaat met andere apparaten te delen als de netwerkverbinding niet beschikbaar is. U kunt verbinding maken via Wi-Fi, USB, of Bluetooth. Raadpleeg [Mobiele](#page-204-0)  [hotspot en tethering](#page-204-0) voor meer informatie.
- **Mobiele netwerken**: uw instellingen voor mobiele netwerken configureren.
- **SIM-kaartbeheer** (Dual SIM-modellen): uw SIM- of USIM-kaarten activeren en de SIMkaartinstellingen aanpassen. Raadpleeg [SIM-kaartbeheer \(Dual SIM-modellen\)](#page-205-0) voor meer informatie.
- **Locatie**: de instellingen voor machtigingen voor locatiegegevens wijzigen.
- **Meer verbindingsinstellingen**: hier kunt u instellingen aanpassen om andere functies aan te sturen. Raadpleeg [Meer verbindingsinstellingen](#page-206-0) voor meer informatie.

### <span id="page-196-0"></span>**Wi-Fi**

Schakel de Wi-Fi-functie in om verbinding te maken met een Wi-Fi-netwerk en toegang te krijgen tot internet of andere netwerkapparaten.

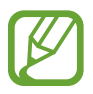

Schakel Wi-Fi uit om de batterij te sparen wanneer u deze functie niet gebruikt.

#### **Verbinding maken met een Wi-Fi-netwerk**

- 1 Tik op het scherm Instellingen op **Verbindingen** <sup>→</sup> **Wi-Fi** en tik vervolgens op de schakelaar om deze functie in te schakelen.
- 2 Selecteer een netwerk in de lijst met Wi-Fi-netwerken.

Netwerken waarvoor een wachtwoord is vereist, worden weergegeven met een slotpictogram. Geef het wachtwoord in en tik op **VERBINDEN**.

- 
- Wanneer het apparaat verbinding heeft gemaakt met een Wi-Fi-netwerk, maakt het elke keer opnieuw verbinding met dat netwerk als het beschikbaar is, zonder dat een wachtwoord hoeft te worden opgegeven. Om te voorkomen dat het apparaat automatisch verbinding maakt met het netwerk, selecteert u het in de lijst met netwerken en tikt u op **VERGETEN**.
- Als u geen verbinding met een Wi-Fi-netwerk kunt maken, start u de functie Wi-Fi van uw apparaat of de draadloze router opnieuw.

#### **Wi-Fi Direct**

Wi-Fi Direct verbindt apparaten rechtstreeks via een Wi-Fi-netwerk zonder een toegangspunt.

- 1 Tik op het scherm Instellingen op **Verbindingen** <sup>→</sup> **Wi-Fi** en tik vervolgens op de schakelaar om deze functie in te schakelen.
- 2 Tik op **Wi-Fi Direct**.

De gedetecteerde apparaten worden weergegeven.

Als het apparaat waarmee u verbinding wilt maken, niet in de lijst staat, moet u dat apparaat vragen de Wi-Fi Direct-functie in te schakelen.

 $\beta$  Selecteer een apparaat om verbinding mee te maken.

De apparaten worden verbonden als het andere apparaat het Wi-Fi Direct-verbindingsverzoek accepteert.

#### **Gegevens verzenden en ontvangen**

U kunt gegevens, zoals contacten of mediabestanden, met andere apparaten delen. De volgende handelingen zijn een voorbeeld van het verzenden van een afbeelding naar een ander apparaat.

- 1 Start de app **Galerij** en selecteer een afbeelding.
- 2 Tik op  $\leqslant \to \infty$ **Wi-Fi Direct** en selecteer een apparaat waar de afbeelding naar moet worden verstuurd.
- 3 Accepteer het Wi-Fi Direct-verbindingsverzoek op het andere apparaat.

Als de apparaten al zijn verbonden, wordt de afbeelding verzonden naar het andere apparaat zonder de procedure voor verbindingsverzoeken.

**De apparaatverbinding beëindigen**

- 1 Tik op het scherm Instellingen op **Verbindingen** <sup>→</sup> **Wi-Fi**.
- 2 Tik op **Wi-Fi Direct**.

Het apparaat geeft de verbonden apparaten weer in de lijst.

 $3$  Tik op de apparaatnaam om de verbinding tussen de apparaten te verbreken.

### <span id="page-199-0"></span>**Bluetooth**

Gebruik Bluetooth om gegevens of mediabestanden uit te wisselen met andere apparaten waarop Bluetooth is ingeschakeld.

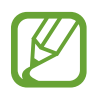

- Samsung is niet verantwoordelijk voor het verlies, de onderschepping of het misbruik van gegevens die via Bluetooth zijn verzonden of ontvangen.
- Zorg altijd dat u gegevens deelt met en ontvangt van vertrouwde apparaten die goed zijn beveiligd. Als er voorwerpen tussen de apparaten staan, is het mogelijk dat de afstand waarop de apparaten kunnen communiceren, afneemt.
- Sommige apparaten, vooral apparaten die niet door Bluetooth SIG zijn getest of goedgekeurd, zijn mogelijk niet compatibel met uw apparaat.
- Gebruik de Bluetooth-functie niet voor illegale doeleinden (bijvoorbeeld illegale kopieën maken van bestanden of illegaal gesprekken opnemen voor commerciële doeleinden). Samsung is niet verantwoordelijk voor de gevolgen van illegaal gebruik van de Bluetooth-functie.

#### <span id="page-199-1"></span>**Koppelen met andere Bluetooth-apparaten**

1 Tik op het scherm Instellingen op **Verbindingen** <sup>→</sup> **Bluetooth** en tik vervolgens op de schakelaar om deze functie in te schakelen.

De gedetecteerde apparaten worden weergegeven.

2 Selecteer een apparaat om verbinding mee te maken.

Als het apparaat waarmee u wilt koppelen niet in de lijst staat, moet u vragen om de zichtbaarheid van het apparaat in te schakelen. Raadpleeg de gebruiksaanwijzing van het andere apparaat.

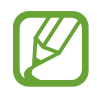

Uw apparaat is zichtbaar voor andere apparaten als het scherm Instellingen van Bluetooth is geopend.

3 Accepteer het Bluetooth-verbindingsverzoek op uw apparaten om te bevestigen.

De apparaten worden verbonden als het andere apparaat het Bluetooth-verbindingsverzoek accepteert.

#### **Gegevens verzenden en ontvangen**

Veel apps ondersteunen gegevensoverdracht via Bluetooth. U kunt gegevens, zoals contacten of mediabestanden, met andere Bluetooth-apparaten delen. De volgende handelingen zijn een voorbeeld van het verzenden van een afbeelding naar een ander apparaat.

- 1 Start de app **Galerij** en selecteer een afbeelding.
- 2 Tik op  $\leq \circ$   $\rightarrow$  **Bluetooth** en selecteer een apparaat om de afbeelding naar over te zetten.

Als uw apparaat al eens met het apparaat werd gekoppeld, tikt u op de naam van het apparaat zonder het automatisch gegenereerde wachtwoord te bevestigen.

Als het apparaat waarmee u wilt koppelen niet in de lijst staat, moet u vragen om de zichtbaarheid van het apparaat in te schakelen.

3 Accepteer het Bluetooth-verbindingsverzoek op het andere apparaat.

#### **Dubbele audio**

U kunt nu maximaal twee Bluetooth-audioapparaten met uw smartphone verbinden. Verbind twee Bluetooth-headsets of -luidsprekers om deze tegelijk te gebruiken.

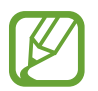

U kunt deze functie alleen gebruiken als de Bluetooth-audioapparaten die u met de smartphone wilt verbinden, de functie **Media-audio** ondersteunen.

1 Tik op het scherm Instellingen op **Verbindingen** <sup>→</sup> **Bluetooth** en tik vervolgens op de schakelaar om deze functie in te schakelen.

De gedetecteerde apparaten worden weergegeven.

- 2 Tik op → Dubbele audio, tik op de schakelaar om de functie in te schakelen en tik vervolgens op de terugtoets.
- 3 Selecteer een apparaat om verbinding mee te maken.

Als het te koppelen apparaat niet in de lijst staat, schakelt u de zichtbaarheidsoptie ervan in of schakelt u over naar de Bluetooth-koppelingsstand van het apparaat. Raadpleeg de gebruiksaanwijzingen van het apparaat voor meer informatie.

- 4 Tik op  $\oslash$  naast het verbonden apparaat en tik op de schakelaar **Media-audio** om de functie in te schakelen.
- 5 Selecteer een ander apparaat in de lijst en schakel de functie **Media-audio** ervan in.

#### **Bluetooth-apparaten loskoppelen**

- 1 Tik op het scherm Instellingen op **Verbindingen** <sup>→</sup> **Bluetooth**. Het apparaat geeft de verbonden apparaten weer in de lijst.
- 2 Tik op  $\oslash$  naast de naam van het apparaat om te ontkoppelen.
- 3 Tik op **Koppeling opheffen**.

#### <span id="page-201-0"></span>**Gegevens opslaan**

Beperk uw gegevensgebruik door te voorkomen dat bepaalde apps die op de achtergrond worden uitgevoerd gegevens versturen of ontvangen.

Tik op het scherm Instellingen op **Verbindingen** → **Gegevensgebruik** → **Gegevens opslaan** en tik op de schakelaar om deze functie in te schakelen.

Als de gegevensbesparingsfunctie is ingeschakeld, wordt het pictogram  $\bigoplus$  weergegeven op de statusbalk.

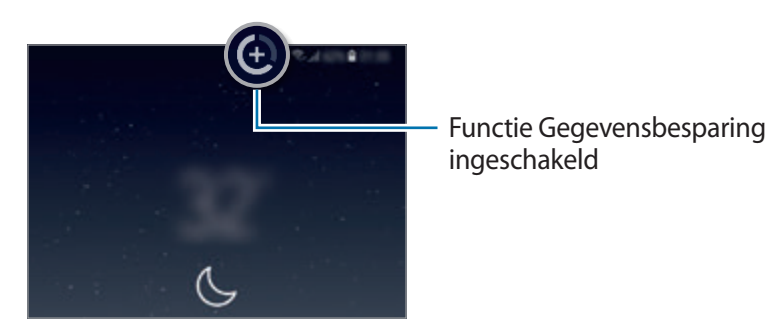

Als u apps wilt selecteren waarvoor u geen gegevensbeperking wilt inschakelen, tikt u op **App toestaan bij Geg.besp. aan** en selecteert u apps.

### <span id="page-202-0"></span>**NFC en betaling**

Met uw apparaat kunt u productinformatie bevattende NFC-tags lezen. U kunt deze functie ook gebruiken voor betalingen en om bijvoorbeeld treinkaartjes of tickets voor evenementen te kopen. U moet dan wel eerst de daarvoor vereiste apps downloaden.

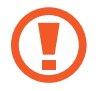

Het apparaat bevat een ingebouwde NFC-antenne. Behandel het apparaat altijd voorzichtig om beschadiging van de NFC-antenne te voorkomen.

#### **Informatie in NFC-tags lezen**

Gebruik de NFC-functie om afbeeldingen of contacten naar andere apparaten te sturen en productinformatie van NFC-tags te lezen.

- 1 Tik op het scherm Instellingen op **Verbindingen** en tik op de schakelaar **NFC en betaling** om deze functie in te schakelen.
- $2$  Houd het NFC-antennegebied op de achterkant van uw apparaat in de buurt van een NFC-tag. De informatie uit de tag wordt weergegeven.

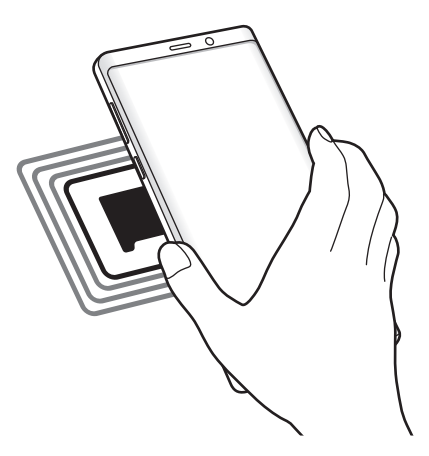

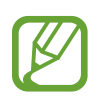

Zorg ervoor dat het scherm van het apparaat is ingeschakeld en ontgrendeld. Anders leest het apparaat geen NFC-tags en ontvangt het geen gegevens.

#### **Betalen met de NFC-functie**

Voordat u de NFC-functie kunt gebruiken om een betaling te doen, moet u zich aanmelden bij een service voor mobiele betalingen. Neem voor aanmelding of meer informatie over de service contact op met uw serviceprovider.

- 1 Tik op het scherm Instellingen op **Verbindingen** en tik op de schakelaar **NFC en betaling** om deze functie in te schakelen.
- 2 Plaats het NFC-antennegebied op de achterkant van uw apparaat tegen de NFC-kaartlezer.

Als u de standaardapp voor betalingen wilt instellen, opent u het scherm Instellingen en tikt u op **Verbindingen** → **NFC en betaling** → **Tikken en betalen** → **BETALING** en selecteert u een app.

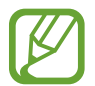

De lijst met betalingsservices omvat mogelijk niet alle beschikbare betaalapps.

#### **Gegevens versturen met de NFC-functie**

U kunt toestaan dat gegevens worden uitgewisseld wanneer de NFC-antenne van uw apparaat de NFC-antenne van het andere apparaat aanraakt.

- 1 Tik op het scherm Instellingen op **Verbindingen** <sup>→</sup> **NFC en betaling** en tik op de schakelaar om deze functie in te schakelen.
- 2 Tik op de schakelaar **Android Beam** om deze functie in te schakelen.
- $3$  Selecteer een item en raak de NFC-antenne van het andere apparaat naar de NFC-antenne van uw apparaat aan.

4 Wanneer **Raak aan om over te brengen.** op het scherm verschijnt, tikt u op het scherm van uw apparaat om het item te verzenden.

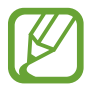

Als beide apparaten tegelijk proberen gegevens te verzenden, mislukt de gegevensoverdracht mogelijk.

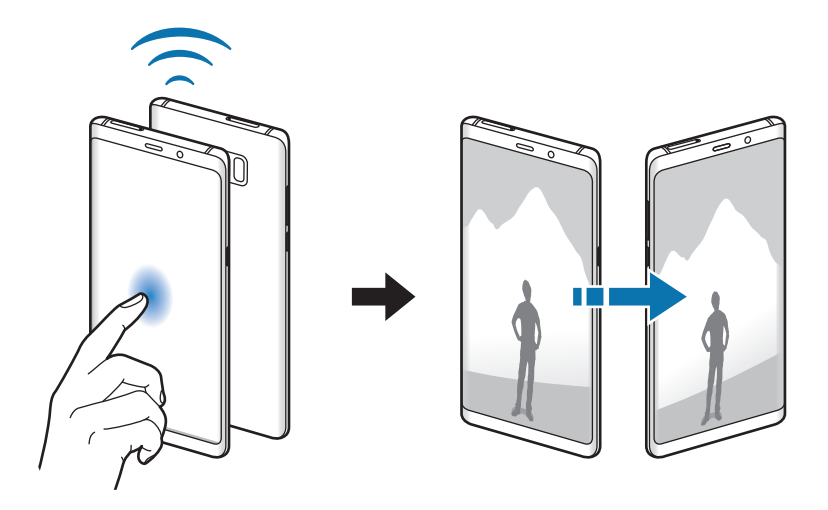

### <span id="page-204-0"></span>**Mobiele hotspot en tethering**

Gebruik het apparaat als een mobiele hotspot om de mobiele gegevensverbinding van uw apparaat met andere apparaten te delen als de netwerkverbinding niet beschikbaar is. U kunt verbinding maken via Wi-Fi, USB of Bluetooth.

Tik op het scherm Instellingen op **Verbindingen** → **Mobiele hotspot en tethering**.

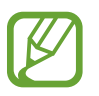

Er kunnen extra kosten in rekening worden gebracht wanneer u deze functie gebruikt.

- **Mobiele hotspot**: gebruik de mobiele hotspot om de mobiele gegevensverbinding van het apparaat te delen met computers of andere apparaten.
- **Bluetooth-tethering**: gebruik Bluetooth-tethering om de mobiele gegevensverbinding van het apparaat te delen met computers of andere apparaten via Bluetooth.
- **USB-tethering**: gebruik USB-tethering om de mobiele gegevensverbinding van het apparaat te delen met een computer via USB. Wanneer het apparaat vervolgens op een computer is aangesloten, wordt het als draadloos modem voor de computer gebruikt.

#### **De mobiele hotspot gebruiken**

Gebruik uw apparaat als mobiele hotspot om de mobiele gegevensverbinding van uw apparaat met andere apparaten te delen.

- 1 Tik op het scherm Instellingen op **Verbindingen** <sup>→</sup> **Mobiele hotspot en tethering** <sup>→</sup> **Mobiele hotspot**.
- 2 Tik op de schakelaar om deze functie in te schakelen.

Het pictogram  $\epsilon$  wordt weergegeven op de statusbalk. Andere apparaten kunnen uw apparaat vinden in de lijst met Wi-Fi-netwerken.

Als u een wachtwoord voor de mobiele hotspot wilt instellen, tikt u op • → Mobiele hotspot **configureren** en selecteert u het beveiligingsniveau. Geef een wachtwoord in en tik op **OPSLAAN**.

- $3$  Zoek op het scherm van het andere apparaat naar uw apparaat in de lijst met Wi-Fi-netwerken en selecteer het.
- 4 Gebruik op het aangesloten apparaat de mobiele gegevensverbinding van het apparaat om verbinding te maken met internet.

# <span id="page-205-0"></span>**SIM-kaartbeheer (Dual SIM-modellen)**

Uw SIM- of USIM-kaarten activeren en de SIM-kaartinstellingen aanpassen. Raadpleeg [Dual-SIM- of](#page-27-0)  [USIM-kaarten gebruiken \(Dual-SIM-modellen\)](#page-27-0) voor meer informatie.

Tik op het scherm Instellingen op **Verbindingen** → **SIM-kaartbeheer**.

- **Oproepen**: een SIM- of USIM-kaart selecteren voor spraakoproepen.
- **Sms-berichten**: een SIM of USIM selecteren voor berichten.
- **Mobiele geg**: een SIM- of USIM-kaart selecteren voor gegevensservices.
- **SIM-kaart oproepen bevestigen**: het apparaat instellen op weergave van het pop-upvenster voor selectie van de SIM- of USIM-kaart wanneer u terugbelt of belt vanuit een bericht. Het popupvenster wordt alleen weergegeven als de SIM- of USIM-kaart die is gebruikt voor de vorige oproep of het vorige bericht verschilt van uw gewenste SIM- of USIM-kaart.
- **Dubbele SIM altijd aan**: instellen dat het apparaat inkomende oproepen van de andere SIM- of USIM-kaart toestaat tijdens een oproep.

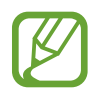

Als deze functie is ingeschakeld, kunnen er extra kosten in rekening worden gebracht voor oproepen doorschakelen afhankelijk van de regio of serviceprovider.

## <span id="page-206-0"></span>**Meer verbindingsinstellingen**

Hier kunt u instellingen aanpassen om andere functies aan te sturen.

Tik op het scherm Instellingen op **Verbindingen** → **Meer verbindingsinstellingen**.

- **Apparaten in de buurt**: instellen dat het apparaat scant naar apparaten in de buurt waarmee verbinding kan worden gemaakt.
- **Afdrukken**: instellingen voor printerinvoegtoepassingen die zijn geïnstalleerd op het apparaat. U kunt beschikbare printers zoeken of handmatig een printer toevoegen om bestanden af te drukken. Raadpleeg [Afdrukken](#page-206-1) voor meer informatie.
- **MirrorLink**: gebruik de functie MirrorLink om de MirrorLink-apps van uw apparaat te bedienen op het beeldscherm van een voertuig. Raadpleeg [MirrorLink](#page-207-0) voor meer informatie.
- **Downloadbooster**: instellen dat het apparaat bestanden die groter dan 30 MB zijn, sneller tegelijk via Wi-Fi en mobiele netwerken downloadt. Raadpleeg [Downloadbooster](#page-208-0) voor meer informatie.
- **VPN**: Virtual Private Networks (VPN's) instellen en hiermee verbinding maken.
- **Ethernet**: de Ethernet-optie is beschikbaar wanneer er een Ethernet-adapter is aangesloten op het apparaat. Gebruik deze optie om de Ethernet-functie te activeren en netwerkinstellingen te configureren.

#### <span id="page-206-1"></span>**Afdrukken**

Hier kunt u instellingen configureren voor printerplug-ins die zijn geïnstalleerd op het apparaat. U kunt het apparaat aan een printer koppelen via Wi-Fi of Wi-Fi Direct en afbeeldingen of documenten afdrukken.

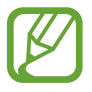

Sommige printers zijn mogelijk niet compatibel met het apparaat.

**Printerinvoegtoepassingen toevoegen**

U kunt printerinvoegtoepassingen toevoegen voor printers waarmee u het apparaat wilt verbinden.

- 1 Tik op het scherm Instellingen op **Verbindingen** <sup>→</sup> **Meer verbindingsinstellingen** <sup>→</sup> **Afdrukken** → **INVOEGTOEPASS. DOWNLOADEN**.
- 2 Een printerinvoegtoepassing zoeken in de **Play Store**.
- 3 Selecteer een printerinvoegtoepassing en installeer deze.

4 Selecteer de printerinvoegtoepassing en tik op de schakelaar om deze functie in te schakelen. Het apparaat zoekt naar printers die zijn verbonden met hetzelfde Wi-Fi-netwerk als uw apparaat.

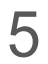

 $5<sub>5</sub>$  Selecteer een printer die u wilt toevoegen.

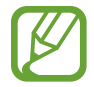

Als u handmatig printers wilt toevoegen, tikt u op → **Printer toevoegen**.

#### **Inhoud afdrukken**

Terwijl u inhoud, zoals afbeeldingen of documenten, bekijkt, opent u de lijst met opties, tikt u op **Afdrukken**  $\rightarrow \bullet \rightarrow \bullet$  Alle printers en selecteert u een printer.

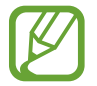

Afdrukmethoden kunnen verschillen afhankelijk van het type inhoud.

#### <span id="page-207-0"></span>**MirrorLink**

U kunt het scherm van uw apparaat weergeven op de monitor van de hoofdeenheid van het voertuig.

U kunt uw apparaat verbinden met een voertuig om de MirrorLink-apps van uw apparaat te bedienen via het beeldscherm van het voertuig.

Tik op het scherm Instellingen op **Verbindingen** → **Meer verbindingsinstellingen** → **MirrorLink**.

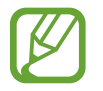

Uw apparaat is compatibel met voertuigen die ondersteuning bieden voor MirrorLink-versie 1.1 en hoger.

**Uw apparaat via MirrorLink verbinden met een voertuig**

Wanneer u deze functie voor het eerst gebruikt, verbindt u het apparaat met een Wi-Fi- of mobiel netwerk.

1 Koppel uw apparaat via Bluetooth met een voertuig.

Raadpleeg [Koppelen met andere Bluetooth-apparaten](#page-199-1) voor meer informatie.

2 Sluit uw apparaat met een USB-kabel aan op het voertuig.

Wanneer ze op elkaar zijn aangesloten, kunt u de MirrorLink-apps van uw apparaat openen via het beeldscherm van uw voertuig.

#### **De MirrorLink-verbinding verbreken**

Koppel de USB-kabel los van uw apparaat en het voertuig.

#### <span id="page-208-0"></span>**Downloadbooster**

Stel het apparaat in om sneller bestanden groter dan 30 MB gelijktijdig te downloaden via Wi-Fi en mobiele netwerken. Een sterker Wi-Fi-signaal geeft een snellere downloadsnelheid.

Tik op het scherm Instellingen op **Verbindingen** → **Meer verbindingsinstellingen** → **Downloadbooster**.

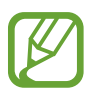

- Deze functie wordt mogelijk niet ondersteund op bepaalde apparaten.
- Er kunnen extra kosten in rekening worden gebracht als u bestanden downloadt via het mobiele netwerk.
- Wanneer u grote bestanden downloadt, wordt het apparaat mogelijk warm. Wanneer de temperatuur van het apparaat boven de ingestelde temperatuur stijgt, zal de functie worden uitgeschakeld.
- Als de netwerksignalen onstabiel zijn, kunnen de snelheid en prestaties van deze functie worden aangetast.
- Als de gegevensoverdrachtsnelheden van de Wi-Fi- en mobiele netwerkverbindingen sterk verschillen, gebruikt het apparaat mogelijk alleen de snelste verbinding.
- Deze functie ondersteunt Hypertext Transmission Protocol (HTTP) 1.1 en Hypertext Transmission Protocol Secure (HTTPS). De functie kan niet worden gebruikt met andere protocollen, zoals FTP.

# **Geluiden en trillen**

U kunt de instellingen voor diverse geluiden op het apparaat wijzigen.

Tik op het scherm Instellingen op **Geluiden en trillen**.

- **Geluidstand**: instellen dat het apparaat de geluidstand, de trilstand of de stille stand gebruikt.
- **Trillen bij overgaan**: instellen dat bij inkomende oproepen zowel een beltoon als een trilsignaal wordt gebruikt door het apparaat.
- **Gebruik volumetoetsen voor media**: het apparaat instellen voor het aanpassen van het volumeniveau van media bij het indrukken van de volumetoets.
- **Volume**: het volume voor beltonen, muziek, video's, systeemgeluiden en meldingen instellen.
- **Intensiteit trilsignaal**: de sterkte van het trilsignaal aanpassen.
- Beltoon (Single SIM-modellen): de beltoon voor oproepen wijzigen. **Beltoon** (Dual SIM-modellen): de beltoon voor oproepen of meldingen wijzigen.
- **Trilpatroon**: een trilpatroon selecteren. Raadpleeg [Navigatiebalk \(softwaretoetsen\)](#page-45-0) voor meer informatie.
- **Meldingsgeluiden**: de instellingen voor meldingsgeluiden voor elke app wijzigen.
- **Niet storen**: instellen dat het apparaat geluiden voor inkomende oproepen, meldingen en media dempt, behalve voor toegestane uitzonderingen.
- **Aanraakgeluiden**: instellen dat het apparaat een geluid laat horen wanneer u een app of een optie op het aanraakscherm selecteert.
- **Geluiden schermvergrend.**: instellen dat het apparaat een geluid laat horen wanneer u het aanraakscherm vergrendelt of ontgrendelt.
- **Geluid voor oplader**: instellen dat het apparaat een geluid laat horen wanneer het wordt aangesloten op een oplader.
- **Feedback trilsignaal**: instellen dat het apparaat trilt wanneer u op de toetsen of de navigatiebalk tikt en voor andere acties, zoals tikken op items en deze blijven aanraken.
- **Tonen kiestoetsenblok**: instellen dat het apparaat een geluid laat horen wanneer u tikt op toetsen van het toetsenbord.
- **Toetsenbordgeluid**: het apparaat zo instellen dat een geluid wordt afgespeeld bij elke toets die u aanraakt.
- **Toetsenbord op trilstand**: het apparaat zo instellen dat een trilsignaal wordt gebruikt bij elke toets die u aanraakt.
- **Geluidskwal. en -effecten**: aanvullende geluidsinstellingen configureren.
- **Afzonderlijk app-geluid**: het apparaat instellen om mediageluid van een specifieke app afzonderlijk van het geluid van andere apps af te spelen op de verbonden Bluetooth-luidspreker of headset. U kunt bijvoorbeeld naar de app Navigatie luisteren via de luidspreker van uw apparaat terwijl u de app Muziek beluistert via de Bluetooth-luidspreker van het voertuig.

# **Meldingen**

U kunt de meldingsinstellingen voor elke app wijzigen.

Tik op het scherm Instellingen op **Meldingen**.

Als u meldingsinstellingen wilt aanpassen, tikt u op **GEAVANCEERD** en selecteert u een app.

- **Meldingen toestaan**: meldingen toestaan voor de geselecteerde app.
- **Stil weergeven**: instellen dat het apparaat geluiden voor meldingen dempt en meldingsvoorbeelden verbergt.
- **Op vergrendelscherm**: meldingen van de geselecteerde app weergeven of verbergen wanneer het apparaat is vergrendeld.
- **Ingesteld als prioriteit**: meldingen bovenaan het meldingenvenster weergeven en deze opnemen in de lijst 'toegestaan' als **Niet storen** is ingeschakeld.

# **Display**

# **Opties**

U kunt de instellingen voor het display en het startscherm wijzigen.

Tik op het scherm Instellingen op **Display**.

- **Helderheid**: de helderheid van het scherm aanpassen.
- **Automatische helderheid**: hiermee stelt u het apparaat in om uw helderheidsinstellingen bij te houden en ze automatisch toe te passen in soortgelijke verlichtingsomstandigheden.
- **Filter blauw licht**: het blauwe-lichtfilter activeren en de filterinstellingen wijzigen. Raadpleeg [Filter blauw licht](#page-211-0) voor meer informatie.
- **Scherm-modus**: de schermstand wijzigen om de kleuren en contrasten op het scherm aan te passen. Raadpleeg [De schermstand wijzigen of de displaykleur aanpassen](#page-212-0) voor meer informatie.
- **Schermresolutie**: de schermresolutie wijzigen. Raadpleeg [Schermresolutie](#page-214-0) voor meer informatie.
- **Zoom scherm en lettertype**: de instelling voor schermzoom of het formaat en de stijl van het lettertype wijzigen.
- **Startscherm**: hiermee kunt u onder andere het formaat van het raster wijzigen om meer of minder items op het startscherm weer te geven.
- **Apps op volledig scherm**: apps selecteren die kunnen worden gebruikt op volledig scherm.
- **Eenvoudige stand**: overschakelen naar de eenvoudige stand om grotere pictogrammen weer te geven en een eenvoudigere indeling toe te passen op het startscherm.
- **Pictogramkaders**: instellen of gearceerde achtergronden moeten worden weergegeven om pictogrammen beter te laten opvallen.
- **Edge screen**: de instellingen voor het Edge screen wijzigen. Raadpleeg [Edge screen](#page-143-0) voor meer informatie.
- **LED-indicator**: hiermee stelt u in dat het apparaat de LED-indicator inschakelt wanneer de batterij wordt opgeladen, wanneer u meldingen ontvangt of wanneer u spraakopnamen maakt terwijl het scherm is uitgeschakeld.
- **Statusbalk**: de instellingen voor het weergeven van meldingen of aanduidingen op de statusbalk aanpassen.
- **Navigatiebalk**: de instellingen van de navigatiebalk wijzigen. Raadpleeg [Navigatiebalk](#page-45-0)  [\(softwaretoetsen\)](#page-45-0) voor meer informatie.
- **Time-out scherm**: instellen na hoeveel tijd de achtergrondverlichting van het scherm moet worden uitgeschakeld door het apparaat.
- **Onbedoeld aanraken blokkeren**: instellen dat het scherm van het apparaat aanraakinvoer niet detecteert op een donkere plaats, zoals in een broekzak of tas.
- **Screensaver**: instellen dat het apparaat de screensaver weergeeft wanneer uw apparaat wordt opgeladen. Raadpleeg [Screensaver](#page-214-1) voor meer informatie.

## <span id="page-211-0"></span>**Filter blauw licht**

Zorg voor minder vermoeide ogen door de hoeveelheid blauw licht te beperken die het scherm afgeeft.

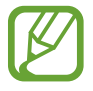

Terwijl u HDR-video's bekijkt van HDR-exclusieve videoservices, wordt het filter voor blauw licht mogelijk niet toegepast.

1 Tik op het scherm Instellingen op **Display** <sup>→</sup> **Filter blauw licht** en tik op de schakelaar **Nu inschakelen** om deze in te schakelen.

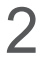

2 Sleep de aanpassingsbalk om de ondoorzichtigheid van het filter aan te passen.

- $3$  Als u het schema wilt instellen om het filter voor blauw licht toe te passen op het scherm, tikt u op de schakelaar **Inschak. als gepland** om deze in te schakelen en selecteert u een optie.
	- **Zonsondergang tot zonsopkomst:** hiermee stelt u het apparaat zo in dat het filter voor blauw licht 's nachts wordt toegepast en 's morgens wordt uitgeschakeld, op basis van uw huidige locatie.
	- **Aangepaste planning**: stel een specifieke tijd in om het filter voor blauw licht toe te passen.

### <span id="page-212-0"></span>**De schermstand wijzigen of de displaykleur aanpassen**

Selecteer een schermstand die geschikt is voor het bekijken van films of afbeeldingen of pas de displaykleur aan uw voorkeur aan. Als u de stand **Aanpasbaar display** selecteert, kunt u de displaykleurbalans aanpassen op basis van kleurwaarde.

#### **De schermstand wijzigen**

Tik op het scherm Instellingen op **Display** → **Scherm-modus** en selecteer de gewenste stand.

- **Aanpasbaar display**: hiermee worden het kleurbereik, de verzadiging en de scherpte van uw display geoptimaliseerd. U kunt ook de displaykleurbalans aanpassen op basis van kleurwaarde.
- **AMOLED-bioscoop**: deze optie is geschikt voor het bekijken van video's.
- **AMOLED-foto**: deze optie is geschikt voor het bekijken van afbeeldingen.
- **Basis**: deze optie is als standaard ingesteld en is geschikt voor algemeen gebruik.
	- U kunt de displaykleur alleen aanpassen in de stand **Aanpasbaar display**.
	- De stand **Aanpasbaar display** is mogelijk niet compatibel met apps van derden.
	- U kunt de schermstand niet wijzigen terwijl het blauwe lichtfilter is toegepast.

#### **De kleurbalans voor volledig scherm optimaliseren**

Optimaliseer de displaykleur door de kleurtinten aan uw voorkeur aan te passen.

Wanneer u de kleuraanpassingsbalk naar **Koel** sleept, neemt de blauwe kleurtint toe. Wanneer u de balk naar **Warm** sleept, neemt de rode kleurtint toe.

1 Tik op het scherm Instellingen op **Display** <sup>→</sup> **Scherm-modus** <sup>→</sup> **Aanpasbaar display**.

2 Pas de kleuraanpassingsbalk onder **Kleurbalans volledig scherm** aan. De kleurbalans van het scherm wordt geoptimaliseerd.

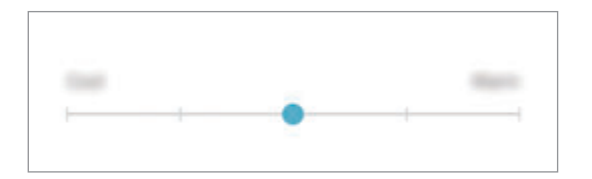

#### **De schermtint aanpassen op basis van kleurwaarde**

U kunt bepaalde kleurtinten verhogen of verlagen door de waarde **Rood**, **Groen** of **Blauw** afzonderlijk aan te passen.

- 1 Tik op het scherm Instellingen op **Display** <sup>→</sup> **Scherm-modus** <sup>→</sup> **Aanpasbaar display**.
- 2 Vink **Geavanceerde opties** aan.
- 3 Pas de kleurbalk **Rood**, **Groen** of **Blauw** aan uw voorkeur aan.

De schermtint wordt aangepast.

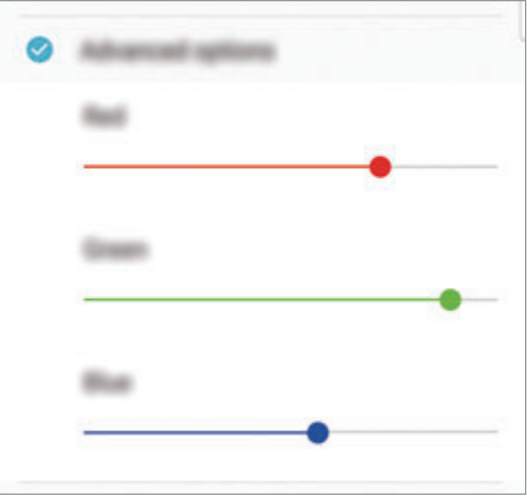

### <span id="page-214-0"></span>**Schermresolutie**

De schermresolutie wijzigen. Deze is standaard ingesteld op FHD+. Bij hogere resoluties wordt de weergave levendiger, maar dit kost meer batterijvermogen.

- 1 Tik op het scherm Instellingen op **Display** <sup>→</sup> **Schermresolutie**.
- 2 Versleep de aanpassingsbalk om de schermresolutie aan te passen en tik op **TOEPASSEN**. Sommige actieve apps worden mogelijk gesloten als u de resolutie wijzigt.

### <span id="page-214-1"></span>**Screensaver**

U kunt afbeeldingen instellen om te gebruiken als schermbeveiliging wanneer het scherm automatisch wordt uitgeschakeld. De schermbeveiliging wordt weergegeven als het apparaat wordt opgeladen.

- 1 Tik op het scherm Instellingen op **Display** <sup>→</sup> **Screensaver** en tik op de schakelaar om deze in te schakelen.
- 2 Een optie selecteren.

Als u **Fotolijst** selecteert, wordt er een diapresentatie met geselecteerde afbeeldingen gestart. Als u **Fototafel** selecteert, worden er geselecteerde afbeeldingen als kleine kaarten weergegeven die elkaar overlappen.

- $3$  Tik op  $\oslash$  om albums voor het weergeven van afbeeldingen te selecteren.
- 4 Tik op de terugtoets als u klaar bent.

Als u een voorbeeld wilt bekijken van de geselecteerde optie, tikt u op **VOORBEELD**.

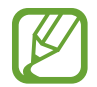

Als u op het scherm tikt terwijl uw schermbeveiliging actief is, wordt het scherm ingeschakeld.

# **Achtergronden en thema's**

Wijzig de achtergrondinstellingen voor het startscherm en het vergrendelde scherm of pas verschillende thema's op het apparaat toe.

Tik op het scherm Instellingen op **Achtergronden en thema's**.

- **Achtergronden**: de achtergrondinstellingen voor het startscherm en vergrendelscherm wijzigen.
- **Thema's**: het thema van het apparaat wijzigen.
- **Pictogrammen**: de pictogramstijl wijzigen.
- **AOD**: een afbeelding selecteren om weer te geven op het scherm Always On Display.

# **Geavanceerde functies**

U kunt geavanceerde functies activeren en de instellingen wijzigen waarmee ze worden beheerd.

Tik op het scherm Instellingen op **Geavanceerde functies**.

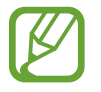

Overmatig schudden van of stoten op het apparaat kan leiden tot onbedoelde invoer voor bepaalde functies die gebruikmaken van sensoren.

- **S Pen**: de instellingen voor het gebruik van de S Pen wijzigen. Raadpleeg [S Pen-functies](#page-62-0) voor meer informatie over **Air command**, **Air view** en **Notitie scherm uit**.
- **Slim sluimeren**: instellen dat het apparaat voorkomt dat het scherm wordt uitgeschakeld terwijl u erop kijkt.
- **Games:** [Game Launcher](#page-176-0) starten. Raadpleeg Game Launcher voor meer informatie.
- **Beller-id en antispambeveiliging**: instellen dat het apparaat niet-opgeslagen telefoonnummers identificeert wanneer u inkomende oproepen of berichten ontvangt. U kunt ook instellen om uw informatie op het apparaat van de ander weer te geven als u een gesprek voert of om een bericht te verzenden, zelfs als de ander uw telefoonnummer niet heeft opgeslagen op zijn/haar apparaat.

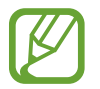

De beschikbaarheid van deze functie is afhankelijk van uw regio of serviceprovider.

• **Bediening met één hand**: bediening met één hand inschakelen voor gebruiksgemak wanneer u het apparaat gebruikt met één hand.

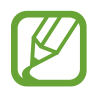

De beschikbaarheid van deze functie is afhankelijk van uw regio of serviceprovider.
- **Gebaren vingerafdruksensor**: het apparaat instellen om het meldingenvenster te openen of te sluiten bij het naar boven of naar beneden vegen op de sensor voor vingerafdrukherkenning. Deze functie is niet beschikbaar wanneer de sensor uw vingerafdruk detecteert.
- **Camera snel starten**: het apparaat instellen om de camera te starten door twee keer snel op de aan/uit-toets te drukken.

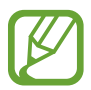

De beschikbaarheid van deze functie is afhankelijk van uw regio of serviceprovider.

- **App apparaatondersteuning**: hiermee selecteert u een app voor apparaatondersteuning om te starten wanneer u de starttoets ingedrukt houdt. De app voor apparaatondersteuning verzamelt gegevens van het huidige scherm en biedt gerelateerde informatie, apps en functies.
- **Multi window**: een startmethode voor Multi window selecteren.
- **Slim vastleggen**: hiermee stelt u het apparaat zo in dat dit het huidige scherm en schuifgebied vastlegt en de schermafbeelding onmiddellijk bijsnijdt en deelt.
- **Vegen voor schermafbeelding**: instellen dat er een schermafbeelding wordt gemaakt door het apparaat wanneer u met uw hand naar links of rechts over het scherm veegt. U kunt de gemaakte afbeeldingen bekijken in **Galerij**.

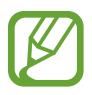

Het is bij gebruik van sommige apps en functies niet mogelijk een schermafbeelding te maken.

- **Direct bellen**: instellen dat het apparaat een spraakoproep start als u het apparaat oppakt en bij uw oor houdt terwijl een bericht of de gegevens van een contact worden weergegeven.
- **Slim melden**: instellen dat het apparaat meldingen over gemiste oproepen of nieuwe berichten weergeeft wanneer u het apparaat oppakt.

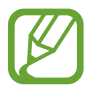

Deze functie werkt mogelijk niet als het scherm is ingeschakeld of het apparaat zich niet op een vlakke ondergrond bevindt.

- **Eenvoudig dempen**: het apparaat instellen om inkomende oproepen of alarmen te dempen met handbewegingen of door het apparaat met het scherm omlaag neer te leggen.
- **Veeg voor oproep/bericht verz.**: instellen dat het apparaat belt of een bericht stuurt wanneer u naar links of rechts veegt op een contact of een telefoonnummer.
- **Dual Messenger**: de tweede app installeren en twee verschillende accounts gebruiken voor dezelfde messenger-app. Raadpleeg [Dual Messenger](#page-179-0) voor meer informatie.
- **SOS-berichten verzenden:** instellen dat het apparaat SOS-berichten verstuurd wanneer u drie keer op de aan/uit-toets drukt. U kunt ook geluidsopnamen samen met het bericht naar de ontvangers verzenden.
- **Direct share**: instellen dat het apparaat de mensen met wie u contact hebt opgenomen, weergeeft in het venster met opties voor delen zodat u uw inhoud direct kunt delen.
- **Video verbeteren**: de afbeeldingskwaliteit van uw video's verbeteren om te genieten van helderdere en levendigere kleuren.

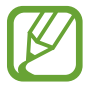

Deze functie is mogelijk niet beschikbaar in sommige apps.

# **Apparaatonderhoud**

De functie voor apparaatonderhoud geeft een overzicht van de status van de batterij, de opslag, het geheugen en de systeembeveiliging van uw apparaat. U kunt het apparaat ook automatisch optimaliseren met een tik van uw vinger.

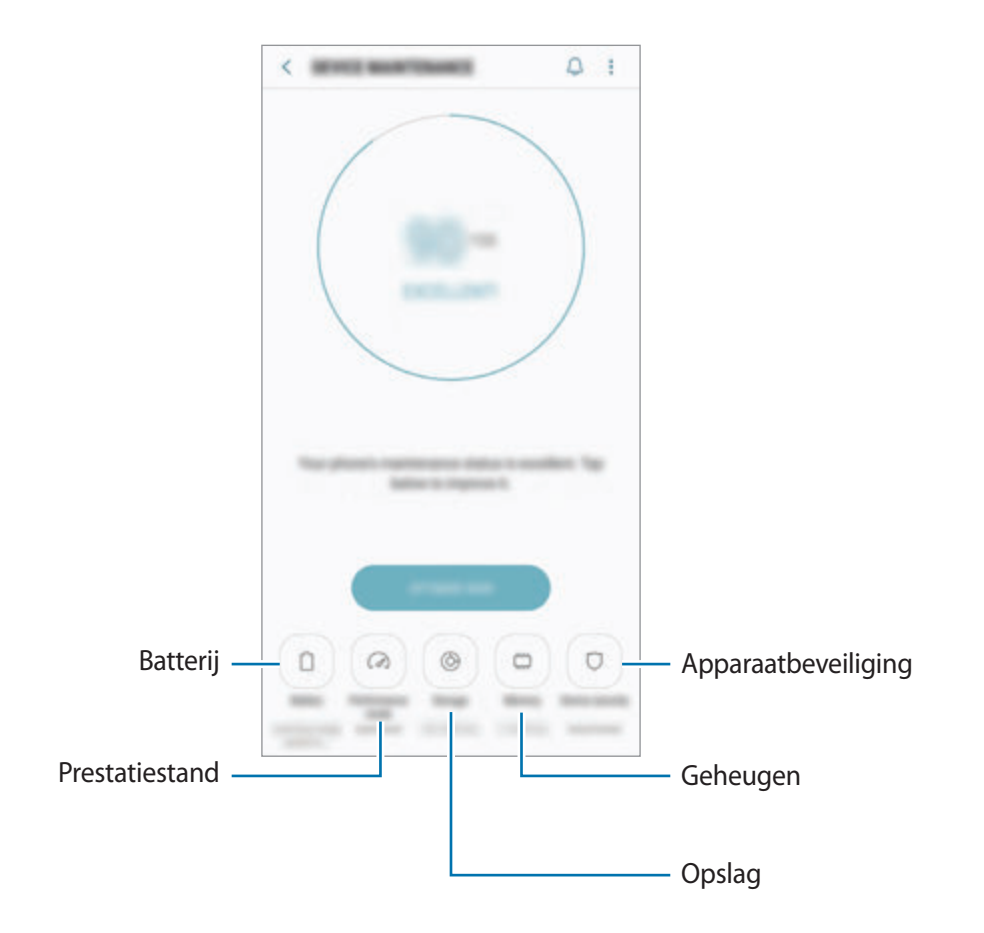

#### **De snelle optimalisatiefunctie gebruiken**

Tik op het scherm Instellingen op **Apparaatonderhoud** → **NU OPLOSSEN** of **NU OPTIMALISEREN**. De snelle optimalisatiefunctie verbetert de apparaatprestaties met de volgende acties.

- Wat geheugen leegmaken.
- Overbodige bestanden verwijderen en apps sluiten die op de achtergrond worden uitgevoerd.
- Abnormaal batterijgebruik beheren.
- Scannen op vastgelopen apps en malware.

### **Batterij**

Controleer de resterende batterijlading en tijd die het apparaat nog kan worden gebruikt. Voor apparaten die een laag batterijniveau hebben, kunt u de batterij besparen door de energiebesparingsfuncties te activeren.

Tik op het scherm Instellingen op **Apparaatonderhoud** → **Batterij**.

- De resterende gebruiksduur geeft aan wanneer de batterij leeg is. De gebruiksduur kan verschillen afhankelijk van uw apparaatinstellingen en de gebruiksomstandigheden.
	- U ontvangt mogelijk geen meldingen van sommige apps die de energiebesparende stand gebruiken.

#### **Spaarstand**

- **MID**: activeer de spaarstand om de gebruiksduur van de batterij te verlengen.
- **MAX**: in de maximale spaarstand is het batterijverbruik van het apparaat minder door toepassing van het donkere thema en beperking van de beschikbare apps en functies. Netwerkverbindingen, met uitzondering van het mobiele netwerk, worden uitgeschakeld.

#### **De batterij beheren**

U kunt de batterij sparen door te voorkomen dat apps die op de achtergrond worden uitgevoerd, batterijlading gebruiken wanneer ze niet worden gebruikt. Vink apps aan in de lijst met apps en tik op **SPAARSTAND**. Tik ook op • → Geavanceerde instellingen en stel de opties voor **Energieverbruik app** in.

U kunt instellen dat het apparaat sneller de batterij oplaadt. Tik op → **Geavanceerde instellingen** en tik op de schakelaar **Snel opladen via kabel** om deze functie in te schakelen.

#### **Prestatiestand**

U kunt de prestatiemodus van het apparaat wijzigen op basis van uw gebruik, zoals het spelen van games of het afspelen van muziek, om de beste prestaties te krijgen.

Tik op het scherm Instellingen op **Apparaatonderhoud** → **Prestatiestand**.

- **Geoptimal. (aanbevolen)**: levensduur van de batterij en de schermresolutie voor dagelijks gebruik in balans houden.
- **Game**: uw game-ervaring verbeteren door games soepeler te laten werken.
- **Amusement**: ultrahoge geluidskwaliteit, verbeterde beelden en maximale displayinstellingen toepassen om meer van uw muziek en video's te genieten.
- **Hoge prestaties**: de hoogste kwaliteit displayinstellingen toepassen.

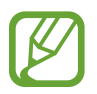

Het batterijverbruik neemt toe, afhankelijk van de stand.

### **Opslag**

Controleer de status van het gebruikte en beschikbare geheugen.

Tik op het scherm Instellingen op **Apparaatonderhoud** → **Opslag**.

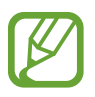

- De feitelijk beschikbare capaciteit van het interne geheugen is minder dan de gespecificeerde capaciteit. Een gedeelte van het geheugen wordt namelijk gebruikt door het besturingssysteem en de standaard-apps. De beschikbare capaciteit kan veranderen wanneer u het apparaat bijwerkt.
- U kunt de beschikbare capaciteit van het interne geheugen bekijken in het gedeelte Specificatie voor uw apparaat op de Samsung-website.

#### **Het geheugen beheren**

Als u resterende bestanden zoals cache wilt verwijderen, tikt u op **NU OPSCHONEN**. Als u bestanden of apps die u niet meer gebruikt wilt verwijderen, selecteert u een categorie onder **GEBRUIKERGEGEVENS**. Vink vervolgens items aan om te selecteren en tik op **VERWIJDEREN** of **VERWIJDEREN**.

#### **Geheugen**

Tik op het scherm Instellingen op **Apparaatonderhoud** → **Geheugen**.

Als u uw apparaat wilt versnellen door de hoeveelheid gebruikt geheugen te verminderen, vinkt u apps in de lijst met apps aan en tikt u op **NU OPSCHONEN**.

#### **Apparaatbeveiliging**

De beveiligingsstatus van het apparaat controleren. Deze functie scant uw apparaat op malware. Tik op het scherm Instellingen op **Apparaatonderhoud** → **Apparaatbeveiliging** → **TELEFOON SCANNEN**.

# **Apps**

Hiermee kunt u de apps op het apparaat beheren en de app-instellingen wijzigen. U kunt de gebruiksgegevens van de apps bekijken, de bijbehorende meldings- of machtigingsinstellingen wijzigen of onnodige apps verwijderen of uitschakelen.

Tik op het scherm Instellingen op **Apps**.

# **Schermvergrendeling en beveiliging**

## **Opties**

Hier kunt u de instellingen voor het beveiligen van het apparaat en de SIM- of USIM-kaart wijzigen. Tik op het scherm Instellingen op **Schermvergr. en beveilig.**

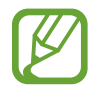

De beschikbare opties kunnen verschillen, afhankelijk van de geselecteerde methode voor schermvergrendeling.

- **Type schermvergrendeling**: de methode voor schermvergrendeling wijzigen.
- **Gezichtsherkenning**: het apparaat instellen op het ontgrendelen van het scherm na het herkennen van uw gezicht. Raadpleeg [Gezichtsherkenning](#page-222-0) voor meer informatie.
- **Vingerafdrukscanner**: uw vingerafdruk op het apparaat opslaan om het apparaat te beveiligen of u aan te melden bij uw Samsung-account. Raadpleeg [Vingerafdrukherkenning](#page-224-0) voor meer informatie.
- **Irisscanner**: uw irissen op het apparaat opslaan om het apparaat te beveiligen of u aan te melden bij uw Samsung-account. Raadpleeg [Irisherkenning](#page-228-0) voor meer informatie.
- **Smart Lock:** het apparaat instellen om zichzelf te ontgrendelen wanneer vertrouwde locaties of apparaten worden gedetecteerd. Raadpleeg [Smart Lock](#page-233-0) voor meer informatie.
- **Instell. veilige vergrendeling**: de schermvergrendelingsinstellingen voor de geselecteerde vergrendelingsmethode wijzigen.
- **Always On Display**: stel in dat het apparaat een afbeelding of informatie weergeeft als het scherm is uitgeschakeld. Raadpleeg [Always On Display](#page-141-0) voor meer informatie.
- **Informatie en FaceWidgets**: de instellingen wijzigen van items op het scherm Always On Display of het vergrendelde scherm.
- **Meldingen**: instellen of meldingen moeten worden weergegeven op het scherm Always On Display of het vergrendelscherm en selecteren welke meldingen moeten worden weergegeven.
- **App-sneltoetsen**: apps selecteren waar snelkoppelingen naar toe moeten worden weergegeven op het vergrendelde scherm.
- **Samsung Pass**: uw identiteit gemakkelijk en veilig verifiëren via uw biometrische gegevens. Raadpleeg [Samsung Pass](#page-233-1) voor meer informatie.
- **Zoek mijn mobiel**: schakel de functie Mijn telefoon zoeken in of uit. Ga naar de website Mijn mobiel zoeken (findmymobile.samsung.com) om uw verloren of gestolen apparaat op te sporen en te beheren.
- **Onbekende bronnen**: het apparaat instellen om de installatie van applicaties van onbekende bronnen toe te staan.
- **Veilige map**: een veilige map maken om uw persoonlijke inhoud en apps te beveiligen. Raadpleeg [Veilige map](#page-237-0) voor meer informatie.
- **Controle app-machtigingen**: instellen om meldingen te ontvangen wanneer de machtigingen die u selecteert worden gebruikt door apps die u niet gebruikt. U kunt de instellingen van elke app beheren en de bijbehorende gebruiksgeschiedenis van machtigingen bekijken.
- **Veilig opstarten**: uw apparaat beschermen door in te stellen dat een schermontgrendelingscode is vereist wanneer het apparaat wordt ingeschakeld. U moet de ontgrendelingscode ingeven om het apparaat op te starten en berichten en meldingen te ontvangen.
- **SD-kaart coderen**: instellen dat het apparaat alle bestanden op een geheugenkaart codeert.

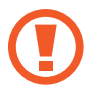

Als u met deze instelling ingeschakeld besluit tot resetten van de standaardwaarden, zal het apparaat de versleutelde bestanden niet meer kunnen lezen. Schakel deze instelling dus altijd uit voordat u het apparaat reset.

• **Andere beveiligingsinstellingen**: aanvullende beveiligingsinstellingen configureren.

### <span id="page-222-0"></span>**Gezichtsherkenning**

U kunt het apparaat instellen op het ontgrendelen van het scherm na het herkennen van uw gezicht.

- 
- Uw apparaat zou door iemand of iets kunnen zijn ontgrendeld dat lijkt op uw gezicht.
- Gezichtsherkenning is minder veilig dan een patroon, PIN-code of wachtwoord.
- Denk aan het volgende bij gebruik van gezichtsherkenning:
	- Let op de omstandigheden bij de registratie, zoals het dragen van een bril, hoed, masker, zware make-up of het hebben van een baard.
	- Zorg dat u zich in een goed verlichte ruimte bevindt en dat de cameralens schoon is bij de registratie.
	- Zorg ervoor dat uw afbeelding niet wazig is, zodat de kans op herkenning groter is.
- Als u uw gezicht gebruikt als schermvergrendelingsmethode, kan uw gezicht niet worden gebruikt om het scherm te ontgrendelen wanneer u het apparaat inschakelt. Als u het apparaat wilt gebruiken, moet u het scherm ontgrendelen met een patroon, PINcode of wachtwoord dat u instelt wanneer u het gezicht registreert. Zorg ervoor dat u uw patroon, PIN-code of wachtwoord niet vergeet.

#### **Uw gezicht registreren**

Voor een betere gezichtsregistratie moet u uw gezicht binnenshuis en uit het directe zonlicht registreren.

- 1 Tik op het scherm Instellingen op **Schermvergr. en beveilig.** <sup>→</sup> **Gezichtsherkenning**.
- 2 Ontgrendel het scherm met de vooraf ingestelde methode voor schermvergrendeling. Als u geen methode voor schermvergrendeling hebt ingesteld, stelt u nu een methode in.
- 3 Lees de instructies op het scherm en tik op **DOORGAAN**.

4 Houd het apparaat met het scherm naar u toe en kijk naar het scherm.

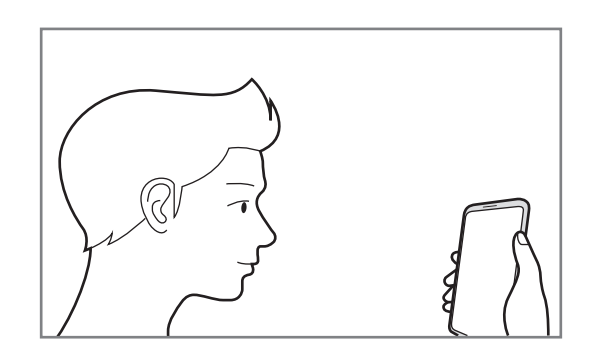

5 Positioneer uw gezicht in de cirkel op het scherm.

De camera scant uw gezicht.

Als er een scherm voor gezichtsvergrendeling wordt weergegeven, tikt u op **INSCHAKELEN** om uw gezicht te gebruiken om het scherm te ontgrendelen.

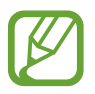

Als het ontgrendelen van het scherm met uw gezicht niet goed gaat, tikt u op **Gezichtgegevens wissen** om uw geregistreerde gezicht te verwijderen en uw gezicht opnieuw te registreren.

#### **Het scherm ontgrendelen met gezichtsherkenning**

U kunt het scherm ontgrendelen met uw gezicht in plaats van een patroon, PIN-code of wachtwoord.

- 1 Tik op het scherm Instellingen op **Schermvergr. en beveilig.** <sup>→</sup> **Gezichtsherkenning**.
- 2 Ontgrendel het scherm met de vooraf ingestelde methode voor schermvergrendeling.
- 3 Tik op de schakelaar **Gezicht ontgrendelen** om deze functie in te schakelen.

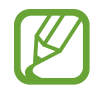

Als u de mogelijkheid om gezichten op foto's of in video's te herkennen, wilt beperken, tikt u op de schakelaar **Snellere herkenning** om deze uit te schakelen. Hierdoor kan de snelheid van gezichtsherkenning afnemen.

4 Kijk in het vergrendelde scherm naar het scherm.

Als uw gezicht wordt herkend, kunt u het scherm ontgrendelen zonder een andere schermontgrendelingsmethode te hoeven gebruiken. Als uw gezicht niet wordt herkend, moet u de vooraf ingestelde schermontgrendelingsmethode gebruiken.

## <span id="page-224-0"></span>**Vingerafdrukherkenning**

Voor een correcte werking van vingerafdrukherkenning moeten uw vingerafdrukgegevens worden geregistreerd en opgeslagen op het apparaat. Na registratie kunt u instellen dat het apparaat uw vingerafdruk gebruikt voor de onderstaande functies:

- Samsung Pass (Samsung-account verificatie en aanmelden op internet)
- **Schermvergrendeling**
- Veilige map

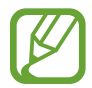

- De beschikbaarheid van deze functie is afhankelijk van uw regio of serviceprovider.
- Vingerafdrukherkenning gebruikt de unieke kenmerken van elke vingerafdruk om de beveiliging van uw apparaat te verbeteren. Het is zeer onwaarschijnlijk dat de vingerafdruksensor twee verschillende vingerafdrukken niet kan onderscheiden. In zeer zeldzame gevallen waarin afzonderlijke vingerafdrukken zeer op elkaar lijken, kan de sensor ze echter als identiek herkennen.
- Als u uw vingerafdruk gebruikt als schermvergrendelingsmethode, kan uw vingerafdruk niet worden gebruikt om het scherm te ontgrendelen wanneer u het apparaat inschakelt. Als u het apparaat wilt gebruiken, moet u het scherm ontgrendelen met een patroon, PIN-code of wachtwoord dat u instelt wanneer u de vingerafdruk registreert. Zorg ervoor dat u uw patroon, PIN-code of wachtwoord niet vergeet.
- Als uw vingerafdruk niet wordt herkend, kunt u het apparaat ontgrendelen met het patroon, de PIN-code of het wachtwoord dat u hebt ingesteld bij het registreren van de vingerafdruk, en vervolgens kunt u uw vingerafdrukken opnieuw registreren. Als u uw patroon, PIN-code of wachtwoord bent vergeten, kunt u het apparaat niet gebruiken als u het niet opnieuw instelt. Samsung is niet verantwoordelijk voor het verlies van gegevens of ongemak veroorzaakt door vergeten ontgrendelingscodes.

#### **Voor een betere herkenning van vingerafdrukken**

Wanneer u uw vingerafdrukken scant op het apparaat, moet u rekening houden met de volgende omstandigheden die van invloed kunnen zijn op de prestaties van het apparaat:

- De sensor voor vingerafdrukherkenning herkent vingerafdrukken. Controleer of sensor voor vingerafdrukherkenning niet is bekrast of beschadigd door metalen voorwerpen, zoals munten, sleutels en kettingen.
- Als de vingerafdruklezer wordt bedekt met beschermende folie, stickers of andere accessoires, wordt de vingerafdruk mogelijk minder goed herkend. Als de vingerafdruklezer al is bedekt met een beschermende folie, verwijder deze dan voordat u de vingerafdruksensor gebruikt.
- Zorg dat het herkenningsgebied voor vingerafdrukken en uw vingers schoon en droog zijn.
- Het apparaat herkent mogelijk vingerafdrukken niet als deze zijn veranderd door rimpels of littekens.
- Het apparaat herkent mogelijk geen vingerafdrukken van kleine of dunne vingers.
- Als u uw vinger buigt of uw vingertop gebruikt, herkent het apparaat uw vingerafdrukken mogelijk niet. Zorg ervoor dat u de hele sensor voor vingerafdrukherkenning met uw vinger bedekt.
- Om de prestaties van herkenning te verbeteren, registreert u vingerafdrukken van de hand die het meest wordt gebruikt om taken uit te voeren op het apparaat.
- In droge omgevingen kan statische elektriciteit zich verzamelen in het apparaat. Vermijd het gebruik van deze functie in droge omgevingen of zorg dat u statische elektriciteit kwijtraakt door een metalen voorwerp aan te raken voordat u de functie gebruikt.

#### **Vingerafdrukken vastleggen**

- 1 Tik op het scherm Instellingen op **Schermvergr. en beveilig.** <sup>→</sup> **Vingerafdrukscanner**.
- $2$  Ontgrendel het scherm met de vooraf ingestelde methode voor schermvergrendeling. Als u geen methode voor schermvergrendeling hebt ingesteld, stelt u nu een methode in.

3 Plaats uw vinger op de sensor voor vingerafdrukherkenning.

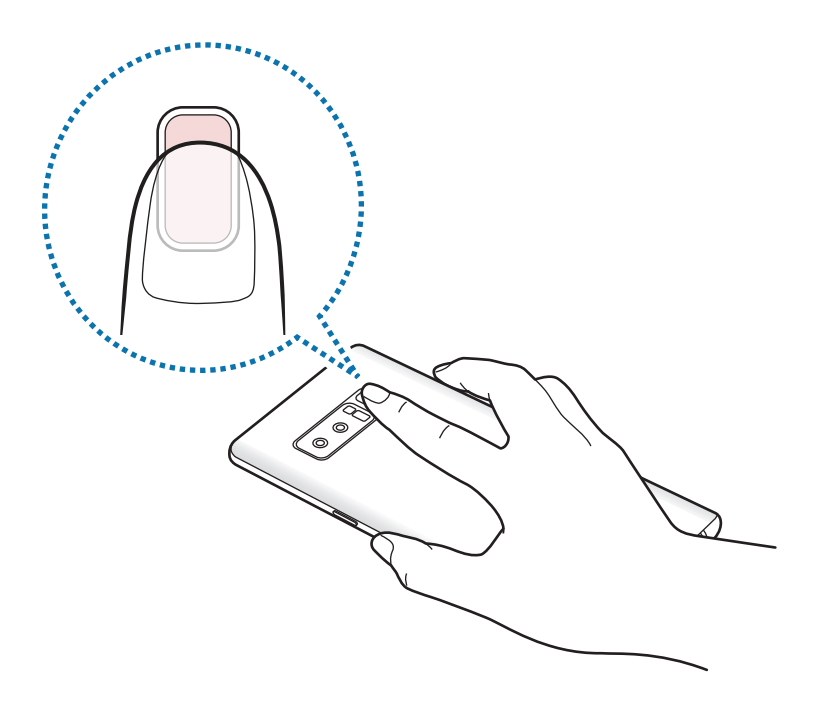

4 Nadat het apparaat uw vinger heeft gedetecteerd, tilt u deze op en plaatst u deze weer op de sensor voor vingerafdrukherkenning.

Herhaal deze actie totdat de vingerafdruk is geregistreerd. Wanneer u klaar bent met het registreren van de vingerafdrukken, tikt u op **GEREED**.

Als er een scherm voor vingerafdrukvergrendeling wordt weergegeven, tikt u op **INSCHAKELEN** om uw vingerafdruk te gebruiken om het scherm te ontgrendelen.

#### **Vingerafdrukken verwijderen**

U kunt geregistreerde vingerafdrukken verwijderen.

- 1 Tik op het scherm Instellingen op **Schermvergr. en beveilig.** <sup>→</sup> **Vingerafdrukscanner**.
- 2 Ontgrendel het scherm met de vooraf ingestelde methode voor schermvergrendeling.
- 3 Tik op **BEWERKEN**.
- 4 Vink vingerafdrukken aan om te verwijderen en tik op **VERWIJDER**.

#### **Samsung Pass gebruiken**

Wanneer u uw vingerafdrukken registreert bij Samsung Pass, kunt u deze gebruiken om gemakkelijk uw identiteit te verifiëren of u aan te melden bij webpagina's. Raadpleeg [Samsung Pass](#page-233-1) voor meer informatie.

#### **Het scherm ontgrendelen met vingerafdrukken**

U kunt het scherm ontgrendelen met uw vingerafdruk in plaats van een patroon, PIN-code of wachtwoord.

- 1 Tik op het scherm Instellingen op **Schermvergr. en beveilig.** <sup>→</sup> **Vingerafdrukscanner**.
- 2 Ontgrendel het scherm met de vooraf ingestelde methode voor schermvergrendeling.
- 3 Tik op de schakelaar **Ontgrendelen met vingerafdruk** om deze functie in te schakelen.
- 4 Plaats uw vinger op het vergrendelde scherm op de sensor voor vingerafdrukherkenning om uw vingerafdruk te scannen.

### <span id="page-228-0"></span>**Irisherkenning**

Ter versterking van de beveiliging van uw apparaat wordt bij de functie voor irisherkenning gebruikgemaakt van de unieke kenmerken van uw irissen, zoals de vorm en het patroon van uw irissen. Uw irisgegevens kunnen worden gebruikt voor verschillende verificatiedoeleinden. Nadat u uw irissen hebt geregistreerd, kunt u instellen dat het apparaat uw irissen gebruikt voor de volgende functies:

- Samsung Pass (Samsung-account verificatie en aanmelden op internet)
- **Schermvergrendeling**
- Veilige map
- 
- De beschikbaarheid van deze functie is afhankelijk van uw regio of serviceprovider.
- Als u uw iris gebruikt als schermvergrendelingsmethode, kunnen uw irissen niet worden gebruikt om het scherm te ontgrendelen wanneer u het apparaat inschakelt. Als u het apparaat wilt gebruiken, moet u het scherm ontgrendelen met een patroon, PIN-code of wachtwoord dat u instelt wanneer u de irissen registreert. Zorg ervoor dat u uw patroon, PIN-code of wachtwoord niet vergeet.
- Als uw irissen niet worden herkend, kunt u het apparaat ontgrendelen met het patroon, de PIN-code of het wachtwoord dat u hebt ingesteld bij het registreren van uw irissen, en vervolgens kunt u uw irissen opnieuw registreren. Als u uw patroon, PIN-code of wachtwoord bent vergeten, kunt u het apparaat niet gebruiken als u het niet opnieuw instelt. Samsung is niet verantwoordelijk voor het verlies van gegevens of ongemak veroorzaakt door vergeten ontgrendelingscodes.

# **Voorzorgsmaatregelen voor het gebruik van irisherkenning**

Tref de volgende voorzorgsmaatregelen voordat u de camera voor irisherkenning en LED voor irisherkenning gebruikt.

- Ter bescherming van uw ogen moet u het scherm op ten minste 20 cm afstand van uw gezicht houden wanneer u irisherkenning gebruikt.
- Plaats geen niet-goedgekeurde schermbeveiligingen (privacybeschermingsfolies, gehard veiligheidsglas, enzovoort) op uw apparaat. De LED voor irisherkenning wordt mogelijk niet uitgeschakeld, ook niet als u zich zeer dicht bij de LED bevindt.
- Gebruik irisherkenning niet met baby's en kleine kinderen. Als u dat wel doet, kan hun gezichtsvermogen worden beschadigd.
- Gebruikers die duizeligheid, verlies van bewustzijn, blackouts of andere symptomen die verband houden met een epileptische aandoening, ervaren, of een familiegeschiedenis van dergelijke symptomen of aandoeningen hebben, moeten een arts raadplegen voordat ze irisherkenning gebruiken.
- De irisscanner is niet bedoeld voor gebruik als medisch apparaat; de biometrische gegevens die worden verzameld en lokaal worden opgeslagen door de irisscanner, zijn niet bedoeld voor diagnostische, therapeutische of preventieve medische doeleinden.

Er zijn alternatieve beveiligingsopties beschikbaar op uw apparaat. Volg alle instructies voor het gebruik van deze functie.

#### **Voor een betere irisherkenning**

In de volgende situaties kan de telefoon uw irissen mogelijk niet herkennen:

- iets voorkomt dat de camera uw irissen goed kan zien (zoals een bril, verblindend licht, hangende oogleden, een recente oogoperatie of een medische aandoening).
- iets blokkeert de camera of de LED (zoals een schermbeveiliging, vuil, schade aan de camera).
- het licht is heel anders dan toen u uw irissen registreerde (bijvoorbeeld een te lichte kamer).
- $\cdot$  de telefoon is te veel gekanteld of beweegt.

Houd uw apparaat 25 - 35 cm bij uw gezicht vandaan met het scherm naar u toe gericht.

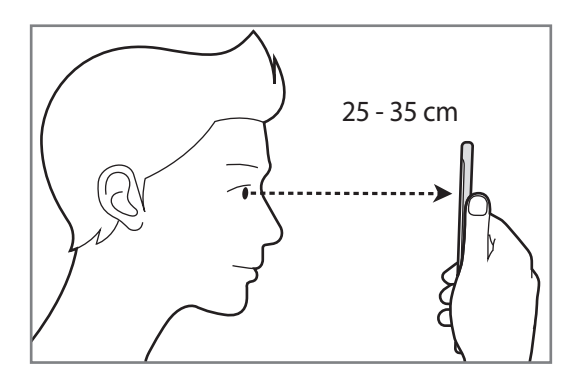

#### **Irissen registreren**

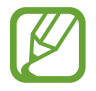

Het apparaat kan slechts van één persoon de irisgegevens opslaan. U kunt niet meer dan één set irissen registreren.

- 1 Tik op het scherm Instellingen op **Schermvergr. en beveilig.** <sup>→</sup> **Irisscanner**.
- 2 Ontgrendel het scherm met de vooraf ingestelde methode voor schermvergrendeling. Als u geen methode voor schermvergrendeling hebt ingesteld, stelt u nu een methode in.
- 3 Lees de instructies op het scherm en tik op **DOORGAAN**. Als u slechts één van uw irissen wilt registreren, tikt u op **Slechts 1 iris registreren**.
- 4 Houd het apparaat met het scherm naar u toe en kijk naar het scherm.

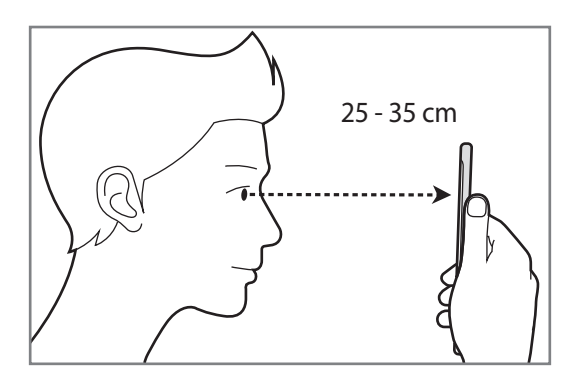

 $5$  Positioneer uw ogen binnen de cirkels op het scherm en zorg dat uw ogen wijd open zijn. De camera voor irisherkenning scant uw irissen.

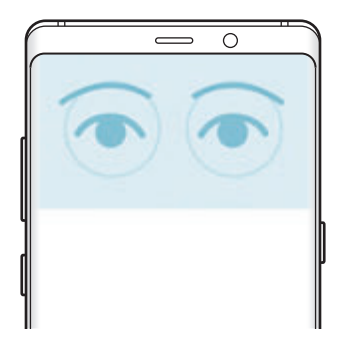

6 Als er een scherm voor irisvergrendeling wordt weergegeven, tikt u op **INSCHAKELEN** om uw irissen te gebruiken om het scherm te ontgrendelen.

Wanneer u in een willekeurige richting over het vergrendelde scherm veegt, wordt het irisherkenningsscherm weergegeven. Kijk naar het scherm om uw irissen te scannen.

#### **Irissen verwijderen**

U kunt de geregistreerde irissen verwijderen.

- 1 Tik op het scherm Instellingen op **Schermvergr. en beveilig.** <sup>→</sup> **Irisscanner**.
- 2 Ontgrendel het scherm met de vooraf ingestelde methode voor schermvergrendeling.

### 3 Tik op **Irisgegevens wissen**.

Zodra de geregistreerde irissen zijn verwijderd, worden ook alle gerelateerde functies uitgeschakeld.

#### **Samsung Pass gebruiken**

Wanneer u uw irissen registreert bij Samsung Pass, kunt u deze gebruiken om gemakkelijk uw identiteit te verifiëren of u aan te melden bij webpagina's. Raadpleeg [Samsung Pass](#page-233-1) voor meer informatie.

#### **Het scherm ontgrendelen met irissen**

U kunt het scherm ontgrendelen met uw irissen in plaats van een patroon, PIN-code of wachtwoord.

- 1 Tik op het scherm Instellingen op **Schermvergr. en beveilig.** <sup>→</sup> **Irisscanner**.
- 2 Ontgrendel het scherm met de vooraf ingestelde methode voor schermvergrendeling.
- 3 Tik op de schakelaar **Iris ontgrendelen** om deze functie in te schakelen.
- 4 Veeg in een willekeurige richting op het vergrendelde scherm en positioneer uw ogen in de cirkels op het scherm om uw irissen te scannen.

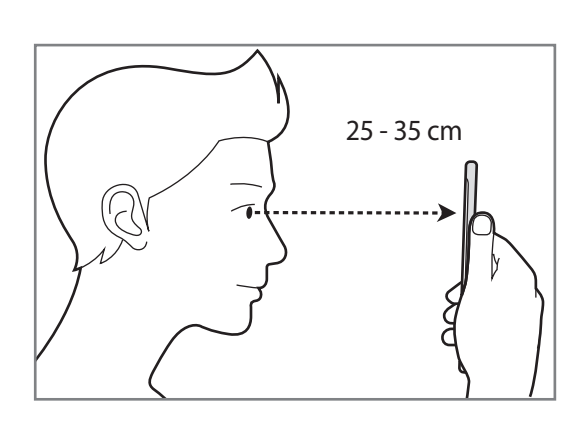

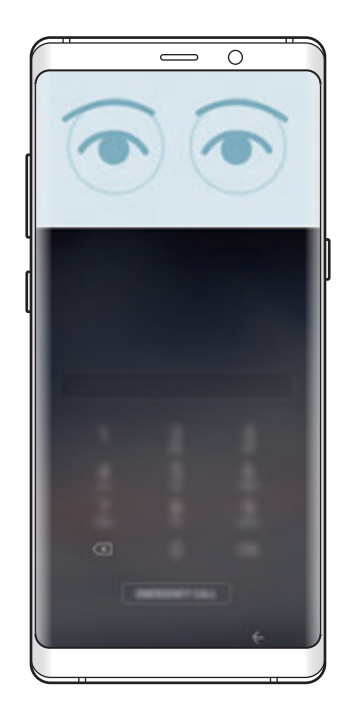

Als u het scherm wilt ontgrendelen met irisherkenning zonder over het vergrendelde scherm te vegen, tikt u op de schakelaar **Irisontgrend. als scherm aangaat** om deze te activeren.

### <span id="page-233-0"></span>**Smart Lock**

U kunt het apparaat instellen om zichzelf te ontgrendelen en ontgrendeld te blijven wanneer vertrouwde locaties of apparaten worden gedetecteerd.

Als u bijvoorbeeld uw huis als vertrouwde locatie hebt ingesteld, detecteert uw apparaat de locatie wanneer u thuis komt en ontgrendelt automatisch.

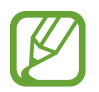

- Deze functie is beschikbaar nadat u een schermvergrendelingsmethode hebt ingesteld.
- Als u het apparaat gedurende vier uur niet gebruikt of wanneer u het apparaat inschakelt, moet u het scherm ontgrendelen met het ingestelde patroon, de PIN-code of het wachtwoord.
- 1 Tik op het scherm Instellingen op **Schermvergr. en beveilig.** <sup>→</sup> **Smart Lock**.
- 2 Ontgrendel het scherm met de vooraf ingestelde methode voor schermvergrendeling.
- $3$  Selecteer een optie en volg de instructies op het scherm om de instelling te voltooien.

## <span id="page-233-1"></span>**Samsung Pass**

Met Samsung Pass kunt u zich gemakkelijker en veilig bij uw Samsung-account, webpagina's of apps aanmelden via uw biometrische gegevens, zoals vingerafdrukken of irissen, in plaats van uw aanmeldgegevens.

Registreer uw biometrische gegevens in Samsung Pass en stel in dat u zich bij ondersteunde webpagina's of apps wilt aanmelden met de gegevens via Samsung Pass.

- 
- Als u deze functie wilt gebruiken moet uw apparaat zijn verbonden met een Wi-Finetwerk of mobiel netwerk.
- Als u deze functie wilt gebruiken, moet u zich registreren en aanmelden bij uw Samsungaccount. Raadpleeg [Samsung-account](#page-36-0) voor meer informatie.
- De functie voor aanmelden bij websites is alleen beschikbaar voor websites die u opent via de app **Internet**. Bepaalde websites bieden mogelijk geen ondersteuning voor deze functie.

#### **Samsung Pass registreren**

Voordat u Samsung Pass gebruikt, registreert u uw biometrische gegevens bij Samsung Pass.

- 1 Tik op het scherm Instellingen op **Schermvergr. en beveilig.** <sup>→</sup> **Samsung Pass**.
- 2 Lees de instructies op het scherm en tik op **INLOGGEN**.
- 3 Geef de ID en het wachtwoord van uw Samsung-account in en tik op **INLOGGEN**.
- 4 Lees en accepteer de algemene voorwaarden en tik op **VOLGENDE**.
- 5 Tik op **VINGERAFDRUKKEN** of **IRIS** en registreer uw vingerafdrukken of irissen. Raadpleeg [Vingerafdrukherkenning](#page-224-0) of [Irisherkenning](#page-228-0) voor meer informatie.
- 6 Scan uw vingerafdruk of irissen en tik op **VOLGENDE** om de registratie bij Samsung Pass te voltooien.

Als de optie **Pictogram aan Startscherm** is aangevinkt, wordt het Samsung Pass-pictogram toegevoegd aan het startscherm.

#### **Het wachtwoord van het Samsung-account verifiëren**

U kunt uw Samsung Pass gebruiken om het wachtwoord van uw Samsung-account te verifiëren. U kunt uw biometrische gegevens gebruiken in plaats van uw wachtwoord in te geven, bijvoorbeeld wanneer u inhoud aanschaft op **Galaxy Apps**.

- 1 Tik op het scherm Instellingen op **Schermvergr. en beveilig.** <sup>→</sup> **Samsung Pass**.
- 2 Ontgrendel het scherm met de vooraf ingestelde methode voor schermvergrendeling.
- 3 Tik op **Samsung account** en tik op de schakelaar **Gebruiken met Samsung Pass** om deze functie te activeren.

#### **Samsung Pass gebruiken om aan te melden bij websites**

U kunt Samsung Pass gebruiken om u gemakkelijk aan te melden bij websites die ID's en wachtwoorden kunnen opslaan.

- 1 Open een website waarbij u zich wilt aanmelden.
- 2 Geef uw gebruikersnaam en wachtwoord in en tik dan op de toets 'Aanmelden' op de website.
- 3 Vink **Inloggen met biometrie via Samsung Pass** aan en tik op **ONTHOUDEN**.

U kunt de biometrische gegevens die u hebt geregistreerd bij Samsung Pass, nu gebruiken wanneer u zich aanmeldt bij de website.

#### **Aanmeldgegevens beheren**

Bekijk de lijst met websites die u hebt ingesteld voor het gebruik van Samsung Pass en beheer uw aanmeldgegevens.

- 1 Tik op het scherm Instellingen op **Schermvergr. en beveilig.** <sup>→</sup> **Samsung Pass**.
- 2 Ontgrendel het scherm met de vooraf ingestelde methode voor schermvergrendeling.
- 3 Tik op **Geen inloggegevens internet**.
- 4 Selecteer een website in de lijst.
- $5$  Tik op  $\rightarrow \rightarrow$  Bewerken en pas uw ID, wachtwoord en de naam van de website aan. Als u de website wilt verwijderen, tikt u op → **Wissen**.

#### **Samsung Pass gebruiken met apps**

Wanneer u apps gebruikt die Samsung Pass ondersteunen, kunt u zich gemakkelijk aanmelden met Samsung Pass.

Als u de lijst met apps wilt bekijken die Samsung Pass ondersteunen, opent u het scherm Instellingen, tikt u op **Schermvergr. en beveilig.** → **Samsung Pass** → **Ondersteunde apps**. Als er geen apps zijn die Samsung Pass ondersteunen, wordt **Ondersteunde apps** niet weergegeven.

- 
- Beschikbare apps kunnen verschillen, afhankelijk van de regio of serviceprovider.
- Samsung is niet verantwoordelijk voor gegevensverlies of ongemak als gevolg van aanmelden bij apps via Samsung Pass.

#### **Uw Samsung Pass-gegevens verwijderen**

U kunt uw bij Samsung Pass geregistreerde biometrische gegevens, webaanmeldgegevens en appgegevens verwijderen via **Gegevens verwijderen**. Uw acceptatie van de algemene voorwaarden en uw Samsung-account blijven actief.

- 1 Tik op het scherm Instellingen op **Schermvergr. en beveilig.** <sup>→</sup> **Samsung Pass**.
- 2 Ontgrendel het scherm met de vooraf ingestelde methode voor schermvergrendeling.
- 3 Tik op **Gegevens verwijderen**.
- 4 Voer het wachtwoord van uw Samsung-account in.

Uw Samsung Pass-gegevens worden verwijderd.

### <span id="page-237-0"></span>**Veilige map**

Met Veilige map worden uw persoonlijke inhoud en apps, zoals foto's en contacten, beveiligd zodat anderen er geen toegang toe hebben. U kunt uw persoonlijke inhoud en apps beschermen, zelfs wanneer het apparaat is ontgrendeld.

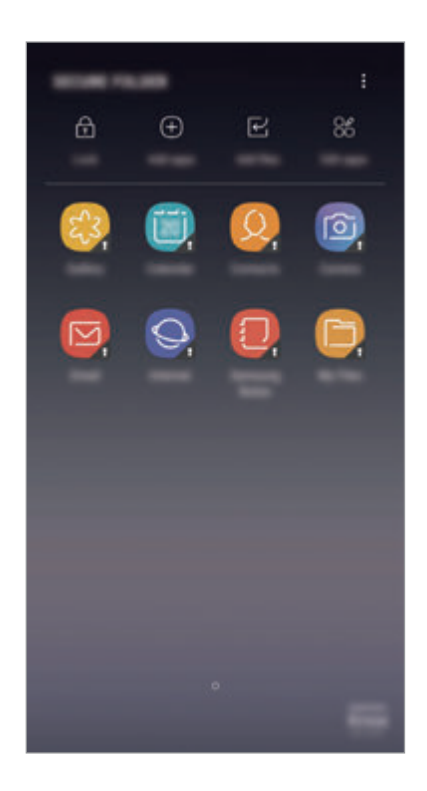

Veilige map is een apart, beveiligd opslaggebied. De gegevens in Veilige map kunnen niet worden overgedragen naar andere apparaten via niet-goedgekeurde methoden voor delen, zoals USB of Wi-Fi Direct. Als u probeert het besturingssysteem aan te passen of software te wijzigen, wordt Veilige map automatisch vergrendeld en ontoegankelijk. Voordat u gegevens opslaat in Veilige map, moet u een back-up maken van de gegevens op een andere veilige locatie.

#### **Veilige map instellen**

1 Open de app **Veilige map**.

U kunt ook de app **Instellingen** starten en op **Schermvergr. en beveilig.** → **Veilige map** tikken.

- 2 Tik op **START**.
- 3 Tik op **LOG IN** en meld u aan bij uw Samsung-account.

4 Selecteer een vergrendelingsmethode en volg de instructies op het scherm om de installatie te voltooien.

Als u de naam of de kleur van het pictogram van de veilige map wilt wijzigen, tikt u op **Veilige map** →  $\bullet$  → Pictogram aanpassen.

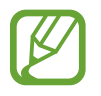

- Wanneer u de app **Veilige map** start, moet u de app ontgrendelen met de vooraf ingestelde vergrendelingsmethode.
- Als u uw ontgrendelingscode voor Veilige map vergeet, kunt u deze opnieuw instellen met uw Samsung-account. Tik op de resettoets onderaan het vergrendelde scherm en geef het wachtwoord van uw Samsung-account in.

#### **Automatische vergrendeling instellen voor Veilige map**

Stel het apparaat zo in dat Veilige map automatisch wordt vergrendeld wanneer deze niet wordt gebruikt.

- 1 Start de app **Veilige map** en tik op <sup>→</sup> **Instellingen** <sup>→</sup> **Veilige map automat. vergrendelen**.
- 2 Selecteer een vergrendelingsoptie.

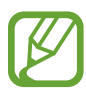

Tik op **Vergrendelen** als u uw Veilige map handmatig wilt vergrendelen.

#### **Inhoud naar veilige map verplaatsen**

U kunt inhoud, zoals foto's en contacten, naar Veilige map verplaatsen. De volgende acties zijn een voorbeeld van de verplaatsing van een afbeelding vanuit de standaardopslag naar Veilige map.

- 1 Start de app **Veilige map** en tik op **Bestanden toevoegen**.
- 2 Tik op **Afbeeldingen**, vink de afbeeldingen aan die u wilt verplaatsen en tik op **KLAAR**.
- 3 Tik op **VERPLAATSEN**.

De geselecteerde items worden verwijderd uit de oorspronkelijke map en verplaatst naar Veilige map. Als u items wilt kopiëren, tikt u op **KOPIËREN**.

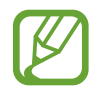

De methode voor het verplaatsen van inhoud kan verschillen afhankelijk van het inhoudstype.

#### **Inhoud uit veilige map verplaatsen**

U kunt inhoud van Veilige map naar de desbetreffende app in de standaardopslag verplaatsen. De volgende acties zijn een voorbeeld van de verplaatsing van een afbeelding vanuit Veilige map naar de standaardopslag.

- 1 Start de app **Veilige map** en tik op **Galerij**.
- 2 Selecteer een afbeelding en tik op  $\stackrel{\bullet}{\bullet} \rightarrow$  Verplaatsen uit Veilige map. De geselecteerde items worden verplaatst naar **Galerij** in de standaardopslag.

#### **Apps toevoegen**

Voeg een app toe die u wilt gebruiken in Veilige map.

- 1 Start de app **Veilige map** en tik op **Apps toevoegen**.
- 2 Vink een of meer apps aan die zijn geïnstalleerd op het apparaat en tik op **TOEVOEGEN**. Voor het installeren van apps uit **Play Store** of **Galaxy Apps**, tikt u op **DOWNLOADEN UIT PLAY STORE** of **DOWNLOADEN UIT GALAXY APPS**.

**Apps verwijderen uit Veilige map**

Tik op **Apps bewerken**, vink apps aan en tik vervolgens op **Verwijderen**.

#### **Accounts toevoegen**

Voeg uw Samsung- en Google-accounts, of andere accounts, toe om deze te synchroniseren met de apps in Veilige map.

- 1 Start de app **Veilige map** en tik op <sup>→</sup> **Instellingen** <sup>→</sup> **Accounts** <sup>→</sup> **Account toevoegen**.
- 2 Selecteer een accountservice.
- $3$  Volg de instructies op het scherm om de installatie van het account te voltooien.

#### **Veilige map verbergen**

U kunt de snelkoppeling Veilige map verbergen op het scherm Apps.

Start de app **Veilige map**, tik op → **Instellingen** en tik op de schakelaar **Veilige map weergeven** om deze uit te schakelen.

U kunt ook de statusbalk omlaag slepen om het meldingenvenster te openen. Veeg vervolgens omlaag in het meldingenvenster en tik op **Veilige map** om de functie uit te schakelen.

#### **Een back-up van Veilige map maken en deze terugzetten**

Maak via uw Samsung-account een back-up van inhoud en apps in Veilige map in Samsung Cloud zodat u deze later kunt terugzetten.

**Back-up maken van gegevens**

- 1 Start de app **Veilige map** en tik op  $\frac{1}{2} \rightarrow$  **Instellingen**  $\rightarrow$  **Back-up en herstel**.
- 2 Tik op **Account toevoegen**, registreer en meld u aan bij uw Samsung-account.
- 3 Tik op **Back-up gegevens van Veilige map**.
- 4 Vink de items aan waarvan u een back-up wilt maken en tik op **NU BACK-UP MAKEN**. Van de gegevens wordt een back-up gemaakt in Samsung Cloud.

**Gegevens herstellen**

- 1 Start de app **Veilige map** en tik op <sup>→</sup> **Instellingen** <sup>→</sup> **Back-up en herstel**.
- 2 Tik op **Herstellen**.
- 3 Selecteer een apparaat en de gegevenstypen die u wilt terugzetten en tik op **NU HERSTELLEN**. De gegevens in de back-up worden teruggezet op het apparaat.

#### **Veilige map verwijderen**

U kunt Veilige map verwijderen, inclusief de inhoud en apps ervan.

Start de app **Veilige map** en tik op → **Instellingen** → **Meer instellingen** → **Verwijderen**. U kunt een back-up maken van inhoud voordat u Veilige map verwijdert door te tikken op **Mediabestanden uit Veilige map verplaatsen** en te tikken op **VERWIJDEREN**. De gegevens die u uit Veilige map hebt verplaatst, zijn toegankelijk door de map **Samsung** te openen, de app **Mijn bestanden** te starten en vervolgens te tikken op **Interne opslag** → **Secure Folder**.

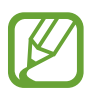

Er wordt geen back-up gemaakt van notities die zijn opgeslagen in **Samsung Notes**.

# **Cloud en accounts**

# **Opties**

U kunt de gegevens van uw apparaat synchroniseren, hiervan een back-up maken of ze terugzetten via Samsung Cloud. U kunt ook accounts, zoals uw Samsung-account of Google-account, registreren en beheren of via Smart Switch gegevens overdragen naar of van andere apparaten.

Tik op het scherm Instellingen op **Cloud en accounts**.

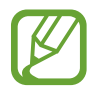

Maak regelmatig een back-up van uw gegevens op een veilige locatie, zoals Samsung Cloud of een computer, zodat u deze kunt terugzetten als de gegevens beschadigd raken of verloren gaan als het apparaat per ongeluk wordt teruggezet op de fabrieksinstellingen.

- **Samsung Cloud**: u kunt de inhoud beheren die u veilig wilt opslaan in Samsung Cloud. U kunt de gebruiksstatus van uw Samsung Cloud-opslag controleren en uw gegevens synchroniseren, er een back-up van maken en herstellen. Raadpleeg [Samsung Cloud](#page-41-0) voor meer informatie.
- **Mijn profiel**: uw persoonlijke gegevens en gegevens van uw Samsung-account beheren.
- **Accounts**: u kunt uw Samsung- en Google-accounts, of andere accounts, toevoegen om deze te synchroniseren.
- **Back-up en herstel**: bewaar uw persoonlijke informatie, app-gegevens en instellingen veilig op uw apparaat. U kunt een back-up van uw gevoelige informatie maken en deze later openen. U moet zich aanmelden bij uw Google- of Samsung-account om een back-up van gegevens te maken of te herstellen. Raadpleeg [Back-up en herstel](#page-242-0) voor meer informatie.
- **Smart Switch:** start Smart Switch en zet gegevens van uw vorige apparaat over. Raadpleeg [Smart Switch](#page-38-0) voor meer informatie.

### <span id="page-242-0"></span>**Back-up en herstel**

Bewaar uw persoonlijke informatie, app-gegevens en instellingen veilig op uw apparaat. U kunt een back-up van uw gevoelige informatie maken en deze later openen. U moet zich aanmelden bij uw Google- of Samsung-account om een back-up van gegevens te maken of te herstellen.

#### **Een Samsung-account gebruiken**

Tik op het scherm Instellingen op **Cloud en accounts** → **Back-up en herstel** → **Back-upinstellingen** voor het Samsung-account, tik op de schakelaars naast de items waarvan u een back-up wilt maken om deze functie in te schakelen en tik op **NU BACK-UP MAKEN**.

Van de gegevens wordt een back-up gemaakt in Samsung Cloud. Raadpleeg [Samsung Cloud](#page-41-0) voor meer informatie.

Als u wilt instellen dat het apparaat automatisch een back-up van gegevens maakt, tikt u op de schakelaar **AUTOMATISCHE BACK-UP** om deze functie in te schakelen.

Als u back-upgegevens wilt herstellen vanuit de Samsung Cloud met een Samsung-account, tikt u op **Herstel**. Selecteer een apparaat en de gegevenstypen die u wilt terugzetten en tik op **NU HERSTELLEN**. De geselecteerde gegevens worden teruggezet op het apparaat.

#### **Een Google-account gebruiken**

Tik op het scherm Instellingen op **Cloud en accounts** → **Back-up en herstel** en tik op de schakelaar **Back-up van mijn gegevens** voor het Google-account om deze functie in te schakelen. Tik op **Backupaccount** en selecteer een account dat u als back-upaccount wilt instellen.

Als u gegevens wilt herstellen met een Google-account, tikt u op de schakelaar **Automatisch herstellen** om deze functie in te schakelen. Wanneer u apps opnieuw installeert, worden de instellingen en gegevens waarvan een back-up is gemaakt, hersteld.

# **Google**

Instellingen configureren voor bepaalde functies van Google.

Tik op het scherm Instellingen op **Google**.

# **Toegankelijkheid**

Hier kunt u verschillende instellingen configureren om de toegankelijkheid van het apparaat te verbeteren. Raadpleeg [Toegankelijkheid](#page-246-0) voor meer informatie.

Tik op het scherm Instellingen op **Toegankelijkheid**.

# **Algemeen beheer**

De systeeminstellingen van uw apparaat aanpassen of het apparaat opnieuw instellen.

Tik op het scherm Instellingen op **Algemeen beheer**.

- **Taal en invoer**: apparaattalen selecteren en instellingen wijzigen, zoals toetsenborden en spraakinvoertypen. Sommige opties zijn wellicht niet beschikbaar afhankelijk van de geselecteerde taal. Raadpleeg [Apparaattalen toevoegen](#page-244-0) voor meer informatie.
- **Datum en tijd**: toegang krijgen tot de volgende instellingen en deze aanpassen om te bepalen hoe het apparaat de tijd en datum weergeeft.

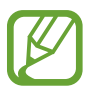

Als de batterij gedurende langere tijd geheel leeg is of wordt verwijderd uit het apparaat, worden de tijd en datum gereset.

- **Neem contact met ons op**: vragen stellen of veelgestelde vragen bekijken. Raadpleeg [Samsung](#page-154-0)  [Members](#page-154-0) voor meer informatie.
- **Diagnosegegevens rapporteren**: instellen dat het apparaat automatisch diagnostische en gebruiksgegevens naar Samsung stuurt.
- **Marketinginformatie**: instellen of u Samsung-marketinginformatie wilt ontvangen, zoals speciale aanbiedingen, lidmaatschapsvoordelen en nieuwsbrieven.
- **Resetten**: de instellingen van uw apparaat opnieuw instellen of het apparaat terugzetten op de fabrieksinstellingen. U kunt al uw instellingen en netwerkinstellingen opnieuw instellen. U kunt ook het apparaat instellen om opnieuw te starten op een vooraf ingesteld tijd voor optimalisatie van het apparaat.

#### <span id="page-244-0"></span>**Apparaattalen toevoegen**

U kunt talen toevoegen die op uw apparaat gebruikt moeten worden.

- 1 Tik op het scherm Instellingen op **Algemeen beheer** <sup>→</sup> **Taal en invoer** <sup>→</sup> **Taal** <sup>→</sup> **Taal toevoegen**.
	- Tik op Alle talen om alle talen die kunnen worden toegevoegd weer te geven.
- 2 Selecteer een taal die u wilt toevoegen.
- 3 Als u de geselecteerde taal wilt instellen als standaardtaal, tikt u op **STANDAARD**. Als u de huidige taalinstelling wilt behouden, tikt u op **HUIDIGE HOUDEN**.

De geselecteerde taal wordt toegevoegd aan de lijst met talen. Als u de standaardtaal hebt gewijzigd, wordt de geselecteerde taal bovenaan de lijst toegevoegd.

Als u de standaardtaal wilt wijzigen vanuit de lijst met talen, versleept u $\hat{\heartsuit}$  naast een taal en verplaatst u deze naar de bovenkant van de lijst. Tik vervolgens op **TOEPASSEN**. Als een app de standaardtaal niet ondersteunt, wordt de volgende ondersteunde taal in de lijst gebruikt.

# **Software-update**

Werk de software van het apparaat bij via de FOTA-service (Firmware Over-The-Air). U kunt ook software-updates plannen.

Tik op het scherm Instellingen op **Software-update**.

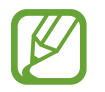

Als noodsoftware-updates worden uitgebracht voor de veiligheid van uw apparaat en om nieuwe typen beveiligingsrisico's te blokkeren, worden deze automatisch zonder uw goedkeuring geïnstalleerd.

- **Updates handmatig downloaden**: controleren op updates en updates handmatig installeren.
- **Updates automatisch downloaden**: het apparaat instellen op automatisch downloaden van updates indien verbonden met een Wi-Fi-netwerk.
- **Geplande software-updates**: het apparaat zo instellen dat gedownloade updates op een opgegeven tijd worden geïnstalleerd.

#### **Informatie over beveiligingsupdates**

Beveiligingsupdates worden geleverd om de veiligheid van uw apparaat te vergroten en uw persoonlijke gegevens te beschermen. Ga naar security.samsungmobile.com voor beveiligingsupdates voor uw model.

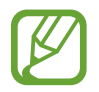

De website ondersteunt alleen bepaalde talen.

# **Gebruiksaanwijzing**

Hiermee kunt u informatie weergeven over het gebruik van het apparaat en apps of voor het configureren van belangrijke instellingen.

Tik op het scherm Instellingen op **Gebruiksaanwijzing**.

# **Info telefoon**

U kunt informatie over uw apparaat openen.

Tik op het scherm Instellingen op **Info telefoon**.

- **Mijn telefoonnummer**: uw telefoonnummer bekijken.
- **Status**: verschillende apparaatgegevens bekijken, zoals de SIM-kaartstatus, MAC-adres van Wi-Fi en serienummer.
- **Juridische informatie**: juridische informatie met betrekking tot het apparaat bekijken, zoals veiligheidsinformatie en de open source-licentie.
- **Naam apparaat**: de naam bekijken en bewerken die wordt weergegeven wanneer u uw apparaat via Bluetooth, Wi-Fi Direct en andere methoden verbindt met andere apparaten.
- **Modelnummer**: het modelnummer van het apparaat bekijken.
- **Softwaregegevens:** de softwaregegevens van het apparaat bekijken, zoals de versie van het besturingssysteem en de firmwareversie.
- **Batterijgegevens**: de status en gegevens van de batterij bekijken.

# **Bijlage**

# <span id="page-246-0"></span>**Toegankelijkheid**

## **Over toegankelijkheid**

U kunt de toegankelijkheid verbeteren met functies die het apparaat gebruiksvriendelijker maken voor gebruikers met een slecht gezichtsvermogen, een gehooraandoening of een motorische beperking.

Start de app **Instellingen** en tik op **Toegankelijkheid**.

### **Voice Assistant (gesproken feedback)**

#### **Voice Assistant in- of uitschakelen**

Als u Voice Assistant inschakelt, geeft het apparaat gesproken feedback. Als u één keer op de geselecteerde functie tikt, leest het apparaat de tekst op het scherm hardop voor. Als u twee keer op de functie tikt, wordt deze ingeschakeld.

Start de app **Instellingen**, tik op **Toegankelijkheid** → **Zicht** → **Voice Assistant** en tik op de schakelaar om deze te activeren.

Als u Voice Assistant wilt uitschakelen, tikt u op de schakelaar en tikt u snel twee keer ergens op het scherm.

Als u Voice Assistant voor de eerste keer inschakelt, wordt de zelfstudie na het inschakelen gestart. U kunt de zelfstudie opnieuw afspelen door op **Help Voice Assistant** te tikken.

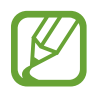

Sommige functies zijn niet beschikbaar wanneer u Voice Assistant gebruikt.

#### **Het scherm bedienen met vingergebaren**

U kunt verschillende vingergebaren gebruiken om het scherm te bedienen terwijl u Voice Assistant gebruikt.

#### **Gebaren voor één vinger**

- Tikken: het item waar uw vinger op ligt wordt hardop voorgelezen. Als u het scherm wilt verkennen, plaatst u een vinger op het scherm en beweegt u uw vinger.
- Tweemaal tikken: het geselecteerde item wordt geopend. Als geselecteerde items hardop worden voorgelezen en u het gewenste item hoort, tilt u uw vinger van het scherm. Tik dan twee keer snel op het scherm.
- Dubbeltikken en het scherm blijven aanraken: zo kunt u een item verplaatsen of een beschikbare optie openen.
- Naar links vegen: zo gaat u terug naar het vorige item.
- Naar rechts vegen: zo gaat u verder naar het volgende item.
- Omhoog of omlaag vegen: zo kunt u de recentste contextuele menu-instellingen wijzigen.
- In één beweging naar links en dan naar rechts vegen: zo bladert u het scherm omhoog.
- In één beweging naar rechts en dan naar links vegen: zo bladert u het scherm omlaag.
- In één beweging omhoog en dan omlaag vegen: zo gaat u naar het eerste item op het scherm.
- In één beweging omlaag en dan omhoog vegen: zo gaat u naar het laatste item op het scherm.

#### **Gebaren voor twee vingers**

- Tweemaal tikken: zo kunt u het afspelen starten, pauzeren of hervatten.
- Driemaal tikken: zo kunt u de huidige tijd controleren, de resterende batterijduur en meer. Als u items wilt wijzigen die hardop worden voorgelezen, opent u de app **Instellingen** en tikt u op **Toegankelijkheid** → **Zicht** → **Voice Assistant** → **INSTELLINGEN** → **Statusbalkgegevens**.
- Vier keer tikken: gesproken feedback in- of uitschakelen.
- Naar links vegen: zo gaat u verder naar de volgende pagina.
- Naar rechts vegen: zo gaat u terug naar de vorige pagina.
- Omhoog vegen: door de lijst naar beneden bladeren.
- Omlaag vegen: door de lijst naar boven bladeren.
- Omhoog of omlaag vegen op het startscherm: het scherm Apps openen.
- Omhoog of omlaag vegen op het scherm Apps: terugkeren naar het startscherm.
- In een willekeurige richting vegen op het vergrendelscherm: zo ontgrendelt u het scherm.
- Omlaag slepen vanaf de bovenkant van het scherm: zo wordt het meldingenvenster geopend.

#### **Gebaren voor drie vingers**

- Tikken: zo worden items van boven af aan hardop voorgelezen.
- Tweemaal tikken: zo wordt er hardop voorgelezen vanaf het volgende item.
- Driemaal tikken: zo wordt de recentst geselecteerde tekst hardop voorgelezen en gekopieerd naar het klembord.
- Naar links of rechts vegen: zo wordt het contextuele menu geopend en bladert u door de opties.
- Omhoog of omlaag vegen: zo wordt de wijze van tekst voorlezen gewijzigd en de gedetailleerdheid geselecteerd.
- In één beweging omhoog en dan omlaag vegen: terugkeren naar het vorige scherm.
- In één beweging omlaag en dan omhoog vegen: terugkeren naar het startscherm.

#### **Gebaren voor vier vingers**

- Tikken: terugkeren naar het vorige scherm.
- Tweemaal tikken: terugkeren naar het startscherm.
- Driemaal tikken: de lijst met recente apps openen.

#### **Het universele menu gebruiken**

Veeg naar links of rechts met 3 vingers terwijl u Voice Assistant gebruikt. Het contextuele menu wordt weergegeven en het apparaat leest de opties hardop voor. Veeg naar links of rechts met drie vingers om door de opties te bladeren. Als u de gewenste optie hoort, veegt u omhoog of omlaag om de optie te gebruiken of om de instellingen voor de optie aan te passen. Als u bijvoorbeeld het **Spraakvolume** hoort, kunt u het volume aanpassen door naar boven of naar beneden te vegen.

#### **Afbeeldinglabels toevoegen en beheren**

U kunt labels toewijzen aan afbeeldingen op het scherm. Het apparaat leest de labels voor wanneer de afbeeldingen zijn geselecteerd. Voeg labels toe aan afbeeldingen zonder label door tweemaal op het scherm te tikken met drie vingen en het scherm te blijven aanraken.

Als u de labels wilt beheren, opent u de app **Instellingen** en tikt u op **Toegankelijkheid** → **Zicht** → **Voice Assistant** → **INSTELLINGEN** → **Aangepaste labels beheren**.

#### **Instellingen configureren voor Voice Assistant**

Configureer instellingen voor Voice Assistant voor meer gebruikscomfort.

#### Start de app **Instellingen** en tik op **Toegankelijkheid** → **Zicht** → **Voice Assistant** → **INSTELLINGEN**.

- **Spraakvolume**: selecteer het volumeniveau voor gesproken feedback.
- **Tekst naar spraak**: de instellingen voor de tekst-naar-spraak-functies wijzigen die worden gebruikt wanneer Voice Assistant is ingeschakeld, zoals talen, snelheid, enzovoort.
- **Toonh. wijzigen**: instellen dat het apparaat tekst hardop voorleest met een andere toonhoogte wanneer u een toetsenbord gebruikt.
- **Toetsenbordinvoer hardop voorlezen**: instellen dat het apparaat het item onder uw vinger voorleest wanneer u een toetsenbord gebruikt.
- **Spreken met scherm uit**: instellen dat het apparaat meldingen hardop voorleest wanneer het scherm is uitgeschakeld.
- **Dempen met nabijheidssensor**: instellen dat het apparaat de gesproken feedback pauzeert wanneer u uw hand boven de sensor aan de bovenzijde van het apparaat houdt.
- **Schudden voor doorlopend lezen**: instellen dat het apparaat de tekst op het scherm voorleest wanneer u met het apparaat schudt. U kunt verschillende schudsnelheden selecteren.
- **Beller-id voorlezen**: instellen dat het apparaat de naam van de beller voorleest wanneer u een inkomende oproep hebt.
- **Fonetisch alfabet**: instellen dat het apparaat een woord uitspreekt dat begint met de letter die u blijft aanraken op het toetsenbord.

#### Bijlage

- **Gebruik hints**: instellen dat het apparaat gebruikstips voorleest wanneer u een item selecteert door middel van vegen.
- **Feedback trilsignaal**: instellen dat het apparaat trilt wanneer u het scherm bedient, bijvoorbeeld wanneer u een item selecteert.
- **Geluidfeedback**: instellen dat het apparaat geluid maakt wanneer u het scherm bedient, bijvoorbeeld wanneer u een item selecteert.
- **Nadruk op gesproken audio**: instellen dat het apparaat het mediavolume verlaagt wanneer het apparaat een item voorleest.
- **Volume geluidfeedback**: het volume van geluiden aanpassen die worden afgespeeld wanneer u het scherm aanraakt om het te bedienen. Deze functie is beschikbaar wanneer **Geluidfeedback** is ingeschakeld.
- **Grote cursor**: instellen dat het apparaat de rand dikker maakt van de vierkante cursor die wordt weergegeven wanneer u op items tikt.
- **Cursorkleur**: een kleur selecteren voor de vierkante cursor die verschijnt wanneer u op items tikt.
- **Snelmenu**: contextuele menuopties selecteren om weer te geven wanneer u met drie vingers naar links of rechts veegt.
- **Aangepaste labels beheren**: de labels beheren die u hebt toegevoegd.
- **Sneltoetsen**: belangrijke snelkoppelingen instellen die u wilt gebruiken bij het gebruik van een extern toetsenbord.
- **Statusbalkgegevens**: selecteer items die hardop moeten worden voorgelezen wanneer u driemaal op het scherm tikt met twee vingers.
- **Ontwikkelaarsopties**: opties voor het ontwikkelen van apps instellen.

#### **Het apparaat gebruiken met het scherm uit**

Voor privacy kunt u instellen dat het apparaat normaal functioneert als het scherm is uitgeschakeld. Het scherm wordt niet ingeschakeld wanneer u op toetsen drukt of op het scherm tikt. Momenteel ingeschakelde functies worden niet uitgeschakeld wanneer het scherm wordt uitgeschakeld.

Start de app **Instellingen**, tik op **Toegankelijkheid** → **Zicht** en tik op de schakelaar **Donker scherm** om deze te activeren. U kunt deze functie inschakelen of uitschakelen door twee keer op de aan/uittoets te drukken.

#### **Tekst ingeven via het toetsenbord**

Om het toetsenbord weer te geven, tikt u op het tekstinvoerveld en tikt u twee keer snel na elkaar op een willekeurig gebied op het scherm.

Als u de functie Snelle toetsinvoer wilt inschakelen, opent u de app **Instellingen**, tikt u op **Toegankelijkheid** → **Zicht** en tikt u op de schakelaar **Snelle toetsinvoer** om deze functie in te schakelen.

Wanneer u het toetsenbord met uw vinger aanraakt, leest het apparaat de lettertekens van de toets onder uw vinger voor. Wanneer u het letterteken van uw keuze hoort, haalt u uw vinger van het scherm om het te selecteren. Het letterteken wordt ingegeven en het apparaat leest de tekst voor.

Als **Snelle toetsinvoer** niet is ingeschakeld, laat u het gewenste teken los en tikt u twee keer snel ergens ander op het scherm.

**Aanvullende lettertekens ingeven**

Blijf een toets op het toetsenbord aanraken om extra tekens in te geven die beschikbaar zijn voor de toets. Er wordt een pop-upvenster met de beschikbare tekens weergegeven boven de toets. Als u een teken wilt selecteren, sleept u uw vinger over het pop-upvenster totdat u het gewenste teken hoort, waarna u uw vinger optilt.

#### **Wachtwoorden voorlezen**

Instellen dat het apparaat het wachtwoord voorleest wanneer u het wachtwoord ingeeft wanneer Voice Assistant is ingeschakeld.

Start de app **Instellingen**, tik op **Toegankelijkheid** → **Zicht** en tik op de schakelaar **Wachtwoorden uitspreken** om deze te activeren.
# **Zicht**

### **Spraakopnamen toevoegen aan spraaklabels**

U kunt spraaklabels gebruiken om voorwerpen die een vergelijkbare vorm hebben te onderscheiden door labels op deze voorwerpen te bevestigen. U kunt een spraakopname maken en toewijzen aan een spraaklabel met NFC. De spraakopname wordt afgespeeld wanneer u uw apparaat in de buurt van de label plaatst.

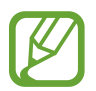

Schakel de NFC-functie in voordat u deze functie gebruikt.

- 1 Start de app **Instellingen** en tik op **Toegankelijkheid** <sup>→</sup> **Zicht** <sup>→</sup> **Spraaklabel**. De spraakrecorder wordt geopend.
- 2 Tik op  $\odot$  om de opname te starten. Spreek uw boodschap in de microfoon in.
- 3 Tik op **GEREED** als u klaar bent met de opname.
- $\mathbf 4$  Houd de achterkant van uw apparaat boven de spraaklabel. De informatie in deze spraakopname wordt overgeschreven naar de spraaklabel.

### **De schermzoom en het lettertype wijzigen**

U kunt de instellingen voor schermzoom of het formaat en de stijl van het lettertype wijzigen. Start de app **Instellingen** en tik op **Toegankelijkheid** → **Zicht** → **Zoom scherm en lettertype**.

### **Lettertypen met hoog contrast gebruiken**

U kunt de kleuren en contouren van lettertypen aanpassen om het contrast tussen de tekst en de achtergrond te verhogen.

Start de app **Instellingen** en tik op **Toegankelijkheid** → **Zicht** en tik op de schakelaar **Hoog contrast lettertypen** om deze functie in te schakelen.

### **Het toetsenbord met hoog contrast gebruiken**

U kunt het formaat van het Samsung-toetsenbord vergroten en de toetskleuren wijzigen om het contrast tussen de tekst en de achtergrond te verhogen.

Start de app **Instellingen** en tik op **Toegankelijkheid** → **Zicht** en tik op de schakelaar **Hoog contrast toetsenbord** om deze functie in te schakelen.

### **Toetsvormen weergeven**

U kunt toetsvormen weergeven met frames om ze beter te laten opvallen.

Start de app **Instellingen**, tik op **Toegankelijkheid** → **Zicht** en tik vervolgens op de schakelaar **Knopvormen weergeven** om deze functie te activeren.

### **Een vergrootglas gebruiken**

Schakel een vergrootglas in om op het scherm in te zoomen zodat u een grotere versie van de inhoud kunt weergeven.

Start de app **Instellingen**, tik op **Toegankelijkheid** → **Zicht** en tik op de schakelaar **Venster vergrootglas** om deze te activeren. Het vergrootglas wordt weergegeven op het scherm.

Sleep de handgreep onderaan het vergrootglas om het vergrootglas te verplaatsen naar de plaats waar u wilt inzoomen op het scherm.

### **Het scherm vergroten**

Vergroot het scherm en zoom in op een specifiek gebied.

Start de app **Instellingen** en tik op **Toegankelijkheid** → **Zicht** en tik op de schakelaar **Vergrotingsgebaren** om deze functie in te schakelen.

- In- en uitzoomen: tik drie keer snel na elkaar op het scherm om in te zoomen op een specifiek gebied. Tik nogmaals snel drie keer op het scherm om terug te gaan naar de normale weergave.
- Het scherm verkennen door te scrollen: sleep twee of meer vingers over het vergrote scherm.
- Zoompercentage aanpassen: knijp twee of meer vingers samen op het vergrote scherm of spreid ze uit elkaar.

U kunt het scherm ook tijdelijk vergroten door drie keer op het scherm te tikken en het te blijven aanraken. Terwijl u het scherm aan blijft raken, sleept u met uw vinger om het scherm te verkennen. Haal uw vinger van het scherm om terug te gaan naar de normale weergave.

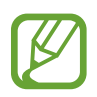

- Toetsenborden op het scherm kunnen niet worden vergroot.
	- De prestaties van sommige apps, zoals **Telefoon** en **Calculator**, kunnen worden aangetast terwijl deze functie is ingeschakeld.

### **Muis- of touchpadaanwijzers vergroten**

U kunt de aanwijzer vergroten wanneer een externe muis of touchpad wordt gebruikt.

Start de app **Instellingen** en tik op **Toegankelijkheid** → **Zicht** en tik op de schakelaar **Grote muis-/ touchpadaanwijzer** om deze functie in te schakelen.

### **Het scherm converteren naar de stand voor grijstinten**

Geef kleuren op het scherm weer als grijstinten.

Start de app **Instellingen**, tik op **Toegankelijkheid** → **Zicht** en tik op de schakelaar **Grijstinten** om deze te activeren.

### **De schermkleuren negatief weergeven**

Verbeter de zichtbaarheid van het scherm om gebruikers te helpen de tekst op het scherm gemakkelijker te herkennen.

Start de app **Instellingen** en tik op **Toegankelijkheid** → **Zicht** en tik op de schakelaar **Negatieve kleuren** om deze functie in te schakelen.

### **Kleurcorrectie**

Pas aan hoe kleuren op het scherm worden weergegeven als u moeilijkheden hebt bij het onderscheiden van kleuren. Het apparaat wijzigt de kleuren in duidelijker herkenbare kleuren.

Start de app **Instellingen** en tik op **Toegankelijkheid** → **Zicht** → **Kleurcorrectie** en tik op de schakelaar om deze functie in te schakelen. Volg de instructies op het scherm om de kleurcorrectieprocedure te voltooien.

# **Gehoor**

### **Geluiddetectors**

U kunt instellen dat het apparaat trilt wanneer het uw deurbel of een huilende baby detecteert.

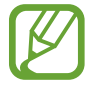

Wanneer deze functie is ingeschakeld, werkt spraakherkenning niet.

### **Detectie huilende baby**

Start de app **Instellingen** en tik op **Toegankelijkheid** → **Gehoor** → **Geluiddetectors** en tik op de schakelaar **Detectie huilende baby** om deze functie in te schakelen. Het apparaat trilt wanneer het geluid detecteert en de melding wordt opgeslagen als logbestand.

#### **Detectie deurbel**

- 1 Start de app **Instellingen**, tik op **Toegankelijkheid** <sup>→</sup> **Gehoor** <sup>→</sup> **Geluiddetectors** en tik op de schakelaar **Detectie deurbel** om deze te activeren.
- 2 Tik op  $\bullet$  om een opname van uw deurbel te maken.

Het apparaat zal het geluid van de deurbel detecteren en opnemen.

 $3$  Tik op  $\bullet$  en druk op uw deurbel om te controleren of deze correct is opgenomen. Wanneer het apparaat de deurbel detecteert, tikt u op **OK**.

Als u het geluid van de deurbel wilt wijzigen, tikt u op **Deurbelgeluid wijzigen**.

Het apparaat trilt wanneer het geluid detecteert en de melding wordt opgeslagen als logbestand.

### **Lichtmelding instellen**

Stel in dat het apparaat de flitser of het scherm laat knipperen als er een alarm klinkt of als u meldingen hebt, zoals binnenkomende oproepen of nieuwe berichten.

Start de app **Instellingen**, tik op **Toegankelijkheid** → **Gehoor** → **Flitsmelding** en tik vervolgens op de schakelaars naast de opties die u wilt activeren.

## **Alle geluiden uitschakelen**

Instellen dat alle apparaatgeluiden, zoals mediageluiden, worden gedempt, waaronder de stem van de beller tijdens een gesprek.

Start de app **Instellingen**, tik op **Toegankelijkheid** → **Gehoor** en tik vervolgens op **Alle geluiden dempen** om deze functie in te schakelen.

### **Ondertitelinstellingen**

Start de app **Instellingen**, tik op **Toegankelijkheid** → **Gehoor** → **Samsung-ondertitels** of **Googleondertitels** en tik op de schakelaar om deze te activeren.

Selecteer een optie voor het configureren van de ondertitelinstellingen.

### **De geluidsbalans aanpassen**

U kunt de geluidsbalans aanpassen wanneer u een oortelefoon gebruikt.

- 1 Sluit een oortelefoon aan op het apparaat en gebruik deze.
- 2 Start de app **Instellingen** en tik op **Toegankelijkheid** <sup>→</sup> **Gehoor**.
- 3 Sleep de aanpassingsbalk onder **Geluidsbalans links/rechts** naar links of rechts en pas de geluidsbalans aan.

# **Monogeluid**

Mono-uitvoer combineert stereogeluid tot één signaal dat wordt afgespeeld via alle oortelefoonluidsprekers. Gebruik deze optie als u een gehooraandoening hebt of het eenvoudiger is om één oordopje te gebruiken.

Start de app **Instellingen** en tik op **Toegankelijkheid** → **Gehoor** en tik op de schakelaar **Monogeluid** om deze functie in te schakelen.

# **Behendigheid en interactie**

### **Universal switch**

U kunt het aanraakscherm bedienen door een externe switch aan te sluiten, op het scherm tikken of door hoofd- en gezichtsbewegingen te gebruiken.

Start de app **Instellingen**, tik op **Toegankelijkheid** → **Behendigheid en interactie** → **Universal switch** en tik op de schakelaar om deze te activeren. Als de Universal switches niet zijn geregistreerd op het apparaat, tikt u op **SWITCH TOEVOEGEN** en stelt u switches in die het apparaat kunnen bedienen.

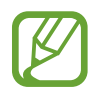

Als u de functie Universal switch wilt inschakelen, moet minimaal één switch op het apparaat zijn geregistreerd.

Als u switches wilt instellen die het apparaat kunnen bedienen, tikt u op **INSTELLINGEN** → **Switches**.

Als u deze functie wilt uitschakelen, drukt u tegelijkertijd op de aan/uit-toets en de toets Volume omhoog.

### **Hulpmenu**

**Het pictogram voor de snelkoppeling van het hulpmenu weergeven**

U kunt instellen dat het apparaat het pictogram van de hulp-snelkoppeling weergeeft voor toegang tot apps, functies en instellingen. U kunt het apparaat gemakkelijk bedienen door op de hulpmenu's in het pictogram te tikken.

- 1 Start de app **Instellingen** en tik op **Toegankelijkheid** <sup>→</sup> **Behendigheid en interactie** <sup>→</sup> **Hulpmenu**.
- $2$  Tik op de schakelaar om deze functie in te schakelen.

Het pictogram voor de snelkoppeling van het hulpmenu verschijnt rechtsonder op het scherm.

Als u het transparantieniveau van het snelkoppelingspictogram van de assistent wilt aanpassen, sleept u de aanpassingsbalk onder **Ondoorzichtigheid**.

### **Hulpmenu's openen**

Het pictogram voor de hulp-snelkoppeling wordt weergegeven in de vorm van een zwevend pictogram voor eenvoudige toegang tot de hulpmenu's vanuit elk scherm.

Wanneer u op het pictogram voor de hulp-snelkoppeling tikt, wordt het pictogram iets groter en worden de hulpmenu's weergegeven op het pictogram. Tik op de pijl naar links of rechts om naar andere vensters te gaan of veeg naar links of rechts om andere menu's te selecteren.

#### **De cursor gebruiken**

Tik in het hulpmenu op **Cursor**. U kunt het scherm bedienen met kleine vingerbewegingen op het aanraakgebied. Sleep uw vinger over het aanraakgebied om de cursor te bewegen. Tik op het scherm om items onder de cursor te selecteren.

U hebt de volgende opties:

- $\cdot$   $\ll$  /  $\gg$  : naar links of rechts op het scherm scrollen.
- $\cdot \quad \otimes / \otimes$  : scrol omhoog of omlaag op het scherm.
- $\cdot$   $\circ$  : het gebied vergroten waar de cursor zich bevindt.
- $\cdot$   $\cdot$   $\cdot$  : het aanraakgebied verplaatsen.
- $\cdot$   $\times$  : het aanraakgebied sluiten.

Als u het aanraakgebied en de cursorinstellingen wilt wijzigen, opent u de app **Instellingen** en tikt u op **Toegankelijkheid** → **Behendigheid en interactie** → **Hulpmenu**. Pas de instellingen vervolgens aan in **CURSOR EN SCHERMBEDIENING**.

### **Uitgebreide hulpmenu's gebruiken**

Instellen dat het apparaat uitgebreide hulpmenu's weergeeft voor geselecteerde apps.

Start de app **Instellingen**, tik op **Toegankelijkheid** → **Behendigheid en interactie** → **Hulpmenu** → **Assistent plus**, tik op de schakelaar om deze te activeren en selecteer apps.

### **Scherm eenv. inschakelen**

Schakel het scherm in door uw hand over de sensor bovenaan het apparaat te bewegen. U kunt het scherm inschakelen zonder op een toets te drukken. Als u deze functie gebruikt, moet u het apparaat op een vlakke ondergrond plaatsen met het scherm omhoog of het apparaat stevig vasthouden om te voorkomen dat het beweegt.

Start de app **Instellingen**, tik op **Toegankelijkheid** → **Behendigheid en interactie** en tik op de schakelaar **Scherm eenv. inschakelen** om deze functie in te schakelen.

## **Vertraging bij tikken en vasthouden**

Stel de herkenningstijd in voor tikken op het scherm en vinger op het scherm houden.

Start de app **Instellingen**, tik op **Toegankelijkheid** → **Behendigheid en interactie** → **Vertraging bij tikken en vasthouden** en selecteer een optie.

### **Klikken als aanwijzer stopt**

U kunt instellen dat het apparaat automatisch een item selecteert wanneer u de muisaanwijzer op het item plaatst.

Start de app **Instellingen**, tik op **Toegankelijkheid** → **Behendigheid en interactie** en tik op de schakelaar **Klikken als aanwijzer stopt** om deze functie in te schakelen.

### **Interactiebeheer**

Activeer de interactiebeheerstand om de reactie van het apparaat op invoer te beperken tijdens het gebruik van apps.

- 1 Start de app **Instellingen** en tik op **Toegankelijkheid** <sup>→</sup> **Behendigheid en interactie** <sup>→</sup> **Interactiebeheer**.
- 2 Tik op de schakelaar om deze functie in te schakelen.
- $3$  Blijf de aan/uit-toets en de toets Volume omhoog samen ingedrukt houden terwijl u een app gebruikt.
- 4 Pas de grootte van het venster aan of teken een lijn rond een gebied dat u wilt beperken.
- 5 Tik op **GER.**

Het apparaat geeft het beperkte gebied weer. Het beperkte gebied reageert niet wanneer u het aanraakt en de toetsen van het apparaat worden uitgeschakeld. U kunt functies voor de aan/uittoets, volumetoets en toetsenbord inschakelen in de interactiebeheerstand.

Om de interactiebeheerstand uit te schakelen, blijft u de aan/uit-toets en de toets Volume omhoog samen ingedrukt houden.

Als u het apparaat wilt instellen op vergrendeling van het scherm na het uitschakelen van de interactiebeheerstand, opent u het scherm **Instellingen**, tikt u op **Toegankelijkheid** → **Behendigheid en interactie** → **Interactiebeheer** en tikt u vervolgens op de schakelaar **Schermvergrendeling indien uit** om deze functie in te schakelen.

# **Tekst-naar-spraak-functies instellen**

De gebruikte tekst-naar-spraak-functies wijzigen die worden gebruikt wanneer Voice Assistant is ingeschakeld, zoals talen, snelheid, enzovoort.

Start de app **Instellingen**, tik op **Toegankelijkheid** → **Tekst naar spraak** en gebruik de volgende functies:

- **VOORKEUR TTS-ENGINE**: een engine voor de tekst-naar-spraak-functie selecteren.
- **Spraaksnelheid**: selecteer een snelheid voor de tekst-naar-spraak-functie.
- **Toonhoogte**: selecteer de toonhoogte voor de tekst-naar-spraak-functie.
- **Spraaksnelheid resetten**: de spraaksnelheid opnieuw instellen.
- **Toonhoogte resetten**: de toonhoogte van de spraak opnieuw instellen.
- **Naar voorbeeld luisteren**: een korte weergave van uw spraakinstellingen afspelen.
- **Standaard taalstatus**: de gesproken taal voor de tekst-naar-spraak-functie weergeven.

# **Richtingvergrendeling**

Maak een combinatie van richtingen om het scherm te ontgrendelen.

- 1 Start de app **Instellingen**, tik op **Toegankelijkheid** <sup>→</sup> **Richtingvergrendeling** en tik op de schakelaar om deze functie in te schakelen.
- $2$  Sleep uw vinger zes tot acht keer omhoog, omlaag, naar links of naar rechts en tik op **DOORGAAN**.
- 3 Teken de combinatie van richtingen nogmaals om het te bevestigen en tik op **BEVESTIG**.

# **Rechtstreekse toegang**

Stel in om snel toegankelijkheidmenu's te kunnen openen.

Start de app **Instellingen**, tik op **Toegankelijkheid** → **Rechtstreekse toegang** en tik op de schakelaar om deze functie in te schakelen. Selecteer vervolgens het toegankelijkheidsmenu dat moet worden geopend wanneer u tegelijkertijd op de aan/uit-toets en de toets Volume omhoog drukt.

U kunt de volgende toegankelijkheidsmenu's openen:

- Toegankelijkheid
- Voice Assistant
- Universal switch
- Venster vergrootglas
- Negatieve kleuren
- **Grijstinten**
- **Kleurcorrectie**
- Interactiebeheer

# **Meldingsherinnering**

Stel het apparaat in om u te waarschuwen wanneer u meldingen hebt ontvangen die u tijdens de interval niet hebt gecontroleerd.

Start de app **Instellingen**, tik op **Toegankelijkheid** → **Meldingsherinnering** en tik op de schakelaar om deze functie in te schakelen.

Als u wilt instellen dat het apparaat trilt wanneer u niet gecontroleerde meldingen hebt, tikt u op de schakelaar **Trillen** om deze functie in te schakelen.

Tik op **Herinneringsinterval** om het interval tussen de meldingen in te stellen.

Als u wilt dat apps u op de hoogte stellen van meldingen, selecteert u apps onder **MELDINGEN WEERGEVEN VAN**.

# **Oproepen aannemen of beëindigen**

De methode wijzigen voor het aannemen of beëindigen van oproepen.

Start de app **Instellingen** en tik op **Toegankelijkheid** → **Oproepen aannemen en beëindigen**.

Selecteer de gewenste methode.

# **De optie Eén keer tikken gebruiken**

Wanneer een alarm afgaat of een oproep binnenkomt, tikt u op de toets om het alarm te beëindigen of de oproep aan te nemen of te weigeren in plaats van de toets te verslepen.

Start de app **Instellingen** en tik op **Toegankelijkheid** en tik op de schakelaar **Eén keer tikken** om deze functie in te schakelen.

# **Toegankelijkheidsinstellingen beheren**

### **Toegankelijkheidsinstellingen opslaan in een bestand**

De huidige toegankelijkheidsinstellingen exporteren naar een bestand.

Start de app **Instellingen** en tik op **Toegankelijkheid** → **Back-up toegankelijkheidsinstellingen** → **Importeren/exporteren** → **Exporteren naar Mijn bestanden**.

### **Een bestand met toegankelijkheidsinstellingen importeren**

Een bestand met toegankelijkheidsinstellingen importeren en de huidige instellingen bijwerken.

Start de app **Instellingen** en tik op **Toegankelijkheid** → **Back-up toegankelijkheidsinstellingen** → **Importeren/exporteren** → **Importeren uit Mijn bestanden**. Selecteer een bestand om te importeren en tik op **GEREED**. De toegankelijkheidsinstellingen zullen worden bijgewerkt op basis van het geïmporteerde bestand.

## **Bestanden met toegankelijkheidsinstellingen delen**

Bestanden met toegankelijkheidsinstellingen delen met anderen via e-mail, Wi-Fi Direct, Bluetooth en meer.

Start de app **Instellingen** en tik op **Toegankelijkheid** → **Back-up toegankelijkheidsinstellingen** → **Delen**. Selecteer de toegankelijkheidsbestanden en tik op **GEREED**. Selecteer een methode voor delen en volg de instructies op het scherm om de bestanden te delen.

# **Problemen oplossen**

Voordat u contact opneemt met een Samsung Servicecenter, probeert u de volgende oplossingen. Sommige situaties zijn mogelijk niet van toepassing op uw apparaat.

## **Wanneer u uw apparaat inschakelt of terwijl u het apparaat gebruikt, wordt u gevraagd een van de volgende codes in te geven:**

- Wachtwoord: als de apparaatvergrendeling is ingeschakeld, moet u het wachtwoord ingeven dat u voor het apparaat hebt ingesteld.
- PIN: wanneer u het apparaat voor de eerste keer gebruikt of wanneer het gebruik van een PINcode is ingeschakeld, moet u de PIN-code ingeven die bij de SIM- of USIM-kaart is verstrekt. U kunt deze functie uitschakelen in het menu SIM-kaart vergrendelen.
- PUK: uw SIM- of USIM-kaart is geblokkeerd, meestal omdat u uw PIN-code meerdere keren onjuist hebt ingegeven. U moet de PUK ingeven die door uw serviceprovider is geleverd.
- PIN2: wanneer u een menu opent waarvoor de PIN2-code is vereist, moet u de PIN2-code ingeven die bij de SIM- of USIM-kaart is geleverd. Neem voor meer informatie contact op met uw serviceprovider.

# **Uw apparaat geeft netwerk- of servicefoutmeldingen weer**

- Wanneer u zich in een gebied met een zwak signaal of slechte ontvangst bevindt, hebt u mogelijk geen ontvangst. Ga naar een andere locatie en probeer het opnieuw. Terwijl u naar een andere locatie gaat, kunnen er herhaaldelijk foutberichten worden weergegeven.
- U kunt bepaalde opties niet gebruiken zonder abonnement. Neem voor meer informatie contact op met uw serviceprovider.

# **Uw apparaat wordt niet ingeschakeld**

Wanneer de batterij volledig is ontladen, wordt uw apparaat niet ingeschakeld. Laad de batterij volledig op voordat u het apparaat inschakelt.

# **Het aanraakscherm reageert traag of onjuist**

- Als u beschermfolie of optionele accessoires op het aanraakscherm bevestigt, functioneert het aanraakscherm mogelijk niet correct.
- Als u handschoenen draagt, als uw handen niet schoon zijn wanneer u het aanraakscherm bedient of als u met scherpe voorwerpen of uw vingertoppen op het scherm tikt, functioneert het aanraakscherm mogelijk niet correct.
- Het aanraakscherm kan in vochtige omstandigheden of door blootstelling aan water beschadigd raken.
- Start uw apparaat opnieuw op om tijdelijke softwarefouten te verwijderen.
- Controleer of de software van uw apparaat is bijgewerkt naar de nieuwste versie.
- Als het aanraakscherm is bekrast of beschadigd, gaat u naar een Samsung Servicecenter.

# **Het apparaat loopt vast of heeft een ernstige fout**

Probeer de volgende oplossingen. Als het probleem nog steeds niet is verholpen, neemt u contact op met een Samsung Servicecenter.

### **Het apparaat opnieuw opstarten**

Als uw apparaat vastloopt, moet u mogelijk apps sluiten of het apparaat uitschakelen en weer inschakelen.

### **Geforceerd opnieuw opstarten**

Als het apparaat is vastgelopen en niet reageert, houdt u de aan/uit-toets en de toets Volume omlaag minstens 7 seconden tegelijkertijd ingedrukt om het apparaat opnieuw op te starten.

### **Het apparaat resetten**

Als het probleem hiermee niet wordt opgelost, moet u de fabrieksinstellingen herstellen.

Start de app **Instellingen** en tik op **Algemeen beheer** → **Resetten** → **Fabrieksgegevens herstellen** → **RESETTEN** → **ALLES VERWIJDEREN**. Voordat u de fabrieksinstellingen van het apparaat herstelt, moet u een back-up van alle belangrijke gegevens op het apparaat maken.

Als u een Google-account hebt geregistreerd op het apparaat, moet u zich aanmelden bij hetzelfde Google-account nadat u het apparaat opnieuw hebt ingesteld.

## **Oproepen worden niet verbonden**

- Controleer of u verbinding hebt gemaakt met het juiste mobiele netwerk.
- Controleer of u oproepblokkering niet hebt ingesteld voor het telefoonnummer dat u belt.
- Controleer of u oproepblokkering niet hebt ingesteld voor het inkomende telefoonnummer.

# **Anderen kunnen u niet horen tijdens een oproep**

- Controleer of u de ingebouwde microfoon niet bedekt.
- Zorg ervoor dat u de microfoon dicht bij uw mond houdt.
- Als u een oortelefoon gebruikt, controleert u of deze correct is aangesloten.

# **Er zijn geluidsecho's tijdens een oproep**

Pas het volume aan door op de volumetoets te drukken of ga naar een andere locatie.

# **De verbinding met een mobiel netwerk of internet wordt vaak verbroken of de audiokwaliteit is slecht**

- Controleer of u de interne antenne van het apparaat niet blokkeert.
- Wanneer u zich in een gebied met een zwak signaal of slechte ontvangst bevindt, hebt u mogelijk geen ontvangst. U kunt verbindingsproblemen hebben wegens problemen met het basisstation van de serviceprovider. Ga naar een andere locatie en probeer het opnieuw.
- Als u het apparaat gebruikt terwijl u naar een andere locatie gaat, kunnen draadloze netwerkservices worden uitgeschakeld wegens problemen met het netwerk van de serviceprovider.

# **Het batterijpictogram is leeg**

Uw batterij is bijna leeg. Laad de batterij op.

# **De batterij laadt niet goed op (bij gebruik van een door Samsung goedgekeurde oplader)**

- Controleer of de oplader correct is aangesloten.
- Ga naar een Samsung Servicecenter en laat de batterij vervangen.

# **De batterij loopt sneller leeg dan toen het apparaat net was gekocht**

- Wanneer u het apparaat of de batterij blootstelt aan zeer koude of zeer hete temperaturen, kan de bruikbare lading van de batterij afnemen.
- Het batterijverbruik neemt toe wanneer u bepaalde functies of apps, zoals GPS, games of internet, gebruikt.
- De batterij is een verbruiksproduct en de bruikbare lading neemt in de loop der tijd af.

## **Foutmeldingen worden weergegeven bij het starten van de camera**

Uw apparaat moet beschikken over voldoende geheugen en batterijlading om de camera-app te gebruiken. Als er foutmeldingen worden weergegeven wanneer u de camera start, kunt u het volgende proberen:

- $\cdot$  Laad de batterij op.
- Maak geheugen beschikbaar door bestanden over te zetten naar een computer of door bestanden te verwijderen van uw apparaat.
- Start het apparaat opnieuw op. Als er nog steeds problemen optreden met de cameraapp nadat u deze tips hebt uitgeprobeerd, moet u contact opnemen met een Samsung Servicecenter.

# **De fotokwaliteit is slechter dan het voorbeeld**

- De kwaliteit van uw foto's kan verschillen, afhankelijk van de omgeving en de fototechnieken die u gebruikt.
- Als u foto's op donkere plaatsen, 's nachts of binnenshuis maakt, kan beeldruis optreden of kunnen de foto's onscherp zijn.

# **Foutmeldingen worden weergegeven bij het openen van multimediabestanden**

Als er foutberichten worden weergegeven of multimediabestanden niet worden afgespeeld wanneer u deze opent op uw apparaat, probeert u het volgende:

- Maak geheugen beschikbaar door bestanden over te zetten naar een computer of door bestanden te verwijderen van uw apparaat.
- Zorg ervoor dat het muziekbestand geen DRM-beveiliging heeft. Als het bestand DRMbeveiliging heeft, moet u controleren of u over de juiste licentie of code beschikt om het bestand af te spelen.
- Controleer of de bestandsindelingen worden ondersteund door het apparaat. Als een bestandsindeling niet wordt ondersteund, zoals DivX of AC3, installeert u een app die deze wel ondersteunt. Om te controleren welke bestandsindelingen worden ondersteund door uw apparaat, gaat u naar www.samsung.com.
- Uw apparaat ondersteunt foto's en video's die met het apparaat zijn vastgelegd. Foto's en video's die zijn vastgelegd met andere apparaten, werken mogelijk niet correct.
- Uw apparaat ondersteunt multimediabestanden die zijn geautoriseerd door uw netwerkserviceprovider of providers van aanvullende services. Bepaalde inhoud die afkomstig is van internet, zoals beltonen, video's of achtergronden, werkt mogelijk niet correct.

# **Kan een ander Bluetooth-apparaat niet vinden**

- Controleer of de draadloze Bluetooth-functie is ingeschakeld op uw apparaat.
- Controleer of de draadloze Bluetooth-functie is ingeschakeld op het apparaat waarmee u verbinding wilt maken.
- Controleer of uw apparaat en het andere Bluetooth-apparaat zich binnen het maximale Bluetooth-bereik (10 m) bevinden.

Als het probleem niet wordt opgelost met de bovenstaande tips, moet u contact opnemen met een Samsung Servicecenter.

# **Er wordt geen verbinding gemaakt wanneer u het apparaat aansluit op een computer**

- Zorg ervoor dat de USB-kabel die u gebruikt, compatibel is met uw apparaat.
- Controleer of het juiste stuurprogramma is geïnstalleerd en bijgewerkt op uw computer.
- Als u Windows XP gebruikt, moet u controleren of Windows XP Service Pack 3 of hoger is geïnstalleerd op uw computer.

## **Uw apparaat kan uw huidige locatie niet bepalen**

GPS-signalen kunnen worden geblokkeerd op bepaalde locaties, zoals binnenshuis. Stel het apparaat in om Wi-Fi of een mobiel netwerk te gebruiken om uw huidige locatie te bepalen in dergelijke situaties.

# **Gegevens die waren opgeslagen op het apparaat, zijn verloren gegaan**

Maak altijd een back-up van alle belangrijke gegevens die op het apparaat zijn opgeslagen. Anders kunnen de gegevens niet worden hersteld als deze beschadigd raken of verloren gaan. Samsung is niet verantwoordelijk voor het verlies van gegevens die zijn opgeslagen op het apparaat.

# **Een kleine opening is zichtbaar rond de buitenzijde van de apparaatbehuizing**

- Deze opening is noodzakelijk voor de fabricage en de onderdelen kunnen enigszins bewegen of trillen.
- De wrijving tussen onderdelen kan ervoor zorgen dat deze opening na verloop van tijd enigszins groter wordt.

# **Er is onvoldoende opslagruimte beschikbaar op het apparaat**

Verwijder onnodige gegevens, zoals gecachte gegevens, met Smart Manager of verwijder nietgebruikte apps of bestanden handmatig om opslagruimte vrij te maken.

# **De toets Apps wordt niet weergegeven op het startscherm**

U kunt het scherm Apps zonder gebruik van de toets Apps openen door omhoog of omlaag te vegen op het startscherm. Als u de toets Apps onderaan het startscherm wilt weergeven, start u de app **Instellingen** en tikt u op **Display** → **Startscherm** → **Apps-knop** → **Apps-knop weergeven** → **TOEPASSEN**.

# **De starttoets wordt niet weergegeven**

De navigatiebalk met de starttoets wordt tijdens het gebruik van bepaalde apps of functies mogelijk niet weergegeven. Sleep van de onderkant van het scherm naar boven om de navigatiebalk weer te geven.

## **De balk om de schermhelderheid aan te passen wordt niet weergegeven op het meldingenvenster**

Open het meldingenvenster door de statusbalk omlaag te slepen en sleep het meldingenvenster vervolgens omlaag. Tik op  $\vee$  naast de balk om de helderheid aan te passen en tik op de schakelaar **Bediening bovenaan weergeven** om de functie in te schakelen.

# **Samsung Cloud werkt niet**

- Zorg ervoor dat u bent verbonden met een netwerk.
- Tijdens een servicecontrole van Samsung Cloud kunt u geen gebruik maken van Samsung Cloud. Probeer het later opnieuw.

# **Het apparaat herkent mijn irissen niet op het vergrendelde scherm**

- Zorg ervoor dat de camera voor irisherkenning en LED nergens door worden geblokkeerd en probeer het opnieuw.
- Als de hoeveelheid licht heel anders is dan bij het registreren van uw irissen, herkent het apparaat uw irissen mogelijk niet. Ga naar een andere locatie en probeer het opnieuw.
- Zorg dat het apparaat niet te veel beweegt of kantelt.

# **De batterij verwijderen**

- **Als u de batterij wilt verwijderen, neemt u contact op met een goedgekeurd servicecenter. Ga naar www.samsung.com/global/ecodesign\_energy voor instructies voor het verwijderen van de batterij.**
- Voor uw eigen veiligheid moet u **niet proberen de batterij te verwijderen**. Als de batterij niet correct wordt verwijderd, kan dit schade aan de batterij en het apparaat veroorzaken, persoonlijk letsel veroorzaken en/of ervoor zorgen dat het apparaat niet meer veilig is.
- Samsung is niet aansprakelijk voor enige schade of verlies (noch contractueel, noch uit onrechtmatige daad, inclusief nalatigheid) die kan voortvloeien uit het niet nauwkeurig volgen van deze waarschuwingen en instructies, tenzij de dood of persoonlijk letsel is veroorzaakt door nalatigheid van Samsung.

Drukfouten voorbehouden.

# **Copyright**

Copyright © 2017 Samsung Electronics

Deze gebruiksaanwijzing is beschermd onder internationale copyrightwetten.

Geen enkel onderdeel van deze gebruiksaanwijzing mag worden gereproduceerd, gedistribueerd, vertaald of verzonden in welke vorm dan ook of op welke elektronische of mechanische wijze dan ook, inclusief door deze te fotokopiëren, op te nemen of op te slaan in een systeem voor het opslaan en ophalen van informatie, zonder voorafgaande schriftelijke toestemming van Samsung Electronics.

### **Handelsmerken**

- SAMSUNG en het SAMSUNG-logo zijn gedeponeerde handelsmerken van Samsung Electronics.
- Bluetooth<sup>®</sup> is wereldwijd een gedeponeerd handelsmerk van Bluetooth SIG, Inc.
- Wi-Fi®, Wi-Fi Protected Setup™, Wi-Fi Direct™, Wi-Fi CERTIFIED™ en het Wi-Fi-logo zijn gedeponeerde handelsmerken van de Wi-Fi Alliance.
- Alle overige handelsmerken en copyrights zijn het eigendom van de betreffende eigenaren.

### **Informatie over HEVC Advance**

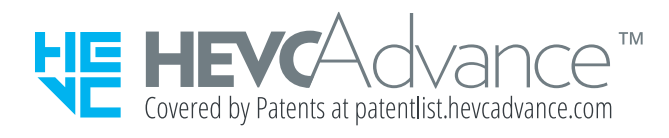

DIT PRODUCT WORDT VERKOCHT MET EEN BEPERKTE LICENTIE EN MAG ALLEEN WORDEN GEBRUIKT IN COMBINATIE MET HEVC-INHOUD DIE VOLDOET AAN DE DRIE VOLGENDE KWALIFICATIES: (1) HEVC-INHOUD DIE ALLEEN IS BEDOELD VOOR PERSOONLIJK GEBRUIK; (2) HEVC-INHOUD DIE NIET TE KOOP WORDT AANGEBODEN; EN (3) HEVC-INHOUD DIE IS GEMAAKT DOOR DE EIGENAAR VAN HET **PRODUCT** 

DIT PRODUCT MAG NIET WORDEN GEBRUIKT IN COMBINATIE MET GECODEERDE HEVC-INHOUD DIE IS GEMAAKT DOOR EEN EXTERNE PARTIJ, DIE DE GEBRUIKER HEEFT BESTELD OF GEKOCHT BIJ EEN EXTERNE PARTIJ, TENZIJ EEN BEVOEGDE VERKOPER VAN DE INHOUD DE GEBRUIKER AFZONDERLIJK RECHTEN HEEFT VERLEEND OM HET PRODUCT TE GEBRUIKEN MET DEZE INHOUD.

UW GEBRUIK VAN DIT PRODUCT IN COMBINATIE MET GECODEERDE HEVC-INHOUD WORDT AANVAARDBAAR GEACHT VOOR GEBRUIK OP BASIS VAN DE HIERBOVEN VERMELDE BEPERKTE BEVOEGDHEID.